# Gebruikersgids

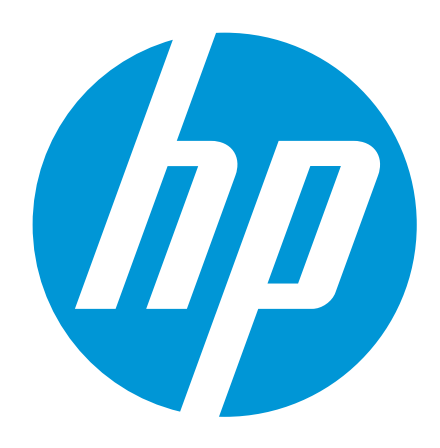

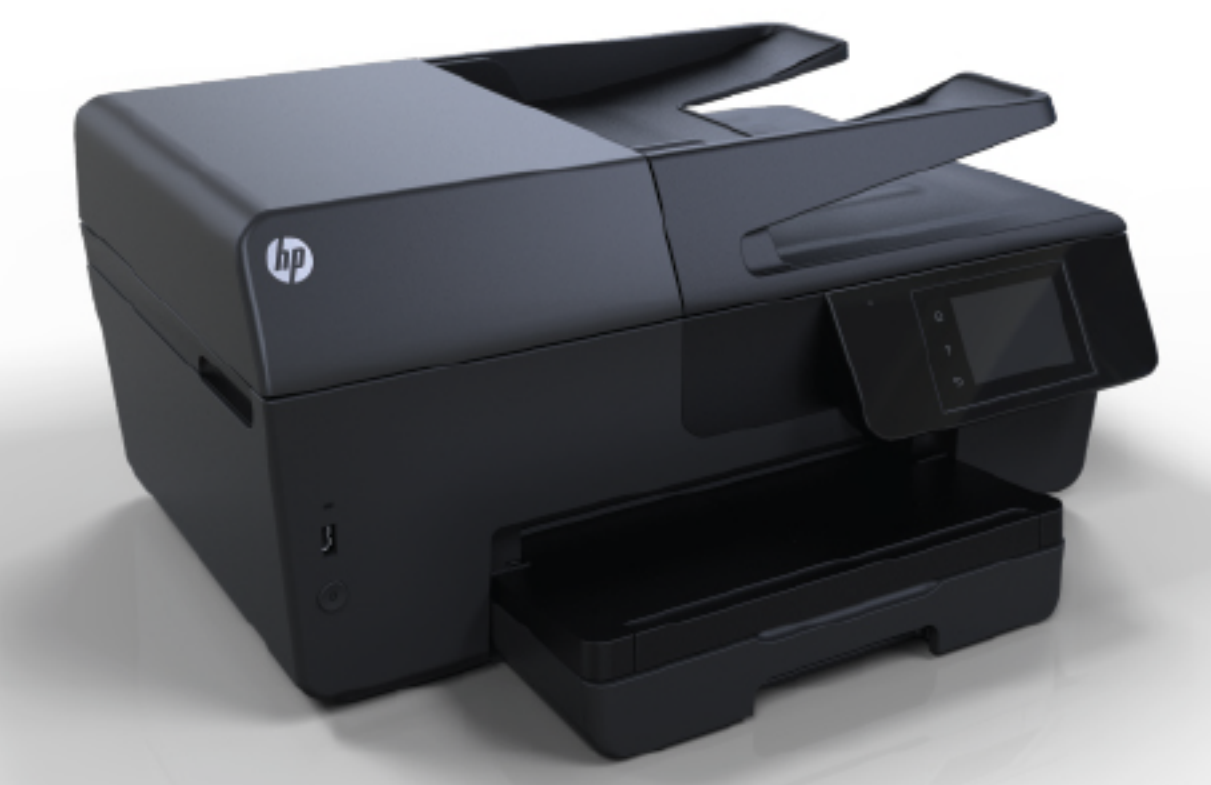

# **HP Officejet Pro 6830**

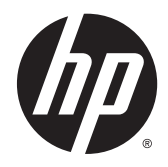

HP Officejet Pro 6830

**Gebruikersgids** 

#### Copyright informatie

© 2014 Copyright Hewlett-Packard Development Company, L.P.

Editie 1, 7/2014

#### Kennisgeving van Hewlett-Packard **Company**

De informatie in dit document kan zonder kennisgeving worden gewijzigd.

Alle rechten voorbehouden. Reproductie, aanpassing of vertaling van dit materiaal is verboden zonder voorafgaande schriftelijke toestemming van Hewlett-Packard, met uitzondering van wat is toegestaan onder de wet op de auteursrechten.

De enige garanties voor HP-producten en diensten zijn vermeld in de expliciete garantieverklaring die de producten en diensten vergezellen. Geen enkele melding in dit document kan worden beschouwd als bijkomende garantie. HP kan niet aansprakelijk worden gesteld voor technische of redactionele fouten of weglatingen in dit document.

#### Dankbetuigingen

Microsoft, Windows, Windows XP, Windows Vista, Windows 7, Windows 8 en Windows 8.1 zijn in de Verenigde Staten gedeponeerde handelsmerken van Microsoft Corporation.

ENERGY STAR en het ENERGY STARlogo zijn in de VS gedeponeerde handelsmerken.

Mac, OS X en AirPrint zijn in de Verenigde Staten en andere landen gedeponeerde handelsmerken van Apple Inc.

#### Veiligheidsinformatie

## ⚠

Volg altijd de standaard veiligheidsvoorschriften bij het gebruik van dit product. Op deze manier beperkt u het risico van verwondingen door brand of elektrische schokken.

1. Lees en begrijp alle instructies in de documentatie bij uw printer.

2. Neem alle waarschuwingen en instructies in acht die op het product zijn aangegeven.

3. Trek de stekker van het netsnoer uit het stopcontact voordat u dit apparaat gaat reinigen.

4. Installeer en gebruik het product niet in de nabijheid van water of wanneer u nat bent.

5. Installeer het product op een stevig, stabiel oppervlak.

6. Zet het product op een veilige plaats waar niemand op het netsnoer kan trappen of erover kan struikelen en het netsnoer niet wordt beschadigd.

7. Als het product niet naar behoren werkt, raadpleeg dan [Een probleem oplossen](#page-97-0).

8. U mag zelf geen onderdelen repareren. Voor reparatie- of onderhoudswerkzaamheden dient u contact op te nemen met een bevoegd technicus.

# Inhoudsopgave

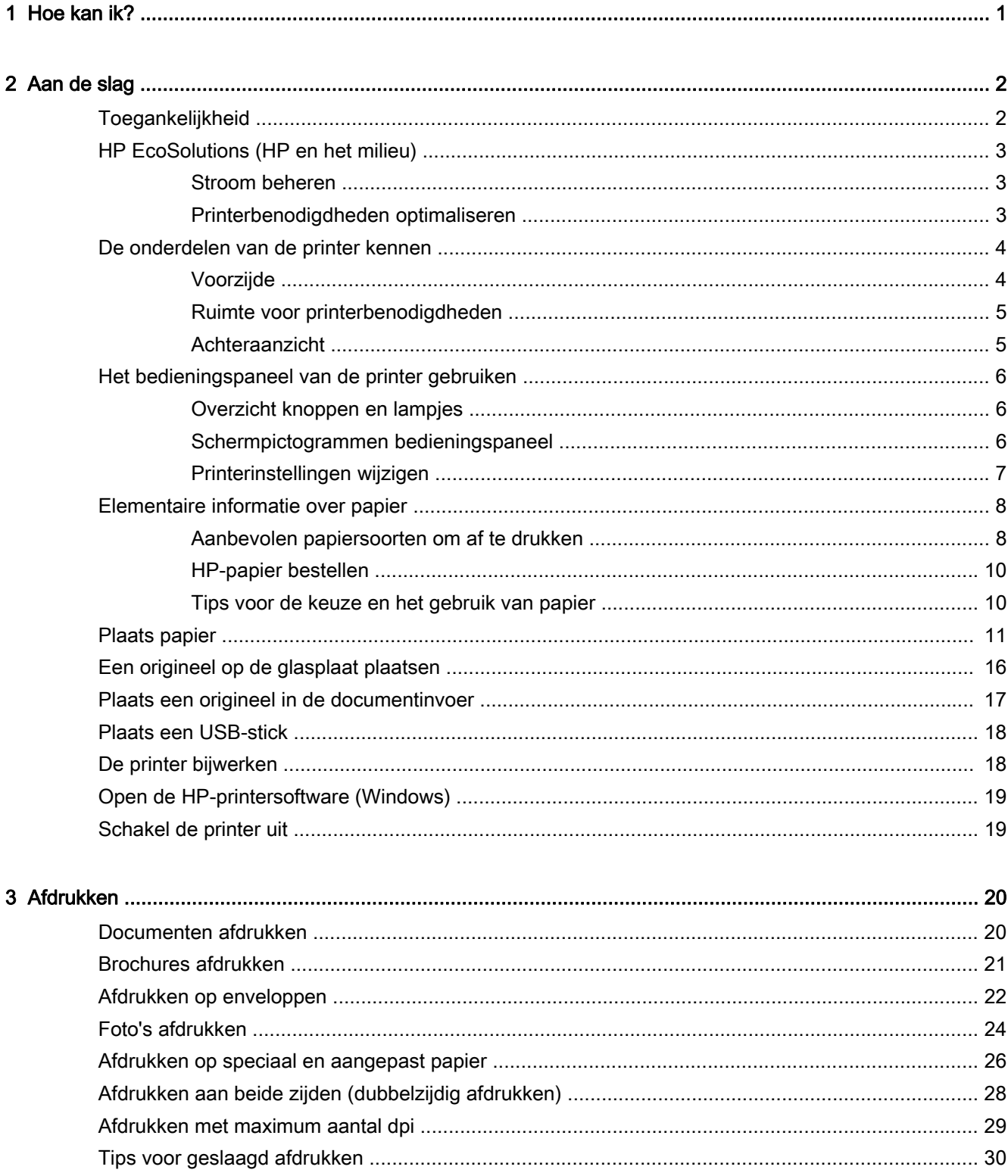

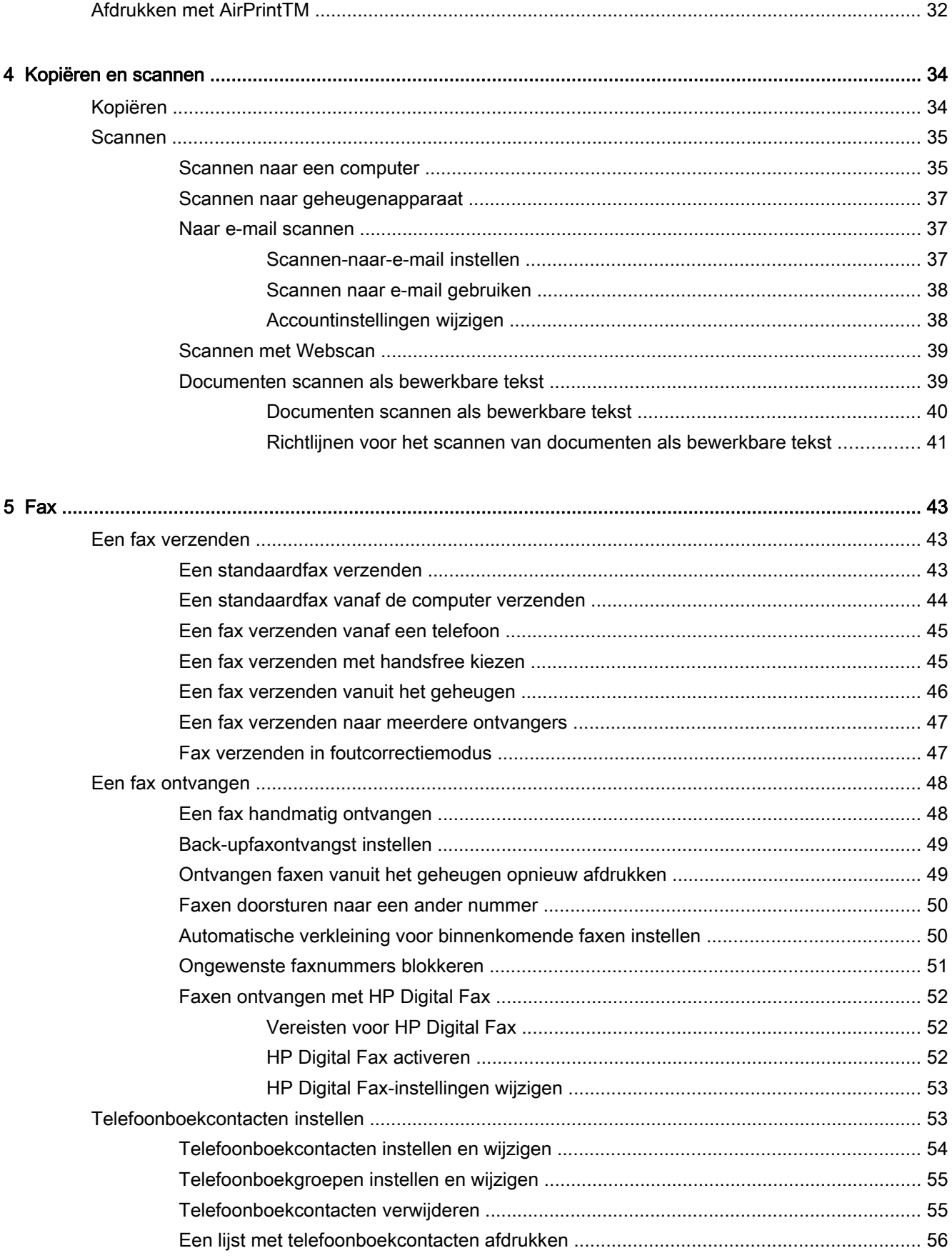

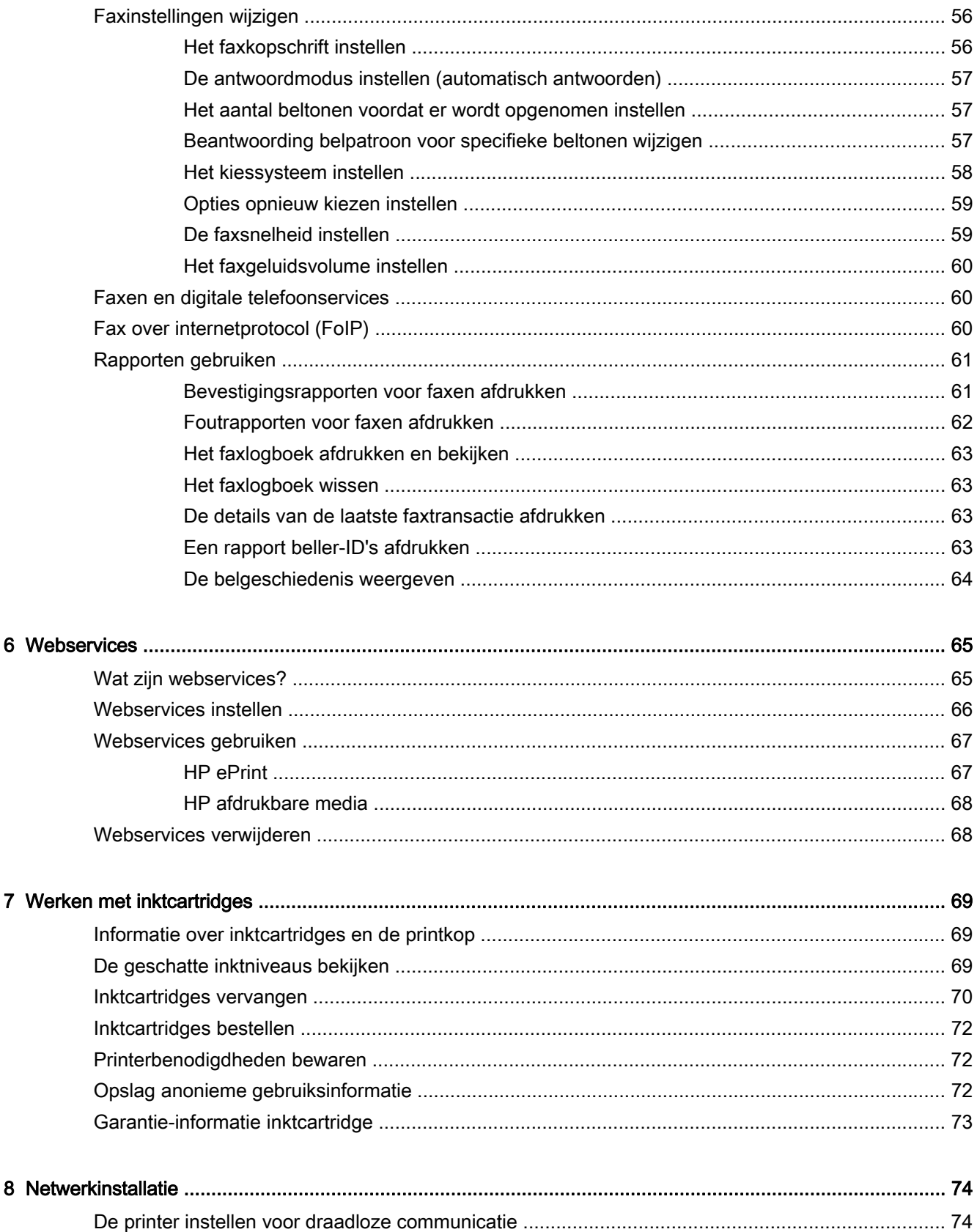

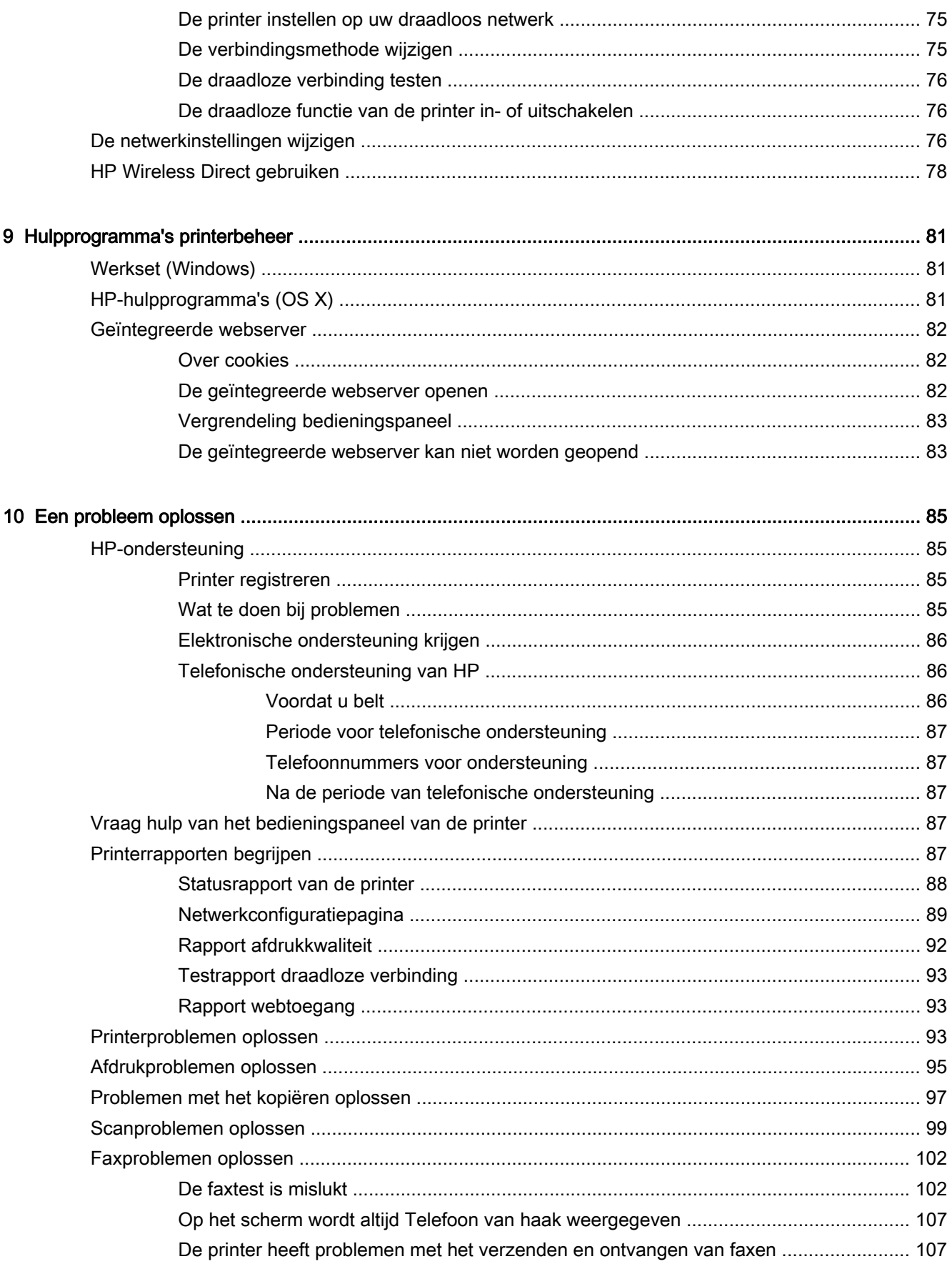

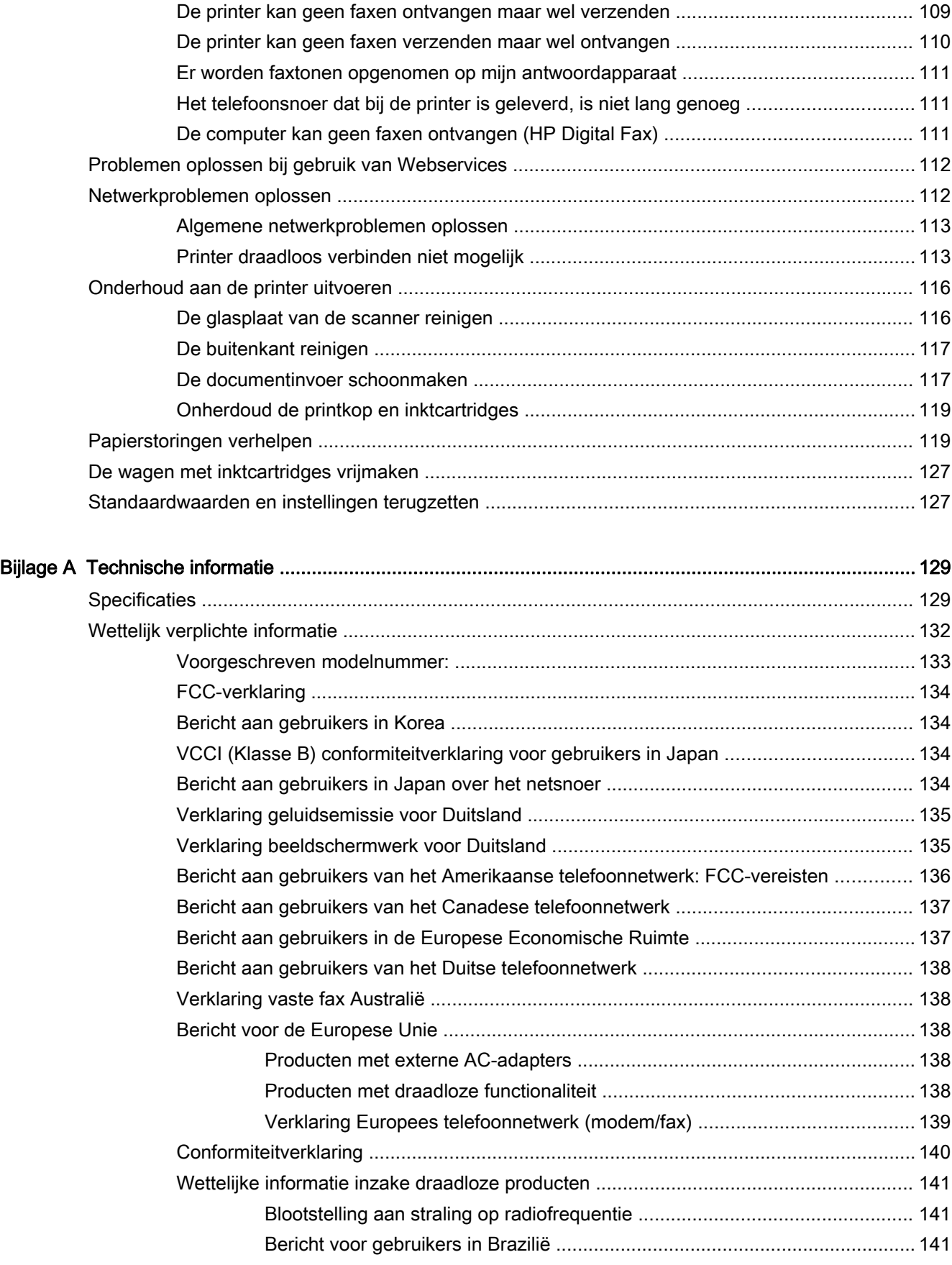

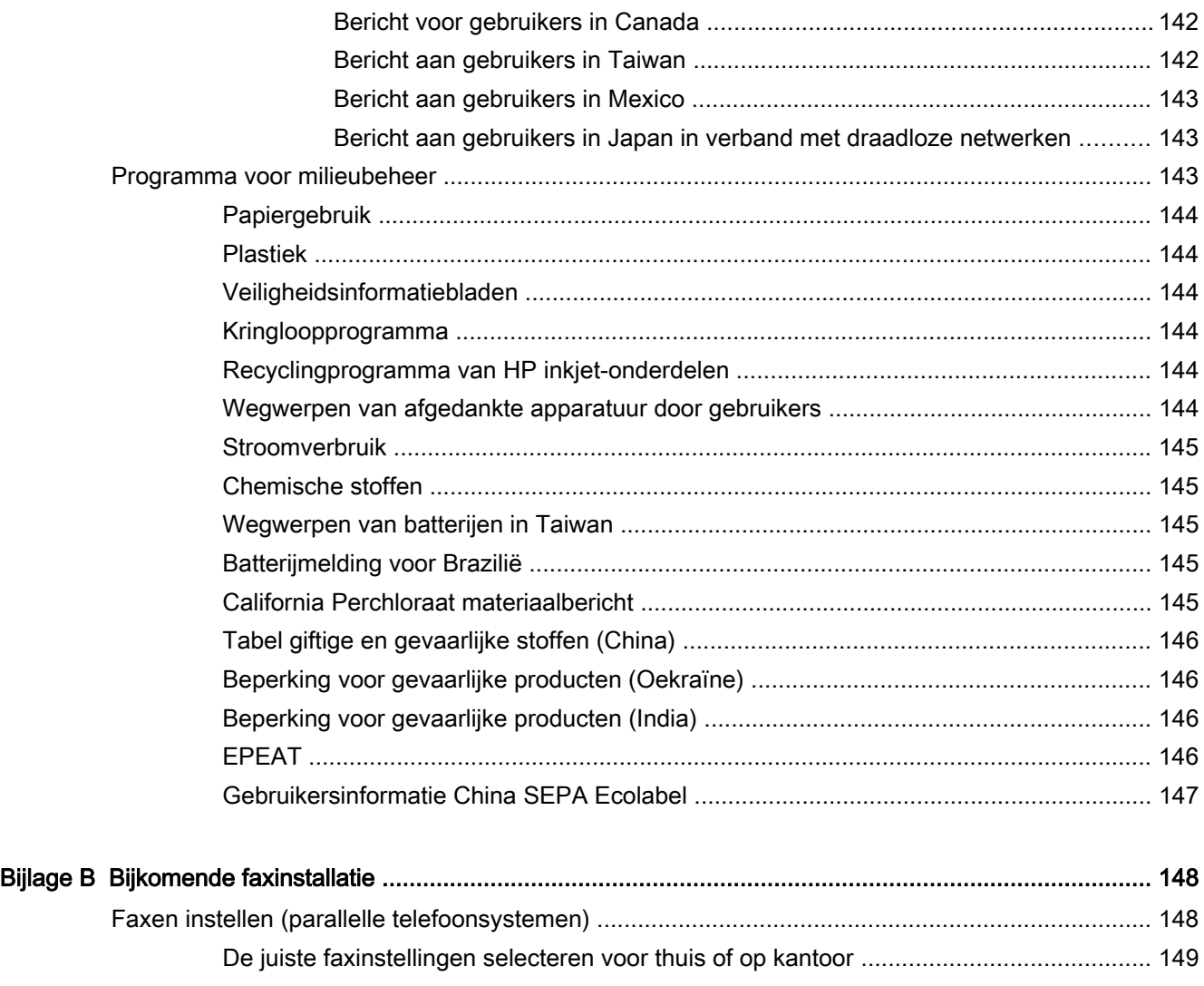

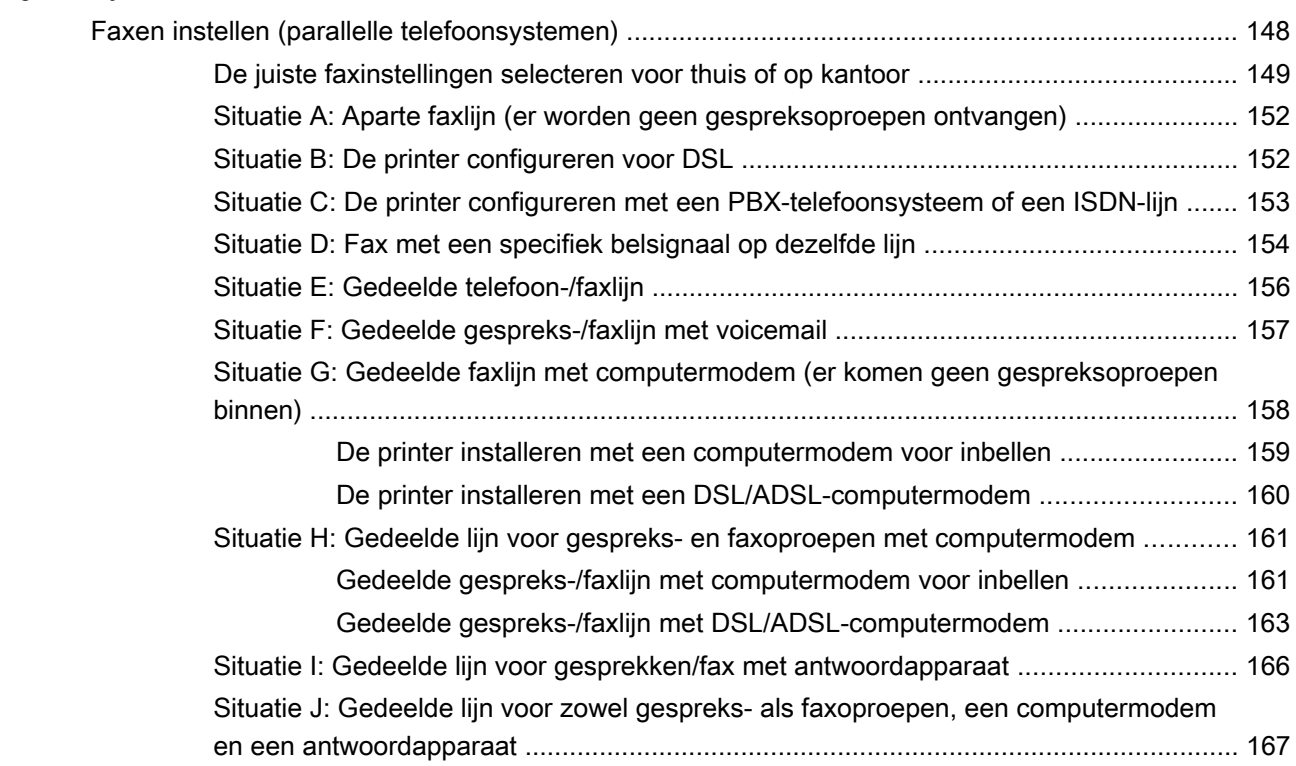

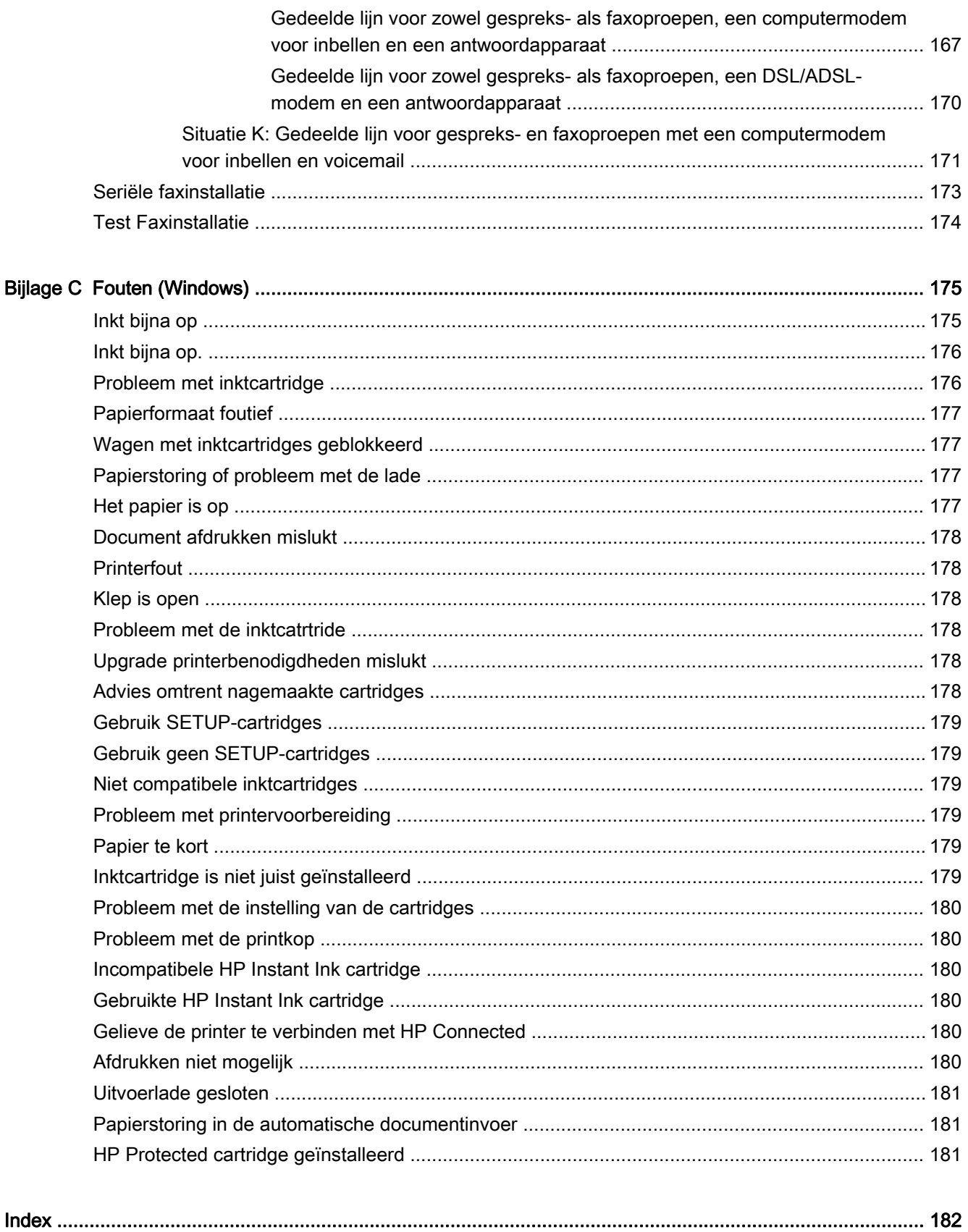

# <span id="page-13-0"></span>1 Hoe kan ik?

- [Aan de slag](#page-14-0)
- [Afdrukken](#page-32-0)
- [Kopiëren en scannen](#page-46-0)
- [Fax](#page-55-0)
- [Webservices](#page-77-0)
- [Werken met inktcartridges](#page-81-0)
- [Een probleem oplossen](#page-97-0)

# <span id="page-14-0"></span>2 Aan de slag

In deze handleiding vindt u informatie over het gebruik van de printer en het oplossen van problemen.

- **Toegankelijkheid**
- [HP EcoSolutions \(HP en het milieu\)](#page-15-0)
- [De onderdelen van de printer kennen](#page-16-0)
- [Het bedieningspaneel van de printer gebruiken](#page-18-0)
- [Elementaire informatie over papier](#page-20-0)
- [Plaats papier](#page-23-0)
- [Een origineel op de glasplaat plaatsen](#page-28-0)
- [Plaats een origineel in de documentinvoer](#page-29-0)
- [Plaats een USB-stick](#page-30-0)
- [De printer bijwerken](#page-30-0)
- [Open de HP-printersoftware \(Windows\)](#page-31-0)
- [Schakel de printer uit](#page-31-0)

## Toegankelijkheid

De printer beschikt over een aantal functies die de printer toegankelijk maken voor gebruikers met bepaalde handicaps.

#### Visuele handicap

De HP-software die bij de printer is geleverd, is geschikt voor gebruikers met een visuele handicap of verminderd zicht door gebruik van de toegankelijkheidsopties en -functies van uw besturingssysteem. Ook ondersteunt de software de meeste technologische hulpprogramma's zoals schermlezers, braillelezers en spraak‑naar‑tekst‑toepassingen. Voor gebruikers die kleurenblind zijn, beschikken de gekleurde knoppen en tabs in de HP-software over tekstlabels en pictogrammen die de vereiste actie aangeven.

#### **Mobiliteit**

Voor gebruikers met mobiliteitsproblemen kunnen de functies van de HP-software worden uitgevoerd via toetsenbordopdrachten. De HP-software ondersteunt ook de toegankelijkheidsopties van Windows zoals StickyKeys, ToggleKeys, FilterKeys en MouseKeys. Ook gebruikers met beperkte kracht en een beperkt bereik kunnen de printerkleppen, knoppen, papierladen en breedtegeleiders voor het papier bedienen.

#### **Ondersteuning**

Meer informatie over de toegankelijkheid van dit product en HP's streven naar optimale producttoegankelijkheid vindt u op de website van HP op [www.hp.com/accessibility](http://www.hp.com/accessibility) .

Voor informatie over de toegankelijkheid op Mac OS X gaat u naar de website van Apple op [www.apple.com/accessibility.](http://www.apple.com/accessibility/)

## <span id="page-15-0"></span>HP EcoSolutions (HP en het milieu)

Hewlett-Packard richt zich erop u te helpen bij het optimaliseren van uw ecologische voetafdruk en het mogelijk te maken voor u om verantwoord af te drukken - zowel thuis, als op kantoor.

Zie [Programma voor milieubeheer](#page-155-0) voor meer informatie over milieurichtlijnen die HP volgt tijdens het productieproces. Bezoek [www.hp.com/ecosolutions](http://www.hp.com/ecosolutions) voor meer informatie over de milieu-initiatieven die HP neemt.

- Stroom beheren
- Printerbenodigdheden optimaliseren

#### Stroom beheren

Om elektriciteit te besparen, bevat de printer de volgende functies:

#### Slaapstand

Het stroomverbruik wordt beperkt in Slaapstand. Na 5 minuten van inactiviteit gaat de printer in energiezuinige modus.

Om de inactiviteitsperiode voor de Slaapstand van de printer te wijzigen:

- 1. Druk op eco op het scherm van het bedieningspaneel van de printer.
- 2. Druk op Slaapstand en selecteer dan de gewenste optie.

#### Planning Aan en Uit

Gebruik deze functie om de printer op de geselecteerde dagen automatisch in en uit te schakelen. U kunt bijvoorbeeld de printer instellen om zichzelf in te schakelen om 8 uur en uit te schakelen om 20 uur van maandag tot vrijdag. Op deze manier bespaart u energie tijdens de nacht en de weekends.

Om de dagen en de tijdstippen voor de in- en uitschakeling in te stellen:

- 1. Druk op eco op het scherm van het bedieningspaneel van de printer.
- 2. Druk op Planning printer Aan/Uit.
- 3. Selecteer de gewenste optie en volg de berichten op het scherm om de dagen en tijdstippen voor de in- en uitschakeling van de printer in te stellen.

 $\wedge$  VOORZICHTIG: Schakel de printer altijd correct uit met Planning Uit of met ( $\theta$ ) (de Aan/uit-knop).

Als u de printer verkeerd uitschakelt, wordt de wagen met de inktcartridges mogelijk niet op de juiste positie teruggezet. Dit kan problemen met de inktcartridges en de afdrukkwaliteit veroorzaken.

#### Printerbenodigdheden optimaliseren

Om te besparen op printerbenodigdheden zoals inkt en papier kunt u het volgende doen:

- Recycle gebruikte, originele HP inktcartridges via HP Planet Partners. Bezoek [www.hp.com/](http://www.hp.com/recycle) [recycle](http://www.hp.com/recycle) voor meer informatie.
- Verlaag het papierverbruik door op beide kanten van het papier af te drukken.
- Bespaar inkt en papier bij het afdrukken van webinhoud met HP Smart Print. Ga voor meer informatie naar [www.hp.com/go/smartprint.](http://www.hp.com/go/smartprint)
- <span id="page-16-0"></span>● Wijzig de afdrukkwaliteit in het printerstuurprogramma naar een conceptinstelling. Conceptinstellingen verbruiken minder inkt.
- Maak de printkop niet schoon als het niet nodig is. Dit verspilt inkt en verkort de levensduur van de cartridges.

## De onderdelen van de printer kennen

Dit gedeelte bevat de volgende onderwerpen:

- Voorzijde
- [Ruimte voor printerbenodigdheden](#page-17-0)
- **[Achteraanzicht](#page-17-0)**

## Voorzijde

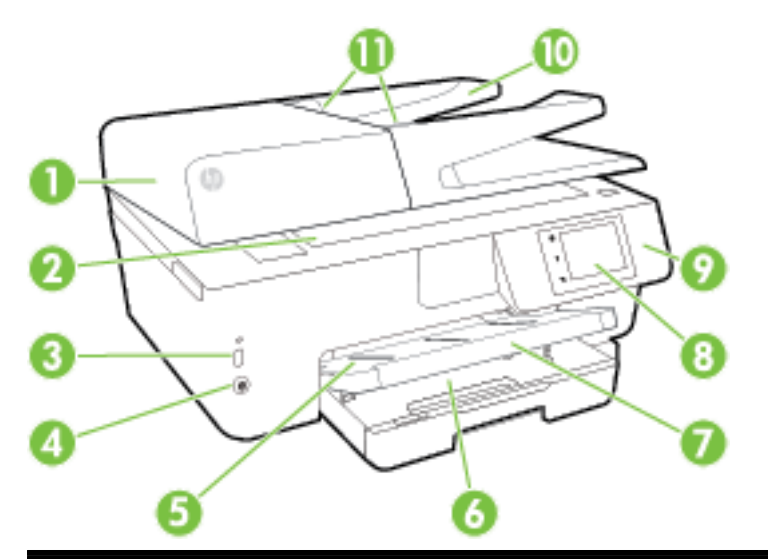

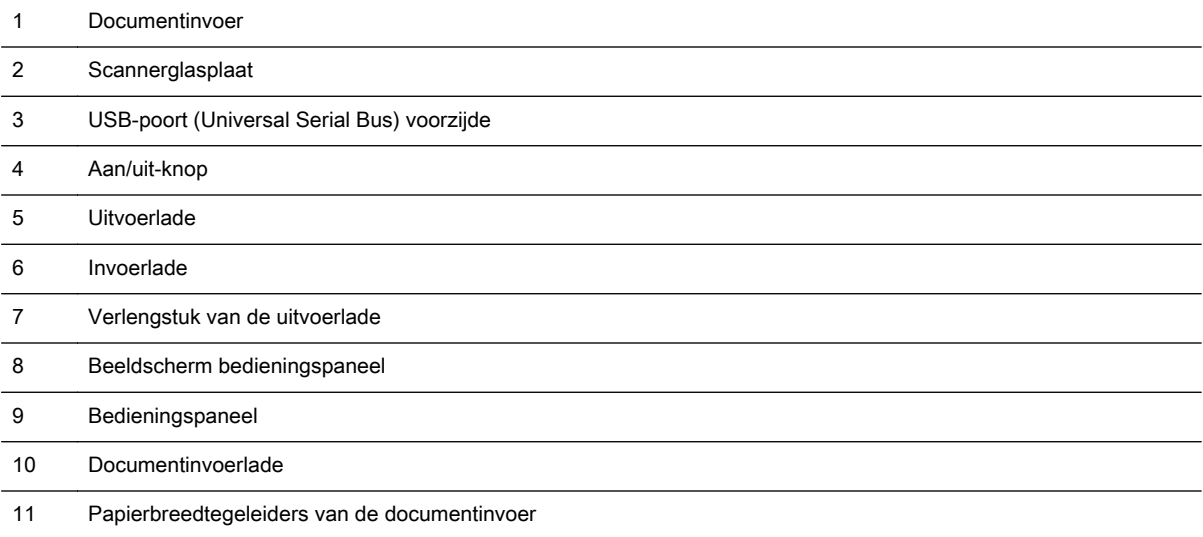

## <span id="page-17-0"></span>Ruimte voor printerbenodigdheden

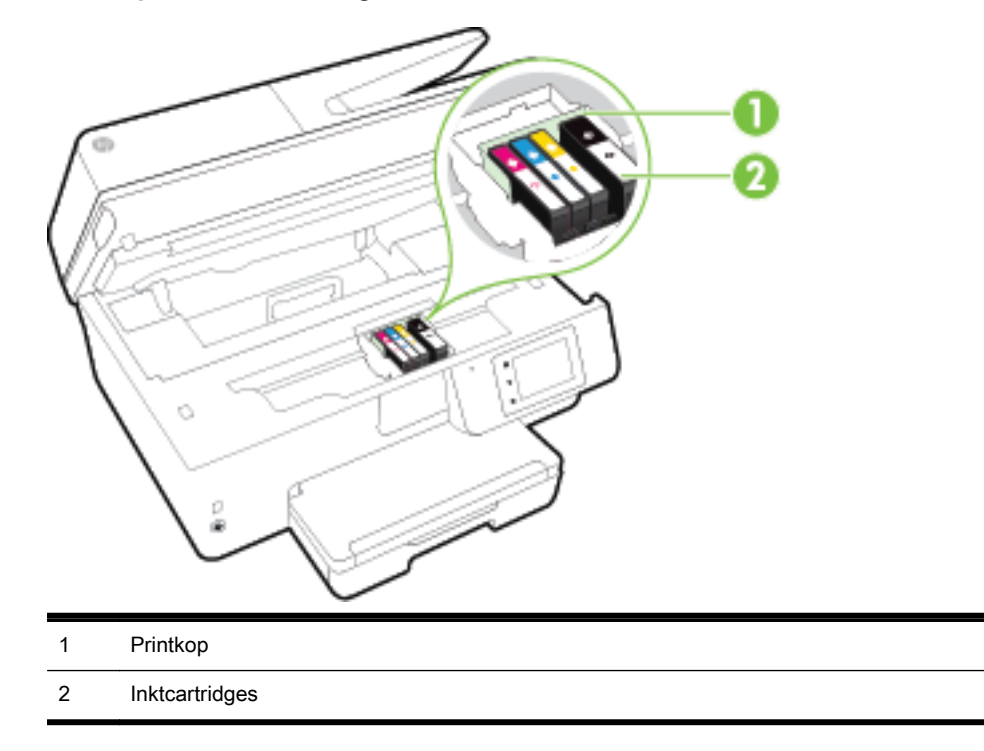

**OPMERKING:** De inktcartridges moeten in de printer blijven om mogelijke problemen met de afdrukkwaliteit of schade aan de printkop te voorkomen. Verwijder de benodigdheden niet voor langere tijd. Schakel de printer niet uit wanneer een cartridge ontbreekt.

#### Achteraanzicht

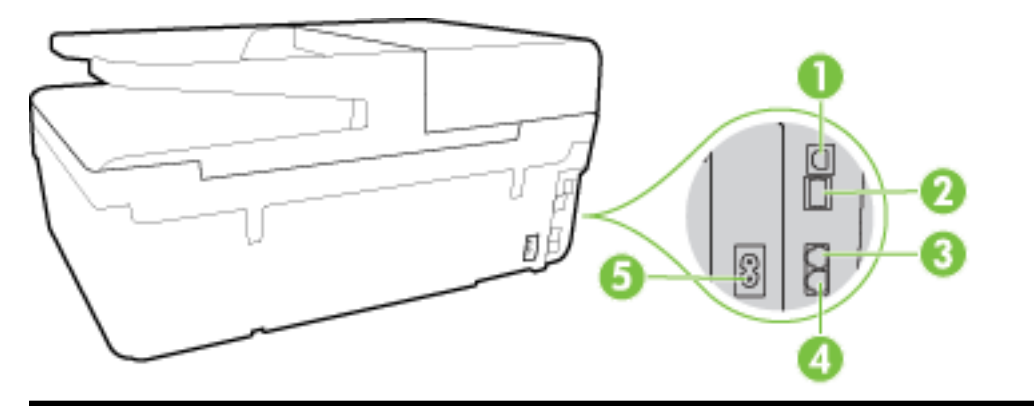

- 1 USB (Universal Serial Bus)-poort achteraan
- 2 Ethernet-netwerkpoort
- 3 Faxpoort (2-EXT)
- 4 Faxpoort (1-LINE)
- 5 Stroomaansluiting

## <span id="page-18-0"></span>Het bedieningspaneel van de printer gebruiken

Dit gedeelte bevat de volgende onderwerpen:

- Overzicht knoppen en lampjes
- Schermpictogrammen bedieningspaneel
- [Printerinstellingen wijzigen](#page-19-0)

## Overzicht knoppen en lampjes

In het volgende diagram en de bijbehorende tabel vindt u een kort overzicht van de functies op het bedieningspaneel van de printer.

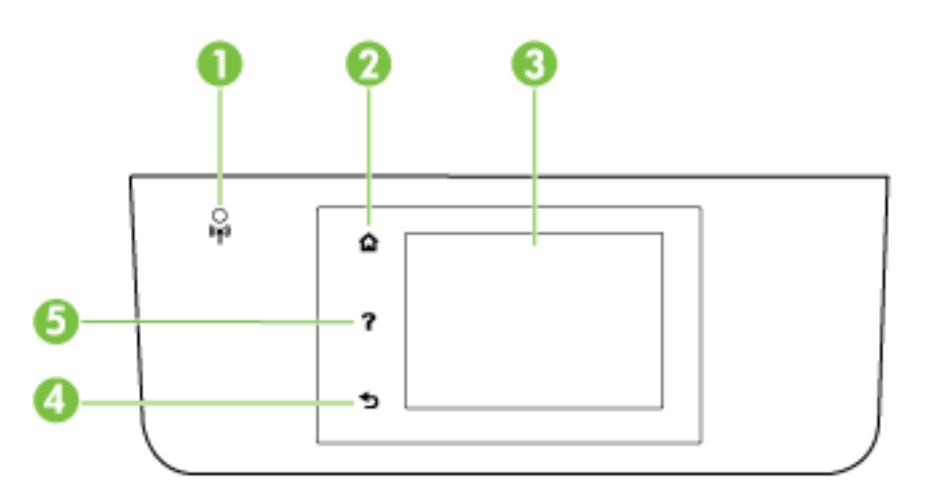

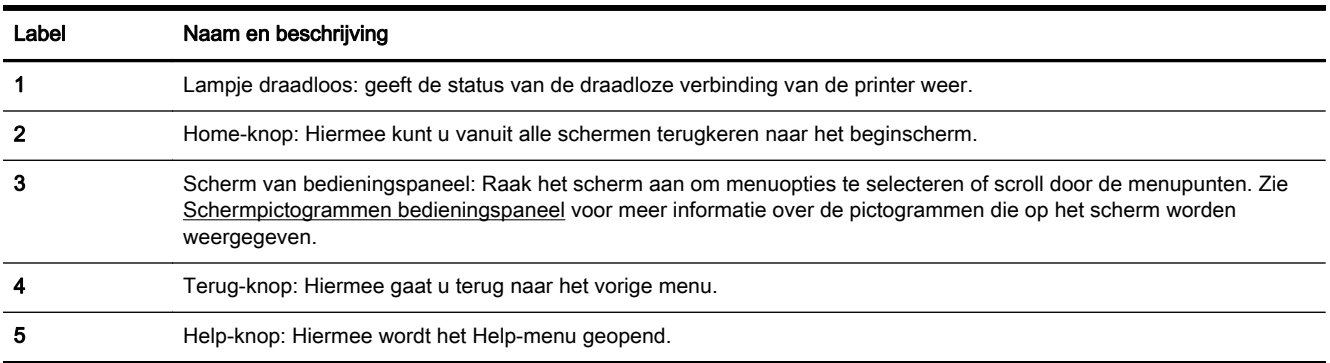

### Schermpictogrammen bedieningspaneel

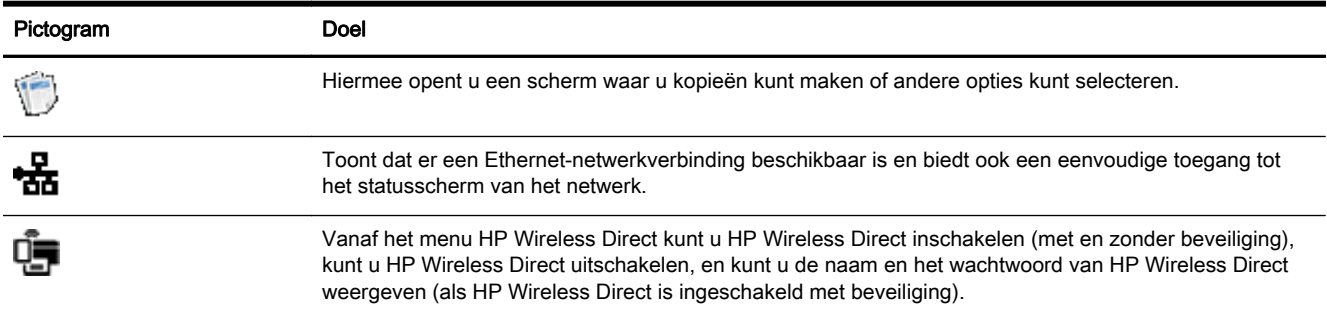

<span id="page-19-0"></span>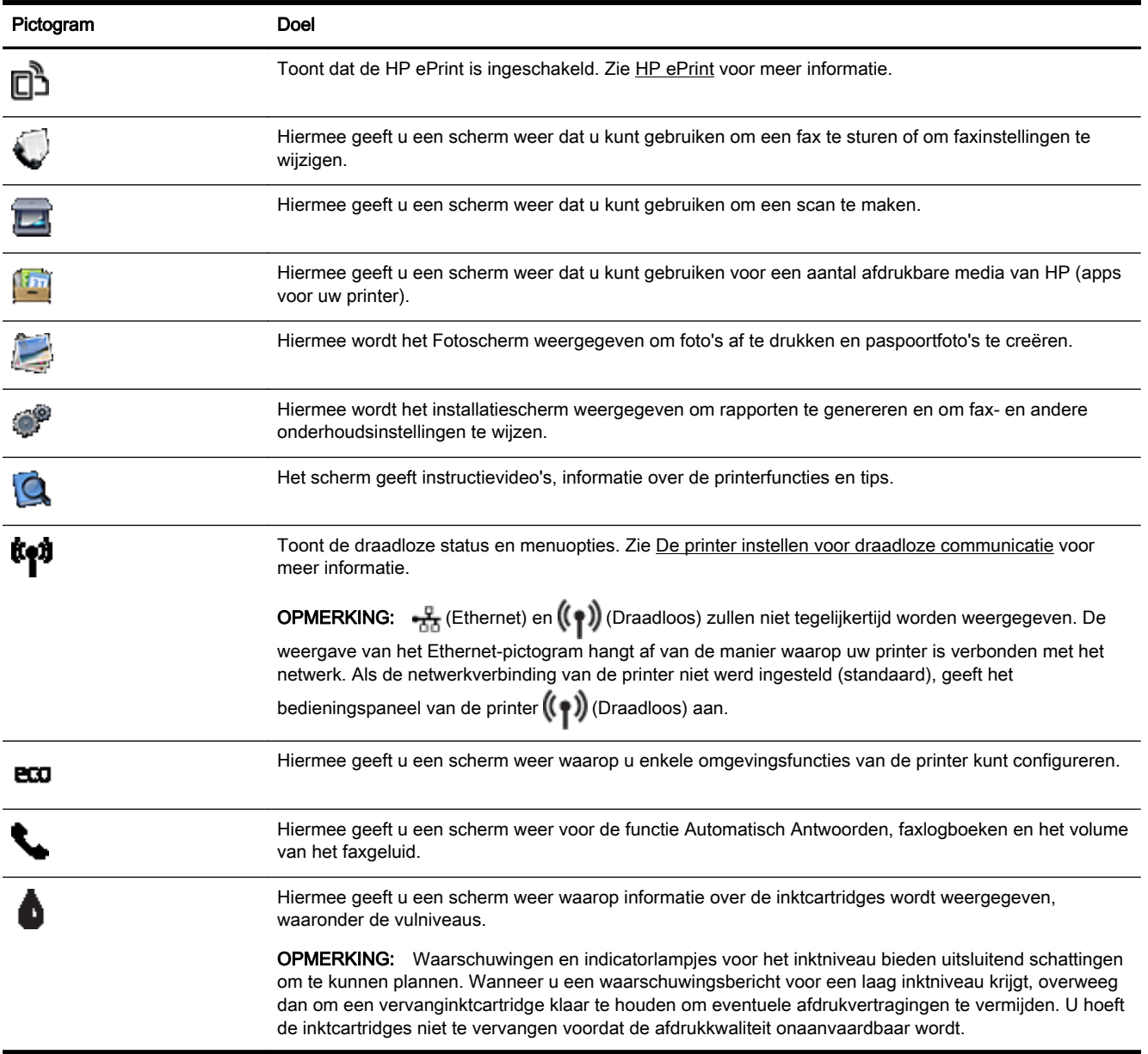

## Printerinstellingen wijzigen

Gebruik het bedieningspaneel om de printerfuncties en -instellingen te wijzigen, rapporten af te drukken of de helpfunctie te openen.

ing.<br>TIP: Als de printer is aangesloten op een computer, kunt u de printerinstellingen ook wijzigen met HP-softwarehulpprogramma's op de computer, zoals de HP-printersoftware, het HP-hulpprogramma (OS X) of de geïntegreerde webserver (EWS).

Zie [Hulpprogramma's printerbeheer](#page-93-0) voor informatie over het gebruik van deze hulpprogramma's.

#### De instellingen voor een functie wijzigen

Het Start scherm van het printerbedieningspaneel toont de beschikbare printerfuncties.

- <span id="page-20-0"></span>1. Raak het scherm van het bedieningspaneel aan en laat uw vinger over het scherm glijden. Raak dan het pictogram van de gewenste functie aan.
- 2. Nadat u een functie hebt geselecteerd, bladert u door de beschikbare instellingen. Vervolgens raakt u de te wijzigen instelling aan.
- 3. Volg de opdrachten op het scherm van het bedieningspaneel om de instellingen te wijzigen.

OPMERKING: Raak (Start) aan om terug te keren naar het Start-scherm.

#### De printerinstellingen wijzigen

Om de printerinstellingen te wijzigen of rapporten af te drukken, gebruikt u de opties die beschikbaar zijn in het Configuratiemenu:

- 1. Raak Installatie aan op het scherm van het bedieningspaneel van de printer.
- 2. Blader door de schermen en raak ze aan.
- 3. Raak de schermelementen aan om schermen of opties te selecteren.

```
OPMERKING: Raak (Start) aan om terug te keren naar het Start-scherm.
```
## Elementaire informatie over papier

De printer is ontwikkeld voor het correct verwerken van de meeste afdrukmaterialen voor kantoorgebruik. Wij raden aan om enkele afdrukmaterialen te testen voordat u er grote hoeveelheden van aankoopt. Gebruik HP-afdrukmateriaal voor de beste afdrukkwaliteit. Bezoek de website van HP op [www.hp.com](http://www.hp.com) voor meer informatie over HP-afdrukmateriaal.

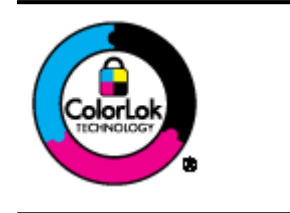

HP beveelt gewoon papier met het ColorLok-logo aan voor het afdrukken van alledaagse documenten. Alle papiersoorten met het ColorLok-logo werden door derden getest om te voldoen aan de hoogste maatstaven van betrouwbaarheid en afdrukkwaliteit, en produceren documenten met heldere, levendige kleuren, donkerder zwart, en droger sneller dan andere gewone papiersoorten. Zoek naar papier met het ColorLok-logo in verschillende gewichten en formaten van grote papierfabrikanten.

Dit gedeelte bevat de volgende onderwerpen:

- Aanbevolen papiersoorten om af te drukken
- [HP-papier bestellen](#page-22-0)
- [Tips voor de keuze en het gebruik van papier](#page-22-0)

#### Aanbevolen papiersoorten om af te drukken

Voor een optimale afdrukkwaliteit adviseren wij u alleen HP-papier te gebruiken dat voor deze bepaalde afdruktaak is bedoeld.

Het is mogelijk dat in uw land/regio bepaalde papiersoorten niet beschikbaar zijn.

#### Foto's printen

#### **HP Premium Plus fotopapier**

HP Premium Plus fotopapier is het beste fotopapier van HP voor de best mogelijke fotokwaliteit. Met HP Premium Plus fotopapier drukt u de mooiste foto's af die meteen droog zijn. U kunt ze dus meteen na het afdrukken doorgeven. Dit papier is verkrijgbaar in diverse formaten, waaronder A4, 21,6 x 27,9 cm (8,5 x 11 inch), 10 x 15 cm (4 x 6 inch), 13 x 18 cm (5 x 7 inch) en A3 en in twee afwerkingen – glanzend of licht glanzend (halfglanzend). Ideaal om in te kaderen, als presentatie of om uw beste foto's en speciale fotoprojecten uit te delen. HP Premium Plus fotopapier biedt uitzonderlijke, duurzame resultaten van een professionele kwaliteit.

#### **HP Geavanceerd fotopapier**

Dit dikke fotopapier heeft een sneldrogende, veegvaste afwerking. Het papier is bestand tegen water, vegen, vingerafdrukken en vochtigheid. De foto's die u op deze papiersoort afdrukt, lijken op foto's die u in een winkel hebt laten afdrukken. Het is beschikbaar in verschillende formaten, waaronder A4, 8,5 x 11 inches, 10 x 15 cm (4 x 6 inches), 13 x 18 cm (5 x 7 inches) en met twee afwerkingen - glanzend of zachte glans (gesatineerd mat). Het is zuurvrij voor duurzame documenten.

#### **HP Everyday fotopapier**

Druk kleurige, alledaagse snapshots goedkoop af, met papier dat is ontworpen voor gewone fotoafdrukken. Dit voordelige fotopapier droogt snel en is direct te verwerken. Dit papier produceert scherpe foto's met elke inkjetprinter. Het is verkrijgbaar met semi-glanzende afwerking in diverse formaten, waaronder A4, 8,5 x 11 inch en10 x 15 cm (4 x 6 inch). Het is zuurvrij voor duurzame documenten.

#### **HP Photo Value Packs:**

HP Photo Value Packs zijn pakketten die originele inktcartridges van HP en HP Geavanceerd fotopapier bevatten waardoor u tijd bespaart en u niet meer hoeft na te denken over het afdrukken van betaalbare professionele foto's met uw HP-printer. Originele HP-inkt en HP Advanced fotopapier zijn op elkaar afgestemd zodat de levensduur van uw foto's wordt verlengd en uw foto's steeds weer levendig zijn. Zeer geschikt voor het afdrukken van een vakantie vol foto's of meerdere afdrukken die men kan delen.

#### Zakelijke documenten

#### HP Premium Presentation papier 120 g, Mat

Dit is zwaar dubbelzijdig mat papier, perfect voor presentaties, voorstellen, rapporten en nieuwsbrieven. Het is extra zwaar voor een indrukwekkende uitstraling.

#### HP brochurepapier 180 g glanzend of HP professioneel papier 180 glanzend

Papier is glanzend gecoat aan twee zijden voor dubbelzijdig afdrukken. Dit papier is een ideale keuze voor reproducties van fotokwaliteit, omslagen van bedrijfsrapporten, speciale presentaties, brochures, mailings en kalenders.

#### HP brochurepapier 180 g mat of HP professioneel papier 180 mat

Papier is mat gecoat aan twee zijden voor dubbelzijdig afdrukken. Dit papier is een ideale keuze voor reproducties van fotokwaliteit, omslagen van bedrijfsrapporten, speciale presentaties, brochures, mailings en kalenders.

#### <span id="page-22-0"></span>Standaard afdrukken

Alle papieren op de lijst voor de dagelijkse afdrukfunctie ColorLok Technology voor minder vlekken, scherper zwart en heldere kleuren.

#### **HP Helderwit Inkjetpapier**

HP Helderwit Inkjetpapier levert contrastrijke kleuren en scherp afgedrukte tekst op. Dit papier is dik genoeg voor dubbelzijdig afdrukken in kleur, zodat het ideaal is voor nieuwsbrieven, rapporten en folders.

#### ● HP -afdrukpapier

HP Printing Paper is multifunctioneel papier van hoge kwaliteit. Hiermee vervaardigt u documenten die er veel professioneler uitzien dan documenten die op standaardpapier of kopieerpapier zijn afgedrukt. Het is zuurvrij voor duurzame documenten.

#### ● HP Office Paper

HP Office Paper is multifunctioneel papier van hoge kwaliteit. Het is geschikt voor kopieën, schetsen, memo's en andere alledaagse documenten. Het is zuurvrij voor duurzame documenten.

#### • HP Office Gerecycled papier

HP Office gerecycled papier is multifunctioneel papier van hoge kwaliteit, gemaakt met 30 % gerecyclede vezels.

#### HP-papier bestellen

De printer is ontwikkeld voor het correct verwerken van de meeste afdrukmaterialen voor kantoorgebruik. Gebruik HP-afdrukmateriaal voor de beste afdrukkwaliteit.

Als u papier en andere materialen van HP wilt bestellen, gaat u naar [www.hp.com.](http://www.hp.com) Momenteel zijn sommige delen van de website van HP alleen beschikbaar in het Engels.

HP raadt eenvoudig papier met het ColorLok-logo aan voor het afdrukken en kopiëren van alledaagse documenten. Al het papier met het ColorLok-logo is onafhankelijk getest om aan de hoogste standaarden van betrouwbaarheid en afdrukkwaliteit te voldoen, en documenten te produceren met heldere kleuren, scherper zwart en die sneller drogen dan normaal eenvoudig papier. Zoek naar papier met het ColorLok-logo in verschillende gewichten en formaten van grote papierfabrikanten.

#### Tips voor de keuze en het gebruik van papier

Voor de beste resultaten moet u zich aan de volgende richtlijnen houden.

- Plaats slechts een papiersoort tegelijkertijd in een lade of documentinvoer.
- Zorg ervoor dat het papier goed in de lade en de documentinvoer is geplaatst.
- Plaats niet te veel papier in de lade of de documentinvoer.
- Om papierstoringen, een matige afdrukkwaliteit en andere afdrukproblemen te vermijden, kunt u de volgende papiersoorten beter niet in de lade of de documentinvoer plaatsen:
	- Formulieren die uit meerdere delen bestaan
	- Afdrukmateriaal dat is beschadigd, gekruld of verkreukeld
	- Afdrukmateriaal met inkepingen of perforaties
- <span id="page-23-0"></span>◦ Afdrukmateriaal met een zware textuur of reliëf of afdrukmateriaal dat inkt niet goed absorbeert
- Afdrukmateriaal dat te dun is of gemakkelijk kan worden uitgerekt
- Afdrukmateriaal met nietjes of paperclips

Zie Plaats papier of [Plaats een origineel in de documentinvoer](#page-29-0) voor meer informatie over het plaatsen van papier.

## Plaats papier

#### Om papier met standaardformaat te laden

1. Trek de uitvoerlade naar boven.

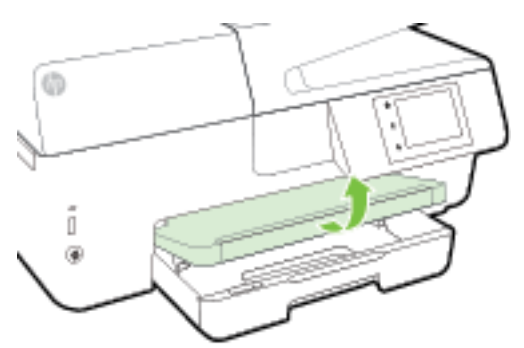

2. Trek de invoerlade naar buiten om ze te verlengen.

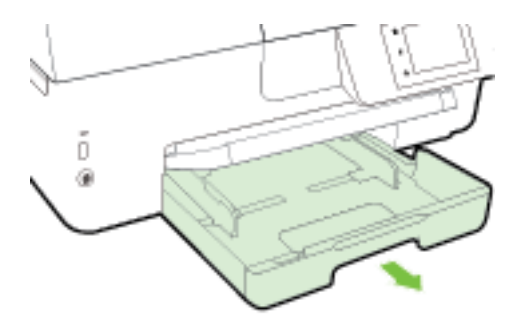

**OPMERKING:** Om papier van Legal-formaat te laden, moet u de grijze knop (links vooraan op de invoerlade) naar rechts schuiven en de voorkant van de lade laten zakken.

3. Schuif de breedtegeleiders voor het papier zo ver mogelijk naar buiten.

4. Plaats het papier met de afdrukzijde naar beneden in het midden van de lade.

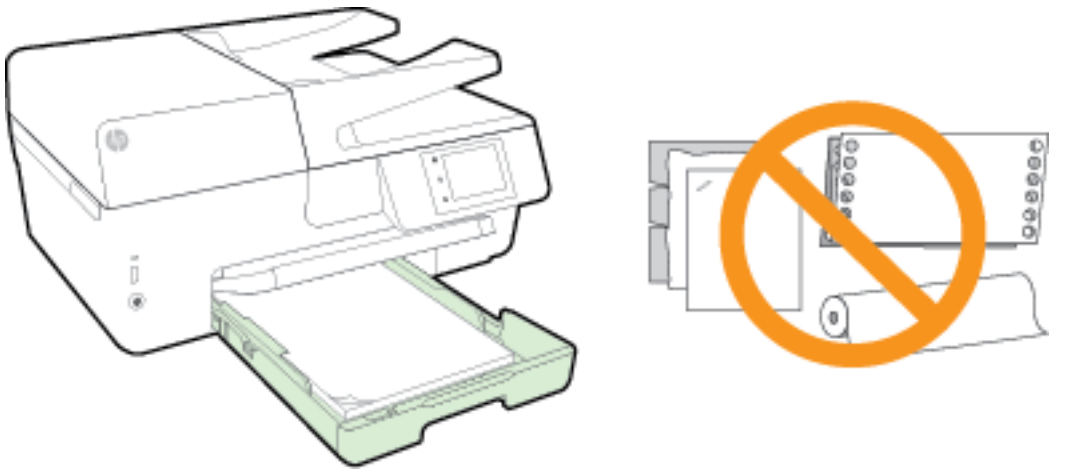

Zorg ervoor dat de stapel papier is uitgelijnd met de juiste papierformaatlijnen op de bodem van de invoerlade en dat hij de stapelhoogtemarkering op de zijkant van de lade niet overschrijdt.

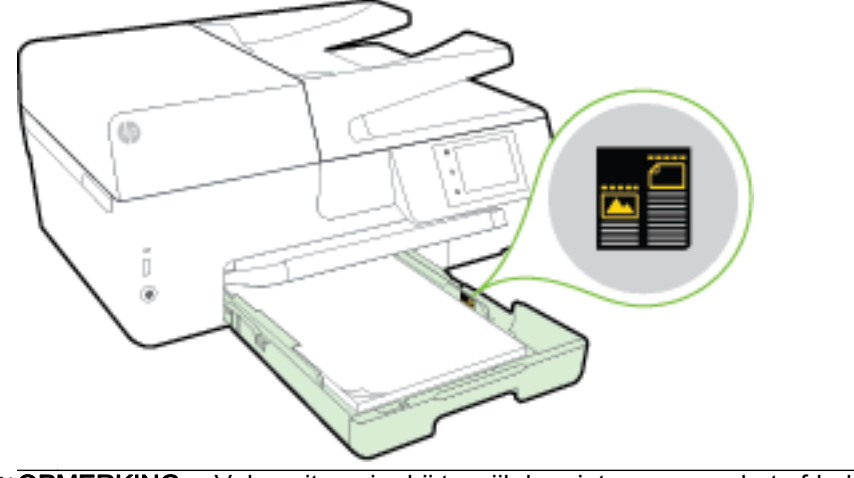

OPMERKING: Vul nooit papier bij terwijl de printer nog aan het afdrukken is. ⊯

5. Schuif de papierbreedtegeleiders in de lade tot ze de rand van de stapel papier raken en sluit vervolgens de lade.

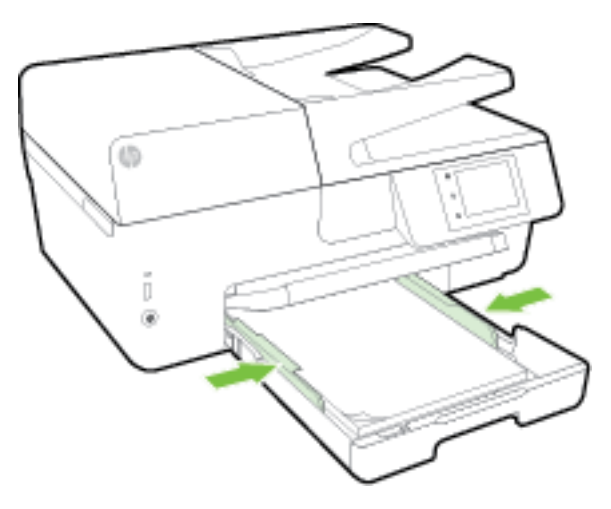

- 6. Op het scherm van het bedieningspaneel verschijnt een bericht met de herinnering om de papierinstellingen te wijzigen als u het mediatype hebt gewijzigd, of om de instellingen te behouden als u het mediatype hebt behouden.
- 7. Klap het verlengstuk van de uitvoerlade uit.

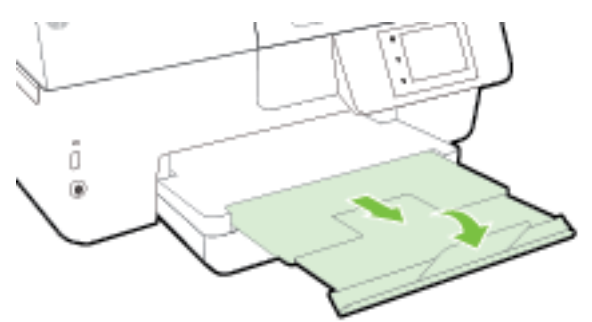

#### Om een enveloppe te plaatsen

1. Trek de uitvoerlade naar boven.

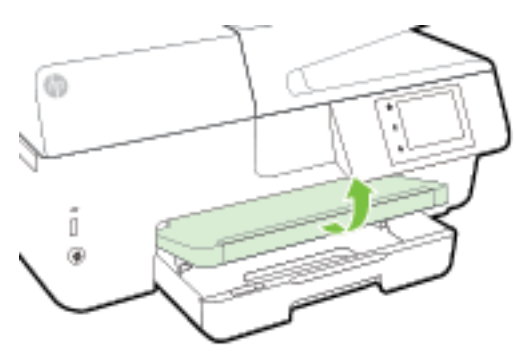

2. Trek de invoerlade naar buiten om ze te verlengen.

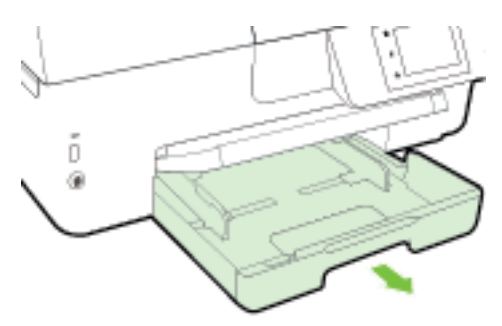

3. Leg de enveloppen met de gewenste afdrukzijde naar beneden en plaats ze volgens de afbeelding.

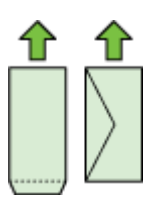

Zorg ervoor dat de stapel papier is uitgelijnd met de juiste papierformaatlijnen op de bodem van de invoerlade en dat hij de stapelhoogtemarkering op de zijkant van de lade niet overschrijdt.

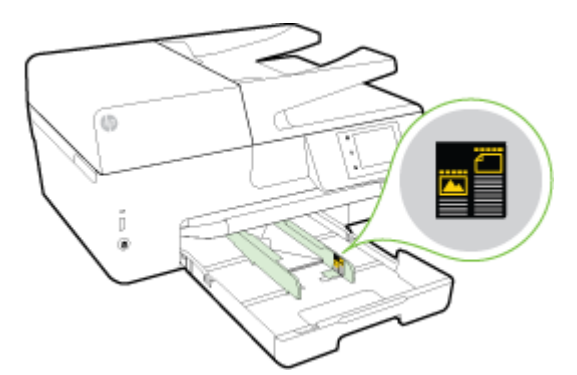

**OPMERKING:** Vul nooit enveloppen bij terwijl de printer nog aan het afdrukken is.

4. Schuif de breedtegeleiders voor het papier in de lade tot ze de rand van de stapel enveloppen raken en schuif de lade naar binnen.

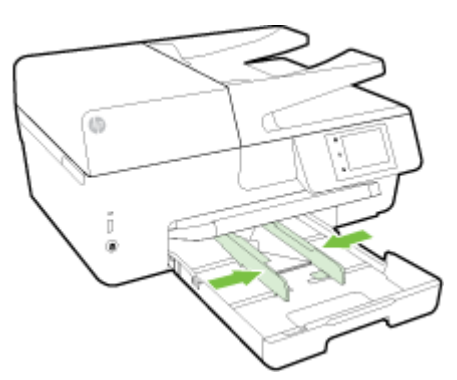

- 5. Op het scherm van het bedieningspaneel verschijnt een bericht met de herinnering om de papierinstellingen te wijzigen als u het mediatype hebt gewijzigd, of om de instellingen te behouden als u het mediatype hebt behouden.
- 6. Klap het verlengstuk van de uitvoerlade uit.

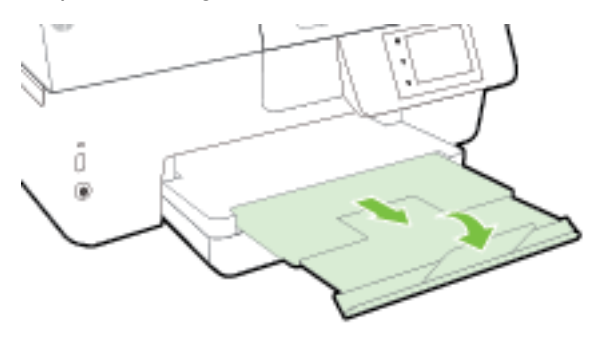

#### Om kaarten en fotopapier te plaatsen

1. Trek de uitvoerlade naar boven.

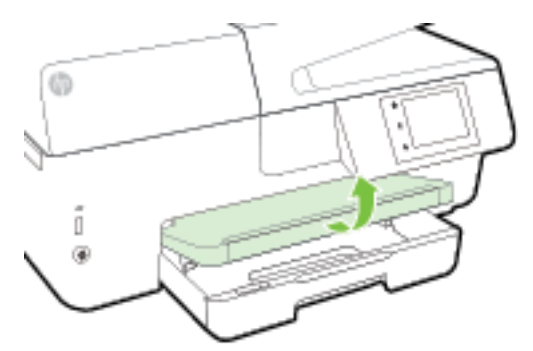

2. Trek de invoerlade naar buiten om ze te verlengen.

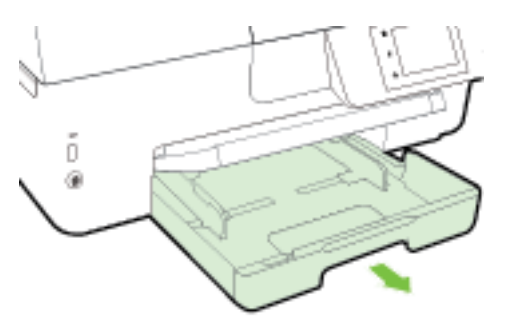

3. Plaats het papier met de afdrukzijde naar beneden in het midden van de lade.

Zorg ervoor dat de stapel papier is uitgelijnd met de juiste papierformaatlijnen op de bodem van de invoerlade en dat hij de stapelhoogtemarkering op de zijkant van de lade niet overschrijdt.

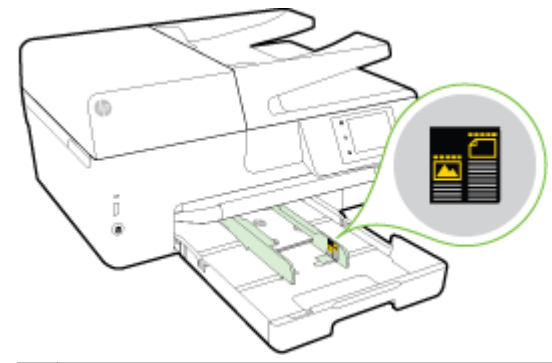

**OPMERKING:** Vul nooit papier bij terwijl de printer nog aan het afdrukken is.

<span id="page-28-0"></span>4. Schuif de papierbreedtegeleiders in de lade tot ze de rand van de stapel papier raken en sluit vervolgens de lade.

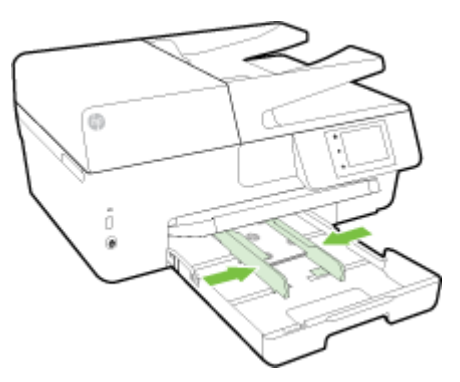

- 5. Op het scherm van het bedieningspaneel verschijnt een bericht met de herinnering om de papierinstellingen te wijzigen als u het mediatype hebt gewijzigd, of om de instellingen te behouden als u het mediatype hebt behouden.
- 6. Klap het verlengstuk van de uitvoerlade uit.

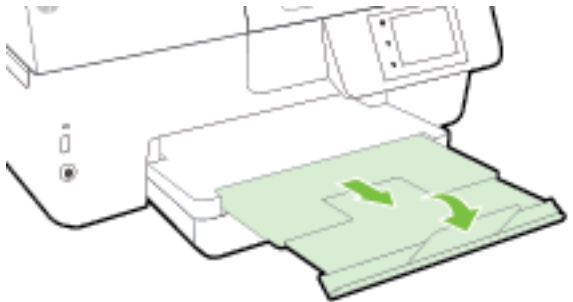

## Een origineel op de glasplaat plaatsen

U kunt originelen van maximaal Legal-formaat kopiëren, scannen of faxen door ze op de glasplaat te plaatsen.

- **OPMERKING:** Veel van de speciale functies werken niet juist als de glasplaat en klep niet schoon zijn. Zie [Onderhoud aan de printer uitvoeren](#page-128-0) voor meer informatie.
- **OPMERKING:** Verwijder alle originelen uit de documentinvoerlade voordat u de klep van de printer optilt.

#### Een origineel op de glasplaat van de scanner plaatsen

1. Til de scannerklep op.

- <span id="page-29-0"></span>2. Plaats uw origineel met afgedrukte zijde naar beneden zoals hieronder afgebeeld.
	- the TIP: Raadpleeg de gegraveerde geleiders langs de glasplaat voor meer hulp bij het plaatsen van originelen.

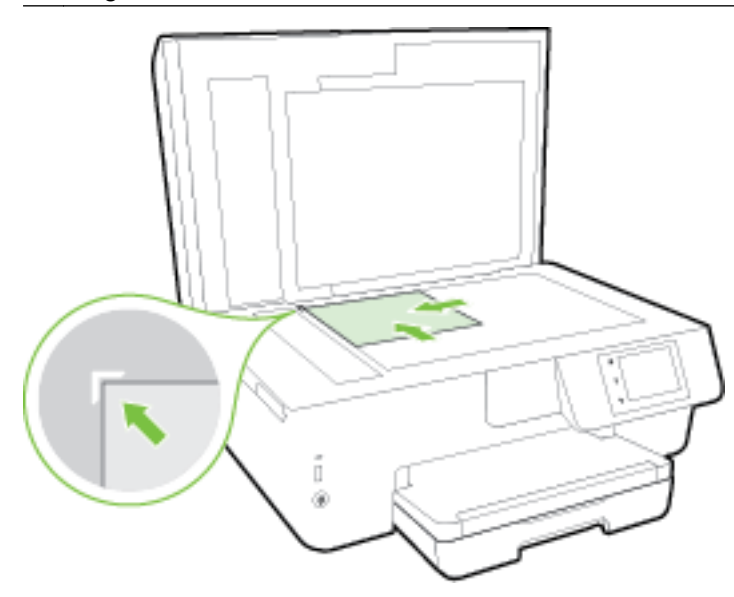

3. Sluit de klep.

## Plaats een origineel in de documentinvoer

U kunt een document kopiëren, scannen of faxen door het in de doumentinvoer te plaatsen.

De documentinvoerlade kan maximaal 35 vellen papier van A4-, Letter- of Legal-formaat bevatten.

A VOORZICHTIG: Plaats geen foto's in de documentinvoer; dit kan uw foto's beschadigen. Gebruik enkel papier dat door de documentinvoer wordt ondersteund.

Zie [Tips voor de keuze en het gebruik van papier](#page-22-0) voor meer informatie.

**OPMERKING:** Bepaalde functies, zoals de kopieerfunctie Aanpassen aan pagina, werken niet wanneer u originelen in de documentinvoer plaatst. Om deze functies te laten werken, moet u uw originelen op de glasplaat van de scanner plaatsen.

#### Om een origineel in de documentinvoer te laden

- 1. Plaats uw origineel met de bedrukte zijde naar boven in de documentinvoer.
	- a. Wanneer u een origineel document plaatst in staande afdrukstand, plaats de pagina's dan zo dat de bovenrand van het document eerst wordt ingevoerd. Wanneer u een origineel document plaatst in liggende afdrukstand, plaats de pagina's dan zo dat de linkerrand van het document eerst wordt ingevoerd.
	- b. Schuif het papier in de documentinvoer tot u een geluid hoort of tot er op het scherm van het bedieningspaneel een bericht verschijnt dat aangeeft dat de geplaatste pagina's zijn gedetecteerd.

TIP: Raadpleeg het diagram in de documentinvoerlade voor hulp bij het plaatsen van originelen in de documentinvoer.

<span id="page-30-0"></span>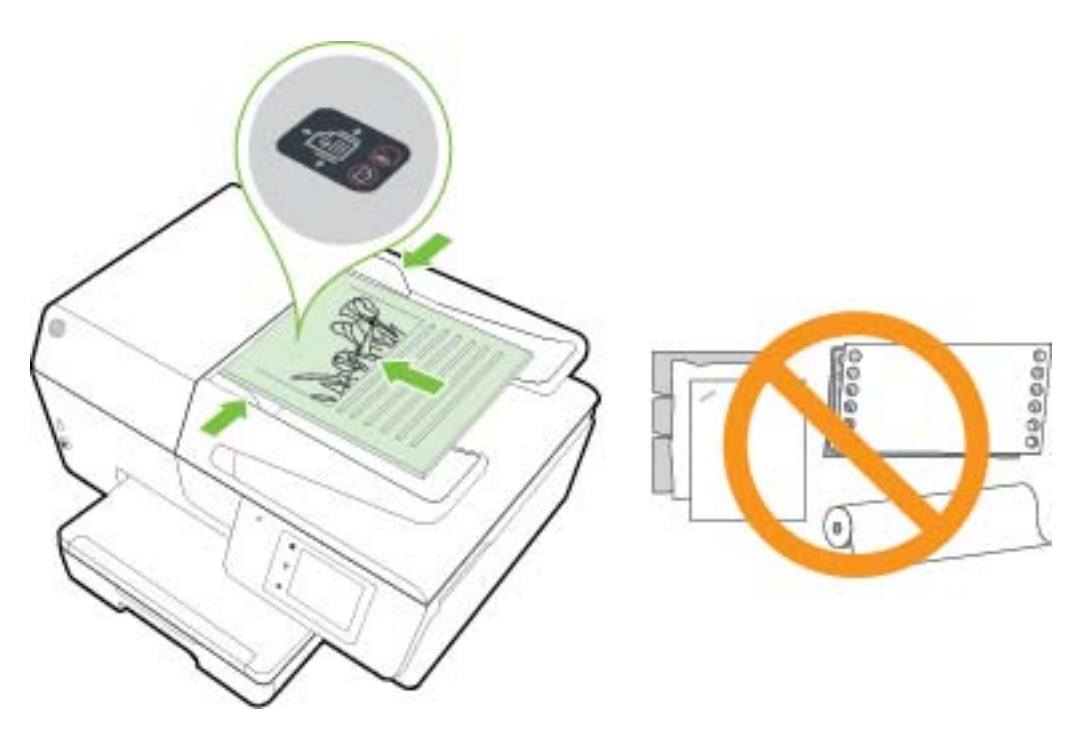

2. Schuif de breedtegeleiders voor het papier tegen de linker- en rechterrand van het papier.

## Plaats een USB-stick

U kunt de USB-stick in de poort aan de voorkant van de printer plaatsen. U kunt bestanden van de USB-stick overdragen naar uw computer of bestanden van de printer naar de USB-stick scannen.

A VOORZICHTIG: Verwijder de USB-stick niet terwijl deze door de printer wordt gebruikt. Dit kan de bestanden op de USB-stick beschadigen. U kunt een USB-stick enkel veilig verwijderen als het lampje van de USB-poort niet knippert.

De printer ondersteunt geen gecodeerde USB-sticks.

## De printer bijwerken

HP werkt er altijd aan om de prestaties van zijn printers te verbeteren en u de laatste functies te bieden.

Normaal controleert de printer automatisch op updates wanneer hij is verbonden met het netwerk en webservices zijn ingeschakeld.

#### De printer bijwerken met het bedieningspaneel van de printer

- 1. Raak Installatie aan op het scherm van het bedieningspaneel van de printer.
- 2. Raak Printeronderhoud aan.
- 3. Druk op De printer bijwerken.

#### De printer automatisch laten zoeken naar updates

OPMERKING: De standaardinstelling van Automatische updates is Aan.

- <span id="page-31-0"></span>1. Raak op het bedieningspaneel van de printer (HP ePrint) aan.
- 2. Raak OK aan.
- 3. Raak Instellingen aan en raak vervolgens De printer bijwerken aan.
- 4. Raak Automatisch bijwerken aan en raak vervolgens Aan aan.

#### De printer bijwerken met de embedded web server (EWS)

1. Open EWS.

Zie [Geïntegreerde webserver](#page-94-0) voor meer informatie.

- 2. Klik op het tabblad Extra.
- 3. Klik in het gedeelte Printerupdates op Firmware-updates en volg de instructies op het scherm.

**OPMERKING:** Als er een printerupdate beschikbaar is, zal de printer de update downloaden en installeren en vervolgens opnieuw opstarten.

**OPMERKING:** Als er u wordt gevraagd naar proxy-instellingen en als uw netwerk proxy-instellingen gebruikt, volgt u de instructies op het scherm om een proxyserver in te stellen. Als u niet beschikt over de details, neem dan contact op met uw netwerkbeheerder of de persoon die het netwerk heeft ingesteld.

## Open de HP-printersoftware (Windows)

Na het installeren van de HP-printersoftware kunt u, afhankelijk van uw besturingssysteem, het volgende doen:

- Windows 8.1: Klik op de pijl naar beneden in de linkerbenedenhoek van het Start-scherm en selecteer de printernaam.
- Windows 8: Klik met de rechtermuisknop op een leeg gebied van het Start-scherm en klik op Alle apps op de app-balk en selecteer de printernaam.
- Windows 7, Windows Vista en Windows XP: Klik in het bureaublad op Start, selecteer Alle programma's, klik op HP en klik op de map van de printer. Selecteer dan het pictogram met de printernaam.

## Schakel de printer uit

Schakel de printer uit door op (de Aan/uit-knop) links vooraan op de printer te drukken. Het aan-/ uit-lampje knippert terwijl de printer wordt uitgeschakeld. Wacht tot het lampje uitgaat voor u de stekker loskoppelt of een wandschakelaar omzet.

A VOORZICHTIG: Als u de printer verkeerd uitschakelt, wordt de wagen met de inktcartridges mogelijk niet op de juiste positie teruggezet. Dit kan problemen met de inktcartridges en de afdrukkwaliteit veroorzaken.

VOORZICHTIG: Schakel de printer nooit uit wanneer er inktcartridges ontbreken. HP raadt aan om ontbrekende cartridges zo snel mogelijk te vervangen om problemen met de afdrukkwaliteit, mogelijk extra inktverbruik van de resterende inktcartridges of schade aan het inktsysteem te voorkomen.

## <span id="page-32-0"></span>3 Afdrukken

De meeste afdrukinstellingen worden in de software automatisch afgehandeld. Wijzig de instellingen uitsluitend handmatig indien u de afdrukkwaliteit wilt veranderen, u wilt afdrukken op speciale papiersoorten of als u speciale functies wilt gebruiken.

Zie [Elementaire informatie over papier](#page-20-0) voor meer informatie over het selecteren van de beste afdrukmaterialen voor uw documenten.

Hother: Deze printer bevat HP ePrint, een gratis dienst van HP waarmee u op elk ogenblik en vanaf elke locatie documenten kunt afdrukken met uw printer voorzien van HP ePrint, zonder extra software of printerstuurprogramma's. Zie [HP ePrint](#page-79-0) voor meer informatie.

TIP: U kunt deze printer gebruiken om documenten en foto's op uw mobiel toestel (zoals een smartphone of tablet) af te drukken. Bezoek de website van HP Mobile Printing [\(www.hp.com/go/](http://www.hp.com/go/mobileprinting) [mobileprinting](http://www.hp.com/go/mobileprinting)) voor meer informatie. Deze website is momenteel nog niet beschikbaar in alle talen).

- Documenten afdrukken
- [Brochures afdrukken](#page-33-0)
- [Afdrukken op enveloppen](#page-34-0)
- [Foto's afdrukken](#page-36-0)
- [Afdrukken op speciaal en aangepast papier](#page-38-0)
- [Afdrukken aan beide zijden \(dubbelzijdig afdrukken\)](#page-40-0)
- [Afdrukken met maximum aantal dpi](#page-41-0)
- [Tips voor geslaagd afdrukken](#page-42-0)
- [Afdrukken met AirPrintTM](#page-44-0)

## Documenten afdrukken

#### Om documenten af te drukken (Windows)

- 1. [Plaats papier](#page-23-0) in de lade. Zie Plaats papier voor meer informatie.
- 2. Selecteer Afdrukken in uw software.
- 3. Zorg ervoor dat uw printer is geselecteerd.
- 4. Klik op de knop waarmee u het dialoogvenster Eigenschappen opent.

Afhankelijk van uw softwaretoepassing heeft deze knop de naam Eigenschappen, Opties, Printerinstellingen, Printereigenschappen, Printer of Voorkeuren.

**OPMERKING:** Maak de wijzigingen in de HP-software die bij de printer is geleverd om de afdrukinstellingen voor alle afdruktaken in te stellen. Zie [Hulpprogramma's printerbeheer](#page-93-0) voor meer informatie over de HP-software.

5. Selecteer de gewenste opties.

- <span id="page-33-0"></span>Selecteer in het tabblad Indeling de afdrukstand Staand of Liggend.
- Selecteer in het tabblad Papier/Kwaliteit het juiste papiertype in de vervolgkeuzelijst Media in het deelvenster Ladekeuze. Kies vervolgens het juiste afdrukkwaliteit in de vervolgkeuzelijst Instelling afdrukkwaliteit.
- Klik op Geavanceerd in het gedeelte Papier/uitvoer en selecteer het papierformaat uit de vervolgkeuzelijst Papierformaat.
- **OPMERKING:** Als u het Papierformaat wijzigt, zorg er dan voor dat u het correcte papier hebt geplaatst en dat u het overeenkomstige papierformaat op het bedieningspaneel van de printer hebt ingesteld.

Voor meer afdrukopties, zie [Tips voor geslaagd afdrukken](#page-42-0).

- 6. Klik op OK om het dialoogvenster Eigenschappen te sluiten.
- 7. Klik op Afdrukken of OK om het afdrukken te starten.

#### Om documenten af te drukken (OS X)

- 1. Plaats papier in de lade. Zie [Plaats papier](#page-23-0) voor meer informatie.
- 2. In het menu Bestand in uw software kiest u Afdrukken.
- 3. Zorg ervoor dat uw printer is geselecteerd.
- 4. Geef de pagina-eigenschappen.

Als het gedeelte Opties in het dialoogvenster Afdrukken niet wordt weergegeven, klik dan op Details weergeven.

- **OPMERKING:** De volgende opties zijn beschikbaar voor uw printer. De positie van de opties kan verschillen van toepassing tot toepassing.
	- Geef het papierformaat op.

**OPMERKING:** Als u het Papierformaat wijzigt, zorg er dan voor dat u het correcte papier hebt geplaatst en dat u het overeenkomstige papierformaat op het bedieningspaneel van de printer hebt ingesteld.

- Selecteer de afdrukstand.
- Geef het vergrotings- of verkleiningspercentage op.
- 5. Klik op Afdrukken.

## Brochures afdrukken

#### Om brochures af te drukken (Windows)

- 1. [Plaats papier](#page-23-0) in de lade. Zie Plaats papier voor meer informatie.
- 2. Klik op Bestand in het menu Afdrukken van uw softwaretoepassing.
- 3. Zorg ervoor dat de printer die u wilt gebruiken geselecteerd is.
- 4. Klik op de knop waarmee u het dialoogvenster Eigenschappen opent om de instellingen te wijzigen.

Afhankelijk van uw softwaretoepassing kan deze knop de volgende naam hebben: Eigenschappen, Opties, Printerinstellingen, Printer, of Voorkeuren.

- <span id="page-34-0"></span>**OPMERKING:** Maak de wijzigingen in de HP-software die bij de printer is geleverd om de afdrukinstellingen voor alle afdruktaken in te stellen. Zie [Hulpprogramma's printerbeheer](#page-93-0) voor meer informatie over de HP-software.
- 5. Selecteer de gewenste opties.
	- Selecteer in het tabblad Indeling de afdrukstand Staand of Liggend.
	- Selecteer in het tabblad Papier/Kwaliteit het juiste papiertype in de vervolgkeuzelijst Media in het deelvenster Ladekeuze. Kies vervolgens het juiste afdrukkwaliteit in de vervolgkeuzelijst Instelling afdrukkwaliteit.
	- Klik op Geavanceerd in het gedeelte Papier/uitvoer en selecteer het papierformaat uit de vervolgkeuzelijst Papierformaat.

OPMERKING: Als u het Papierformaat wijzigt, zorg er dan voor dat u het correcte papier hebt geplaatst en dat u het overeenkomstige papierformaat op het bedieningspaneel van de printer hebt ingesteld.

Voor meer afdrukopties, zie [Tips voor geslaagd afdrukken](#page-42-0).

- 6. Klik op OK.
- 7. Klik op Afdrukken of OK om te beginnen met afdrukken.

#### Om brochures af te drukken (OS X)

- 1. Plaats papier in de lade. Zie [Plaats papier](#page-23-0) voor meer informatie.
- 2. Klik op Bestand in het menu Afdrukken van uw softwaretoepassing.
- 3. Zorg ervoor dat uw printer is geselecteerd.

Als het gedeelte Opties in het dialoogvenster Afdrukken niet wordt weergegeven, klik dan op Details weergeven.

4. Selecteer een papierformaat uit het pop-upmenu.

Klik op de knop Papierformaat als het pop-upmenu Afdrukken niet in het dialoogvenster Paginainstelling staat. Als u klaar bent met het selecteren van het papierformaat, klikt u op OK om Pagina-instelling af te sluiten en terug te keren naar het dialoogvenster Afdrukken.

OPMERKING: Als u het Papierformaat wijzigt, zorg er dan voor dat u het correcte papier hebt geplaatst en dat u het overeenkomstige papierformaat op het bedieningspaneel van de printer hebt ingesteld.

- 5. Klik in het pop-upmenu op Papiersoort/Kwaliteit en selecteer dan de volgende instellingen:
	- Papiersoort: Het juiste type brochurepapier
	- **Kwaliteit: Normaal of Beste**
- 6. Selecteer desgewenst nog andere afdrukinstellingen en klik op Afdrukken om het afdrukken te starten.

## Afdrukken op enveloppen

Vermijd het gebruik van enveloppen met de volgende kenmerken:

- Zeer gladde afwerking
- Plakbanden, sluitingen of vensters
- Dikke, onregelmatige of gekrulde randen
- Gekreukelde, gescheurde of anderszins beschadigde enveloppen

Zorg ervoor dat de enveloppen die u in de printer plaatst scherp gevouwen zijn.

OPMERKING: Zie voor meer informatie over afdrukken op enveloppen de documentatie van het softwareprogramma dat u gebruikt.

#### Enveloppen afdrukken (Windows)

- 1. Plaats de enveloppen in de lade. Zie [Plaats papier](#page-23-0) voor meer informatie.
- 2. In het menu Bestand van uw software klikt u op Afdrukken.
- 3. Zorg ervoor dat uw printer is geselecteerd.
- 4. Klik op de knop waarmee u het dialoogvenster Eigenschappen opent.

Afhankelijk van uw softwaretoepassing heeft deze knop de naam Eigenschappen, Opties, Printerinstellingen, Printereigenschappen, Printer of Voorkeuren.

**OPMERKING:** Maak de wijzigingen in de HP-software die bij de printer is geleverd om de afdrukinstellingen voor alle afdruktaken in te stellen. Zie [Hulpprogramma's printerbeheer](#page-93-0) voor meer informatie over de HP-software.

- 5. Selecteer de gewenste opties.
	- Selecteer in het tabblad Indeling de afdrukstand Staand of Liggend.
	- Selecteer in het tabblad **Papier/Kwaliteit** het juiste papiertype in de vervolgkeuzelijst **Media** in het deelvenster Ladekeuze. Kies vervolgens het juiste afdrukkwaliteit in de vervolgkeuzelijst Instelling afdrukkwaliteit.
	- Klik op Geavanceerd in het gedeelte Papier/uitvoer en selecteer het papierformaat uit de vervolgkeuzelijst Papierformaat.

**OPMERKING:** Als u het Papierformaat wijzigt, zorg er dan voor dat u het correcte papier in de printer plaatst en dat u het overeenkomstige papierformaat op het bedieningspaneel van de printer instelt.

Voor meer afdrukopties, zie [Tips voor geslaagd afdrukken](#page-42-0).

6. Klik op OK en klik vervolgens op Afdrukken of OK in het dialoogvenster Afdrukken.

#### Enveloppen afdrukken (OS X)

- 1. Plaats enveloppen in de lade met de afdrukzijde naar beneden. Raadpleeg [Plaats papier](#page-23-0) voor meer informatie.
- 2. In het menu Bestand in uw software kiest u Afdrukken.
- 3. Zorg ervoor dat uw printer is geselecteerd.
- 4. Stel de afdrukopties in.

Als het gedeelte Opties in het dialoogvenster Afdrukken niet wordt weergegeven, klik dan op Details weergeven.

**OPMERKING:** De volgende opties zijn beschikbaar voor uw printer. De positie van de opties kan verschillen van toepassing tot toepassing.
a. Selecteer het juiste envelopformaat in het pop-upmenu Papierformaat.

**OPMERKING:** Als u het Papierformaat wijzigt, zorg er dan voor dat u het correcte papier hebt geplaatst en dat u het overeenkomstige papierformaat op het bedieningspaneel van de printer hebt ingesteld.

- b. In het pop-upmenu kiest u Papiersoort/kwaliteit en controleert u of de instelling papiersoort is ingesteld op Gewoon papier.
- 5. Klik op Afdrukken.

# Foto's afdrukken

Laat ongebruikt fotopapier niet in de invoerlade zitten. Het fotopapier kan omkrullen, waardoor de afdrukkwaliteit kan verminderen. Fotopapier moet vlak zijn om er goed op te kunnen afdrukken.

Hother: U kunt deze printer gebruiken om documenten en foto's op uw mobiel toestel (zoals een smartphone of tablet) af te drukken. Bezoek de website van HP Mobile Printing [\(www.hp.com/go/](http://www.hp.com/go/mobileprinting) [mobileprinting](http://www.hp.com/go/mobileprinting)) voor meer informatie. Deze website is momenteel nog niet beschikbaar in alle talen).

#### Foto's afdrukken vanaf de computer (Windows)

- 1. Plaats papier in de lade. Zie [Plaats papier](#page-23-0) voor meer informatie.
- 2. Selecteer Afdrukken in uw software.
- 3. Zorg ervoor dat uw printer is geselecteerd.
- 4. Klik op de knop waarmee u het dialoogvenster Eigenschappen opent.

Afhankelijk van uw softwaretoepassing heeft deze knop de naam Eigenschappen, Opties, Printerinstellingen, Printereigenschappen, Printer of Voorkeuren.

- 5. Selecteer de gewenste opties.
	- Selecteer in het tabblad Indeling de afdrukstand Staand of Liggend.
	- Selecteer in het tabblad Papier/Kwaliteit het juiste papiertype in de vervolgkeuzelijst Media in het deelvenster Ladekeuze. Kies vervolgens het juiste afdrukkwaliteit in de vervolgkeuzelijst Instelling afdrukkwaliteit.
	- Klik op Geavanceerd in het gedeelte Papier/uitvoer en selecteer het papierformaat uit de vervolgkeuzelijst Papierformaat.

**OPMERKING:** Als u het Papierformaat wijzigt, zorg er dan voor dat u het correcte papier hebt geplaatst en dat u het overeenkomstige papierformaat op het bedieningspaneel van de printer hebt ingesteld.

Voor meer afdrukopties, zie [Tips voor geslaagd afdrukken](#page-42-0).

**OPMERKING:** Voor een maximale dpi-resolutie gaat u naar het tabblad Papier/Kwaliteit, selecteert u Fotopapier in de vervolgkeuzelijst Media, klikt u op de knop Geavanceerd en selecteert u Ja in de vervolgkeuzelijst Druk af in max. DPI. Indien u grijstinten met maximale dpi wenst af te drukken, selecteer dan Grijstinten van hoge kwaliteit uit de vervolgkeuzelijst Afdrukken in grijstinten.

- 6. Klik op OK om terug naar het dialoogvenster Eigenschappen te gaan.
- 7. Klik op OK en klik vervolgens op Afdrukken of OK in het dialoogvenster Afdrukken.

**PMERKING:** Na het voltooien van de afdruk moet u ongebruikt fotopapier uit de lade verwijderen. Bewaar fotopapier zo dat het niet kan omkrullen, dit leidt tot een mindere kwaliteit van de afdrukken.

#### Foto's afdrukken vanaf de computer (OS X)

- 1. Plaats papier in de lade. Zie [Plaats papier](#page-23-0) voor meer informatie.
- 2. In het menu Bestand in uw software kiest u Afdrukken.
- 3. Zorg ervoor dat uw printer is geselecteerd.
- 4. Stel de afdrukopties in.

Als het gedeelte Opties in het dialoogvenster Afdrukken niet wordt weergegeven, klik dan op Details weergeven.

**COPMERKING:** De volgende opties zijn beschikbaar voor uw printer. De positie van de opties kan verschillen van toepassing tot toepassing.

a. Kies in het pop-upmenu Papierformaat Het juiste papierformaat.

OPMERKING: Als u het Papierformaat wijzigt, zorg er dan voor dat u het correcte papier hebt geplaatst en dat u het overeenkomstige papierformaat op het bedieningspaneel van de printer hebt ingesteld.

- b. Selecteer een Afdrukstand.
- c. Kies uit het pop-upmenu Papiersoort/Kwaliteit en kies vervolgens de volgende instellingen:
	- Papiertype: de juiste soort fotopapier
	- Kwaliteit: Beste of Maximum dpi
	- Klik op het driehoekje Kleuropties en selecteer dan de juiste Fotoherstel optie.
		- Uit: brengt geen wijzigingen aan de afbeelding.
		- Normaal: hiermee wordt het beeld automatisch scherp gesteld; hiermee past u de scherpte van het beeld enigszins aan.
- 5. Selecteer desgewenst nog andere afdrukinstellingen en klik op Afdrukken.

#### Om foto's van een USB-stick af te drukken

U kunt een USB-stick (of een geheugenpen) aansluiten op de USB-poort aan de voorkant van de printer.

Zie [Plaats een USB-stick](#page-30-0) voor meer informatie over het gebruik van geheugenapparaten.

A VOORZICHTIG: Verwijder de USB-stick niet terwijl deze door de printer wordt gebruikt. Dit kan de bestanden op de USB-stick beschadigen. U kunt een USB-stick enkel veilig verwijderen als het lampje van de USB-poort niet knippert.

- 1. Plaats de USB-stick in de USB-poort vooraan.
- 2. Raak Foto's afdrukken aan in het scherm van het bedieningspaneel.
- 3. Druk Weergeven en afdrukken op het scherm van het bedieningspaneel om foto's weer te geven.
- 4. Selecteer op het scherm van de printer een foto die u wilt afdrukken en druk op **Doorgaan**.
- 5. Schuif naar boven of naar beneden om het aantal af te drukken foto's aan te geven.
- 6. Raak [7] (Bewerken) aan om de opties voor het bewerken van geselecteerde foto's te selecteren. U kunt een foto draaien, bijsnijden of Foto herstellen of Rode ogen verwijderen in- en uitschakelen.
- 7. Raak Gereed en Doorgaan aan om een voorbeeld van de geselecteerde foto te bekijken. Indien u de lay-out of de papiersoort wilt aanpassen, raakt u **(Instellingen)** en uw selectie aan. U kunt alle nieuwe instellingen als standaard opslaan.
- 8. Raak Afdrukken aan om te beginnen met afdrukken.

# Afdrukken op speciaal en aangepast papier

Als uw toepassing een aangepast papierformaat ondersteunt, stelt u het papierformaat eerst in de toepassing in voordat u het document afdrukt. Zo niet, stelt u het papierformaat in het printerstuurprogramma in. U moet wellicht de opmaak van bestaande documenten aanpassen om deze correct te kunnen afdrukken op een aangepast papierformaat.

#### Om aangepaste formaten in te stellen (Windows)

- 1. Ga, afhankelijk van het besturingssysteem, op een van de volgende manieren te werk:
	- Windows 8.1 en Windows 8: Wijs of tik in de rechterbovenhoek van het scherm om de Emoticonsbalk te openen, klik op het pictogram Instellingen, klik of tik op Configuratiescherm en klik of tik op Apparaten en printers bekijken. Klik of tik op de printernaam en klik of tik op Eigenschappen afdrukserver.
	- Windows 7: Klik in het menu Start van Windows op Apparaten en printers. Selecteer de printernaam en klik op Eigenschappen afdrukserver.
	- Windows Vista: Klik vanuit het Start-menu van Windows op Configuratiescherm en klik vervolgens op Printers. Klik met de rechtermuisknop op een leeg gebied van het venster Printers en selecteer Eigenschappen server.
	- Windows XP: Klik vanuit het Start-menu van Windows op Configuratiescherm en klik vervolgens op Printers en faxen. Klik in het menu Bestand op Servereigenschappen.
- 2. Selecteer het vakje Een nieuwe vorm maken.
- 3. Voer de naam van het aangepaste papierformaat in.
- 4. Voer de afmetingen van het aangepaste papierformaat in het gedeelte Vormbeschrijving (afmetingen).
- 5. Klik op Vorm opslaan, en vervolgens op Sluiten.

#### Om op speciaal en aangepast papier af te drukken (Windows)

**OPMERKING:** Vooraleer u op aangepast papier kunt afdrukken, moet u het aangepaste formaat instellen in Eigenschappen afdrukserver.

- 1. Plaats het juiste papier in de lade. Zie [Plaats papier](#page-23-0) voor meer informatie.
- 2. Klik op Afdrukken in het menu Bestand van uw softwaretoepassing.
- 3. Zorg ervoor dat uw printer is geselecteerd.
- 4. Klik op de knop waarmee u het dialoogvenster Eigenschappen opent.

Afhankelijk van uw softwaretoepassing heeft deze knop de naam Eigenschappen, Opties, Printerinstellingen, Printereigenschappen, Printer of Voorkeuren.

**CPMERKING:** Maak de wijzigingen in de HP-software die bij de printer is geleverd om de afdrukinstellingen voor alle afdruktaken in te stellen. Zie [Hulpprogramma's printerbeheer](#page-93-0) voor meer informatie over de HP-software.

- 5. Klik in het tabblad Layout of Papier/kwaliteit op de knop Geavanceerd.
- 6. Selecteer in de zone Papier/uitvoer het aangepaste papierformaat uit de vervolgkeuzelijst Papierformaat.
- OPMERKING: Als u het Papierformaat wijzigt, zorg er dan voor dat u het correcte papier hebt geplaatst en dat u het overeenkomstige papierformaat op het bedieningspaneel van de printer hebt ingesteld.
- 7. Selecteer desgewenst nog andere afdrukinstellingen en klik op OK.
- 8. Klik op Afdrukken of OK om het afdrukken te starten.

#### Om aangepaste formaten in te stellen (OS X)

- 1. Ga, afhankelijk van het besturingssysteem, op een van de volgende manieren te werk:
	- Klik vanuit het menu Bestand in uw softwaretoepassing op Pagina-indeling en controleer vervolgens of de printer die u wilt gebruiken is geselecteerd in het pop-upmenu Formaat voor.
	- Klik vanuit het menu **Bestand** in uw softwaretoepassing op **Afdrukken** en controleer of de printer die u wilt gebruiken is geselecteerd.
- 2. Selecteer Speciale papierformaten beheren in het pop-upmenu Papierformaat.

**OPMERKING:** Als u deze opties niet ziet in het dialoogvenster Afdrukken, klik dan op het blauwe weergavedriehoekje naast het pop-upmenu Printer of klik op Details weergeven.

- 3. Klik op het +-teken aan de linkerkant van het scherm, dubbelklik op Naamloos en typ een naam voor het nieuwe aangepaste formaat.
- 4. Bij Breedte en Hoogte voert u de afmetingen in en stelt u vervolgens de marges in, indien u die wilt aanpassen.
- 5. Klik op OK.

#### Om op speciaal en aangepast papier af te drukken (OS X)

Vooraleer u op aangepast papier kunt afdrukken, moet u het aangepaste formaat instellen in de HPsoftware.

- 1. Laad het juiste papier in de lade. Zie [Plaats papier](#page-23-0) voor meer informatie.
- 2. Klik in het menu Bestand van het programma op uw computer op Afdrukken.
- 3. Zorg ervoor dat uw printer is geselecteerd.

Als het gedeelte Opties in het dialoogvenster Afdrukken niet wordt weergegeven, klik dan op Details weergeven.

4. Selecteer een papierformaat uit het pop-upmenu.

Klik op de knop Pagina-instelling als het pop-upmenu Papierformaat niet in het dialoogvenster Afdrukken staat. Als u klaar bent met het selecteren van het papierformaat, klikt u op OK om Pagina-instelling af te sluiten en terug te keren naar het dialoogvenster Afdrukken .

- OPMERKING: Als u het Papierformaat wijzigt, zorg er dan voor dat u het correcte papier hebt geplaatst en dat u het overeenkomstige papierformaat op het bedieningspaneel van de printer hebt ingesteld.
- 5. Klik in het pop-upmenu op Papierverwerking.
- <span id="page-40-0"></span>6. Klik in het gedeelte Papierformaat bestemming op Aanpassen aan papierformaat.
- 7. Selecteer eventueel nog andere afdrukinstellingen en klik op Afdrukken om het afdrukken te starten.

**OPMERKING:** Software en systeemvereisten vindt u in het Leesmij-bestand. Dit bevindt zich op de cd met HP-printersoftware die bij uw printer werd geleverd.

# Afdrukken aan beide zijden (dubbelzijdig afdrukken)

U kunt automatisch dubbelzijdig afdrukken op een vel papier door middel van het mechanisme voor automatisch dubbelzijdig afdrukken (duplexeenheid).

#### Afdrukken op beide zijden van de pagina (Windows)

- 1. Selecteer Afdrukken in uw software.
- 2. Zorg ervoor dat uw printer is geselecteerd.
- 3. Klik op de knop waarmee u het dialoogvenster Eigenschappen opent.

Afhankelijk van uw softwaretoepassing heeft deze knop de naam Eigenschappen, Opties, Printerinstellingen, Printereigenschappen, Printer of Voorkeuren.

**OPMERKING:** Maak de wijzigingen in de HP-software die bij de printer is geleverd om de afdrukinstellingen voor alle afdruktaken in te stellen. Zie [Hulpprogramma's printerbeheer](#page-93-0) voor meer informatie over de HP-software.

- 4. Selecteer de gewenste opties.
	- Selecteer in het tabblad Indelingen de oriëntatie Portret of Landschap en selecteer Aan de lange zijde overslaan of Aan de korte zijde overslaan in het vervolgkeuzemenu Dubbelzijdig afdrukken.
	- Selecteer in het tabblad Papier/Kwaliteit het juiste papiertype in de vervolgkeuzelijst Media in het deelvenster Ladekeuze. Kies vervolgens het juiste afdrukkwaliteit in de vervolgkeuzelijst Instelling afdrukkwaliteit.
	- Klik op Geavanceerd in het gedeelte Papier/uitvoer en selecteer het papierformaat uit de vervolgkeuzelijst Papierformaat.

**OPMERKING:** Als u het Papierformaat wijzigt, zorg er dan voor dat u het correcte papier hebt geplaatst en dat u het overeenkomstige papierformaat op het bedieningspaneel van de printer hebt ingesteld.

Voor meer afdrukopties, zie [Tips voor geslaagd afdrukken](#page-42-0).

5. Klik op OK om af te drukken.

#### Afdrukken op beide zijden van de pagina (OS X)

- 1. In het menu Bestand in uw software kiest u Afdrukken.
- 2. In het dialoogvenster Afdrukken kiest u in de vervolgkeuzelijst voor Instellingen.
- 3. Kies hoe u de dubbelzijdige afdrukken wilt binden en klik op Afdrukken.

# Afdrukken met maximum aantal dpi

Gebruik de modus maximum dpi om scherpe afbeeldingen van hoge kwaliteit op fotopapier af te drukken.

Afdrukken met Maximum dpi duurt langer dan wanneer u afdrukt met andere instellingen en bestanden nemen meer schijfruimte in beslag.

#### Afdrukken met maximale dpi (Windows)

- 1. Selecteer Afdrukken in uw software.
- 2. Zorg ervoor dat uw printer is geselecteerd.
- 3. Klik op de knop waarmee u het dialoogvenster Eigenschappen opent.

Afhankelijk van uw softwaretoepassing heeft deze knop de naam Eigenschappen, Opties, Printerinstellingen, Printereigenschappen, Printer of Voorkeuren.

**OPMERKING:** Maak de wijzigingen in de HP-software die bij de printer is geleverd om de afdrukinstellingen voor alle afdruktaken in te stellen. Zie [Hulpprogramma's printerbeheer](#page-93-0) voor meer informatie over de HP-software.

- 4. Klik op de tab Papier/Kwaliteit.
- 5. Selecteer in de vervolgkeuzelijst Afdrukmateriaal een geschikt papiertype.
- 6. Klik op de knop Geavanceerd.
- 7. Selecteer Ja bij Printerfuncties in het vervolgkeuzemenu Afdrukken in maximum dpi.
- 8. Selecteer een papierformaat in de vervolgkeuzelijst Grootte.
- **OPMERKING:** Als u het Papierformaat wijzigt, zorg er dan voor dat u het correcte papier hebt geplaatst en dat u het overeenkomstige papierformaat op het bedieningspaneel van de printer hebt ingesteld.
- 9. Klik op OK om de geavanceerde opties te sluiten.
- 10. Bevestig de Afdrukstand in het tabblad Indeling en klik vervolgens op OK om af te drukken.

#### Afdrukken met behulp van max. dpi (OS X)

- 1. In het menu Bestand in uw software kiest u Afdrukken.
- 2. Zorg ervoor dat uw printer is geselecteerd.
- 3. Stel de afdrukopties in.

Als het gedeelte Opties in het dialoogvenster Afdrukken niet wordt weergegeven, klik dan op Details weergeven.

OPMERKING: De volgende opties zijn beschikbaar voor uw printer. De positie van de opties kan verschillen van toepassing tot toepassing.

a. Kies in het pop-upmenu Papierformaat Het juiste papierformaat.

**OPMERKING:** Als u het Papierformaat wijzigt, zorg er dan voor dat u het correcte papier hebt geplaatst en dat u het overeenkomstige papierformaat op het bedieningspaneel van de printer hebt ingesteld.

b. Kies uit het pop-upmenu Papiersoort/Kwaliteit en kies vervolgens de volgende instellingen:

- Papiertype: Het juiste papiertype
- Kwaliteit: Maximum dpi
- 4. Selecteer desgewenst nog andere afdrukinstellingen en klik op Afdrukken.

# <span id="page-42-0"></span>Tips voor geslaagd afdrukken

Software-instellingen geselecteerd in de print driver zijn enkel van toepassing op afdrukken, niet op kopiëren of scannen.

U kunt uw document op beide zijden van het vel papier afdrukken. Zie [Afdrukken aan beide zijden](#page-40-0) [\(dubbelzijdig afdrukken\)](#page-40-0) voor meer informatie.

#### Inkttips

- Raadpleeg [Afdrukproblemen oplossen](#page-107-0) voor meer informatie als de afdrukkwaliteit onaanvaardbaar is.
- Gebruik originele HP inktcartridges.

HP-inktcartridges zijn ontworpen voor en getest op HP-printers en HP-papier, zodat u altijd bent verzekerd van fantastische resultaten.

OPMERKING: HP kan de kwaliteit of betrouwbaarheid van materiaal dat niet van HP is, niet garanderen. Onderhoud of herstellingen aan het apparaat die nodig zijn door het gebruik van dergelijk materiaal, worden niet gedekt door de garantie.

Als u gelooft dat u oorspronkelijke HP-cartridges hebt gekocht, surf dan naar [www.hp.com/go/](http://www.hp.com/go/anticounterfeit) [anticounterfeit.](http://www.hp.com/go/anticounterfeit)

Plaats de zwarte cartridge en de kleurencartridge zoals aangegeven.

Zie [Inktcartridges vervangen](#page-82-0) voor meer informatie.

● Controleer de geschatte inktniveau in de cartridges om er zeker van te zijn dat er voldoende inkt is.

Waarschuwingen en indicatorlampjes voor het inktniveau bieden uitsluitend schattingen om te kunnen plannen.

Zie [De geschatte inktniveaus bekijken](#page-81-0) voor meer informatie.

**CPMERKING:** Wanneer u een waarschuwingsbericht voor een laag inktniveau krijgt, overweeg dan om een vervangcartridge klaar te houden om eventuele afdrukvertragingen te vermijden. U hoeft de printcartridges niet te vervangen voor de afdrukkwaliteit onaanvaardbaar wordt.

Schakel de printer altijd uit met  $\langle \cdot \rangle$  (de Aan/uit-knop) zodat de printer tijd heeft om de spuitkoppen te beschermen.

#### Tips voor het plaatsen van papier

Zie ook [Plaats papier](#page-23-0) voor meer informatie.

- Zorg ervoor dat het papier correct in de lade is geplaatst en dat het overeenkomt met het momenteel ingestelde papierformaat voor de printer. Bij het sluiten van de lade moet u worden gevraagd om het papierformaat te bevestigen of in te stellen. Zie [Plaats papier](#page-23-0) voor meer informatie.
- Plaats een stapel papier (niet slechts een pagina). Al het papier in de stapel moet van hetzelfde formaat en dezelfde soort zijn om een papierstoring te voorkomen.
- Plaats het papier met de afdrukzijde naar beneden.
- Zorg dat het papier plat in de invoerlade ligt en dat de randen niet omgevouwen of gescheurd zijn.
- Verschuif de papierbreedtegeleider in de invoerlade totdat deze vlak tegen het papier aanligt. Zorg ervoor dat de geleiders het papier niet buigen in de lade.

#### Tips voor printerinstellingen (Windows)

Om de standaardinstellingen te wijzigen, klikt u op Afdrukken, scannen en faxen., en vervolgens op Voorkeuren instellen in de HP-printersoftware.

Afhankelijk van het besturingssysteem dat u gebruikt, gaat u op een van de volgende manieren te werk om de printersoftware te openen:

- Windows 8.1: Klik op de pijl naar beneden in de linkerbenedenhoek van het Start-scherm en selecteer de printernaam.
- Windows 8: Klik met de rechtermuisknop op een leeg gebied van het Start-scherm en klik op Alle apps op de app-balk en selecteer de printernaam.
- Windows 7, Windows Vista en Windows XP: Klik in het bureaublad op Start, selecteer Alle programma's, klik op HP en klik op de map van de printer. Selecteer dan het pictogram met de printernaam.
- Om het aantal pagina's per blad te kiezen, selecteert u in het tabblad Indeling van het printerstuurprogramma de juiste optie in de vervolgkeuzelijst Pagina's per blad.
- De richting van de pagina stelt u in de interface van uw softwaretoepassing in.
- Voor meer afdrukopties klikt u in het tabblad Indeling of Papier/kwaliteit van het printerstuurprogramma op Geavanceerd om het dialoogvenster Geavanceerde opties te openen.
- **OPMERKING:** De voorbeeldweergave in het tabblad Indeling kan geen voorstelling geven van wat u hebt geselecteerd in de vervolgkeuzelijsten **Indeling pagina's per vel, Brochure**, of Paginranden.
	- Afdrukken in grijstinten: Hiermee kunt u documenten in zwart-wit afdrukken en wordt dus alleen de zwarte inkt gebruikt. Selecteer Alleen zwarte inkt en klik dan op OK.
	- Layout pagina's per vel: Helpt u te bepalen in welke volgorde de pagina's moeten liggen als u het document afdrukt in meer dan twee pagina's per vel.
	- Afdrukken zonder rand: Selecteer deze optie om foto's zonder rand af te drukken. Niet alle papiersoorten zijn geschikt voor deze optie. Er verschijnt een waarschuwingspictogram naast de optie als de gekozen papiersoort in de vervolgkeuzelijst Media niet wordt ondersteund.
	- Lay-out bewaren: Deze functie werkt alleen met dubbelzijdig afdrukken. Als de afbeelding groter is dan het afdrukbare gebied, selecteer deze functie dan om de grootte van de pagina-inhoud aan te passen aan de smallere marges, zodat er geen extra pagina's worden afgedrukt.
	- **HP Real Life-technologieën**: Deze functie maakt afbeeldingen en grafische elementen egaler en scherper, voor een betere afdrukkwaliteit.
	- Brochure: Een document met meerdere pagina's afdrukken als brochure. Hierbij worden twee pagina's op iedere zijde van het blad geplaatst, dat dan kan worden dichtgevouwen in de helft van het vel papier. Selecteer een bindingsmethode in de vervolgkeuzelijst en klik vervolgens op OK.
- Brochure-LinksBinden: De brochure wordt aan de linkerzijde ingebonden. Selecteer deze optie als u van links naar rechts leest.
- Brochure-RechtsBinden: De brochure wordt aan de rechterzijde ingebonden. Selecteer deze optie als u van rechts naar links leest.
- Paginaranden: Zorgt ervoor dat u randen aan de pagina's toevoegt als u het document in twee of meer pagina's per blad afdrukt.
- Om tijd te besparen, kunt u gebruikmaken van afdruksnelkoppelingen met afdrukvoorkeuren. In een afdruksnelkoppeling worden de opties bewaard die u hebt ingesteld voor een bepaalde afdruktaak, zodat u al deze opties in één muisklik kunt instellen. Ga hiervoor naar het tabblad Afdruksnelkoppeling, selecteer een afdruksnelkoppeling en klik dan op OK.

Om een nieuwe afdruksnelkoppeling te maken, nadat u de instellingen hebt gewijzigd in het tabblad Layout of Papier/kwaliteit, klikt u op het tabblad Afdruksnelkoppelingen en dan op Opslaan als en voert u een naam in, en klikt u op OK.

Om een afdruksnelkoppeling te verwijderen, selecteert u die en klikt u op Verwijderen.

**OPMERKING:** De standaardsnelkoppelingen kunnen niet worden verwijderd.

#### Tips voor printerinstellingen (OS X)

- Gebruik op het dialoogvenster Afdrukken het vervolgkeuzemenu Papierformaat om het formaat te selecteren van het papier dat in de printer is geplaatst.
- Kies op het dialoogvenster Afdrukken het pop-upmenu Papiersoort/kwaliteit om de juiste papiersoort en -kwaliteit te selecteren.
- Om een zwart-wit document met enkel zwarte inkt af te drukken, moet u kiezen voor **Papiertype**/ kwaliteit in het pop-upmenu. Klik dan op de driehoek Kleuropties en kies voor Grijstinen uit het pop-upmenu Kleur en selecteer Enkel zwarte inktcartridge.

#### **Notities**

● HP-inktcartridges zijn ontworpen voor en getest op HP-printers en HP-papier, zodat u altijd bent verzekerd van fantastische resultaten.

**OPMERKING:** HP kan de kwaliteit of betrouwbaarheid van materiaal dat niet van HP is, niet garanderen. Onderhoud of herstellingen aan het apparaat die nodig zijn door het gebruik van dergelijk materiaal, worden niet gedekt door de garantie.

Als u gelooft dat u oorspronkelijke HP-cartridges hebt gekocht, surf dan naar [www.hp.com/go/](http://www.hp.com/go/anticounterfeit) [anticounterfeit.](http://www.hp.com/go/anticounterfeit)

Waarschuwingen en indicatorlampjes voor het inktniveau bieden uitsluitend schattingen om te kunnen plannen.

**OPMERKING:** Wanneer u een waarschuwingsbericht voor een laag inktniveau krijgt, overweeg dan om een vervangcartridge klaar te houden om eventuele afdrukvertragingen te vermijden. U hoeft de printcartridges niet te vervangen voor de afdrukkwaliteit onaanvaardbaar wordt.

# Afdrukken met AirPrintTM

Afdrukken door middel van AirPrint van Apple wordt ondersteund voor iOS 4.2 en Mac OS X 10.7 of later. Gebruik AirPrint om draadloos vanaf een iPad (iOS 4.2), iPhone (3GS of later), of iPod touch (derde generatie of later) af te drukken in de volgende mobiele toepassingen:

- Mail
- Foto's
- **Safari**
- Ondersteunde toepassingen van derden, bijvoorbeeld Evernote

Om AirPrint te kunnen gebruiken, moet u voor het volgende zorgen:

- De printer moet op hetzelfde netwerk als uw toestel met AirPrint zijn aangesloten. Ga naar [www.hp.com/go/mobileprinting](http://www.hp.com/go/mobileprinting) voor meer informatie over het gebruik van AirPrint en over welke HP-producten compatibel zijn met AirPrint.
- Laad papier dat overeenstemt met de papierinstellingen van de printer (zie [Plaats papier](#page-23-0) voor meer informatie). De nauwkeurige instelling van het formaat van het geladen papier zorgt ervoor dat een mobiel apparaat weet welk papierformaat er wordt afgedrukt.

# 4 Kopiëren en scannen

- **Kopiëren**
- **[Scannen](#page-47-0)**

# Kopiëren

#### Om documenten te kopiëren

- 1. Zorg ervoor dat er papier in de hoofdlade is geplaatst. Raadpleeg [Plaats papier](#page-23-0) voor meer informatie.
- 2. Plaats uw origineel met de bedrukte zijde naar beneden op de glasplaat van de scanner of met de bedrukte zijde naar boven in de documentinvoer.

Zie [Een origineel op de glasplaat plaatsen](#page-28-0) of [Plaats een origineel in de documentinvoer](#page-29-0) voor meer informatie.

- 3. Raak Kopiëren aan op het scherm van het bedieningspaneel van de printer.
- 4. Schuif naar boven of naar beneden om het aantal kopieën aan te geven.

ichter Om van deze instellingen de standaardinstellingen voor toekomstige opdrachten te maken, drukt u op het scherm van het bedieningspaneel van de printer op Kopiëren, vervolgens op (Kopieerinstellingen), en ten slotten op Huidige instellingen opslaan.

5. Raak Zwart of Kleur aan om te beginnen met kopiëren.

#### Kopieerinstellingen

U kunt kopieertaken aanpassen met de verschillende beschikbare instellingen op het bedieningspaneel van de printer.

Druk in het menu Kopiëren op (Kopieerinstellingen) en wijzig de gewenste instellingen.

- **Dubbelzijdig**
- Kopie identiteitskaart
- **Kwaliteit**
- Lichter/donkerder
- Formaat wijzigen
- Sorteren
- **Margeverschuiving**
- Verbeteringen
- Huidige instellingen opslaan
- Instellingen terugzetten

# <span id="page-47-0"></span>Scannen

U kunt documenten, foto's en andere papiersoorten scannen en ze naar diverse bestemmingen zoals een computer of een e-mailadres sturen.

Bij het scannen van documenten met de HP-printersoftware kunt u scannen naar een formaat waarin kan worden gezocht en wijzigingen kunnen worden aangebracht.

Bij het scannen van een origineel zonder randen moet u de glasplaat van de scanner gebruiken in plaats van de documentinvoer.

**OPMERKING:** Sommige scanfuncties zijn alleen beschikbaar nadat u de HP-software hebt geïnstalleerd.

TIP: Zie [Scanproblemen oplossen](#page-111-0) als u problemen hebt met het scannen van documenten.

- Scannen naar een computer
- [Scannen naar geheugenapparaat](#page-49-0)
- [Naar e-mail scannen](#page-49-0)
- [Scannen met Webscan](#page-51-0)
- [Documenten scannen als bewerkbare tekst](#page-51-0)

#### Scannen naar een computer

Vooraleer u naar een computer scant, moet u ervoor zorgen dat u de HP-printersoftware reeds hebt geïnstalleerd. De printer en de computer moeten zijn aangesloten en ingeschakeld.

Daarnaast moet, op Windows-computers, de HP-software werken voor u scant.

U kunt de HP-printersoftware gebruiken om documenten in te scannen als bewerkbare tekst. Zie [Documenten scannen als bewerkbare tekst](#page-51-0) voor meer informatie.

#### Om de functie Scannen naar een computer in te activeren (Windows)

De functie Scannen naar een computer is in de fabrieksinstellingen geactiveerd. Volg deze instructies als de functie werd uitgeschakeld en u ze weer wilt inschakelen (met Ethernet-kabel of draadloze verbinding).

- 1. Open de HP-printersoftware.
- 2. Ga naar het gedeelte Scannen.
- 3. Klik op Scannen naar computer beheren.
- 4. Klik op Activeren.

#### Om de functie Scannen naar een computer in te activeren (OS X)

De functie Scannen naar een computer is in de fabrieksinstellingen geactiveerd. Volg deze instructies als de functie is gedeactiveerd en u ze opnieuw wilt activeren.

- 1. Open het HP Hulpprogramma.
- 2. Klik bij Scaninstellingen op Scannen naar computer.
- 3. Zorg ervoor dat Scannen naar computer activeren is geselecteerd.

#### Een origineel scannen vanaf het bedieningspaneel van de printer

1. Plaats uw origineel met de bedrukte zijde naar beneden op de glasplaat van de scanner of met de bedrukte zijde naar boven in de documentinvoer.

Zie [Een origineel op de glasplaat plaatsen](#page-28-0) of [Plaats een origineel in de documentinvoer](#page-29-0) voor meer informatie.

- 2. Raak Scannen aan en selecteer Computer.
- 3. Raak een computer aan waar u naar wilt scannen.
- 4. Kies het gewenste type of scanprofiel.
- 5. Raak Start scannen aan.

#### Een origineel scannen vanuit de HP-printersoftware (Windows)

1. Plaats uw origineel met de bedrukte zijde naar beneden op de glasplaat van de scanner of met de bedrukte zijde naar boven in de documentinvoer.

Zie [Een origineel op de glasplaat plaatsen](#page-28-0) of [Plaats een origineel in de documentinvoer](#page-29-0) voor meer informatie.

- 2. Ga, afhankelijk van het besturingssysteem, op een van de volgende manieren te werk:
	- Windows 8.1: Klik op de pijl naar beneden in de linkerbenedenhoek van het Start-scherm en selecteer de printernaam.
	- Windows 8: Klik met de rechtermuisknop op een leeg gebied van het Start-scherm en klik op Alle apps op de app-balk en selecteer de printernaam.
	- Windows 7, Windows Vista en Windows XP: Klik in het bureaublad op Start, selecteer Alle programma's, klik op HP en klik op de map van de printer. Selecteer dan het pictogram met de printernaam.
- 3. Klik op het pictogram Afdrukken, scannen en faxen. en selecteer vervolgens Een document of foto scannen.
- 4. Selecteer het type scan dat u wenst via het snelmenu en klik dan op Scannen.

**PY** OPMERKING: Indien Scanvoorbeeld weergeven werd geselecteerd, kunt u aanpassingen uitvoeren op gescande afbeeldingen in het voorbeeldscherm.

5. Selecteer Opslaan indien u de toepassing open wenst te houden voor een andere scan, of selecteer Voltooid om de toepassing te verlaten.

Nadat de scan is opgeslagen, zal Windows Verkenner openen in de map waarin de scan werd opgeslagen.

#### Een origineel scannen vanuit de HP-printersoftware (OS X)

1. Open HP Scan.

U vindt HP Scan in de map Toepassingen/Hewlett-Packard op het hoogste niveau van de harde schijf.

- 2. Klik op Scannen.
- 3. Kies het gewenste scanprofiel en volg de instructies op het scherm.

### <span id="page-49-0"></span>Scannen naar geheugenapparaat

Vanaf het bedieningspaneel van de printer kunt u rechtstreeks naar een USB-stick scannen zonder gebruik van een computer of de HP-printersoftware die bij de printer is geleverd.

**OPMERKING:** U kunt de HP software ook gebruiken om documenten in te scannen als bewerkbare tekst. Zie [Documenten scannen als bewerkbare tekst](#page-51-0) voor meer informatie.

#### Een origineel scannen naar een geheugenkaart vanaf het bedieningspaneel van de printer

1. Plaats uw origineel met de bedrukte zijde naar beneden op de glasplaat van de scanner of met de bedrukte zijde naar boven in de documentinvoer.

Zie [Een origineel op de glasplaat plaatsen](#page-28-0) of [Plaats een origineel in de documentinvoer](#page-29-0) voor meer informatie.

- 2. [Plaats een USB-stick](#page-30-0). Zie Plaats een USB-stick voor meer informatie.
- 3. Raak Scannen aan en selecteer vervolgens Geheugenapparaat.
- 4. Maak indien nodig wijzigingen aan de scanopties.
- 5. Raak Start scannen aan.

#### Naar e-mail scannen

De Scannen-naar-e-mail-app is een toepassing waarmee u rechtstreeks vanaf uw HP e-All-in-One printer snel foto's en documenten kunt scannen en ze naar de opgegeven e-mailadressen kunt sturen. U kunt uw e-mailaders instellen, inloggen op uw accounts met de gegeven PIN-codes en vervolgens uw documenten inscannen en e-mailen.

Dit gedeelte bevat de volgende onderwerpen:

- Scannen-naar-e-mail instellen
- [Scannen naar e-mail gebruiken](#page-50-0)
- [Accountinstellingen wijzigen](#page-50-0)

#### Scannen-naar-e-mail instellen

#### Om scannen-naar-e-mail instellen

- 1. Activeer Webservices op de printer. Zie [Webservices instellen](#page-78-0) voor meer informatie.
- 2. Raak Scannen aan en raak vervolgens E-mail aan.
- 3. Druk in het scherm Welkom op Doorgaan.
- 4. Druk in het kadertje E-mail: om uw e-mailadres in te voeren en druk vervolgens op Gereed.
- 5. Druk op Doorgaan.
- 6. Er wordt een PIN-code naar het ingevoerde e-mailadres gestuurd. Druk op Doorgaan.
- 7. Druk op PIN om uw PIN-code in te voeren en druk vervolgens op Gereed.
- 8. Druk op E-mailadres opslaan of Automatische login, afhankelijk van hoe u wilt dat de printer uw logingegevens opslaat.
- 9. Selecteer uw scantype door te drukken op Foto of Document.

<span id="page-50-0"></span>10. Voor foto's selecteert u de scaninstellingen en drukt u op Doorgaan.

Voor documenten gaat u verder met de volgende stap.

- 11. Controleer het e-mailadres en druk op Doorgaan.
- 12. Raak Naar e-mail scannen aan.
- 13. Druk op OK als de scan is voltooid en druk vervolgen op Ja om nog een e-mail te sturen of op Nee om af te sluiten.

#### Scannen naar e-mail gebruiken

#### Om scannen naar e-mail te gebruiken

- 1. Plaats uw origineel met de bedrukte zijde naar beneden op de glasplaat van de scanner of met de bedrukte zijde naar boven in de documentinvoer. Zie [Een origineel op de glasplaat plaatsen](#page-28-0) of [Plaats een origineel in de documentinvoer](#page-29-0) voor meer informatie.
- 2. Raak Scannen aan en raak vervolgens E-mail aan.
- 3. Selecteer op het scherm van het bedieningspaneel de account die u wilt gebruiken en druk op Doorgaan.

**OPMERKING:** Selecteer Mijn account staat niet in de lijst als u geen account hebt. U wordt gevraagd om uw e-mailadres in te voeren waarop u een PIN-code zult ontvangen.

- 4. Voer de pincode in indien dit wordt gevraagd.
- 5. Selecteer uw scantype door te drukken op Foto of Document.
- 6. Voor foto's selecteert u de scaninstellingen en drukt u op Doorgaan.

Voor documenten gaat u verder met de volgende stap.

- 7. Druk op Ontvanger(s) wijzigen om ontvangers toe te voegen of te verwijderen en druk op Gereed als u klaar bent.
- 8. Controleer het e-mailadres en druk op Doorgaan.
- 9. Raak Naar e-mail scannen aan.
- 10. Druk op OK als de scan is voltooid en druk vervolgen op Ja om nog een e-mail te sturen of op Nee om af te sluiten.

#### Accountinstellingen wijzigen

#### Om accountinstellingen te wijzigen

- 1. Raak Scannen aan en raak vervolgens E-mail aan.
- 2. Selecteer op het scherm van het bedieningspaneel de account die u wilt wijzigen en druk op Wijzigen.
- 3. Selecteer welke instellingen u wilt wijzigen en volg de berichten op het scherm.
	- Automatische login
	- E-mailadres opslaan
	- Uit lijst verwijderen
- PIN-code wijzigen
- Account verwijderen

### <span id="page-51-0"></span>Scannen met Webscan

Webscan is een functie van de geïntegreerde webserver waarmee u foto's en documenten kunt scannen van uw printer naar uw computer met een webbrowser.

Deze functie is zelfs beschikbaar als u de printersoftware niet op uw computer hebt geïnstalleerd.

Zie [Geïntegreerde webserver](#page-94-0) voor meer informatie.

**OPMERKING:** Webscan is standaard uitgeschakeld. U kunt deze functie vanaf de EWS activeren.

Als u Webscan in de EWS niet kunt openen, is dit door uw netwerkbeheerder mogelijk uitgeschakeld. Neem contact op met uw netwerkbeheerder of met de persoon die uw netwerk heeft ingesteld voor meer informatie.

#### Webscan gebruiken

- 1. Open de geïntegreerde webserver. Raadpleeg [Geïntegreerde webserver](#page-94-0) voor meer informatie.
- 2. Klik in het tabblad Instellingen.
- 3. Klik in het gedeelte Beveiliging op Beheerdersinstellingen.
- 4. Selecteer WebScan om WebScan in te schakelen.
- 5. Klik op Toepassen en klik vervolgens op OK.

#### Een scan maken met Webscan

Bij scannen met WebScan zijn de belangrijkste scanopties beschikbaar. Voor meer scanopties of functies moet u de HP-printersoftware gebruiken.

1. Plaats uw origineel met de bedrukte zijde naar beneden op de glasplaat van de scanner of met de bedrukte zijde naar boven in de documentinvoer.

Zie [Een origineel op de glasplaat plaatsen](#page-28-0) of [Plaats een origineel in de documentinvoer](#page-29-0) voor meer informatie.

- 2. Open de geïntegreerde webserver. Raadpleeg [Geïntegreerde webserver](#page-94-0) voor meer informatie.
- 3. Klik in het tabblad Scannen.
- 4. Klik in het linkerpaneel op Webscan, wijzig eventueel de instellingen en klik vervolgens op Start scannen.

 $\therefore$  TIP: Als u documenten als bewerkbare tekst wilt scannen, moet u de HP-software installeren die bij de printer is geleverd. Raadpleeg Documenten scannen als bewerkbare tekst voor meer informatie.

### Documenten scannen als bewerkbare tekst

U kunt de HP-software gebruiken om tekst in gescande documenten te converteren naar een indeling waarin u tekst kunt zoeken, kopiëren, plakken en bewerken. Hiermee kunt u brieven, krantenknipsels en vele andere documenten bewerken.

- [Documenten scannen als bewerkbare tekst](#page-52-0)
- [Richtlijnen voor het scannen van documenten als bewerkbare tekst](#page-53-0)

#### <span id="page-52-0"></span>Documenten scannen als bewerkbare tekst

Gebruik de volgende richtlijnen om documenten te scannen als bewerkbare tekst.

#### Om documenten te scannen als bewerkbare tekst (Windows)

1. Plaats uw origineel met de bedrukte zijde naar beneden op de glasplaat van de scanner of met de bedrukte zijde naar boven in de documentinvoer.

Zie [Een origineel op de glasplaat plaatsen](#page-28-0) of [Plaats een origineel in de documentinvoer](#page-29-0) voor meer informatie.

- 2. Ga, afhankelijk van het besturingssysteem, op een van de volgende manieren te werk:
	- Windows 8.1: Klik op de pijl naar beneden in de linkerbenedenhoek van het Start-scherm en selecteer de printernaam.
	- Windows 8: Klik met de rechtermuisknop op een leeg gebied van het Start-scherm en klik op Alle apps op de app-balk en selecteer de printernaam.
	- Windows 7, Windows Vista en Windows XP: Klik in het bureaublad op Start, selecteer Alle programma's, klik op HP en klik op de map van de printer. Selecteer dan het pictogram met de printernaam.
- 3. Klik op het pictogram Afdrukken, scannen en faxen. en selecteer vervolgens Een document of foto scannen.
- 4. Selecteer het type bewerkbare tekst dat u wilt gebruiken in de scan:

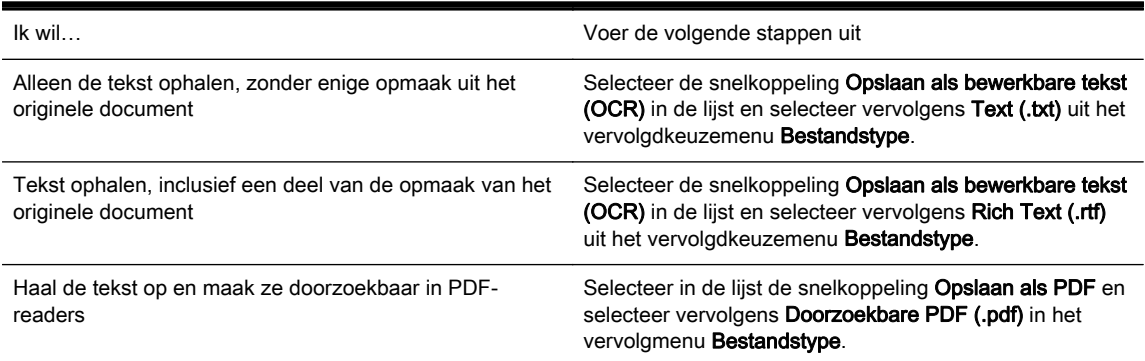

5. Klik op Scannen en volg de aanwijzingen op het scherm.

#### Documenten scannen als bewerkbare tekst (OS X)

1. Plaats uw origineel met de bedrukte zijde naar beneden op de glasplaat van de scanner of met de bedrukte zijde naar boven in de documentinvoer.

Zie [Een origineel op de glasplaat plaatsen](#page-28-0) of [Plaats een origineel in de documentinvoer](#page-29-0) voor meer informatie.

2. Open HP Scan.

U vindt HP Scan in de map Toepassingen/Hewlett-Packard op het hoogste niveau van de harde schiif.

- 3. Klik op de knop Scannen. Er verschijnt een dialoogvenster waarin om bevestiging wordt gevraagd van uw scanapparaat en de vooraf ingestelde scaninstellingen.
- 4. Volg de aanwijzingen op het scherm om de installatie te voltooien.
- <span id="page-53-0"></span>5. Selecteer als alle pagina's zijn gescand Opslaan uit het menu Bestand. Het dialoogvenster Opslaan verschijnt.
- 6. Selecteer het type bewerkbare tekst.

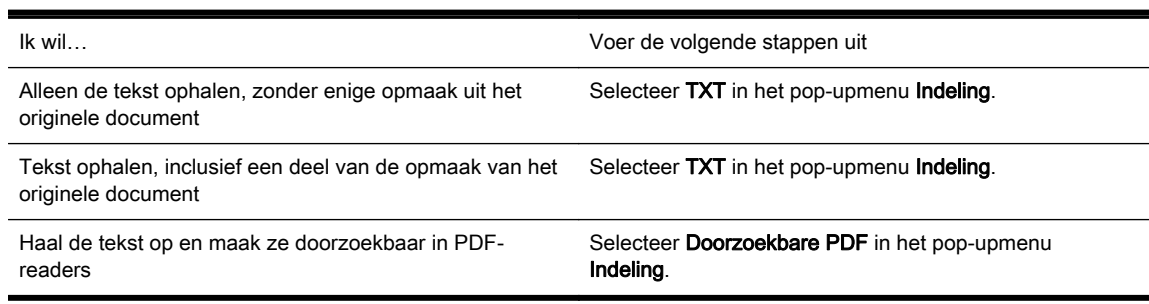

#### 7. Klik op Opslaan.

### Richtlijnen voor het scannen van documenten als bewerkbare tekst

Ga als volgt te werk om ervoor te zorgen dat de software uw documenten goed kan converteren:

#### Zorg ervoor dat de glasplaat van de scanner of het venster van de documentinvoer schoon is.

Wanneer u de printer gebruikt om documenten te scannen, worden vegen of stof op de glasplaat of het venster van de documentinvoer mogelijk ook gescand waardoor de software het document niet meer goed kan converteren naar bewerkbare tekst.

#### Zorg ervoor dat het document juist is geplaatst

Zorg ervoor dat het origineel correct en recht is geplaatst. Zie [Een origineel op de glasplaat](#page-28-0) [plaatsen](#page-28-0) of [Plaats een origineel in de documentinvoer](#page-29-0) voor meer informatie.

#### Zorg ervoor dat de tekst in het document duidelijk is afgedrukt.

Als u het document met succes naar bewerkbare tekst wilt converteren, moet het origineel duidelijk weergegeven tekst bevatten van hoge kwaliteit.

De volgende omstandigheden kunnen ertoe leiden dat de software het document niet goed kan converteren:

- De tekst van het origineel is vaag of het origineel is gekreukeld.
- De tekst is te klein.
- De structuur van het document is te complex.
- De spaties tussen de letters zijn te klein. Hierdoor kunnen in de tekst die door het OCRprogramma is omgezet, tekens ontbreken of tekens worden gecombineerd. De combinatie van de tekens "rn" kan dan bijvoorbeeld worden weergegeven als "m".
- De tekst bevindt zich op een gekleurde achtergrond. De afbeeldingen op de voorgrond kunnen te veel opgaan in een gekleurde achtergrond.

#### Kies het juiste profiel.

Selecteer een snelkoppeling of voorinstelling waarmee scannen als bewerkbare tekst mogelijk is. Deze opties gebruiken scaninstellingen waarmee u een optimale kwaliteit krijgt voor de OCRscan.

Windows: Gebruik de snelkoppelingen Bewerkbare tekst (OCR) of Opslaan als PDF.

OS X: Gebruik de voorinstelling Documenten.

#### ● Sla het bestand op met de juiste indeling.

Als u alleen de tekst uit het document wilt ophalen, zonder enige opmaak uit het oorspronkelijke document over te nemen, moet u een indeling voor kale tekst selecteren zoals Text (.txt) of TXT.

Als u de tekst wilt ophalen met de opmaak uit het oorspronkelijke documenten, moet u een Rich Text Format selecteren zoals Rich Text (.rtf) of RTF, of een doorzoekbaar PDF-formaat zoals Doorzoekbare PDF (.pdf) of Doorzoekbare PDF.

# <span id="page-55-0"></span>5 Fax

U kunt de printer gebruiken voor het verzenden en ontvangen van faxen, inclusief kleurenfaxen. U kunt het verzenden van faxen op een later tijdstip plannen en telefoonboekcontacten instellen om snel en gemakkelijk faxen te verzenden naar veelgebruikte nummers. Op het bedieningspaneel van de printer kunt u ook een aantal faxopties instellen, zoals de resolutie en het contrast tussen licht en donker op de faxen die u verzendt.

**OPMERKING:** Zorg ervoor dat u de printer correct hebt ingesteld voordat u begint met faxen. U kunt controleren of de fax correct is ingesteld door de faxinstallatietest vanaf het bedieningspaneel van de printer uit te voeren.

[Klik hier voor meer informatie online](http://h20180.www2.hp.com/apps/Nav?h_pagetype=s-924&h_client=s-h-e004-01&h_keyword=lp70048-all-OJ6800&h_lang=nl&h_cc=nl) over faxinstellingen en testen.

- Een fax verzenden
- [Een fax ontvangen](#page-60-0)
- [Telefoonboekcontacten instellen](#page-65-0)
- [Faxinstellingen wijzigen](#page-68-0)
- [Faxen en digitale telefoonservices](#page-72-0)
- [Fax over internetprotocol \(FoIP\)](#page-72-0)
- [Rapporten gebruiken](#page-73-0)

## Een fax verzenden

U kunt een fax op verschillende manieren verzenden, afhankelijk van uw situatie of behoefte.

- Een standaardfax verzenden
- [Een standaardfax vanaf de computer verzenden](#page-56-0)
- [Een fax verzenden vanaf een telefoon](#page-57-0)
- [Een fax verzenden met handsfree kiezen](#page-57-0)
- [Een fax verzenden vanuit het geheugen](#page-58-0)
- [Een fax verzenden naar meerdere ontvangers](#page-59-0)
- [Fax verzenden in foutcorrectiemodus](#page-59-0)

### Een standaardfax verzenden

U kunt met het bedieningspaneel van de printer eenvoudig een fax in zwart-wit of in kleuren van een of meer pagina's verzenden.

OPMERKING: Als u een afgedrukte bevestiging wilt van faxberichten die goed zijn verzonden, moet u de optie faxbevestiging inschakelen.

#### <span id="page-56-0"></span>Een standaardfax verzenden vanaf het bedieningspaneel van de printer

1. Plaats uw origineel met de bedrukte zijde naar beneden op de glasplaat van de scanner of met de bedrukte zijde naar boven in de documentinvoer.

Zie [Een origineel op de glasplaat plaatsen](#page-28-0) of [Plaats een origineel in de documentinvoer](#page-29-0) voor meer informatie.

- 2. Raak Fax aan op het scherm van het bedieningspaneel van de printer.
- 3. Raak Nu versturen aan.
- 4. Voer het faxnummer in met behulp van het toetsenblok.

 $\hat{X}$ . TIP: Als u een pauze wilt invoegen in het faxnummer dat u invoert, raakt u \* herhaaldelijk aan totdat er een streepje (-) op het scherm verschijnt.

5. Raak Zwart of Kleur aan.

Als de printer een origineel in de documentinvoer detecteert, wordt dit document naar het ingevoerde nummer gestuurd.

ich: TIP: Als u van de ontvanger te horen krijgt dat de kwaliteit van de door u verzonden fax niet goed is, kunt u de resolutie of het contrast van uw fax wijzigen.

### Een standaardfax vanaf de computer verzenden

U kunt een document rechtstreeks vanaf uw computer faxen zonder het eerst af te drukken.

Om deze functie te gebruiken, moet u ervoor zorgen dat u de HP-printersoftware op uw computer hebt geïnstalleerd, dat de printer is aangesloten op een werkende telefoonlijn en dat de faxfunctie correct is ingesteld en correct werkt.

#### Een standaardfax vanaf de computer verzenden (Windows)

- 1. Open het document dat u wilt faxen op uw computer.
- 2. Klik op Afdrukken in het menu Bestand van uw softwaretoepassing.
- 3. Selecteer in de lijst Naam de printer met het woord "fax" in de naam.
- 4. Als u instellingen wilt wijzigen (als u bijvoorbeeld het document als zwart-witfax of als kleurenfax wilt verzenden), klikt u op de knop waarmee het dialoogvenster Eigenschappen wordt geopend. Afhankelijk van uw softwaretoepassing heeft deze knop de naam Eigenschappen, Opties, Printerinstellingen, Printer of Voorkeuren.
- 5. Nadat u instellingen hebt gewijzigd, klikt u op OK.
- 6. Klik op Afdrukken of OK.
- 7. Geef het faxnummer en andere informatie voor de bestemmeling op, wijzig eventueel instellingen voor de fax en klik vervolgens op Fax verzenden. De printer begint het faxnummer te vormen en het document te faxen.

#### Om een standaardfax vanaf de computer te verzenden (OS X)

- 1. Open het document dat u wilt faxen op uw computer.
- 2. In het menu Bestand van uw software klikt u op Afdrukken.
- 3. Selecteer de printer met "Fax" in de naam.
- 4. Voer een faxnummer of een naam van uw Contacten met een faxnummerinvoer in.
- 5. Als u de faxinformatie hebt ingevuld, klikt u op Fax.

### <span id="page-57-0"></span>Een fax verzenden vanaf een telefoon

U kunt een fax verzenden via uw extra telefoon. Hierdoor kunt u met de toekomstige ontvanger praten vooraleer u de fax verzendt.

#### Om een fax via een extra telefoon te verzenden

1. Plaats uw origineel met de bedrukte zijde naar beneden op de glasplaat van de scanner of met de bedrukte zijde naar boven in de documentinvoer.

Zie [Een origineel op de glasplaat plaatsen](#page-28-0) of [Plaats een origineel in de documentinvoer](#page-29-0) voor meer informatie.

2. Kies het nummer met behulp van het toetsenblok op de telefoon die op de printer is aangesloten.

Als de ontvanger de telefoon opneemt, informeer hem dan dat hij na enkele faxtonen een fax zou moeten ontvangen op zijn faxmachine. Als een faxapparaat de oproep beantwoordt, hoort u de faxtonen van het ontvangende apparaat.

- 3. Raak Fax aan op het scherm van het bedieningspaneel van de printer.
- 4. Druk op Verzenden en ontvangen.
- 5. Raak Fax verzenden aan.
- 6. Als het origineel op de glasplaat van de scanner is geplaatst, druk dan op Gebruik glasplaat.
- 7. Druk op Zwart of op Kleur als u klaar bent om de fax te verzenden.

### **OPMERKING:** Indien gevraagd, kies Fax verzenden.

De telefoonlijn is stil terwijl de fax wordt verzonden. Als u nadien nog met de ontvanger wilt spreken, moet u aan de lijn blijven tot de fax volledig is verzonden. Als uw gesprek met de ontvanger was afgelopen, kunt u de telefoon ophangen van zodra de fax wordt verzonden.

### Een fax verzenden met handsfree kiezen

Als u een fax verzendt met behulp van handsfree kiezen, kunt u de kiestonen, telefonische aanwijzingen en andere geluiden horen via de luidsprekers op de printer. Hierdoor kunt u reageren op aanwijzingen tijdens het kiezen en de kiessnelheid zelf bepalen.

 $\frac{1}{2}$ : TIP: Indien u een belkaart gebruikt en uw PIN-code niet snel genoeg invoert, kan de printer te snel beginnen met het sturen van faxtonen en ervoor zorgen dat uw PIN-code niet wordt herkend door de belkaartdienst. Als dat het geval is, kunt u een telefoonboekcontact maken om de PIN-code voor u belkaart op te slaan. Zie [Telefoonboekcontacten instellen](#page-65-0) voor meer informatie.

OPMERKING: Zorg dat het geluid hard genoeg is om de kiestoon te horen.

#### <span id="page-58-0"></span>Een fax verzenden met behulp van handsfree kiezen via het bedieningspaneel van de printer

1. Plaats uw origineel met de bedrukte zijde naar beneden op de glasplaat van de scanner of met de bedrukte zijde naar boven in de documentinvoer.

Raadpleeg [Een origineel op de glasplaat plaatsen](#page-28-0) of [Plaats een origineel in de documentinvoer](#page-29-0) voor meer informatie.

- 2. Raak Fax aan op het scherm van het bedieningspaneel van de printer.
- 3. Druk op Nieuwe fax verzenden.
- 4. Raak Zwart of Kleur aan.
- 5. Als u de kiestoon hoort, voert u het nummer in met behulp van het toetsenbord op het bedieningspaneel van de printer.
- 6. Volg de eventuele aanwijzingen op het scherm.

in: TIP: Als u een belkaart gebruikt om een fax te verzenden en u uw PIN-code als een telefoonboekcontact hebt opgeslagen, kunt u, op het moment dat naar nuw PIN-code wordt gevraagd, op [ (Telefoonboek) drukken om het telefoonboekcontact waaronder u uw PIN-code hebt opgeslagen, te selecteren.

Uw fax wordt verzonden als het ontvangende faxapparaat reageert.

### Een fax verzenden vanuit het geheugen

U kunt een zwart-witfax naar het geheugen scannen en vervolgens de fax vanuit het geheugen verzenden. Deze functie is handig wanneer het faxnummer dat u probeert te bereiken bezet of tijdelijk niet beschikbaar is. De originelen worden door de printer in het geheugen gescand. Als er een verbinding met het ontvangende faxapparaat tot stand is gebracht, worden de originelen verzonden. Als de pagina's door de printer in het geheugen zijn gescand, kunt u de originelen direct uit de lade van de documentinvoerlade of van de glasplaat van de scanner halen.

**OPMERKING:** U kunt alleen een zwart-witfax vanuit het geheugen verzenden.

#### Een fax verzenden vanuit het geheugen

- 1. Zorg ervoor dat Scan- en faxmethode is ingeschakeld.
	- a. Raak Installatie aan op het scherm van het bedieningspaneel van de printer.
	- b. Raak Faxinstellingen aan en raak vervolgens Voorkeuren aan.
	- c. Schakel Scan- en faxmethode in.
- 2. Plaats uw origineel met de bedrukte zijde naar boven in de documentinvoer.

Zie [Plaats een origineel in de documentinvoer](#page-29-0) voor meer informatie.

- 3. Raak Fax aan op het scherm van het bedieningspaneel van de printer.
- 4. Raak Nu versturen aan.
- 5. Als het origineel op de glasplaat van de scanner is geplaatst, druk dan op Gebruik glasplaat.

**OPMERKING:** Als u Gebruik glasplaat selecteert, dan zal de printer de methode voor de verzending van een standaardfax volgen. Zie [Een standaardfax verzenden](#page-55-0) voor meer informatie over de verzending van een standaardfax

- <span id="page-59-0"></span>6. Voer het faxnummer in door middel van het toetsenblok, druk op  $\blacksquare$  (Telefoonboek) om een telefoonboekcontact of een eerder gedraaid of ontvangen nummer te selecteren.
- 7. Raak Zwart aan.

De printer scant de originelen naar het geheugen en de fax wordt verzonden als het ontvangende faxapparaat beschikbaar is.

### Een fax verzenden naar meerdere ontvangers

U kunt een fax verzenden naar meerdere ontvangers door een telefoonboekgroep te maken die bestaat uit twee of meerdere individuele ontvangers.

#### Om een fax naar meerdere ontvangers te verzenden door middel van een telefoonboekgroep

1. Plaats uw origineel met de bedrukte zijde naar beneden op de glasplaat van de scanner of met de bedrukte zijde naar boven in de documentinvoer.

Raadpleeg [Een origineel op de glasplaat plaatsen](#page-28-0) of [Plaats een origineel in de documentinvoer](#page-29-0) voor meer informatie.

- 2. Raak Fax aan op het scherm van het bedieningspaneel van de printer.
- 3. Raak Nu versturen aan.
- 4. Als het origineel op de glasplaat van de scanner is geplaatst, druk dan op Gebruik glasplaat.
- 5. Druk op 图 (Telefoonboek).
- 6. Druk (Telefoonboekgroep).
- 7. Druk op naam van de telefoonboekgroep.
- 8. Raak Fax verzenden aan.

Als de printer een origineel in de documentinvoer detecteert, wordt het document naar elk nummer van de telefoonboekgroep verzonden.

### Fax verzenden in foutcorrectiemodus

Foutcorrectiemodus (ECM) voorkomt gegevensverlies door slechte telefoonlijnen door fouten te detecteren die voorkomen tijdens de overdracht en automatisch te verzoeken dat het foute gedeelte opnieuw wordt overgedragen. De telefoonkosten blijven hetzelfde of nemen zelfs af, op goede telefoonlijnen. Op slechte telefoonlijnen verhoogt ECM de verzendtijd en telefoonkosten maar wordt het verzenden van de gegevens veel betrouwbaarder. De standaardinstelling is Aan. Schakel ECM uitsluitend uit als de telefoonkosten sterk stijgen en als u slechtere kwaliteit in ruil voor lagere kosten kunt accepteren.

Als u ECM uitschakelt:

- worden de kwaliteit en transmissiesnelheid van verzonden en ontvangen faxen beïnvloed.
- wordt de Faxsnelheid automatisch ingesteld op Normaal.
- kunt u geen kleurenfaxen meer verzenden of ontvangen.

<sup>:</sup>  $\frac{1}{2}$  TIP: Als u van de ontvanger te horen krijgt dat de kwaliteit van de door u verzonden fax niet goed is, kunt u de resolutie of het contrast van uw fax wijzigen.

#### <span id="page-60-0"></span>De instelling Licht./Donkerder wijzigen vanaf het bedieningspaneel

- 1. Raak Installatie aan op het scherm van het bedieningspaneel van de printer.
- 2. Raak Faxinstellingen aan.
- 3. Raak Voorkeuren aan.
- 4. Raak Foutcorrectiemodus aan om in- of uit te schakelen.
- 5. Selecteer Aan of Uit.

## Een fax ontvangen

U kunt automatisch of handmatig faxen ontvangen. Indien u de optie Automatisch antwoorden uitschakelt, moet u faxen handmatig ontvangen. Indien u de optie Automatisch antwoorden inschakelt (de standaardinstelling), dan beantwoordt de printer automatisch inkomende oproepen en worden faxen ontvangen na het aantal keer overgaan dat is opgegeven via de instelling Hoe vaak overgaan. (De standaard instelling Hoe vaak overgaan is vijf keer overgaan.)

Als u een faxbericht op papier van het formaat Legal of groter ontvangt, terwijl de printer niet is ingesteld op het gebruik van dat papierformaat, wordt het faxbericht automatisch verkleind zodat het op het geplaatste papier past. Als u de functie Automatische verkleining hebt uitgeschakeld, drukt de printer het faxbericht op twee pagina's af.

**CPMERKING:** Als u een document aan het kopiëren bent wanneer een fax binnenkomt, wordt de fax opgeslagen in het printergeheugen totdat het kopiëren is voltooid.

- Een fax handmatig ontvangen
- [Back-upfaxontvangst instellen](#page-61-0)
- [Ontvangen faxen vanuit het geheugen opnieuw afdrukken](#page-61-0)
- [Faxen doorsturen naar een ander nummer](#page-62-0)
- [Automatische verkleining voor binnenkomende faxen instellen](#page-62-0)
- [Ongewenste faxnummers blokkeren](#page-63-0)
- [Faxen ontvangen met HP Digital Fax](#page-64-0)

### Een fax handmatig ontvangen

Als u aan de telefoon bent, kan de persoon met wie u spreekt u een fax sturen terwijl u nog verbonden bent. U kunt de handset opnemen om te praten of om te luisteren of er faxtonen weerklinken.

U kunt manueel faxen ontvangen van een telefoon die rechtstreeks is verbonden met de printer (aan de 2-EXT-poort).

#### Een fax handmatig ontvangen

- 1. Controleer of de printer is ingeschakeld en of er papier in de hoofdlade is geplaatst.
- 2. Verwijder eventuele originelen uit de documentinvoerlade.
- 3. Stel de instelling Hoe vaak overgaan in op een hoog getal zodat u eerst de binnenkomende oproepen kunt beantwoorden voordat de printer de belsignalen gaat beantwoorden. U kunt ook de instelling Automatisch antwoorden uitschakelen zodat de printer niet automatisch binnenkomende oproepen beantwoordt.
- <span id="page-61-0"></span>4. Als u momenteel een gesprek voert met de verzender, zegt u tegen de verzender dat Start moet worden ingedrukt op hun faxapparaat.
- 5. Wanneer u de faxtonen van een verzendend faxapparaat hoort, gaat u als volgt te werk:
	- a. Druk op het scherm van het bedieningspaneel van de printer op Fax, vervolgens op Verzenden en ontvangen, en ten slotte op Nu ontvangen.
	- b. Zodra de printer de fax begint te ontvangen, kunt u de telefoon ophangen of aan de lijn blijven. De telefoonlijn is tijdens de faxtransmissie stil.

### Back-upfaxontvangst instellen

Afhankelijk van uw voorkeuren en beveiligingseisen kunt u de printer instellen om alle ontvangen faxen op te slaan, alleen de faxen op te slaan die zijn ontvangen terwijl de printer door een fout niet functioneerde of om geen van de ontvangen faxen op te slaan.

#### Back-upfaxontvangst vanaf het bedieningspaneel van de printer instellen

- 1. Raak Installatie aan op het scherm van het bedieningspaneel van de printer.
- 2. Raak Faxinstellingen aan.
- 3. Raak Voorkeuren aan.
- 4. Raak Backup-faxontvangst aan.
- 5. Raak de vereiste instelling aan:

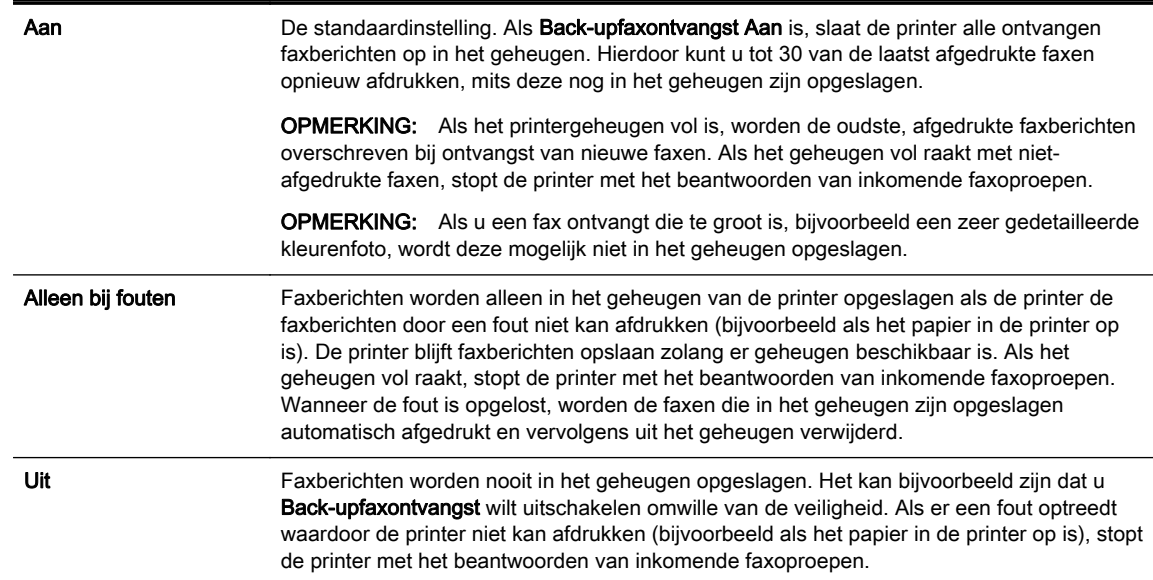

### Ontvangen faxen vanuit het geheugen opnieuw afdrukken

Ontvangen faxen die niet worden afgedrukt, worden in het geheugen opgeslagen.

**OPMERKING:** Als het geheugen vol is, kan de printer geen nieuwe fax ontvangen totdat u de faxen in het geheugen afdrukt of verwijdert. Het kan ook zijn dat u met het oog op beveiliging of privacy de faxen uit het geheugen wilt verwijderen.

Afhankelijk van de grootte van de faxberichten kunt u tot 30 van de laatst afgedrukte faxen opnieuw afdrukken als ze nog aanwezig zijn in het geheugen. Het kan bijvoorbeeld nodig zijn om faxen opnieuw af te drukken als u de vorige afdruk kwijt bent.

#### <span id="page-62-0"></span>Faxen in het geheugen opnieuw afdrukken vanaf het bedieningspaneel van de printer

- 1. Zorg ervoor dat er papier in de hoofdlade is geplaatst. Raadpleeg [Plaats papier](#page-23-0) voor meer informatie.
- 2. Raak Fax aan op het scherm van het bedieningspaneel van de printer.
- 3. Raak Opnieuw afdrukken aan.

De faxen worden afgedrukt in omgekeerde volgorde als die waarin ze zijn ontvangen waarbij de meest recent ontvangen fax het eerst wordt afgedrukt, enz.

4. Als u wilt stoppen met het opnieuw afdrukken van de faxen in het geheugen, druk dan op de knop (Annuleren).

### Faxen doorsturen naar een ander nummer

U kunt de printer zo instellen dat uw faxen worden doorgestuurd naar een ander faxnummer. Alle faxen worden in zwart-wit doorgestuurd, ongeacht hoe ze oorspronkelijk werden gestuurd.

Het verdient aanbeveling te controleren of het nummer waarnaar u de fax doorstuurt, een werkende faxlijn is. Verstuur een testfax zodat u zeker weet dat het faxapparaat de doorgestuurde faxberichten kan ontvangen.

#### Faxen doorsturen vanaf het bedieningspaneel van de printer

- 1. Raak Installatie aan op het scherm van het bedieningspaneel van de printer.
- 2. Raak Faxinstellingen aan.
- 3. Raak Voorkeuren aan.
- 4. Raak Fax doorsturen aan.
- 5. Raak Aan (Afdrukken en doorsturen) aan om de fax af te drukken en door te sturen of selecteer Aan (Doorsturen) aan om de fax door te sturen.

**OPMERKING:** Als de printer het faxbericht niet kan doorsturen naar het opgegeven faxapparaat (als dit bijvoorbeeld is uitgeschakeld), wordt de fax afgedrukt door de printer. Als u de printer instelt op het afdrukken van foutrapporten voor ontvangen faxen, wordt ook een foutrapport afgedrukt.

- 6. Als u hierom wordt gevraagd, voert u het nummer in van het apparaat waarmee de doorgestuurde faxen worden ontvangen, en drukt u op Gereed. Voer voor elk van de volgende opdrachten de vereiste gegevens in: begindatum, begintijd, einddatum en eindtijd.
- 7. Fax doorsturen is geactiveerd. Raak OK aan om te bevestigen.

Als de printer geen stroom meer krijgt wanneer het doorsturen van faxen wordt ingesteld, slaat de printer de instelling voor het doorsturen van faxen en het telefoonnummer op. Wanneer de printer weer stroom krijgt, is de instelling voor het doorsturen van faxen nog steeds Aan.

OPMERKING: U kunt het doorsturen van faxen annuleren door Uit te selecteren in het menu Fax doorsturen.

### Automatische verkleining voor binnenkomende faxen instellen

De instelling Automatische verkleining bepaalt wat de printer doet als er een fax binnenkomt die te groot is voor het geplaatst papierformaat. Deze instelling is standaard ingeschakeld, zodat de afbeelding van de binnenkomende fax indien mogelijk wordt verkleind en dus op een pagina past. Als deze functie is uitgeschakeld, worden de gegevens die niet op de eerste pagina passen, op de

volgende pagina afgedrukt. Automatische verkleining komt van pas als u een fax van Legal-formaat ontvangt terwijl in de invoerlade papier van Letter-formaat is geplaatst.

#### <span id="page-63-0"></span>Automatische verkleining instellen vanaf het bedieningspaneel van de printer

- 1. Raak Installatie aan op het scherm van het bedieningspaneel van de printer.
- 2. Raak Faxinstellingen aan.
- 3. Raak Voorkeuren aan.
- 4. Raak Automatische verkleining aan om in- of uit te schakelen.

### Ongewenste faxnummers blokkeren

Als u via uw telefoonaanbieder gebruikmaakt van een service voor nummerherkenning, kunt u bepaalde faxnummers blokkeren zodat de printer geen faxen meer ontvangt die afkomstig zijn van deze nummers. Bij een binnenkomende faxoproep vergelijkt de printer het nummer met de ingestelde lijst met ongewenste faxnummers om vast te stellen of de oproep moet worden geblokkeerd. Als het nummer overeenkomt met een nummer in de lijst met geblokkeerde nummers, wordt de fax niet ontvangen. (Het maximum aantal faxnummers dat u kunt blokkeren, verschilt per model.)

**We** OPMERKING: Deze functie wordt niet in alle landen/regio's ondersteund. Als de functie niet wordt ondersteund in uw land/regio, wordt het item Blokkering van ongewenste faxnummers niet weergegeven in het menu Voorkeuren.

OPMERKING: Als er geen telefoonnummers in de lijst met beller-ID's staan, wordt verondersteld dat u niet op een service Beller-ID bent geabonneerd bij de telefoonmaatschappij.

U kunt bepaalde faxnummers blokkeren door ze toe te voegen aan de lijst met ongewenste faxnummers, u kunt ze deblokkeren door ze uit de lijst met ongewenste faxnummers te verwijderen en u kunt een lijst met geblokkeerde ongewenste faxnummers afdrukken.

#### Een nummer toevoegen aan de lijst met ongewenste faxnummers

- 1. Raak Installatie aan op het scherm van het bedieningspaneel van de printer.
- 2. Raak Faxinstellingen aan.
- 3. Raak Voorkeuren aan.
- 4. Raak Blokkering van ongewenste faxnummers aan.
- 5. Druk op + (plusteken)
- 6. Voer een van de volgende bewerkingen uit.
	- Om een te blokkeren faxnummer uit de lijst van de oproepgeschiedenis te selecteren, moet u op  $\leftarrow$  (Oproepgeschiedenis) drukken.
	- Voer manueel een te blokkeren faxnummer in en druk op Toevoegen.

**OPMERKING:** Zorg ervoor dat u het faxnummer invoert zoals het op het scherm van het bedieningspaneel wordt weergegeven en niet zoals het in het kopschrift van de ontvangen fax wordt weergegeven. Deze nummers kunnen verschillend zijn.

#### Om nummers uit de lijst met ongewenste faxnummers te verwijderen

Als u een faxnummer niet langer wilt blokkeren, kunt u het uit de lijst met ongewenste faxnummers verwijderen.

- <span id="page-64-0"></span>1. Raak Installatie aan op het scherm van het bedieningspaneel van de printer.
- 2. Raak Faxinstellingen aan.
- 3. Raak Voorkeuren aan.
- 4. Raak Blokkering van ongewenste faxnummers aan.
- 5. Druk op het nummer dat u wilt verwijderen en druk dan op Verwijderen.

#### Om een lijst met ongewenste faxnummers af te drukken

- 1. Raak Installatie aan op het scherm van het bedieningspaneel van de printer.
- 2. Raak Faxinstellingen aan en raak vervolgens Rapporten aan.
- 3. Raak Faxrapporten afdrukken aan.
- 4. Druk op Rapport ongewenste faxen.
- 5. Raak Afdrukken aan om te beginnen met afdrukken.

### Faxen ontvangen met HP Digital Fax

U kunt gebruikmaken van HP Digitial Fax om faxen automatisch te ontvangen en ze op uw computer op te slaan. Dit bespaart papier en inkt.

Ontvangen faxen worden opgeslagen als TIFF- (Tagged Image File Format) of PDF-bestanden (Portable Document Format).

Voor de bestandsnamen wordt de volgende methode gebruikt: XXXX\_YYYYYYYY\_ZZZZZZ.tif, waarbij X de informatie over de afzender is, Y de datum en Z het tijdstip waarop de fax is ontvangen.

**EXADERKING:** Faxen naar computer is enkel beschikbaar voor het ontvangen van zwart-witfaxen. Faxberichten in kleur zullen worden afgedrukt.

- Vereisten voor HP Digital Fax
- **HP Digital Fax activeren**
- [HP Digital Fax-instellingen wijzigen](#page-65-0)

#### Vereisten voor HP Digital Fax

- De doelmap van de computer moet altijd beschikbaar zijn. De bestemmingscomputer moet ook actief zijn, faxen worden niet opgeslagen als de computer in de slaapstand of in stand-by staat.
- Er moet papier in de invoerlade zitten. Raadpleeg [Plaats papier](#page-23-0) voor meer informatie.

#### HP Digital Fax activeren

#### HP Digital Fax instellen (Windows)

- 1. Open de HP-printersoftware. Zie [Open de HP-printersoftware \(Windows\)](#page-31-0) voor meer informatie.
- 2. Klik op Afdrukken, scannen en faxen. en vervolgens op Wizard digitale faxinstellingen.
- 3. Volg de aanwijzingen op het scherm op.

#### <span id="page-65-0"></span>HP Digital Fax instellen (OS X)

- 1. Open Hulpprogramma's van HP. Raadpleeg [HP-hulpprogramma's \(OS X\)](#page-93-0) voor meer informatie.
- 2. Selecteer de printer.
- 3. Klik op Digitaal Faxarchief in de afdeling faxinstellingen.

#### HP Digital Fax-instellingen wijzigen

U kunt HP Digital Fax uitschakelen en het afdrukken van faxen uitschakelen op het bedieningspaneel van de printer.

#### Instellingen wijzigen vanaf het bedieningspaneel van de printer

- 1. Raak Installatie aan op het scherm van het bedieningspaneel van de printer.
- 2. Raak Faxinstellingen aan.
- 3. Raak Voorkeuren en vervolgens HP Digital Fax aan.
- 4. Selecteer de instelling die u wilt wijzigen. U kunt de volgende instellingen wijzigen:
	- Fax afdrukken: Kies deze optie om faxen af te drukken zodra ze zijn ontvangen. Indien u het afdrukken uitschakelt, worden kleurenpagina's nog steeds afgedrukt.
	- HP Digital Fax uitschakelen: Kies deze optie om HP Digital Fax uit te schakelen.

**OPMERKING:** Gebruik de HP-printersoftware op uw computer om HP Digital Fax uit te schakelen.

#### Instellingen wijzigen in de HP-printersoftware (Windows)

- 1. Open de HP-printersoftware. Zie [Open de HP-printersoftware \(Windows\)](#page-31-0) voor meer informatie.
- 2. Klik op Afdrukken, scannen en faxen. en vervolgens op Wizard digitale faxinstellingen.
- 3. Volg de aanwijzingen op het scherm op.

#### Instellingen wijzigen in de HP-printersoftware (OS X)

- 1. Open Hulpprogramma's van HP. Raadpleeg [HP-hulpprogramma's \(OS X\)](#page-93-0) voor meer informatie.
- 2. Selecteer de printer.
- 3. Klik op Digitaal Faxarchief in de afdeling faxinstellingen.

#### HP Digital Fax uitschakelen

- 1. Raak Installatie aan op het scherm van het bedieningspaneel van de printer.
- 2. Raak Faxinstellingen aan.
- 3. Raak Voorkeuren en vervolgens HP Digital Fax aan.
- 4. Druk op HP Digital Fax uitschakelen.
- 5. Raak Ja aan.

# Telefoonboekcontacten instellen

U kunt veelgebruikte faxnummers instellen als telefoonboekcontacten. Hierdoor kunt u deze nummers snel kiezen door middel van het bedieningspaneel van de printer.

Hoter TIP: Voor het maken en beheren van telefoonboekcontacten kunt u niet alleen het bedieningingspaneel van de printer gebruiken, u kunt ook gebruikmaken van hulpprogramma's die beschikbaar zijn op u computer, zoals de HP-software die bij de printer wordt geleverd en de EWS van de printer. Zie [Hulpprogramma's printerbeheer](#page-93-0) voor meer informatie.

- Telefoonboekcontacten instellen en wijzigen
- [Telefoonboekgroepen instellen en wijzigen](#page-67-0)
- [Telefoonboekcontacten verwijderen](#page-67-0)
- [Een lijst met telefoonboekcontacten afdrukken](#page-68-0)

### Telefoonboekcontacten instellen en wijzigen

U kunt faxnummer opslaan als telefoonboekcontacten.

#### Om telefoonboekcontacten in te stellen

- 1. Raak Fax aan op het scherm van het bedieningspaneel van de printer.
- 2. Raak Nu versturen aan.
- 3. Druk op 图 (Telefoonboek).
- 4. Druk op **Q** (Telefoonboekcontact).
- 5. Druk op  $\blacksquare$  (Plusteken) om een contact toe te voegen.
- 6. Druk op Naam en typ de naam van het telefoonboekcontact en druk op Gereed.
- 7. Druk Faxnummer en typ het faxnummer voor het telefoonboekcontact en druk op Gereed.

**OPMERKING:** Vergeet niet om eventuele pauzes en andere noodzakelijke nummers in te voeren, zoals het kengetal, een toegangscode voor nummers buiten een PBX-systeem (meestal een 9 of 0) of een kengetal voor internationaal bellen.

8. Druk op Toevoegen.

#### Om telefoonboekcontacten te wijzigen

- 1. Raak Fax aan op het scherm van het bedieningspaneel van de printer.
- 2. Raak Nu versturen aan.
- 3. Druk op [ (Telefoonboek).
- 4. Druk op **Q** (Telefoonboekcontact).
- 5. Druk op  $\Box$  (Bewerken) om een contact te bewerken.
- 6. Druk op het telefoonboekcontact dat u wilt bewerken.
- 7. Druk op Naam en bewerk de naam van het telefoonboekcontact en druk op Gereed.
- 8. Druk op Faxnummer en bewerk het faxnummer van het telefoonboekcontact en druk op Gereed.
- **OPMERKING:** Vergeet niet om eventuele pauzes en andere noodzakelijke nummers in te voeren, zoals het kengetal, een toegangscode voor nummers buiten een PBX-systeem (meestal een 9 of 0) of een kengetal voor internationaal bellen.
- 9. Raak Gereed aan.

### <span id="page-67-0"></span>Telefoonboekgroepen instellen en wijzigen

U kunt meerdere faxnummers opslaan een telefoonboekgroep.

#### Om telefoonboekgroepen in te stellen

**OPMERKING:** Vooraleer u een telefoonboekgroep kunt creëren, moet u reeds minstens een telefoonboekcontact hebben gecreëerd.

- 1. Raak Fax aan op het scherm van het bedieningspaneel van de printer.
- 2. Raak Nu versturen aan.
- 3. Druk op 图 (Telefoonboek).
- 4. Druk (Telefoonboekgroep).
- 5. Druk op  $\blacktriangleleft$  (Plusteken) om een groep toe te voegen.
- 6. Druk op Naam en typ de naam van de groep en druk op Gereed.
- 7. Druk op Aantal leden, selecteer de telefoonboekcontacten die u aan de groep wilt toevoegen en druk op Selecteren.
- 8. Raak Maken aan.

#### Om telefoonboekgroepen te wijzigen

- 1. Raak Fax aan op het scherm van het bedieningspaneel van de printer.
- 2. Raak Nu versturen aan.
- 3. Druk op 图 (Telefoonboek).
- 4. Druk op (Telefoonboekgroep).
- 5. Druk op [7] (Bewerken) om een groep te bewerken.
- 6. Druk op de telefoonboekgroep die u wilt bewerken.
- 7. Druk op Naam en bewerk de naam van de telefoonboekgroep en druk op Gereed.
- 8. Druk op Aantal leden.
- 9. Selecteer de telefoonboekcontacten die u uit de groep wilt verwijderen of druk op + (Plusteken) om een contact aan de groep toe te voegen.
- 10. Raak Gereed aan.

### Telefoonboekcontacten verwijderen

U kunt telefoonboekcontacten of -groepen verwijderen.

- 1. Raak Fax aan op het scherm van het bedieningspaneel van de printer.
- 2. Raak Nu versturen aan.
- 3. Druk op 图 (Telefoonboek).
- 4. Druk op **Q** (Telefoonboekcontact).
- 5. Druk op [7] (Bewerken).
- <span id="page-68-0"></span>6. Druk op de naam van het telefoonboekcontact dat u wilt verwijderen.
- 7. Druk op Verwijderen.
- 8. Raak **Ja** aan om uw keuze te bevestigen.

### Een lijst met telefoonboekcontacten afdrukken

U kunt een lijst met uw telefoonboekcontacten afdrukken

- 1. [Plaats papier](#page-23-0) in de lade. Raadpleeg Plaats papier voor meer informatie.
- 2. Raak op het bedieningspaneel van de printer Installatie aan.
- 3. Raak Faxinstellingen aan en raak vervolgens Rapporten aan.
- 4. Druk op Telefoonboek afdrukken.

# Faxinstellingen wijzigen

Als u de stappen uit de Aan-de-slaggids die bij de printer is geleverd hebt voltooid, kunt u in de volgende stappen de basisinstellingen wijzigen of andere faxopties configureren.

- Het faxkopschrift instellen
- [De antwoordmodus instellen \(automatisch antwoorden\)](#page-69-0)
- [Het aantal beltonen voordat er wordt opgenomen instellen](#page-69-0)
- [Beantwoording belpatroon voor specifieke beltonen wijzigen](#page-69-0)
- [Het kiessysteem instellen](#page-70-0)
- [Opties opnieuw kiezen instellen](#page-71-0)
- [De faxsnelheid instellen](#page-71-0)
- [Het faxgeluidsvolume instellen](#page-72-0)

### Het faxkopschrift instellen

De faxkopregel is de regel tekst met uw naam en faxnummer die wordt afgedrukt boven aan elke fax die u verstuurt. HP raadt u aan om het kopschrift in te stellen door de HP-software te gebruiken die bij de printer werd geleverd. U kunt de faxkopregel ook instellen vanaf het bedieningspaneel van de printer, zoals hier wordt beschreven.

**OPMERKING:** In sommige landen/regio's is de informatie in het faxkopschrift wettelijk vereist.

#### Het faxkopschrift instellen of wijzigen

- 1. Raak Installatie aan op het scherm van het bedieningspaneel van de printer.
- 2. Raak Faxinstellingen aan en raak vervolgens Voorkeuren aan.
- 3. Raak Faxkop aan.
- 4. Geef uw naam of uw bedrijfsnaam op en raak vervolgens Gereed aan.
- 5. Voer uw faxnummer in en raak vervolgens Gereed aan.

### <span id="page-69-0"></span>De antwoordmodus instellen (automatisch antwoorden)

De antwoordmodus bepaalt of binnenkomende oproepen door de printer worden beantwoord.

- Schakel de optie Automatisch antwoorden in als u wilt dat de printer faxen automatisch beantwoordt. Alle binnenkomende oproepen en faxen worden door de printer beantwoord.
- Schakel de optie Automatisch antwoorden uit als u faxen handmatig wilt ontvangen. U moet zelf aanwezig zijn om de binnenkomende faxoproepen te beantwoorden, anders kan de printer geen faxberichten ontvangen.

#### De antwoordmodus instellen

- 1. Raak Installatie aan op het scherm van het bedieningspaneel van de printer.
- 2. Raak Faxinstellingen aan en raak vervolgens Voorkeuren aan.
- 3. Raak Automatisch antwoorden aan om in- of uit te schakelen.

U kunt deze functie ook bereiken door te drukken op (de knop Faxstatus) op het Home-scherm.

### Het aantal beltonen voordat er wordt opgenomen instellen

Als u de optie Automatisch antwoorden inschakelt, kunt u opgeven na hoeveel belsignalen de binnenkomende oproep automatisch moet worden beantwoord.

De instelling Hoe vaak overgaan is belangrijk als er een antwoordapparaat is aangesloten op dezelfde telefoonlijn als de printer omdat het antwoordapparaat de telefoon moet beantwoorden voordat de printer dat doet. Het aantal belsignalen voor beantwoorden moet voor de printer groter zijn dan voor het antwoordapparaat.

Stel bijvoorbeeld uw antwoordapparaat in om te beantwoorden na een laag aantal belsignalen en stel de printer in om te antwoorden na het maximale aantal belsignalen. (Het maximum aantal belsignalen varieert per land/regio.) Bij deze instelling beantwoordt het antwoordapparaat de oproep en bewaakt de printer de lijn. Als de printer faxsignalen detecteert, zal deze de fax ontvangen. Als de oproep een gespreksoproep betreft, zal het antwoordapparaat het binnenkomende bericht opnemen.

#### Het aantal belsignalen voordat er wordt opgenomen instellen

- 1. Raak Installatie aan op het scherm van het bedieningspaneel van de printer.
- 2. Raak Faxinstellingen aan en raak vervolgens Voorkeuren aan.
- 3. Raak Hoe vaak overgaan aan.
- 4. Raak het aantal keer rinkelen aan.
- 5. Raak Gereed aan om de instelling te accepteren.

### Beantwoording belpatroon voor specifieke beltonen wijzigen

Veel telefoonmaatschappijen bieden een service aan waarbij abonnees voor één telefoonlijn meerdere telefoonnummers krijgen toegewezen die elk hun eigen specifieke belsignalen hebben. Als u zich op deze service abonneert, wordt er aan elk telefoonnummer een ander belsignaal toegekend. U kunt de printer instellen voor het beantwoorden van binnenkomende oproepen die een bepaald belsignaal hebben.

Als u de printer aansluit op een telefoonlijn met specifieke belsignalen, moet u de telefoonmaatschappij verzoeken om twee verschillende belsignalen toe te wijzen aan binnenkomende gespreksoproepen en faxoproepen. HP raadt aan om voor een faxnummer dubbele <span id="page-70-0"></span>of drievoudige belsignalen aan te vragen. Als de printer het specifieke belpatroon detecteert, zal deze de oproep beantwoorden en de fax ontvangen.

Hother: U kunt ook de functie voor belpatroondetectie op het bedieningspaneel van de printer gebruiken om een specifiek belsignaal in te stellen. Met deze functie herkent de printer het belpatroon van een binnenkomende oproep en wordt dit belpatroon vastgelegd. Gebaseerd op deze oproep wordt automatisch het specifieke belpatroon bepaald dat door uw telefoonbedrijf aan faxoproepen is toegewezen.

Als deze service niet beschikbaar is, gebruikt u het standaard belpatroon Alle beltonen.

OPMERKING: De printer kan geen faxen ontvangen als de hoorn van het toestel met het hoofdtelefoonnummer van de haak is.

#### Het belpatroon voor beantwoorden van een specifiek belsignaal wijzigen

- 1. Controleer of de printer is ingesteld om faxoproepen automatisch te beantwoorden.
- 2. Raak Installatie aan op het scherm van het bedieningspaneel van de printer.
- 3. Druk op Faxinstellingen en selecteer vervolgens Voorkeuren.
- 4. Raak Specifiek belsignaal aan.
- 5. Een bericht wordt weergegeven waarin staat dat deze instelling niet moet worden gewijzigd tenzij u meerdere nummers op dezelfde telefoonlijn hebt. Raak Jaaan om verder te gaan.
- 6. Voer een van de volgende handelingen uit:
	- Raak het belpatroon aan dat door uw telefoonbedrijf aan faxoproepen is toegewezen.
	- Raak **Belpatroondetectie** aan en volg de instructies op het bedieningspaneel van de printer.

**OPMERKING:** Als de functie Belpatroondetectie het belpatroon niet kan detecteren of als u de functie annuleert voordat de detectie is voltooid, wordt het belpatroon automatisch ingesteld op de standaardwaarde, namelijk Alle beltonen.

**EX** OPMERKING: Indien u een PBX-telefoonsysteem gebruikt met verschillende oproeppatronen voor interne en externe oproepen, moet u het faxnummer oproepen via een extern nummer.

### Het kiessysteem instellen

Stel de toonkeuze- of pulskeuzemodus in met deze procedure. De standaardinstelling is Toon. Wijzig deze instelling niet tenzij u weet dat uw telefoonlijn niet werkt met toonkeuze.

OPMERKING: De optie pulskeuze is niet beschikbaar in alle landen of regio's.

#### Het kiessysteem instellen

- 1. Raak Installatie aan op het scherm van het bedieningspaneel van de printer.
- 2. Raak Faxinstellingen aan en raak vervolgens Voorkeuren aan.
- 3. Raak Kiestype aan.
- 4. Raak aan om Toon of Puls te selecteren.

### <span id="page-71-0"></span>Opties opnieuw kiezen instellen

Als de printer een fax niet kon verzenden omdat het ontvangende faxapparaat niet antwoordde of bezet was, dan probeert de printer opnieuw te bellen op basis van de instellingen van de optie voor Opnieuw kiezen. Gebruik de volgende procedure om de opties aan of uit te schakelen.

- Opnieuw kiezen indien bezet: Als deze optie is ingeschakeld, kiest de printer automatisch opnieuw wanneer de lijn bezet is. De standaardinstelling is Aan.
- Opnieuw kiezen zonder antwoord: Als deze optie is ingeschakeld, kiest de printer automatisch opnieuw wanneer het ontvangende faxapparaat niet antwoordt. De standaardinstelling is Uit.
- Opnieuw kiezen bij verbindingsprobleem: Als deze optie is ingeschakeld, kiest de printer automatisch opnieuw als er een probleem is met de verbinding met het ontvangen faxapparaat. Opnieuw kiezen bij verbindingsprobleem werkt enkel voor de verzending van faxen uit het geheugen. De standaardinstelling is Aan.

#### De opties opnieuw bellen instellen

- 1. Raak Installatie aan op het scherm van het bedieningspaneel van de printer.
- 2. Raak Faxinstellingen aan en raak vervolgens Voorkeuren aan.
- 3. Raak Automatisch opnieuw kiezen aan.
- 4. Druk op Opnieuw zenden bij in gesprek, op Opnieuw zenden bij geen antwoord, of op Opnieuw kiezen bij verbindingsprobleem, en selecteer dan de juiste opties.

### De faxsnelheid instellen

U kunt de gebruikte faxsnelheid instellen voor de communicatie tussen uw printer en overige faxapparaten tijdens het verzenden en ontvangen van faxberichten.

Als u een van de volgende opties gebruikt, is het wellicht nodig om de faxsnelheid te verlagen:

- Een Internet-telefoonservice
- Een PBX-systeem (private branch exchange)
- Fax over Internet-protocol (FoIP)
- Een ISDN-service

Als u problemen ondervindt bij het verzenden en ontvangen van faxen, probeer dan een tragere Faxsnelheid. De volgende tabel biedt de mogelijke faxsnelheden.

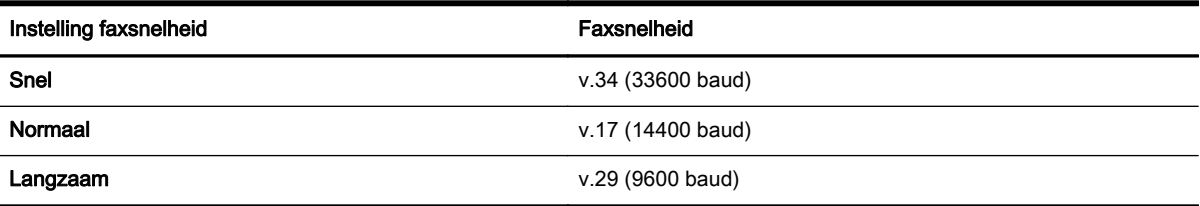

#### De faxsnelheid instellen

- 1. Raak Installatie aan op het scherm van het bedieningspaneel van de printer.
- 2. Raak Faxinstellingen aan en raak vervolgens Voorkeuren aan.
- 3. Raak Faxsnelheid aan.
- 4. Raak de optie aan die u wilt selecteren.

### Het faxgeluidsvolume instellen

U kunt het volume van de faxtonen wijzigen.

#### Het geluidsvolume voor faxen instellen

- 1. Raak Installatie aan op het scherm van het bedieningspaneel van de printer.
- 2. Raak Faxinstellingen aan en raak vervolgens Voorkeuren aan.
- 3. Druk op Volume.
- 4. Raak Zacht, Hard, of Uit aan om die instelling te selecteren.

## Faxen en digitale telefoonservices

Veel telefoonbedrijven bieden hun klanten digitale telefoonservices, zoals de volgende services:

- DSL: Een DSL-aansluiting (Digital Subscriber Line) via uw telefoonmaatschappij. (DSL wordt in uw land/regio mogelijk ADSL genoemd.)
- PBX: Een PBX-telefoonsysteem (Private Branch eXchange).
- ISDN: Een ISDN-systeem (Integrated Services Digital Network)
- FoIP: Een goedkope telefoonservice die u de mogelijkheid biedt faxen met uw printer te ontvangen en te verzenden via internet. Deze methode wordt Fax over Internet-protocol (FoIP) genoemd.

Zie Fax over internetprotocol (FoIP) voor meer informatie.

HP-printers zijn specifiek ontworpen voor gebruik in combinatie met traditionele analoge telefoonservices. Als u met een systeem voor digitaal telefoneren werkt (zoals DSL/ADSL, PBX of ISDN), moet u mogelijk filters of converters gebruiken voor de conversie van digitaal naar analoog als u wilt faxen.

**OPMERKING:** HP garandeert niet dat de printer compatibel zal zijn met lijnen of providers voor digitaal telefoneren in digitale omgevingen of met alle converters voor conversie van digitaal naar analoog. U wordt aangeraden om in alle gevallen rechtstreeks met het telefoonbedrijf te bespreken wat de juiste configuratie-opties zijn op basis van de services die het bedrijf levert.

## Fax over internetprotocol (FoIP)

U kunt zich mogelijk abonneren op een goedkope telefoonservice die u de mogelijkheid biedt faxen met uw printer te ontvangen en te verzenden via internet. Deze methode wordt Fax over Internetprotocol (FoIP) genoemd.

U gebruikt waarschijnlijk een FoIP-service (die door uw telefoonmaatschappij wordt aangeboden) als u:

- Kies een speciale toegangscode samen met het faxnummer.
- een IP-converter hebt om verbinding te maken met Internet; deze biedt ook analoge telefoonpoorten voor de faxlijn.

**OPMERKING:** U kunt uitsluitend faxen verzenden en ontvangen door een telefoonsnoer aan te sluiten op de 1-LINE-poort op de printer. Dit betekent dat de verbinding met het Internet tot stand moet worden gebracht via een converter (die is uitgerust met een gewone analoge telefooningangen voor de fax) of via uw telefoonmaatschappij.

:  $\frac{1}{2}$ : TIP: De ondersteuning voor traditionele faxverzending via een IP-telefoonsysteem is vaak beperkt. Als u problemen ondervindt bij het verzenden van faxen, kunt u proberen om de faxsnelheid te verlagen of de foutcorrectiemodus (ECM, Error Correction Mode) voor het faxen uit te schakelen. Als u de foutcorrectiemodus echter uitschakelt, kunt u geen faxen in kleur meer verzenden of ontvangen.

Zie [De faxsnelheid instellen](#page-71-0) voor meer informatie over het wijzigen van de faxsnelheid. Zie [Fax](#page-59-0) [verzenden in foutcorrectiemodus](#page-59-0) voor meer informatie over de foutcorrectiemodus (ECM).

Als u vragen hebt over internetfaxen, neem dan contact op met de ondersteuningsafdeling van uw internetfaxdienst of met uw lokale serviceprovider voor meer begeleiding.

## Rapporten gebruiken

U kunt de printer zodanig instellen dat foutrapporten en bevestigingsrapporten automatisch worden afgedrukt voor elk faxbericht dat u verzendt en ontvangt. U kunt indien gewenst ook handmatig systeemrapporten afdrukken. Deze rapporten bieden nuttige systeeminformatie over de printer.

Standaard is de printer zodanig ingesteld dat er alleen een rapport wordt afgedrukt als zich een probleem voordoet bij het verzenden of ontvangen van een fax. Na het verzenden van een faxbericht verschijnt er kort een bericht op het scherm van het bedieningspaneel met de mededeling dat het faxbericht goed is verzonden.

**OPMERKING:** Als de rapporten niet leesbaar zijn, kunt u de geschatte inktniveaus controleren vanuit het bedieningspaneel of de HP-software. Zie [De geschatte inktniveaus bekijken](#page-81-0) voor meer informatie.

**EX** OPMERKING: Waarschuwingen en indicatorlampjes voor het inktniveau bieden uitsluitend schattingen om te kunnen plannen. Wanneer u een waarschuwing voor een laag inktniveau krijgt, overweeg dan om een vervangende cartridge klaar te houden om eventuele afdrukvertragingen te vermijden. U hoeft de inktcartridges niet te vervangen voor de afdrukkwaliteit onaanvaardbaar wordt.

**OPMERKING:** Controleer of de printkoppen en inktcartridges in goede staat verkeren en goed zijn geïnstalleerd. Zie [Werken met inktcartridges](#page-81-0) voor meer informatie.

Dit gedeelte bevat de volgende onderwerpen:

- Bevestigingsrapporten voor faxen afdrukken
- [Foutrapporten voor faxen afdrukken](#page-74-0)
- [Het faxlogboek afdrukken en bekijken](#page-75-0)
- [Het faxlogboek wissen](#page-75-0)
- [De details van de laatste faxtransactie afdrukken](#page-75-0)
- [Een rapport beller-ID's afdrukken](#page-75-0)
- [De belgeschiedenis weergeven](#page-76-0)

### Bevestigingsrapporten voor faxen afdrukken

U kunt een bevestigingsrapport afdrukken als een fax is verzonden of als een fax is verzonden of ontvangen. De standaardinstelling is Aan (Fax verzonden). Als deze functie is uitgeschakeld, wordt er <span id="page-74-0"></span>na elke verzending of ontvangst van een fax kort een bevestigingsbericht weergegeven op het bedieningspaneel.

**OPMERKING:** U kunt een afbeelding van de eerste faxpagina opnemen in het bevestigingsrapport dat aangeeft dat de fax is verzonden als u Aan (Fax verzenden) of Aan (Fax verzenden en ontvangen) selecteert, en als u de fax scant om deze vanuit het geheugen te verzenden of als u de optie Scannen en faxen gebruikt.

#### Faxbevestiging inschakelen

- 1. Raak Installatie aan op het scherm van het bedieningspaneel van de printer.
- 2. Raak Faxinstellingen aan.
- 3. Raak Rapporten en Faxbevestiging aan.
- 4. Raak een van de volgende opties aan om te selecteren.

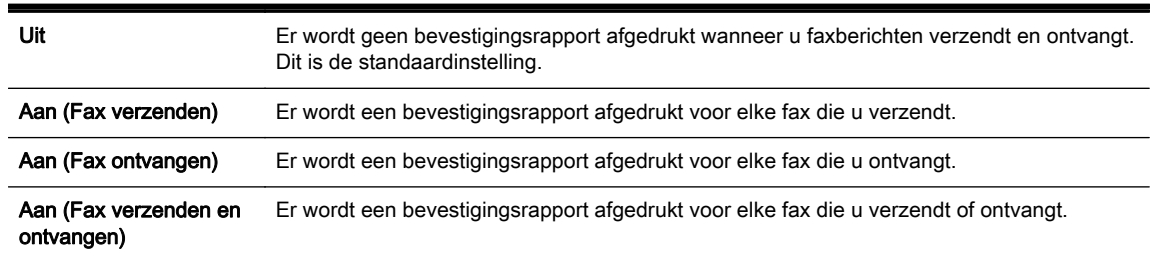

#### Een faxafbeelding toevoegen aan het rapport

- 1. Raak Installatie aan op het scherm van het bedieningspaneel van de printer.
- 2. Raak Faxinstellingen aan.
- 3. Raak Rapporten en Faxbevestiging aan.
- 4. Raak Aan (Fax verzenden) of Aan (Fax verzenden en ontvangen) aan.
- 5. Druk op Faxbevestiging met afbeelding.

### Foutrapporten voor faxen afdrukken

U kunt de printer zodanig configureren dat er automatisch een rapport wordt afgedrukt als er tijdens de transmissie of ontvangst een fout optreedt.

#### De printer instellen op het automatisch afdrukken van faxfoutrapporten

- 1. Raak Installatie aan op het scherm van het bedieningspaneel van de printer.
- 2. Raak Faxinstellingen aan.
- 3. Druk op Rapporten en vervolgens op Rapport faxfouten.
- 4. Raak een van de volgende aan om te selecteren.

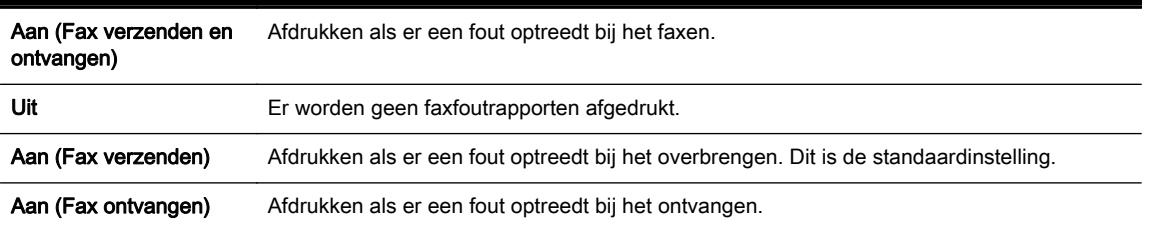

## <span id="page-75-0"></span>Het faxlogboek afdrukken en bekijken

U kunt een logboek afdrukken met de faxen die door de printer zijn ontvangen en verzonden.

#### Het faxlogboek afdrukken vanaf het bedieningspaneel van de printer

- 1. Raak Installatie aan op het scherm van het bedieningspaneel van de printer.
- 2. Raak Faxinstellingen aan en raak vervolgens Rapporten aan.
- 3. Raak Faxrapporten afdrukken aan.
- 4. Raak Laatste 30 verrichtingen afdrukken aan.
- 5. Raak Afdrukken aan om te beginnen met afdrukken.

### Het faxlogboek wissen

Als u het faxlogboek wist, worden ook alle faxen die in het geheugen zijn opgeslagen, verwijderd.

#### Het faxlogboek wissen

- 1. Raak Installatie aan op het scherm van het bedieningspaneel van de printer.
- 2. Druk op Faxinstellingen, en vervolgens op Extra.
- 3. Raak Faxlogboek wissen aan.

### De details van de laatste faxtransactie afdrukken

Het rapport Laatste faxtransactie drukt de details af van de laatste faxtransactie. Details zijn onder andere het faxnummer, het aantal pagina's en de faxstatus.

#### Het rapport Laatste faxtransactie afdrukken

- 1. Raak Installatie aan op het scherm van het bedieningspaneel van de printer.
- 2. Raak Faxinstellingen aan en raak vervolgens Rapporten aan.
- 3. Raak Faxrapporten afdrukken aan.
- 4. Druk op Laatste transactie.
- 5. Raak Afdrukken aan om te beginnen met afdrukken.

### Een rapport beller-ID's afdrukken

U kunt een lijst afdrukken met faxnummers die de nummerherkenning heeft herkend

#### Een rapport geschiedenis beller-ID's afdrukken

- 1. Raak Installatie aan op het scherm van het bedieningspaneel van de printer.
- 2. Raak Faxinstellingen aan en raak vervolgens Rapporten aan.
- 3. Raak Faxrapporten afdrukken aan.
- 4. Raak Rapport Beller-ID's aan.
- 5. Raak Afdrukken aan om te beginnen met afdrukken.

## <span id="page-76-0"></span>De belgeschiedenis weergeven

U kunt een lijst bekijken met alle oproepen die vanaf de printer werden gedaan.

**OPMERKING:** U kunt de oproepgeschiedenis niet afdrukken.

#### Om de oproepgeschiedenis te bekijken

- 1. Raak Fax aan op het scherm van het bedieningspaneel van de printer.
- 2. Druk op Nieuwe fax verzenden.
- 3. Druk op **[3]** (Telefoonboek).
- 4. Druk op  $\leftarrow$  (Oproepgeschiedenis).

# 6 Webservices

De printer biedt innovatieve oplossingen voor het web aan waarmee u snel toegang krijgt tot internet, documenten kunt ophalen en documenten sneller en met minder rompslomp kunt afdrukken... en dat allemaal zonder een computer te gebruiken.

**OPMERKING:** Als u deze webfuncties wilt gebruiken, moet de printer met internet verbonden zijn (via een Ethernet-kabel of draadloze verbinding). U kunt deze webfuncties niet gebruiken indien de printer is aangesloten met een USB-kabel.

Dit gedeelte bevat de volgende onderwerpen:

- Wat zijn webservices?
- [Webservices instellen](#page-78-0)
- [Webservices gebruiken](#page-79-0)
- [Webservices verwijderen](#page-80-0)

## Wat zijn webservices?

#### HP ePrint

HP ePrint is een gratis service van HP waarmee u op elk gewenst moment en vanaf elke locatie kunt afdrukken op uw printer met internetaansluiting. Het is zo eenvoudig als een e-mail sturen naar het e-mailadres dat is toegekend aan uw printer wanneer u Webservices op de printer activeert. Er zijn geen speciale stuurprogramma's of software nodig. Als u een e-mail kunt versturen, kunt u met HP ePrint vanaf elke locatie documenten afdrukken.

Zodra u zich hebt geregistreerd voor een account op HP Connected [\(www.hpconnected.com\)](http://www.hpconnected.com), kunt u zich aanmelden om de HP ePrint-jobstatus te bekijken, uw HP ePrint-printerwachtrij te beheren, te controleren wie het e-mailadres van uw uw HP ePrint-printer mag gebruiken om af te drukken en hulp mag krijgen voor HP ePrint.

#### HP afdrukbare media

Met HP afdrukbare media kunt u gemakkelijk vooraf opgemaakte webinhoud lokaliseren en afdrukken, rechtstreeks vanaf uw printer. U kunt uw documenten ook digitaal scannen en opslaan op het web.

HP afdrukbare media bieden een waaier van inhoud, van bonnen tot gezinsactiviteiten, nieuws, reizen, sport, koken, foto's en nog veel meer. U kunt ook online afbeeldingen bekijken en afdrukken vanaf populaire fotosites.

Met bepaalde HP afdrukbare media kunt u de levering van appinhoud plannen voor uw printer.

Vooraf opgemaakte inhoud specifiek ontworpen voor uw printer betekent geen tekst of afbeeldingen die wegvallen en geen extra pagina's met slechts een tekstregel. Op sommige printers kunt u ook de instellingen van papier en afdrukkwaliteit kiezen op het scherm Afdrukvoorbeeld.

## <span id="page-78-0"></span>Webservices instellen

Zorg ervoor dat uw printer via Ethernet of draadloos is verbonden met het internet alvorens u webservices instelt.

Gebruik een van onderstaande methodes om Web services te gebruiken:

#### Om Webservices te configureren via het bedieningspaneel van de printer

- 1. Raak Installatie aan op het scherm van het bedieningspaneel van de printer.
- 2. Raak Instellingen Web Services aan.
- 3. Druk op Aanvaard om de gebruiksvoorwaarden van de webservices te accepteren en deze in te schakelen.
- 4. Raak in het scherm Automatisch bijwerken aan zodat automatisch op updates voor de printer wordt gecontroleerd en productupdates automatisch worden geïnstalleerd.Ja

**COPMERKING:** Als er een printerupdate beschikbaar is, zal de printer de update downloaden en installeren en vervolgens opnieuw opstarten. U moet de instructies herhalen vanaf stap 1 om HP ePrint in te stellen.

**OPMERKING:** Als er u wordt gevraagd naar proxy-instellingen en als uw netwerk proxyinstellingen gebruikt, volgt u de instructies op het scherm om een proxyserver in te stellen. Als u niet beschikt over de proxydetails, neem dan contact op met uw netwerkbeheerder of de persoon die het netwerk heeft ingesteld.

5. Wanneer de printer is aangesloten op de server, drukt de printer een informatiepagina af. Volg de instructies op de informatiepagina om de installatie te voltooien.

#### Om Webservices te configureren via de geïntegreerde webserver

- 1. Open de geïntegreerde webserver (EWS). Raadpleeg [Geïntegreerde webserver](#page-94-0) voor meer informatie.
- 2. Klik op de tab Webservices.
- 3. Klik in het gedeelte Instellingen webservices op Installatie en vervolgens op Doorgaan. Volg de instructies op het scherm om de gebruiksvoorwaarden te accepteren.
- 4. Wanneer u dit wordt gevraagd, kiest u ervoor om de printer te laten controleren op updates en deze te installeren.

**OPMERKING:** Als er een printerupdate beschikbaar is, zal de printer de update downloaden en installeren en vervolgens opnieuw opstarten. Herhaal de instructies vanaf stap 1 om HP ePrint in te stellen.

**OPMERKING:** Als er u wordt gevraagd naar proxy-instellingen en als uw netwerk proxyinstellingen gebruikt, volgt u de instructies op het scherm om een proxyserver in te stellen. Als u niet beschikt over de proxydetails, neem dan contact op met uw netwerkbeheerder of de persoon die het netwerk heeft ingesteld.

5. Wanneer de printer is aangesloten op de server, drukt de printer een informatiepagina af. Volg de instructies op de informatiepagina om de installatie te voltooien.

#### <span id="page-79-0"></span>Om Webservices te configureren via de HP-printersoftware (Windows)

- 1. Open de HP-printersoftware. Zie [Open de HP-printersoftware \(Windows\)](#page-31-0) voor meer informatie.
- 2. Dubbelklik in het verschijnende venster op Afdrukken, scannen en faxen en selecteer vervolgens Printer verbinden met het web onder Afdrukken. De startpagina van de printer (geïntegreerde webserver) opent.
- 3. Klik op de tab Webservices.
- 4. Klik in het gedeelte Instellingen webservices op Installatie en vervolgens op Doorgaan. Volg de instructies op het scherm om de gebruiksvoorwaarden te accepteren.
- 5. Wanneer u dit wordt gevraagd, kiest u ervoor om de printer te laten controleren op updates en deze te installeren.
- **OPMERKING:** Als er een printerupdate beschikbaar is, zal de printer de update downloaden en installeren en vervolgens opnieuw opstarten. U moet de instructies herhalen vanaf stap 1 om HP ePrint in te stellen.
- **OPMERKING:** Als er u wordt gevraagd naar proxy-instellingen en als uw netwerk proxyinstellingen gebruikt, volgt u de instructies op het scherm om een proxyserver in te stellen. Als u niet beschikt over de details, neem dan contact op met uw netwerkbeheerder of de persoon die het netwerk heeft ingesteld.
- 6. Wanneer de printer is aangesloten op de server, drukt de printer een informatiepagina af. Volg de instructies op de informatiepagina om de installatie te voltooien.

## Webservices gebruiken

De volgende sectie beschrijft hoe u Webservices gebruikt en instelt.

- **HP** ePrint
- [HP afdrukbare media](#page-80-0)

### HP ePrint

Om HP ePrint te gebruiken, moet u het volgende doen:

- Zorg ervoor dat u een computer of mobiel toestel met internet en mogelijkheid tot e-mail hebt.
- Activeer Webservices op de printer. Zie [Webservices instellen](#page-78-0) voor meer informatie.

TIP: Voor meer informatie over het beheren en configureren van HP ePrint-instellingen en de nieuwste functies kunt u terecht bij HP Connected op [www.hpconnected.com.](http://www.hpconnected.com)

#### Om documenten af te drukken door middel van HP ePrint

- 1. Open de e-mailtoepassing op uw computer of mobiel toestel.
- 2. Maak een nieuw e-mailbericht aan en voeg het bestand toe dat u wilt afdrukken.
- 3. Voer het e-mailadres van de printer in in de regel "Naar" van het e-mailbericht en selecteer vervolgens "Verzenden".

OPMERKING: Vul geen extra e-mailadressen in de velden "Naar" en "Cc" in. De HP ePrintserver aanvaardt geen afdruktaken als er meerdere e-mailadressen zijn.

#### <span id="page-80-0"></span>Het e-mailadres van de printer opzoeken

1. Zorg ervoor dat u een ePrint-account hebt aangemaakt.

Om een account op HP Connected aan te maken, moet u naar [www.hpconnected.com](http://www.hpconnected.com) gaan.

**2.** Raak op het bedieningspaneel van de printer (HP ePrint) aan.

Raak Informatie afdrukken aan om het e-mailadres af te drukken. De printer drukt een informatiepagina af waarin de printercode en de instructies worden afgedrukt om het emailadres van de printer aan te passen.

#### Om HP ePrint uit te schakelen.

- 1. Druk op het bedieningspaneel van de printer op (HP ePrint) en vervolgens op  $\bullet$ (Instellingen Webservices).
- 2. Raak ePrint aan en raak vervolgens Uit aan.

**OPMERKING:** Zie Webservices verwijderen om alle Webservices te verwijderen.

### HP afdrukbare media

Met HP afdrukbare media kunt u gemakkelijk vooraf opgemaakte webinhoud lokaliseren en afdrukken, rechtstreeks vanaf uw printer.

#### Om HP afdrukbare media te gebruiken

- 1. Druk op het bedieningspaneel van de printer op **1. (HP afdrukbare media**).
- 2. Druk op de HP afdrukbare media die u wilt gebruiken.

Ga naar [www.hpconnected.com](http://www.hpconnected.com) voor meer informatie over de individuele HP afdrukbare media.

#### Om HP afdrukbare media te beheren

● U kunt de HP afdrukbare media beheren met HP Connected. U kunt HP afdrukbare media toevoegen, configureren of verwijderen en de volgorde instellen waarin ze op het scherm van het bedieningspaneel van uw printer verschijnen.

#### Schakel de HP afdrukbare media uit

- 1. Druk op het bedieningspaneel van de printer op  $\Box$  (HP ePrint) en vervolgens op  $\Box$ (Instellingen Webservices).
- 2. Druk op HP adrukbare media, en vervolgens op Uit.

**OPMERKING:** Zie Webservices verwijderen om alle Webservices te verwijderen.

## Webservices verwijderen

Voer de volgende stappen uit om Webservices te verwijderen:

- 1. Druk op het scherm van het bedieningspaneel van de printer op na (HP ePrint), en vervolgens op (Instellingen Webservices).
- 2. Raak Webservices verwijderen aan.

# <span id="page-81-0"></span>7 Werken met inktcartridges

Dit gedeelte bevat de volgende onderwerpen:

- Informatie over inktcartridges en de printkop
- De geschatte inktniveaus bekijken
- [Inktcartridges vervangen](#page-82-0)
- [Inktcartridges bestellen](#page-84-0)
- [Printerbenodigdheden bewaren](#page-84-0)
- [Opslag anonieme gebruiksinformatie](#page-84-0)
- [Garantie-informatie inktcartridge](#page-85-0)

## Informatie over inktcartridges en de printkop

Lees de volgende tips voor het omgaan met en het onderhouden van HP-inktcartridges als u verzekerd wilt zijn van een consistente afdrukkwaliteit.

- De instructies in deze gebruikershandleiding zijn voor het vervangen van printcartridges en zijn niet bedoeld voor de eerste installatie. Volg de instructies op de installatieposter die bij de printer werd geleverd als u hem voor de eerste keer installeert.
- Maak steeds gebruik van de knop (b) (Aan/uit) om de printer uit te schakelen. Hierdoor kan de printer de printkop afdekken en beschermen tegen schade. Zie [Schakel de printer uit](#page-31-0) voor meer informatie.
- Maak de printkop alleen schoon als dat nodig is. U verspilt zo geen inkt en de inktcartridges hebben een langere levensduur.
- Hanteer de inktcartridges met de nodige voorzichtigheid. Door de inktcartridges tijdens de installatie te laten vallen, te schudden of ruw te behandelen, kunnen tijdelijke afdrukproblemen ontstaan.
- Als u de printer vervoert, doet u het volgende om te voorkomen dat er inkt uit de printer lekt of dat de printer beschadigd raakt:
	- Zorg ervoor dat u de printer uitschakelt met de knop (Aan/uit). Schakel de printer niet uit zolang u nog interne printergeluiden hoort. Zie [Schakel de printer uit](#page-31-0) voor meer informatie.
	- De printer moet vlak worden getransporteerd en mag niet op de zijkant, achterkant, voorkant of bovenkant worden geplaatst.

A VOORZICHTIG: HP raadt aan om ontbrekende cartridges zo snel mogelijk te vervangen om problemen met de afdrukkwaliteit, mogelijk extra inktverbruik of schade aan het inktsysteem te voorkomen. Schakel de printer nooit uit wanneer er inktcartridges ontbreken.

## De geschatte inktniveaus bekijken

U kunt de geschatte inktniveaus controleren via de printersoftware of via het bedieningspaneel van de printer. Zie [Hulpprogramma's printerbeheer](#page-93-0) voor meer informatie over het gebruik van de

printersoftware. U kunt ook het Printerstatusrapport afdrukken om deze informatie te bkijken (zie [Statusrapport van de printer\)](#page-100-0).

#### <span id="page-82-0"></span>Geschatte inktniveaus controleren vanaf het bedieningspaneel

- Druk op het scherm van het bedieningspaneel (Start) van de printer op (Inktinformatie).
- **CPMERKING:** Waarschuwingen en indicatorlampjes voor het inktniveau bieden uitsluitend schattingen om te kunnen plannen. Wanneer u een waarschuwing voor een laag inktniveau krijgt, overweeg dan om een vervangende cartridge klaar te houden om eventuele afdrukvertragingen te vermijden. U moet de cartridges pas vervangen als de afdrukkwaliteit onaanvaardbaar wordt.
- **EXADERKING:** Als u een opnieuw gevulde of herstelde inktcartridge gebruikt, of een cartridge die in een ander apparaat werd gebruikt, is de inktniveau-indicator mogelijk onnauwkeurig of onbeschikbaar.
- OPMERKING: Inkt uit de cartridges wordt bij het afdrukken op een aantal verschillende manieren gebruikt, waaronder bij het initialisatieproces, waarbij de printer en de cartridges worden voorbereid op het afdrukken, en bij onderhoud aan de printkop, dat ervoor zorgt dat de printsproeiers schoon blijven en de inkt goed blijft stromen. Daarnaast blijft er altijd wat inkt in de cartridge achter na gebruik. Zie [www.hp.com/go/inkusage](http://www.hp.com/go/inkusage) voor meer informatie.

## Inktcartridges vervangen

Als u nog geen vervangende inktcartridges voor de printer hebt, zie dan [Inktcartridges bestellen](#page-84-0). Niet alle cartridges zijn in alle landen/regio's beschikbaar.

A VOORZICHTIG: HP raadt aan om ontbrekende cartridges zo snel mogelijk te vervangen om problemen met de afdrukkwaliteit, mogelijk extra inktverbruik of schade aan het inktsysteem te voorkomen. Schakel de printer nooit uit wanneer er inktcartridges ontbreken.

Zie [Recyclingprogramma van HP inkjet-onderdelen](#page-156-0) voor meer informatie over het recyclen van gebruikte inkten.

#### U vervangt de inktcartridges als volgt:

- 1. Controleer of de printer aanstaat.
- 2. Open de toegangsklep van de inktcartridges.
	- OPMERKING: Wacht tot de printerwagen niet meer beweegt voor u verder gaat.

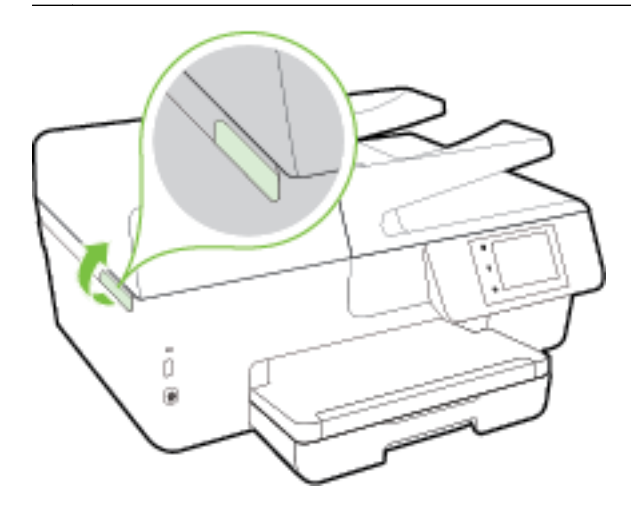

3. Druk op de voorkant van de inktcartridge om deze te ontgrendelen, en verwijder deze vervolgens uit de sleuf.

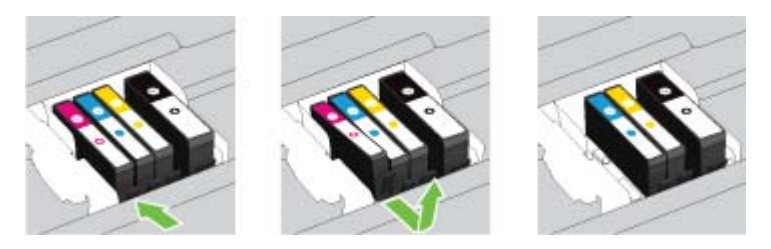

4. Haal de nieuwe inktcartridge uit de verpakking.

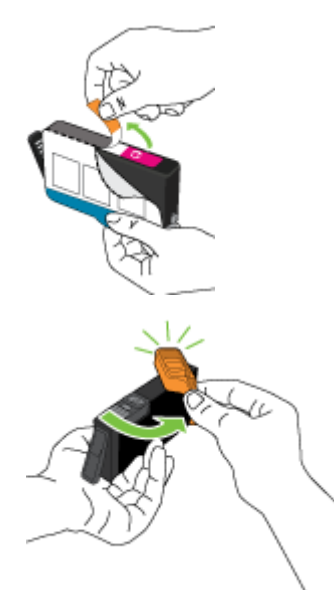

5. Gebruik de kleurcoderingen als leidraad en schuif de inktcartridge in de lege sleuf tot deze stevig vastklikt.

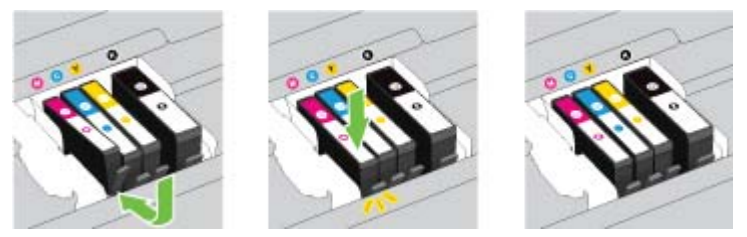

Zorg ervoor dat u de inktcartridge in de sleuf plaatst met een letter van dezelfde kleur als de kleur die u installeert.

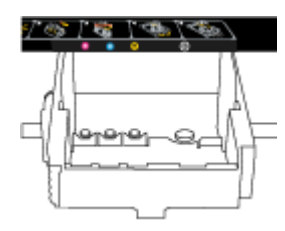

- 6. Herhaal stap 3 tot en met 5 voor elke inktcartridge die u wilt vervangen.
- 7. Sluit de toegangsklep van de inktcartridges.

## <span id="page-84-0"></span>Inktcartridges bestellen

Ga naar [www.hp.com](http://www.hp.com) om inktcartridges te bestellen. (Momenteel zijn sommige delen van de website van HP alleen beschikbaar in het Engels.) Online cartridges bestellen is niet in alle landen/regio's mogelijk. Veel landen hebben echter informatie over telefonisch bestellen, een lokale winkel vinden of een boodschappenlijstje afdrukken. Bovendien kunt u de pagina [www.hp.com/buy/supplies](http://www.hp.com/buy/supplies) bezoeken voor meer informatie over de aankoop van HP-producten in uw land.

Vervang alleen door cartridges met hetzelfde nummer als de inktcartridges die u wilt vervangen. Het nummer van de cartridge is terug te vinden op de volgende plaatsen:

- In de geïntegreerde webserver klikt u op het tabblad **Hulpprogramma's** en dan onder Productinformatie klikt u op Inktmeter. Zie [Geïntegreerde webserver](#page-94-0) voor meer informatie.
- In het printerstatusrapport (zie [Statusrapport van de printer](#page-100-0)).
- Op het etiket van de inktcartridge die u gaat vervangen.
- Op een sticker aan de binnenkant van de printer. Open de toegangsklep voor de inktcartridges om de sticker te vinden.
- Klik in printersoftware op Shop en dan Online printerbenodigdheden bestellen.

**CPMERKING:** De installatie-inktcartridge die bij de printer is geleverd, is niet afzonderlijk te koop.

## Printerbenodigdheden bewaren

- Haal inktcartridges pas uit de originele luchtdichte verpakking als u ze nodig hebt.
- Inktcartridges kunnen gedurende een langere tijd in de printer worden gelaten. Om de toestand van de inktcartridge echter optimaal te houden, moet u de printer op de juiste wijze uitschakelen. Zie [Schakel de printer uit](#page-31-0) voor meer informatie.
- Bewaar inktcartridges bij kamertemperatuur (15 35 °C of 59 95 °F).

## Opslag anonieme gebruiksinformatie

De HP-cartridges die bij dit apparaat worden gebruikt, bevatten een geheugenchip die de werking van de printer ondersteunt. Verder slaat deze geheugenchip een beperkte hoeveelheid anonieme informatie op over het gebruik van de printer, waaronder: het aantal afgedrukte pagina's met de cartridge, de paginadekking, de afdrukfrequentie en de gebruikte afdrukmodi.

Deze informatie helpt HP om printers in de toekomst te ontwerpen die aan de afdrukbehoeften van onze klanten voldoen. De gegevens die door de cartridgegeheugenchip worden verzameld, bevatten geen informatie die kan worden gebruikt om een klant of gebruiker van de cartridge of de printer te identificeren.

HP verzamelt een steekproef uit de geheugenchips van cartridges die worden teruggestuurd naar het HP programma voor gratis terugbrengen en recyclen (HP Planet Partners: [www.hp.com/recycle](http://www.hp.com/recycle)). De geheugenchips uit deze steekproef worden gelezen en bestudeerd om toekomstige HP-printers te verbeteren. HP-partners die helpen bij de recycling van deze cartridge hebben mogelijk ook toegang tot deze gegevens.

Een derde partij die de cartridge bezit heeft mogelijk toegang tot de anonieme informatie op de geheugenchip. Als u liever geen toegang geeft tot deze informatie, kunt u de chip onbruikbaar maken. Nadat u de geheugenchip echter onbruikbaar maakt, kan de cartridge niet meer worden gebruikt in een HP-printer.

<span id="page-85-0"></span>Als u bezorgd bent over het verstrekken van deze anonieme informatie, kunt u deze informatie ontoegankelijk maken door het vermogen van de geheugenchip om gebruiksinformatie van de printer te verzamelen uit te schakelen.

#### De functie voor gebruiksinformatie uitschakelen

- 1. Raak op het bedieningspaneel van de printer Installatie aan.
- 2. Selecteer Voorkeuren, en druk vervolgens op Anonieme gebruiksinformatie opslaan.
- 3. Druk op Uit om de verzameling van gebruiksinformatie te deactiveren.

**OPMERKING:** Herstel de fabrieksinstellingen om de functie gebruiksinformatie in te schakelen. Zie [Standaardwaarden en instellingen terugzetten](#page-139-0) voor meer informatie over het gebruiken van de EWS.

**OPMERKING:** U kunt de cartridge in de HP-printer blijven gebruiken als u het vermogen van de geheugenchip om de gebruiksinformatie van het apparaat te verzamelen, uitschakelt.

## Garantie-informatie inktcartridge

De garantie op HP-cartridges is van toepassing wanneer het product wordt gebruikt in combinatie met de daarvoor bedoelde printer van HP. Deze garantie geldt niet voor HP-inktproducten die zijn nagevuld, nagemaakt, gerepareerd, verkeerd gebruikt of waaraan is geknoeid.

Tijdens de garantieperiode is het product gedekt zolang de HP-inkt niet op is en het einde van de garantieperiode niet is bereikt. Het einde van de garantiedatum, in JJJJ-MM-formaat , vindt als volgt op het product terug:

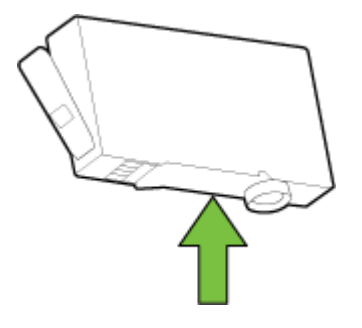

# <span id="page-86-0"></span>8 Netwerkinstallatie

Bijkomende geavanceerde instellingen zijn beschikbaar op de startpagina van de printer (geïntegreerde webserver of EWS). Zie [Geïntegreerde webserver](#page-94-0) voor meer informatie.

Dit gedeelte bevat de volgende onderwerpen:

- De printer instellen voor draadloze communicatie
- [De netwerkinstellingen wijzigen](#page-88-0)
- **[HP Wireless Direct gebruiken](#page-90-0)**

## De printer instellen voor draadloze communicatie

- Voordat u begint
- [De printer instellen op uw draadloos netwerk](#page-87-0)
- [De verbindingsmethode wijzigen](#page-87-0)
- [De draadloze verbinding testen](#page-88-0)
- [De draadloze functie van de printer in- of uitschakelen](#page-88-0)

**OPMERKING:** Zie [Printer draadloos verbinden niet mogelijk](#page-125-0) als u problemen hebt bij het aansluiten van de printer.

Hother: Voor meer informatie over het draadloos configureren en gebruiken van de printer gaat u naar het HP Wireless Printing Center [\(www.hp.com/go/wirelessprinting](http://www.hp.com/go/wirelessprinting)).

### Voordat u begint

Zorg voor het volgende:

- de printer is via een Ethernet-kabel verbonden met het netwerk.
- het draadloos netwerk is ingesteld en werkt correct.
- De printer en de computers die de printer gebruiken, moeten op hetzelfde netwerk worden aangesloten (subnet).

Tijdens het maken van verbinding met de printer wordt u mogelijk gevraagd de naam van het draadloze netwerk (SSID) en een draadloos wachtwoord in te voeren:

- De draadloze netwerknaam is de naam van uw draadloos netwerk.
- Het draadloze wachtwoord voorkomt dat andere personen zonder toestemming verbinding maken met uw draadloos netwerk. Afhankelijk van het vereiste beveiligingsniveau, kan uw draadloos netwerk een WPA-code of een WEP-sleutel gebruiken.

Als u de netwerknaam of de beveiligingscode niet hebt gewijzigd sinds het instellen van uw draadloos netwerk, kunt u deze soms terugvinden op de achterkant of zijkant van de draadloze router.

Als u de netwerknaam of de beveiligingscode niet kunt terugvinden of deze informatie vergeten bent, raadpleegt u de documentatie die bij de computer of de draadloze router is geleverd. Als u deze

informatie nog steeds niet kunt vinden, neem dan contact op met uw netwerkbeheerder of de persoon die het draadloos netwerk heeft ingesteld.

### <span id="page-87-0"></span>De printer instellen op uw draadloos netwerk

Gebruik de wizard Draadloos instellen vanaf het scherm van het bedieningspaneel van de printer om draadloze communicatie in te stellen.

OPMERKING: Blader door de lijst op [Voordat u begint](#page-86-0) vooraleer u verder gaat.

- 1. Raak op het bedieningspaneel van de printer Installatie aan.
- 2. Raak Netwerk instellen aan.
- 3. Raak Draadloze instellingen.
- 4. Raak Wizard voor draadloze instellingen aan.
- 5. Volg de aanwijzingen op het scherm om de installatie te voltooien.

Als u de printer al hebt gebruikt met een ander type verbinding, zoals een USB-verbinding, volgt u de instructies in De verbindingsmethode wijzigen voor het configureren van de printer op uw draadloze netwerk.

### De verbindingsmethode wijzigen

Nadat u de HP-software hebt geïnstalleerd en de printer hebt aangesloten op uw computer of een netwerk, kunt u de HP-software gebruiken om het verbindingstype te wijzigen (bijvoorbeeld van een USB-verbinding naar een draadloze verbinding).

**OPMERKING:** Een Ethernet-kabel aansluiten schakelt de draadloze printerfuncties uit.

#### Een Ethernet-verbinding wijzigen in een draadloze verbinding (Windows)

- 1. Verwijder de Ethernet-kabel van de printer.
- 2. Start de wizard Instelling Draadloos om de draadloze verbinding te maken. Zie De printer instellen op uw draadloos netwerk voor meer informatie.

Open de printersoftware na installatie. Zie [Open de HP-printersoftware \(Windows\)](#page-31-0) voor meer informatie.

#### De verbinding van een USB-verbinding in draadloze netwerkverbinding wijzigen (Windows)

Blader door de lijst op [Voordat u begint](#page-86-0) vooraleer u verder gaat.

- 1. Ga, afhankelijk van het besturingssysteem, op een van de volgende manieren te werk:
	- Windows 8.1: Klik op de pijl naar beneden in de linkerbenedenhoek van het Start-scherm, selecteer de printernaam en klik op Hulpprogramma's.
	- Windows 8: Klik met de rechtermuisknop op een leeg gebied van het Start-scherm, klik op Alle apps op de app-balk, selecteer de printernaam en klik op Hulpprogramma's.
	- Windows 7, Windows Vista en Windows XP: Klik vanaf het bureaublad van de computer op Start, selecteer Alle programma's, klik op HP en selecteer dan de map van uw printer.
- 2. Selecteer Printerinstellingen en softwareselectie.
- 3. Selecteer Een USB-aangesloten printer naar draadloos converteren. Volg de aanwijzingen op het scherm op.

<span id="page-88-0"></span>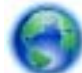

Meer informatie over de overschakeling van een USB-verbinding naar een draadloze

verbinding. [Klik hier voor meer informatie online](http://h20180.www2.hp.com/apps/Nav?h_pagetype=s-924&h_client=s-h-e004-01&h_keyword=lp70015-win-OJ6800&h_lang=nl&h_cc=nl). Deze website is momenteel nog niet beschikbaar in alle talen.

#### Om over te schakelen van een draadloze verbinding naar een USB- of Ethernet-verbinding (Windows)

Sluit de USB- of Ethernet-kabel aan op de printer.

#### Om over te schakelen van een draadloze verbinding naar een USB- of Ethernet-verbinding (OS X)

Voeg de printer toe aan de afdrukwachtrij.

- 1. Open Systeemvoorkeuren.
- 2. Klik op Afdrukken en Faxen, Afdrukken &Scannen, of Printers & scanners in het gedeelte Hardware afhankelijk van uw besturingssysteem.
- 3. Klik op + onder de printerlijst links.
- 4. Selecteer de printer in de lijst van gedetecteerde printers en klik op Toevoegen.

### De draadloze verbinding testen

Druk de draadloze testpagina af voor informatie over de draadloze verbinding van de printer. De draadloze testpagina biedt informatie over de status van de printer, het hardwareadres (MAC) en het IP-adres. Als de printer is aangesloten op een netwerk, toont de testpagina details over de netwerkinstellingen.

Als u het draadloze testrapport wilt afdrukken, gaat u als volgt te werk:

- 1. Druk op het bedieningspaneel van de printer op  $(\bullet)$  (de Draadloos-knop), en druk vervolgens op (de Instellingen-knop).
- 2. Raak Rapport afdrukken aan.
- 3. Druk op Testrapport draadloze verbinding.

### De draadloze functie van de printer in- of uitschakelen

Het blauwe lampje Draadloos op het bedieningspaneel van de printer brandt als de draadloze functies van de printer zijn ingeschakeld.

**OPMERKING:** Als u een Ethernet-kabel op de printer aansluit, wordt de draadloze functie automatisch uitgeschakeld en het lampje Draadloos gedoofd.

- 1. Druk op het bedieningspaneel van de printer op **Installatie** en vervolgens op **Netwerkinstellingen**.
- 2. Raak Draadloze instellingen.
- 3. Druk op Draadlos om het in of uit te schakelen.

## De netwerkinstellingen wijzigen

Vanaf het bedieningspaneel van de printer kunt u de draadloze verbinding van de printer instellen en beheren. U kunt er taken omtrent netwerkbeheer uitvoeren. De omvat het bekijken en wijzigen van netwerkinstellingen, het herstellen van netwerkstandaarden en het in- of uitschakelen van de draadloze functie.

A VOORZICHTIG: De netwerkinstellingen worden voornamelijk beschreven voor referentiedoeleinden. Tenzij u een ervaren gebruiker bent, is het echter raadzaam om sommige van deze instellingen niet te wijzigen (zoals de verbindingssnelheid, IP-instellingen, standaardgateway en firewallinstellingen).

#### Om netwerkinstellingen af te drukken

Gebruik een van de volgende manieren:

- Raak op het bedieningspaneel van de printer  $(\bullet)$  (Draadloos) of  $\frac{1}{\sqrt{2}}$  (Ethernet) aan. Het scherm netwerkstatus verschijnt. Selecteer Afdrukdetails om de netwerkconfiguratiepagina af te drukken.
- Druk de netwerkconfiguratiepagina af. Zie [Netwerkconfiguratiepagina](#page-101-0) voor meer informatie.

#### Om de verbindingssnelheid in te stellen

U kunt de snelheid wijzigen waarmee gegevens via het netwerk worden verzonden. De standaardinstelling is Automatisch.

- 1. Druk op het bedieningspaneel van de printer op Installatie en vervolgens op Netwerkinstellingen.
- 2. Raak Ethernet-instellingen aan.
- 3. Selecteer Geavanceerde instellingen.
- 4. Raak Verbindingssnelheid aan.
- 5. Raak de juiste optie aan die overeenstemt met uw netwerkhardware.

#### IP-instellingen wijzigen

De standaard IP-instelling is Automatisch (het IP-adres wordt automatisch ingesteld). Als u een ervaren gebruiker bent en verschillende instellingen wilt gebruiken (zoals IP-adres, subnetmasker of de standaardgateway), kunt u deze handmatig aanpassen.

A VOORZICHTIG: Let op wanneer u handmatig een IP-adres toekent. Als u een ongeldig IP-adres ingeeft tijdens de installatie, kunnen uw netwerkonderdelen geen verbinding maken met de printer.

- 1. Druk op het bedieningspaneel van de printer op Installatie en vervolgens op Netwerkinstellingen.
- 2. Raak Ethernet-instellingen of Draadloze instellingen aan.
- 3. Raak Geavanceerde instellingen aan.
- 4. Raak IP-instellingen aan.
- 5. Er verschijnt een waarschuwing dat de printer uit het netwerk wordt verwijderd als het IP-adres wordt gewijzigd. Raak OK aan om verder te gaan.
- 6. Automatisch is standaard geselecteerd. Kies om de instellingen handmatig te wijzingen Handmatig, en voer dan de juiste informatie voor de volgende instellingen in:
	- IP-adres
	- Subnetmasker
	- Standaard gateway
	- DNS-adres
- <span id="page-90-0"></span>7. Voer uw wijzigingen in en raak vervolgens Gereed aan.
- 8. Raak OK aan.

## HP Wireless Direct gebruiken

Met HP wireless direct kunt u draadloos afdrukken vanaf een computer, smartphone, tablet of een ander draadloos toestel - zonder verbinding te maken met een bestaand draadloos netwerk.

#### Richtlijnen voor gebruik van HP wireless direct

● Zorg ervoor dat uw computer of mobiel apparaat de nodige software heeft.

Zorg ervoor dat u de printersoftware, die bij de printer wordt geleverd, hebt geïnstalleerd als u een computer gebruikt.

- Als u de HP-software niet op de computer hebt geïnstalleerd, moet u eerst verbinding maken met HP Wireless Direct en vervolgens de printersoftware installeren. Selecteer Draadloos wanneer de printersoftware u vraagt om een verbindingstype.
- Zorg ervoor dat u een compatibele afdruktoepassing hebt geïnstalleerd als u een mobiel apparaat gebruikt. Ga naar [www.hp.com/global/us/en/eprint/mobile\\_printing\\_apps.html](http://www.hp.com/global/us/en/eprint/mobile_printing_apps.html) voor meer informatie over mobiel afdrukken.
- Zorg ervoor dat HP wireless direct in de printer is ingeschakeld en dat de beveiliging, indien nodig, is geactiveerd.
- Tot vijf computers en mobiele apparaten kunnen dezelfde HP wireless direct-verbinding gebruiken.
- HP wireless direct kan worden gebruikt als de printer via een USB-kabel is verbonden met een computer of draadloos is verbonden met een netwerk.
- HP wireless direct kan niet worden gebruikt om een computer, mobiel apparaat of printer met internet te verbinden.

#### Om HP Wireless Direct in te schakelen

- 1. Raak op het bedieningspaneel van de printer  $\overline{\mathbb{Q}}$  (HP wireless direct) aan.
- 2. Druk op Aan voor HP Wireless Direct.

 $\hat{X}$ . TIP: Als u HP Wireless Direct met meer beveiliging wilt gebruiken, moet uw computer of mobiel apparaat WPA2-versleuteling ondersteunen. Raak in dit geval Beveiliging aan om de beveiliging in- of uit te schakelen. Wanneer de beveiliging is ingeschakeld, kunnen alleen gebruikers met het wachtwoord draadloos naar de printer afdrukken. Als u de beveiliging uitschakelt, kan iedereen met een draadloos apparaat binnen het draadloze bereik van de printer een verbinding tot stand brengen met de printer.

- 3. Druk op Naam van HP Wireless Direct om de naam van HP wireless direct weer te geven.
- 4. Als u de beveiliging hebt ingeschakeld, druk dan op Beveiligingswachtwoord om het wachtwoord van HP Wireless Direct weer te geven.

Hother: U kunt HP Wireless Direct ook met de EWS inschakelen. Zie [Geïntegreerde webserver](#page-94-0) voor meer informatie over het gebruiken van de EWS.

#### Om vanaf een mobiel toestel met Wi-Fi af te drukken

Zorg ervoor dat u een compatibele afdruktoepassing hebt geïnstalleerd op uw mobiel apparaat. Ga naar [www.hp.com/global/us/en/eprint/mobile\\_printing\\_apps.html](http://www.hp.com/global/us/en/eprint/mobile_printing_apps.html) voor meer informatie.

- 1. Controleer of u de HP wireless direct op de printer hebt ingeschakeld.
- 2. Schakel de Wi-Fi-verbinding in op uw mobiel apparaat. Raadpleeg voor meer informatie de documentatie bij de computer.

**OPMERKING:** Als uw mobiel toestel geen Wi-Fi ondersteunt, kunt u HP wireless direct niet gebruiken.

3. Maak een nieuwe netwerkverbinding op uw mobiel apparaat. Gebruik uw normale werkwijze om een verbinding te maken met een nieuw draadloos netwerk of een hotspot. Kies de HP wireless direct naam uit de weergegeven lijst van draadloze netwerken zoals HP-Print-\*\*-Officejet Pro XXXX (waarbij \*\* staat voor de unieke tekens die uw printer identificeren en XXXX staat voor het printermodel dat op de printer wordt aangegeven).

Voer het wachtwoord in als HP wireless direct met beveiliging is ingeschakeld.

4. Druk het document af.

#### Afdrukken vanaf een computer met Wifi (Windows)

- 1. Controleer of u de HP wireless direct op de printer hebt ingeschakeld.
- 2. Schakel de Wi-Fi-verbinding van uw computer in. Raadpleeg voor meer informatie de documentatie bij de computer.
	- **OPMERKING:** Als uw computer geen Wi-Fi ondersteunt, kunt u HP wireless direct niet gebruiken.
- 3. Maak een nieuwe netwerkverbinding op uw computer. Gebruik uw normale werkwijze om een verbinding te maken met een nieuw draadloos netwerk of een hotspot. Kies de HP wireless direct naam uit de weergegeven lijst van draadloze netwerken zoals HP-Print-\*\*-Officejet Pro XXXX (waarbij \*\* staat voor de unieke tekens die uw printer identificeren en XXXX staat voor het printermodel dat op de printer wordt aangegeven).

Voer het wachtwoord in als HP wireless direct met beveiliging is ingeschakeld.

- 4. Ga door naar stap 5 als de printer werd geïnstalleerd en verbonden met de computer via een draadloos netwerk. Als de printer werd geïnstalleerd en met uw computer werd verbonden met behulp van een USB-kabel, volgt u onderstaande stappen om printersoftware te installeren met behulp van de HP wireless direct-verbinding.
	- a. Ga, afhankelijk van het besturingssysteem, op een van de volgende manieren te werk:
		- Windows 8.1: Klik op de pijl naar beneden in de linkerbenedenhoek van het Startscherm, selecteer de printernaam en klik op Hulpprogramma's.
		- Windows 8: Klik met de rechtermuisknop op een leeg gebied van het Start-scherm, klik op Alle apps op de app-balk, selecteer de printernaam en klik op Hulpprogramma's.
		- Windows 7, Windows Vista enWindows XP: Klik vanaf het bureaublad van de computer op Start, selecteer Alle programma's, klik op HP en selecteer dan de map van uw printer.
	- b. Klik op Printerinstellingen & software, en selecteer dan Een nieuwe printer aansluiten.

c. Als het scherm Verbindingsopties verschijnt, selecteert u Draadloos.

Selecteer uw HP-printersoftware uit de lijst van gevonden printers.

- d. Volg de aanwijzingen op het scherm op.
- 5. Druk het document af.

#### Afdrukken vanaf een computer met Wifi (OS X)

- 1. Controleer of u de HP wireless direct op de printer hebt ingeschakeld.
- 2. Schakel Wi-Fi op de computer in.

Zie de documentatie bij uw Apple voor meer informatie.

3. Klik op het pictogram van Wi-Fi en kies de naam van HP wireless direct, zoals HP-Print-\*\*-Officejet Pro XXXX (waarbij \*\* staat voor de unieke tekens die uw printer identificeren en XXXX staat voor het printermodel dat op de printer wordt aangegeven).

Voer het wachtwoord in als HP wireless direct met beveiliging is ingeschakeld.

- 4. Een printer toevoegen.
	- a. Open Systeemvoorkeuren.
	- b. Klik op Afdrukken en Faxen, Afdrukken &Scannen, of Printers & scanners in het gedeelte Hardware afhankelijk van uw besturingssysteem.
	- c. Klik op + onder de printerlijst links.
	- d. Selecteer de printer uit de lijst met gevonden printers (het woord "Bonjour" staat in de rechterkolom naast de printernaam) en klik op Toevoegen.

[Klik hier](http://h20180.www2.hp.com/apps/Nav?h_pagetype=s-924&h_client=s-h-e004-01&h_keyword=lp70046-win-OJ6800&h_lang=nl&h_cc=nl) voor online probleemoplossing voor HP Wireless Direct of voor meer hulp bij de

instelling van HP Wireless Direct. Deze website is momenteel nog niet beschikbaar in alle talen.

# <span id="page-93-0"></span>9 Hulpprogramma's printerbeheer

Dit gedeelte bevat de volgende onderwerpen:

- Werkset (Windows)
- HP-hulpprogramma's (OS X)
- [Geïntegreerde webserver](#page-94-0)

## Werkset (Windows)

De Werkset geeft informatie over het onderhoud van de printer.

**CPMERKING:** De Werkset kan worden geïnstalleerd vanaf de HP-software-cd als de computer voldoet aan de systeemvereisten. De systeemvereisten vindt u in het Leesmij-bestand. Dit bevindt zich op de cd met HP-printersoftware die bij uw printer werd geleverd.

#### Om de Werkset te openen

- 1. Ga, afhankelijk van het besturingssysteem, op een van de volgende manieren te werk:
	- Windows 8.1: Klik op de pijl naar beneden in de linkerbenedenhoek van het Start-scherm en selecteer de printernaam.
	- Windows 8: Klik met de rechtermuisknop op een leeg gebied van het Start-scherm en klik op Alle apps op de app-balk en selecteer de printernaam.
	- Windows 7, Windows Vista en Windows XP: Klik in het bureaublad op Start, selecteer Alle programma's, klik op HP en klik op de map van de printer. Selecteer dan het pictogram met de printernaam.
- 2. Klik op Afdrukken, scannen en faxen..
- 3. Klik op Uw printer onderhouden.

## HP-hulpprogramma's (OS X)

Het HP-hulpprogramma bevat hulpmiddelen voor het configureren van afdrukinstellingen, het kalibreren van de printer, het online bestellen van benodigdheden en het zoeken van helpinformatie op internet.

**OPMERKING:** De functies die beschikbaar zijn in het HP-hulpprogramma hangen af van de geselecteerde printer.

Waarschuwingen en indicatorlampjes voor het inktniveau bieden uitsluitend schattingen om te kunnen plannen. Wanneer u een waarschuwingsbericht voor een laag inktniveau krijgt, overweeg dan om een vervanginktcartridge klaar te houden om eventuele afdrukvertragingen te vermijden. U hoeft de inktcartridges niet te vervangen voor de afdrukkwaliteit onaanvaardbaar wordt.

Dubbelklik op HP-hulpprogramma in de map Hewlett-Packard in de map Applicaties op het hoogste niveau van de vaste schijf.

## <span id="page-94-0"></span>Geïntegreerde webserver

Als de printer op een netwerk is aangesloten, kunt u de geïntegreerde webserver (EWS) van de printer gebruiken om informatie over de status te bekijken, instellingen te wijzigen en de printer vanaf de computer te beheren.

**OPMERKING:** Voor het weergeven of wijzigen van bepaalde instellingen hebt u mogelijk een wachtwoord nodig.

**CPMERKING:** U kunt de ingebouwde webserver openen en gebruiken zonder dat er verbinding is met internet. Sommige functies zijn echter niet beschikbaar.

- Over cookies
- De geïntegreerde webserver openen
- [Vergrendeling bedieningspaneel](#page-95-0)
- [De geïntegreerde webserver kan niet worden geopend](#page-95-0)

### Over cookies

De geïntegreerde webserver (EWS) plaatst zeer kleine tekstbestanden (cookies) op uw harde schijf wanneer u aan het browsen bent. Door deze bestanden kan de EWS uw computer herkennen bij uw volgende bezoek. Als u bijvoorbeeld de EWS-taal hebt geconfigureerd, helpt een cookie u onthouden welke taal u hebt gekozen zodat de volgende keer dat u de EWS opent, de pagina's in die taal worden weergegeven. Sommige cookies (zoals de cookie die klantspecifieke voorkeuren opslaat) worden op de computer opgeslagen tot u ze manueel verwijdert.

U kunt uw browser configureren zodat alle cookies worden aanvaard, of u kunt hem configureren zodat u wordt gewaarschuwd telkens wanneer een cookie wordt aangeboden waardoor u cookie per cookie kunt beslissen of u ze al dan niet aanvaardt. U kunt uw browser ook gebruiken om ongewenste cookies te verwijderen.

Naargelang uw apparaat, schakelt u een of meerdere van de volgende eigenschappen uit als u ervoor kiest cookies uit te schakelen:

- Gebruik van instellingswizards
- De taalinstelling van de EWS-browser onthouden
- Naar wens aanpassen van de EWS Start-startpagina

Zie de documentatie die beschikbaar is met uw webbrowser voor informatie over hoe u uw privacyen cookie-instellingen kunt wijzigen en hoe u cookies kunt bekijken of verwijderen.

### De geïntegreerde webserver openen

U kunt de geïntegreerde webserver bereiken via het netwerk of HP Wireless Direct.

#### Om de geïntegreerde webserver te openen via een netwerk

1. Ontdek het IP-adres of de hostnaam van de printer vanaf de netwerkconfiguratiepagina.

Zie [Netwerkconfiguratiepagina](#page-101-0) voor meer informatie.

2. Typ in een ondersteunde webbrowser op uw computer het IP-adres of de hostnaam die aan de printer is toegewezen.

Als het IP-adres bijvoorbeeld 123.123.123.123 is, typt u het volgende adres in de webbrowser: http://123.123.123.123

#### <span id="page-95-0"></span>De geïntegreerde webserver openen via HP wireless direct

- 1. Raak  $\prod_{i=1}^{\infty}$  (HP wireless direct) aan op het scherm van het bedieningspaneel van de printer.
- 2. Als het scherm aangeeft dat HP wireless direct is Uit, druk dan op HP Wireless Direct om het in te schakelen.
- 3. Schakel vanaf uw draadloze computer draadloos in, zoek naar HP wireless direct en maak hiermee verbinding. Indien de beveiliging van HP wireless direct aan staat, voer dan het wachtwoord van HP wireless direct in wanneer u dit wordt gevraagd.
- 4. Typ in een ondersteunende webbrowser op uw computer het volgende adres in: http:// 192.168.223.1.

### Vergrendeling bedieningspaneel

Om onbevoegd gebruik van bepaalde functies op het bedieningspaneel van de printer te voorkomen, kunt de functies vanaf de geïntegreerde webserver (EWS) vergrendelen.

Van zodra de vergrendeling van het bedieningspaneel is ingeschakeld, zijn bepaalde functies niet toegankelijk vanaf het bedieningspaneel. De instelling voor de vergrendeling van het bedieningspaneel zelf kan ook worden beveiligd door een beheerderswachtwoord in de EWS in te stellen. Het wachtwoord moet worden ingegeven voor het bereiken van de instellingen voor de in- of uitschakeling van de vergrendeling van het bedieningspaneel.

### De geïntegreerde webserver kan niet worden geopend

#### Controleer de instellingen van het netwerk

- Controleer of u niet een telefoonsnoer of een cross-overkabel hebt gebruikt om de printer aan te sluiten op het netwerk.
- Controleer of de netwerkkabel goed is verbonden met de printer.
- Controleer of de hub, switch of router van het netwerk is ingeschakeld en goed functioneert.

#### Controleer de computer

Controleer of de computer die u gebruikt is aangesloten op het netwerk.

**OPMERKING:** U kunt de EWS ook bereiken als de HP Wireless Direct van de printer is ingeschakeld en als u het IP-adres van de printer kent.

#### Controleer de webbrowser

- Controleer of de webbrowser voldoet aan de minimale systeemvereisten. Meer informatie vindt u in de systeemvereisten in het Leesmij-bestand dat op de cd met HP-printersoftware staat.
- Als uw webbrowser proxy-instellingen gebruikt om verbinding te maken met het internet, probeer deze instellingen dan uit te schakelen. Zie de documentatie bij uw webbrowser voor meer informatie.
- Controleer of JavaScript en cookies zijn ingeschakeld in uw webbrowser. Zie de documentatie bij uw webbrowser voor meer informatie.

#### Controleer het IP-adres van de printer

- Als u het IP-adres van de printer wilt controleren, kunt u het IP-adres verkrijgen door een netwerkconfiguratiepagina af te drukken. Druk op het scherm van het bedieningspaneel van de printer op Installatie, vervolgens op Rapporten, en ten slotte op Rapport netwerkconfiguratie.
- Ping de printer met het IP-adres vanaf de opdrachtprompt (Windows) of vanuit het netwerkhulpprogramma (OS X).

**OPMERKING:** OS X Lion en OS X Mountain Lion: Netwerkhulpprograma bevindt zich in de map Hulpmiddelen in de map Applicaties op het hoogste niveau van de harde schijf.

OS X Mavericks: Open Zoeken, houd de toets Optie naar beneden en kies Systeeminformatie uit het menu Apple (.). Kies Windows > Networkhulpprogramma.

Als het IP-adres bijvoorbeeld 123.123.123.123 is, typt u bij de opdrachtprompt (Windows):

C:\ping 123.123.123.123

Of:

Klik in het Netwerkhulpprogramma (OS X) op het tabblad Ping, typ 123.123.123.123 in het vak en klik op Ping.

Als er een antwoord verschijnt, is het IP-adres juist. Als er een time out-antwoord verschijnt, is het IP-adres oniuist.

 $\hat{X}$ : TIP: Als u een computer met Windows gebruikt, kunt u ook de HP-website voor onlineondersteuning op [www.hp.com/support](http://h20180.www2.hp.com/apps/Nav?h_pagetype=s-001&h_page=hpcom&h_client=s-h-e008-1&h_product=5390299,5390306&h_lang=nl&h_cc=nl) raadplegen. Deze website biedt informatie en hulpmiddelen waarmee u veelvoorkomende printerproblemen kunt verhelpen.

# <span id="page-97-0"></span>10 Een probleem oplossen

Dit hoofdstuk bevat suggesties voor het oplossen van veelvoorkomende problemen. Indien uw printer niet goed werkt en deze oplossingen uw probleem niet hebben opgelost, probeer dan om een van de ondersteunende services in HP-ondersteuning te gebruiken voor hulp.

Dit gedeelte bevat de volgende onderwerpen:

- HP-ondersteuning
- [Vraag hulp van het bedieningspaneel van de printer](#page-99-0)
- [Printerrapporten begrijpen](#page-99-0)
- [Printerproblemen oplossen](#page-105-0)
- [Afdrukproblemen oplossen](#page-107-0)
- [Problemen met het kopiëren oplossen](#page-109-0)
- [Scanproblemen oplossen](#page-111-0)
- [Faxproblemen oplossen](#page-114-0)
- [Problemen oplossen bij gebruik van Webservices](#page-124-0)
- [Netwerkproblemen oplossen](#page-124-0)
- [Onderhoud aan de printer uitvoeren](#page-128-0)
- [Papierstoringen verhelpen](#page-131-0)
- [De wagen met inktcartridges vrijmaken](#page-139-0)
- [Standaardwaarden en instellingen terugzetten](#page-139-0)

## HP-ondersteuning

- Printer registreren
- Wat te doen bij problemen
- [Elektronische ondersteuning krijgen](#page-98-0)
- [Telefonische ondersteuning van HP](#page-98-0)

### Printer registreren

In enkele minuten registreert u het apparaat en geniet u van een snellere service, een efficiëntere ondersteuning en productondersteuning. Indien u uw printer nog niet registreerde tijdens het installeren van de software, kunt u dit nu doen op <http://www.register.hp.com>.

### Wat te doen bij problemen

Voer de volgende stappen uit als er sprake is van een probleem:

- <span id="page-98-0"></span>1. Raadpleeg de documentatie van de printer.
- 2. Ga naar de HP-website voor online ondersteuning op [www.hp.com/support.](http://h20180.www2.hp.com/apps/Nav?h_pagetype=s-001&h_page=hpcom&h_client=s-h-e008-1&h_product=5390299,5390306&h_lang=nl&h_cc=nl)

De on line ondersteuning van HP is beschikbaar voor alle klanten van HP. Het is de betrouwbaarste bron van actuele productinformatie en deskundige hulp, en biedt de volgende voordelen:

- Snelle toegang tot gekwalificeerde online ondersteuningstechnici
- Software- en stuurprogramma-updates voor de printer
- Nuttige informatie over het oplossen van veelvoorkomende problemen.
- Pro-actieve printerupdates, ondersteuningswaarschuwingen en HP-nieuwsbrieven die beschikbaar zijn als u de printer registreert
- 3. Bel HP-ondersteuning. Zie Telefonische ondersteuning van HP voor meer informatie.

De opties en beschikbaarheid voor ondersteuning verschillen per printer, land/regio en taal.

### Elektronische ondersteuning krijgen

Voor ondersteuning en informatie over de garantie kunt u naar de website van HP gaan op [www.hp.com/support](http://h20180.www2.hp.com/apps/Nav?h_pagetype=s-001&h_page=hpcom&h_client=s-h-e008-1&h_product=5390299,5390306&h_lang=nl&h_cc=nl). Deze website biedt informatie en hulpmiddelen waarmee u veelvoorkomende printerproblemen kunt verhelpen. Selecteer uw land/regio wanneer hierom wordt gevraagd en klik vervolgens op Alle HP-contacten voor informatie over het vragen van technische ondersteuning.

Op deze website vindt u ook technische ondersteuning, stuurprogramma's, benodigdheden, bestelinformatie en andere opties zoals:

- Online pagina's met ondersteuning raadplegen.
- Verstuur HP een e-mailbericht en u krijgt direct antwoord op uw vragen.
- Online met een technicus van HP spreken.
- Controleren of er HP-software-updates zijn.

U kunt ook ondersteuning krijgen vanuit de HP-software voor Windows of OS X, die eenvoudige, stapsgewijze oplossingen biedt voor veelvoorkomende afdrukproblemen. Zie [Hulpprogramma's](#page-93-0) [printerbeheer](#page-93-0) voor meer informatie.

De opties en beschikbaarheid voor ondersteuning verschillen per printer, land/regio en taal.

### Telefonische ondersteuning van HP

De telefonische ondersteuningsopties en beschikbaarheid variëren per printer, land/regio en taal.

Dit gedeelte bevat de volgende onderwerpen:

- Voordat u belt
- [Periode voor telefonische ondersteuning](#page-99-0)
- [Telefoonnummers voor ondersteuning](#page-99-0)
- [Na de periode van telefonische ondersteuning](#page-99-0)

#### Voordat u belt

Bel HP-ondersteuning terwijl u voor de printer en de verbonden computer staat. Houd de volgende gegevens bij de hand:

- <span id="page-99-0"></span>Modelnummer
- Serienummer (op de achter- of onderkant van de printer)
- Berichten die verschijnen wanneer het probleem zich voordoet
- Antwoorden op de volgende vragen:
	- Doet dit probleem zich vaker voor?
	- Kunt u het probleem reproduceren?
	- Hebt u nieuwe hardware of software aan de computer toegevoegd kort voordat dit probleem zich begon voor te doen?
	- Heeft er zich iets anders bijzonders voorgedaan voorafgaand aan deze toestand (was er een onweersbui of is de printer verplaatst)?

Als u HP moet bellen, is het vaak nuttig om eerst het printerstatusrapport af te drukken.

#### Periode voor telefonische ondersteuning

Eén jaar telefonische ondersteuning is beschikbaar in Noord-Amerika, Azië (Stille Oceaan) en Latijns-Amerika (inclusief Mexico). Als u wilt weten hoe lang u gebruik kunt maken van telefonische ondersteuning in Europa, het Midden-Oosten en Afrika, gaat u naar [www.hp.com/support](http://h20180.www2.hp.com/apps/Nav?h_pagetype=s-001&h_page=hpcom&h_client=s-h-e008-1&h_product=5390299,5390306&h_lang=nl&h_cc=nl). De standaardtelefoonkosten zijn van toepassing.

#### Telefoonnummers voor ondersteuning

Zie [www.hp.com/support](http://h20180.www2.hp.com/apps/Nav?h_pagetype=s-001&h_page=hpcom&h_client=s-h-e008-1&h_product=5390299,5390306&h_lang=nl&h_cc=nl) voor de meest actuele lijst van HP met telefoonnummers voor ondersteuning en informatie over de gesprekskosten.

#### Na de periode van telefonische ondersteuning

Na afloop van de periode waarin u een beroep kunt doen op telefonische ondersteuning, kunt u tegen vergoeding voor hulp terecht bij HP. U kunt ook Help-informatie verkrijgen op de HP-website voor online ondersteuning: [www.hp.com/support.](http://h20180.www2.hp.com/apps/Nav?h_pagetype=s-001&h_page=hpcom&h_client=s-h-e008-1&h_product=5390299,5390306&h_lang=nl&h_cc=nl) Neem contact op met uw HP-leverancier of bel het telefoonnummer voor ondersteuning in uw land/regio voor meer informatie over de beschikbare ondersteuningsopties.

## Vraag hulp van het bedieningspaneel van de printer

U kunt de hulp van de printer gebruiken om meer te weten over de printer. Deze hulp bevat enkele animaties die u door enkele procedures, zoals het verwijderen van papierstoringen, leiden.

Om de hulp van bedieningspaneel van de printer te openen, moet u op het startscherm drukken op (Help).

## Printerrapporten begrijpen

U kunt de volgende rapporten afdrukken om problemen met de printer op te lossen.

- [Statusrapport van de printer](#page-100-0)
- [Netwerkconfiguratiepagina](#page-101-0)
- [Rapport afdrukkwaliteit](#page-104-0)
- [Testrapport draadloze verbinding](#page-105-0)

• [Rapport webtoegang](#page-105-0)

## <span id="page-100-0"></span>Statusrapport van de printer

Gebruik het printerstatusrapport om de huidige printerinformatie en de status van de inktcartridges te bekijken. Gebruik het printerstatusrapport ook als hulp bij het oplossen van problemen met de printer.

Het printerstatusrapport bevat ook een log met recente gebeurtenissen.

Als u HP moet bellen, is het vaak nuttig om eerst het printerstatusrapport af te drukken.

#### Het Printerstatusrapport afdrukken

- 1. Raak op het bedieningspaneel van de printer Installatie aan.
- 2. Raak Rapporten en vervolgens Printerstatusrapport aan.

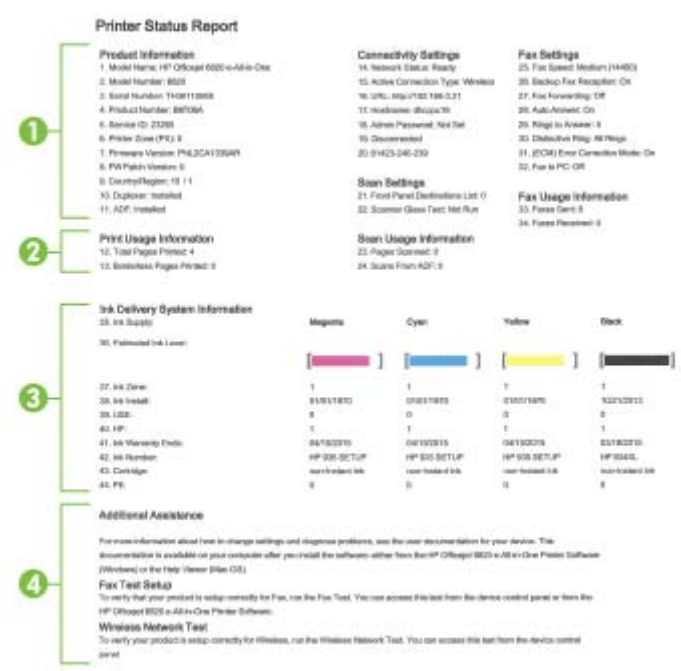

- 1. Productinformatie: Toont de printerinformatie (zoals printernaam, modelnummer, serienummer en versie van de firmware) en de accessoires die zijn geïnstalleerd (zoals de accessoire automatisch dubbelzijdig afdrukken of duplexeenheid).
- 2. Informatie over het afdrukgebruik Toont korte informatie over pagina's afgedrukt vanaf de printer.
- <span id="page-101-0"></span>3. Informatie over het inktsysteem: Toont de geschatte inktniveaus (grafisch voorgesteld als meters), de onderdeelnummers en vervaldatums van de inktcartridges.
- **OPMERKING:** Waarschuwingen en indicatorlampjes voor het inktniveau bieden uitsluitend schattingen om te kunnen plannen. Wanneer u een waarschuwingsbericht voor een laag inktniveau krijgt, overweeg dan om een vervanginktcartridge klaar te houden om eventuele afdrukvertragingen te vermijden. U hoeft de inktcartridges niet te vervangen voordat de afdrukkwaliteit onaanvaardbaar wordt.
- 4. Bijkomende hulp: Geeft informatie over waar u meer informatie over de printer kunt vinden, plus informatie over het instellen van een faxtekst en het uitvoeren van een draadloze netwerktest.

### Netwerkconfiguratiepagina

Als de printer is aangesloten op een netwerk, kunt u een netwerkconfiguratiepagina afdrukken om de netwerkinstellingen voor de printer te bekijken samen met de lijst van netwerken die door uw printer werden gedetecteerd. De laatste pagina van het rapport bevat een lijst met detecteerbare draadloze netwerken in de omgeving met hun signaalsterkte en gebruikte kanalen. Dit kan u helpen om een kanaal voor uw netwerk te selecteren dat niet zwaar wordt gebruikt door andere netwerken (wat de netwerkprestaties ten goede zal komen).

U kunt de netwerkconfiguratiepagina gebruiken om problemen met de netwerkaansluiting op te lossen. Als u HP moet bellen, is het vaak nuttig deze pagina af te drukken voordat u belt.

#### De netwerkconfiguratiepagina afdrukken

- 1. Raak op het bedieningspaneel van de printer Installatie aan.
- 2. Druk op Rapporten en vervolgens op Netwerkconfiguratierapport.

#### **HP Network Configuration Page**

Model : HP Officejet 6820 e-All-in-One

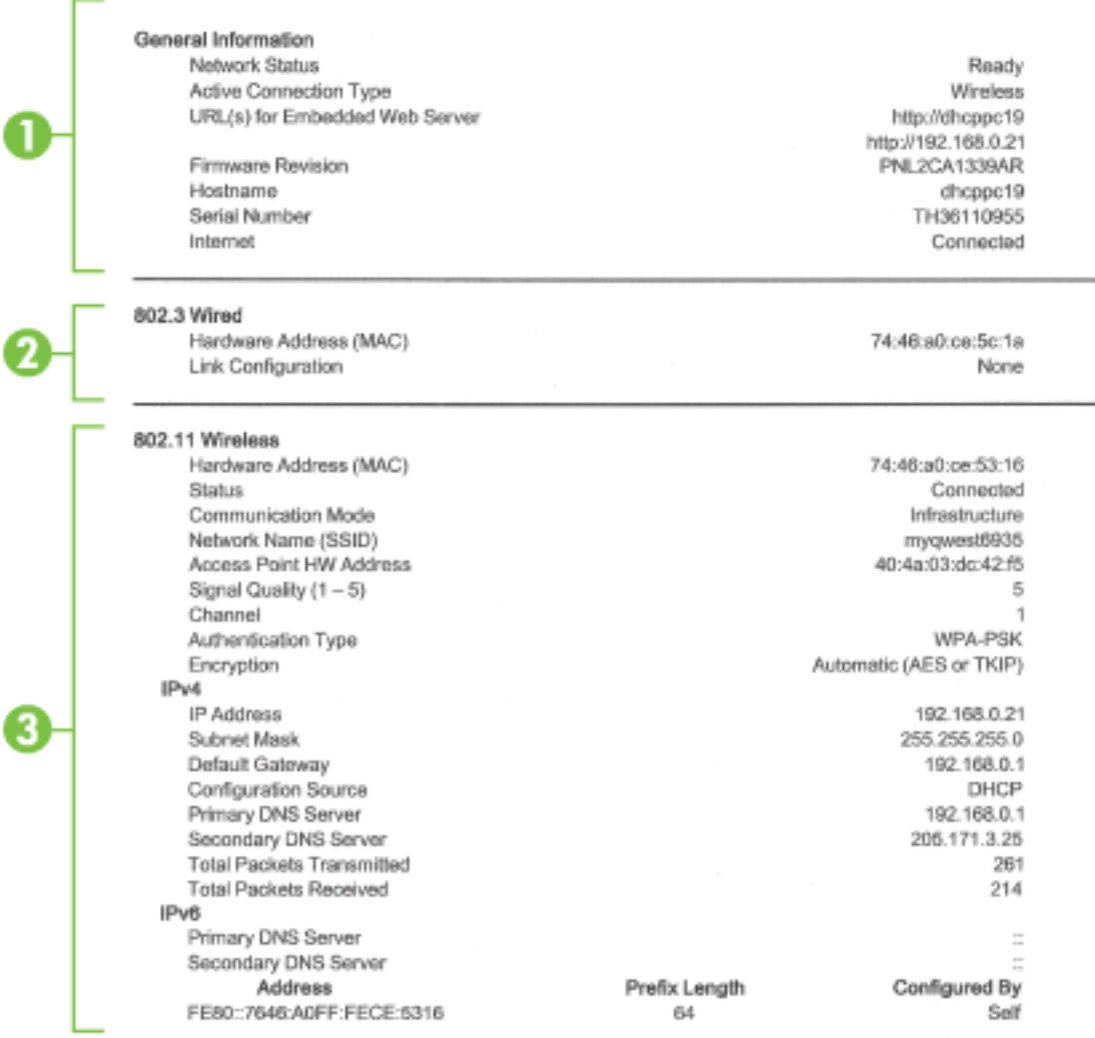

#### Wireless Direct

You cannot use the device's wireless function because it has been disabled. For more information, contact your network administrator or the person who set up the device.

- 1. Algemene informatie: Toont informatie over de huidige status en het type actieve verbinding van het netwerk en andere informatie, zoals de URL van de geïntegreerde webserver.
- 2. 802.3 vast: Informatie over de actieve Ethernet-netwerkverbinding, zoals het IP-adres, het subnetmasker, de standaard-gateway en het hardwareadres van de printer.
- 3. 802.11 Draadloos: Toont informatie over uw draadloze netwerkverbinding, zoals de hostnaam, het IP-adres, het subnetmasker, de standaardgateway en de server. Geeft eveneens de netwerknaam (SSID), de relatieve signaalsterkte en de gebruikte kanalen aan. U kunt de netwerklijst controleren om na te gaan of het signaal van uw netwerk voldoende sterk is en instellingen voor draadloze communicatie wijzigen via de wizard Draadloos instellen Zie [De](#page-87-0) [verbindingsmethode wijzigen](#page-87-0) voor meer informatie.
- 4. HP Wireless Direct: Toon informatie over uw HP wireless direct-verbinding, zoals netwerknaam (SSID), IP-adres, subnetmasker, standaardgateway en server.
- 5. Diversen: Informatie over geavanceerde netwerkinstellingen.
	- Poort 9100: De printer ondersteunt het "raw" IP-afdrukken via TCP-poort 9100. Deze eigen TCP/IP-poort van HP op de printer is de standaardpoort voor afdrukken. De poort is toegankelijk voor HP-software (bijvoorbeeld als HP-standaardpoort).
	- LPD: Line Printer Daemon (LPD) verwijst naar het protocol en de programma's voor spooling-services voor de line-printer die op verschillende TCP/IP-systemen geïnstalleerd kunnen worden.

**OPMERKING:** De LPD-functionaliteit kan gebruikt worden met elke host-implementatie van LPD die in overeenstemming is met het RFC 1179-document. Het proces voor de configuratie van printerspoolers kan echter verschillen. Raadpleeg uw systeemdocumentatie voor informatie over de configuratie van deze systemen.

- Bonjour: Bonjour-services (waarbij gebruik wordt gemaakt van mDNS oftewel Multicast Domain Name System) worden meestal gebruikt bij kleine netwerken voor IP-adressen en het herleiden van namen (via UDP-poort 5353) als er geen conventionele DNS-server wordt gebruikt.
- SLP: Service Location Protocol (SLP) is een standaard internet-netwerkprotocol dat een kader biedt waarmee netwerktoepassingen het bestaan, de locatie en de configuratie van netwerkservices in bedrijfsnetwerken kunnen ontdekken. Dit protocol vereenvoudigt detectie en gebruik van netwerkbronnen, zoals printers, webservers, faxapparaten, videocamera's, bestandssystemen, back-upapparaten (tapestations), databases, adreslijsten, mailservers en agenda's.
- Microsoft-webservices: Hiermee kunnen de protocollen voor WS-detectie (Microsoft Web Services Dynamic Discovery) of WSD-afdrukservices (Microsoft Web Services for Devices) die worden ondersteund op de printer, worden in- of uitgeschakeld. Ook kunnen hiermee ongebruikte afdrukservices worden uitgeschakeld om toegang via die services te voorkomen.

**OPMERKING:** Bezoek [www.microsoft.com](http://www.microsoft.com) voor meer informatie over WS-detectie en WSD-afdrukservices.

- SNMP: Simple Network Management Protocol (SNMP) is wordt gebruikt door netwerkbeheertoepassingen voor het beheer van apparaten. De printer ondersteunt SNMPv1-protocol op IP-netwerken.
- WINS: Als u een DHCP-server (Dynamic Host Configuration Protocol) in uw netwerk hebt, haalt de printer automatisch het IP-adres van die server op en registreert de printer de naam van die server bij elke dynamische naamservice die voldoet aan RFC 1001 en 1002, zolang voor de WINS-server een IP-adres is gespecificeerd.
- IPP: Internet Protocol voor Afdrukken (IPP) is een standaard netwerkprotocol voor afdrukken op afstand. Anders dan andere IP-protocollen op afstand, ondersteunt IPP toegangcontrole, authenticatie en codering om veiliger af te drukken.
- Proxyinstellingen: Toont informatie over het proxyadres, de poort en de status van de authenticatie. U kunt de proxyinstellingen wijzigen vanaf de EWS.

Om de proxyinstellingen te wijzigen, klikt u vanaf de EWS op **Netwerk** en vervolgens op Proxyinstellingen, en selecteert u ten slotten de juiste opties.

### <span id="page-104-0"></span>Rapport afdrukkwaliteit

Problemen met de afdrukkwaliteit kunnen vele oorzaken hebben: software-instellingen, een afbeelding van slechte kwaliteit, of het printsysteem zelf. Als u niet tevreden bent met de kwaliteit van uw afdrukken, kunt u een Diagnosepagina van de afdrukkwaliteit afdrukken om vast te stellen of het printsysteem goed werkt.

#### Een afdrukkwaliteitsrapport afdrukken

- 1. Raak op het bedieningspaneel van de printer Installatie aan.
- 2. Raak Rapporten aan.
- 3. Druk Rapport afdrukkwaliteit.

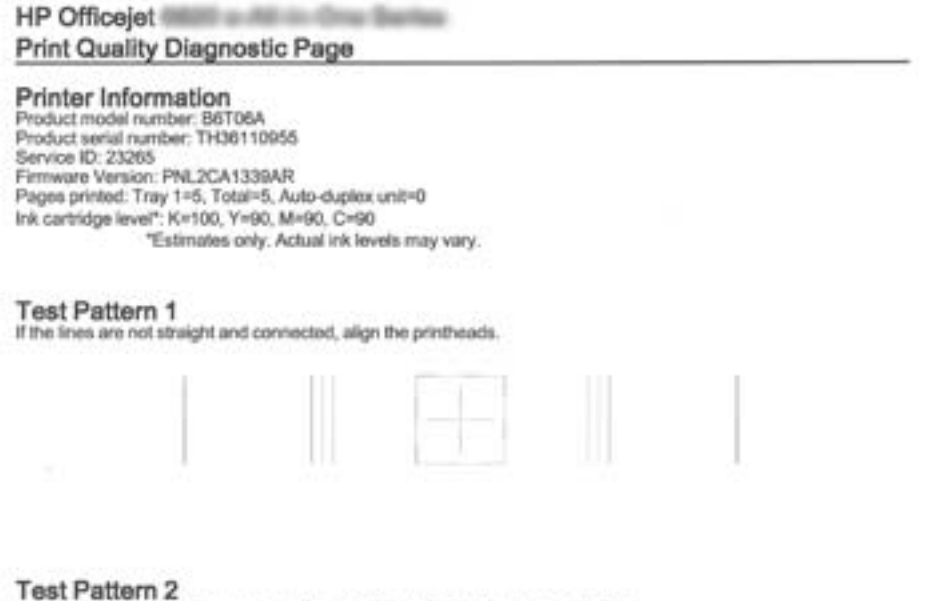

If you see thin white lines across any of the colored blocks, clean the printheads.

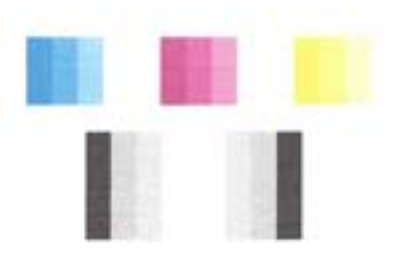

**Test Pattern 3** 

If you see dark lines or white gaps where the arrows are pointing, align printhead.

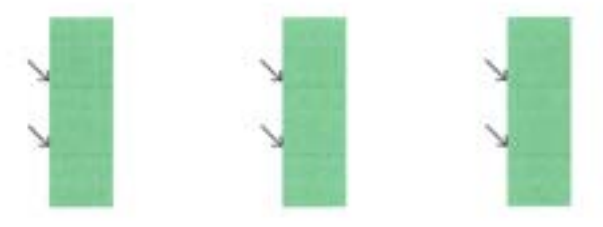

Als u fouten ziet op de pagina, volg dan onderstaande stappen:

<span id="page-105-0"></span>1. Als op het Rapport van de afdrukkwaliteit vervaagde, gedeeltelijke, streperige of ontbrekende gekleurde balken of patronen staan, controleert u of de inktcartridges bijna leeg zijn en vervangt u de cartridge die overeenkomt met de defecte gekleurde balk of het defecte kleurenpatroon. Als geen van de inktcartridges bijna leeg is, verwijdert u alle inktcartridges en plaatst ze allemaal terug om er zeker van te zijn dat ze correct zijn geplaatst.

Vervang de lege inktcartridge pas als u beschikt over een nieuwe inktcartridge die u kunt installeren. Zie [Inktcartridges vervangen](#page-82-0) voor informatie over het plaatsen van nieuwe inktcartridges.

- 2. Lijn de printer uit als de lijnen in Testpatroon 1 niet recht en aaneengesloten zijn. Zie [Onherdoud](#page-131-0) [de printkop en inktcartridges](#page-131-0) voor meer informatie.
- 3. Reinig de printkop als u witte lijnen ziet in een van de kleurenblokken in Testpatroon 2. Zie [Onherdoud de printkop en inktcartridges](#page-131-0) voor meer informatie.
- 4. Lijn de printkop uit als u witte of donkere lijnen ziet op de plaats waar de pijlen wijzen in Testpatroon 3. Zie [Onherdoud de printkop en inktcartridges](#page-131-0) voor meer informatie.
- 5. Als geen van de vorige stappen heeft geholpen, neemt u contact op met ondersteuning van HP om de printkop te vervangen. Zie [HP-ondersteuning](#page-97-0) voor meer informatie.

### Testrapport draadloze verbinding

Druk de draadloze testpagina af voor informatie over de draadloze verbinding van de printer. De draadloze testpagina biedt informatie over de status van de printer, het hardwareadres (MAC) en het IP-adres. Als de printer is aangesloten op een netwerk, toont de testpagina details over de netwerkinstellingen.

#### Als u het draadloze testrapport wilt afdrukken, gaat u als volgt te werk:

- 1. Druk op het bedieningspaneel van de printer op  $(\bullet)$  (de Draadloos-knop), en druk vervolgens op (de Instellingen-knop).
- 2. Raak Rapport afdrukken aan.
- 3. Druk op Testrapport draadloze verbinding.

### Rapport webtoegang

Druk het rapport van de webtoegang af voor hulp bij de identificatie van internetverbindingsproblemen die Webservices kunnen beïnvloeden.

#### Om het rapport van de webtoegang af te drukken

- 1. Raak op het bedieningspaneel van de printer Installatie aan.
- 2. Raak Rapporten aan.
- 3. Druk op Rapport webtoegang.

## Printerproblemen oplossen

TIP: (Windows) Start de [HP Print and Scan Doctor](http://h20180.www2.hp.com/apps/Nav?h_pagetype=s-924&h_client=s-h-e004-01&h_keyword=lp70044-win&h_lang=nl&h_cc=nl) om print-, scan- en kopieerproblemen op te sporen en automatisch op te lossen. De toepassing is slechts in enkele talen beschikbaar.

#### De printer wordt onverwacht uitgeschakeld

- Controleer de netvoeding en de aansluiting van het netsnoer.
- Zorg dat het netsnoer goed is aangesloten op een werkende voedingsadapter.

#### Uitlijning printkop ontbreekt

- Als het uitlijningsproces mislukt, zorg er dan voor dat u ongebruikt, gewoon wit papier in de invoerlade hebt geplaatst. Wanneer bij het uitlijnen van de inktcartridges gekleurd papier in de invoerlade is geplaatst, mislukt de uitlijning.
- Als het uitlijningsproces herhaaldelijk mislukt, kan het zijn dat u de printkop moet reinigen of dat de sensor defect is. Zie [Onherdoud de printkop en inktcartridges](#page-131-0) om de printkop te reinigen.
- Neem contact op met HP-ondersteuning als het probleem niet is opgelost door het reinigen van de printkop. Ga naar [www.hp.com/support](http://h20180.www2.hp.com/apps/Nav?h_pagetype=s-001&h_page=hpcom&h_client=s-h-e008-1&h_product=5390299,5390306&h_lang=nl&h_cc=nl). Deze website biedt informatie en hulpmiddelen waarmee u veelvoorkomende printerproblemen kunt verhelpen. Selecteer uw land/regio wanneer dit wordt gevraagd en klik vervolgens op Alle HP-contacten voor informatie over het aanvragen van technische ondersteuning.

#### Problemen met de papieraanvoer

- Papier wordt niet uit de invoerlade opgenomen
	- Zorg dat er papier in de papierlade zit. Zie [Plaats papier](#page-23-0) voor meer informatie. Wapper met het papier voor u het in de lade plaatst.
	- Zorg ervoor dat de breedtegeleiders voor het papier zijn ingesteld op de correcte markeringen in de lade voor het papierformaat dat u plaatst. Controleer ook of de geleiders goed, maar niet te stevig tegen de stapel rusten.
	- Zorg ervoor dat de stapel papier is uitgelijnd met de juiste papierformaatlijnen op de bodem van de invoerlade en dat hij de stapelhoogtemarkering op de zijkant van de lade niet overschrijdt.
	- Zorg ervoor dat de stapel papier is uitgelijnd met de juiste papierformaatlijnen op de bodem van de invoerlade en dat hij de stapelhoogtemarkering op de zijkant van de lade niet overschrijdt.
	- Kijk na of het papier niet in de lade geklemd zit. Maak het papier weer recht door het in de tegenovergestelde richting van de krul te buigen.

#### • Pagina's zitten scheef

- Zorg ervoor dat het papier in de invoerlade is uitgelijnd met de papierbreedtegeleiders. Indien nodig trekt u de invoerlade uit de printer, plaatst u het papier correct terug in de lade en controleert u of de papiergeleiders goed zijn uitgelijnd.
- Plaats alleen papier in de printer als deze niet aan het afdrukken is.

#### Er worden meerdere vellen tegelijk aangevoerd

- Zorg ervoor dat de breedtegeleiders voor het papier zijn ingesteld op de correcte markeringen in de lade voor het papierformaat dat u plaatst. Controleer ook of de geleiders goed, maar niet te stevig tegen de stapel rusten.
- Zorg ervoor dat de stapel papier is uitgelijnd met de juiste papierformaatlijnen op de bodem van de invoerlade en dat hij de stapelhoogtemarkering op de zijkant van de lade niet overschrijdt.
- Controleer of er niet te veel papier in de lade is geplaatst.
- <span id="page-107-0"></span>Zorg ervoor dat de stapel papier is uitgelijnd met de juiste papierformaatlijnen op de bodem van de invoerlade en dat hij de stapelhoogtemarkering op de zijkant van de lade niet overschrijdt.
- Gebruik HP-papier voor optimale prestaties en efficiëntie.

## Afdrukproblemen oplossen

☆ TIP: (Windows) Start de [HP Print and Scan Doctor](http://h20180.www2.hp.com/apps/Nav?h_pagetype=s-924&h_client=s-h-e004-01&h_keyword=lp70044-win&h_lang=nl&h_cc=nl) om print-, scan- en kopieerproblemen op te sporen en automatisch op te lossen. De toepassing is slechts in enkele talen beschikbaar.

#### De printer reageert niet (drukt niet af)

#### Er zitten printtaken vast in de afdrukwachtrij

Open de afdrukwachtrij, annulleer alle documenten, en start vervolgens de computer opnieuw op. Probeer af te drukken nadat de computer opnieuw is opgestart. Zie het Help-systeem voor het besturingssysteem voor meer informatie.

#### De installatie van de HP-software controleren

Als de printer uit staat terwijl u afdrukt, moet een waarschuwing verschijnen op uw computerscherm. Als dit niet het geval is, is de bij de printer geleverde HP-software mogelijk niet goed geïnstalleerd. U kunt dit oplossen door de HP-software volledig van uw computer te verwijderen en de HP-software vervolgens opnieuw te installeren.

#### Controleer de kabelaansluitingen

Controleer of beide uiteinden van de Ethernet-/USB-kabel goed zijn aangesloten.

Als de printer is aangesloten op een netwerk, controleert u het volgende:

- Controleer het koppelingslampje aan de achterkant van de printer boven de stroomingang.
- Controleer of u geen telefoonkabel hebt gebruikt voor het aansluiten van de printer.

#### Controleer de draadloze verbinding van de printer

Als de printer draadloos is verbonden met het netwerk, controleer dan of het blauwe lampje Draadloos brandt en niet knippert. Een knipperend lampje wijst op een verbindingsprobleem tussen de printer en het netwerk. U kunt ook een Testrapport voor de draadloze verbinding afdrukken om problemen op te sporen.

#### Kijk na of er individuele firewall op de computer is geïnstalleerd

De individuele firewallsoftware is een beveiligingstoepassing die de computer beschermt tegen indringers. De firewall kan echter ook communicatie tussen de computer en de printer blokkeren. Als er problemen zijn bij de communicatie met de printer, kunt u proberen de firewall tijdelijk uit te schakelen. Als het probleem zich blijft voordoen, worden de communicatieproblemen niet door de firewall veroorzaakt. Schakel de firewall weer in.

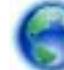

Gebruik deze probleemoplossing om uw printer op het netwerk te krijgen als u een

firewall- of antivirusbescherming hebt die een probleem veroorzaakt. [Klik hier voor meer](http://h20180.www2.hp.com/apps/Nav?h_pagetype=s-924&h_client=s-h-e004-01&h_keyword=lp70017-win-OJ6800&h_lang=nl&h_cc=nl) [informatie online](http://h20180.www2.hp.com/apps/Nav?h_pagetype=s-924&h_client=s-h-e004-01&h_keyword=lp70017-win-OJ6800&h_lang=nl&h_cc=nl). Deze website is momenteel nog niet beschikbaar in alle talen.

#### Start de printer en de computer opnieuw op.

Als de printer nog steeds niet reageert, moet u hem samen met de computer uitschakelen en weer inschakelen.
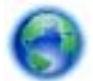

Als de bovenstaande oplossingen het probleem niet verhelpen, [klik dan hier voor meer online](http://h20180.www2.hp.com/apps/Nav?h_pagetype=s-924&h_client=s-h-e004-01&h_keyword=lp70011-win-OJ6800&h_lang=nl&h_cc=nl)

[oplossingen](http://h20180.www2.hp.com/apps/Nav?h_pagetype=s-924&h_client=s-h-e004-01&h_keyword=lp70011-win-OJ6800&h_lang=nl&h_cc=nl).

### De afdruk is niet correct of er ontbreken gedeelten

- Probeer de oplossingen in Afdrukkwaliteit is niet aanvaardbaar
- Controleer de locatie van de printer en de lengte van de USB-kabel

Hoge elektromagnetische velden (zoals velden gegenereerd door USB-kabels) kunnen soms lichte vervormingen op afdrukken veroorzaken. Plaats de printer verder weg van de bron van de elektromagnetische velden. Het wordt ook aanbevolen om een USB-kabel te gebruiken die korter is dan 3 meter om de effecten van de elektromagnetische velden te minimaliseren.

### Afdrukkwaliteit is niet aanvaardbaar

- 1. Controleer of u originele HP-inktcartridges gebruikt. Inktcartridges van HP zijn ontworpen voor en getest op HP-printers, zodat u altijd bent verzekerd van fantastische resultaten.
- **OPMERKING:** HP kan de kwaliteit of betrouwbaarheid van materiaal dat niet van HP is, niet garanderen. Onderhoud of herstellingen aan de printer die nodig zijn door het gebruik van dergelijk materiaal, worden niet gedekt door de garantie.

Als u meent dat u originele HP-inktcartridge hebt aangeschaft, gaat u naar:

### [www.hp.com/go/anticounterfeit](http://www.hp.com/go/anticounterfeit)

- 2. Controleer de inktniveaus. Mogelijk zit er onvoldoende inkt in de inktcartridges.
	- **OPMERKING:** Waarschuwingen en indicatorlampjes voor het inktniveau bieden uitsluitend schattingen om te kunnen plannen. Wanneer u een waarschuwing voor een laag inktniveau krijgt, overweeg dan om een vervangende cartridge klaar te houden om eventuele afdrukvertragingen te vermijden. U hoeft de inktcartridges niet te vervangen voor de afdrukkwaliteit onaanvaardbaar wordt.
	- A VOORZICHTIG: Hoewel de inktcartridges niet beschadigen wanneer ze buiten de printer worden bewaard, is het voor de printkop nodig dat alle cartridges altijd zijn geïnstalleerd nadat de printer is geïnstalleerd en in gebruik is genomen. Een of meer cartridgesleuven gedurende een lange tijd leeg laten kan leiden tot problemen met de afdrukkwaliteit en kan de printkop mogelijk beschadigen. Als u onlangs een cartridge gedurende een lange tijd uit de printer hebt gelaten, of als onlangs het papier vastzat en u een slechte afdrukkwaliteit hebt opgemerkt, reinig dan de printkop. Zie [Onherdoud de printkop en inktcartridges](#page-131-0) voor meer informatie.

Zie [De geschatte inktniveaus bekijken](#page-81-0) voor meer informatie.

- 3. Controleer het papier in de invoerlade. Zorg ervoor dat het papier correct is geladen en dat het niet gekreukt of te dik is.
	- Plaats het papier met de afdrukzijde naar onder. Als u bijvoorbeeld glanzend fotopapier plaatst, plaatst u het papier met de glanzende zijde naar beneden.
	- Zorg ervoor dat het papier vlak in de invoerlade ligt en niet is gekreukt. Als het papier tijdens het afdrukken te dicht bij de printkop komt, kunnen er vegen ontstaan. Dit is mogelijk bij papier met reliëf, gekreukt papier of erg dik papier (zoals een envelop voor mailingen).

Zie [Plaats papier](#page-23-0) voor meer informatie.

4. Controleer het papiertype

HP raadt u aan HP-papier te gebruiken of om het even welke andere papiersoort die geschikt is voor de printer. Al het papier met het ColorLok-logo is onafhankelijk getest om aan de hoogste standaarden van betrouwbaarheid en afdrukkwaliteit te voldoen, en documenten te produceren met heldere kleuren, scherper zwart en die sneller drogen dan normaal eenvoudig papier. Zie [Elementaire informatie over papier](#page-20-0) voor meer informatie.

Zorg er altijd voor dat het papier waarop u afdrukt plat ligt. Gebruik HP Geavanceerd fotopapier voor afdrukken met het beste resultaat.

Bewaar speciale afdrukmaterialen in de oorspronkelijke verpakking of in een hersluitbare plastic zak op een vlakke ondergrond op een koele, droge plaats. Als u gaat afdrukken, haalt u alleen het papier eruit dat u onmiddellijk wilt gebruiken. Stop al het papier dat u niet hebt gebruikt terug in de plastic zak wanneer u klaar bent met afdrukken. Hierdoor krult het fotopapier niet.

- 5. Controleer de afdrukinstellingen door te klikken op de knop die het dialoogvenster Eigenschappen oppent. (Afhankelijk van uw softwaretoepassing heeft deze knop de naam Eigenschappen, Opties, Printerinstellingen, Printereigenschappen, Printer, of Voorkeuren.)
	- Controleer de afdrukinstellingen in het printerstuurprogramma om na te kijken of de kleurinstellingen juist zijn.

U kunt bijvoorbeeld controleren of het document is ingesteld om in grijswaarden te worden afgedrukt. Of controleer of geavanceerde kleurinstellingen zoals verzadiging, helderheid of kleurschakering zijn ingesteld om het uitzicht van kleuren te wijzigen.

● Controleer de instelling Afdrukkwaliteit zodat deze overeenkomt met de papiersoort in de printer.

Mogelijk moet u een lagere instelling kiezen voor de afdrukkwaliteit, als de kleuren in elkaar overlopen. Of kies een hogere instelling als u een kwaliteitsfoto afdrukt, en zorg ervoor dat fotopapier zoals HP Geavanceerd fotopapier in de invoerlade is geplaatst.

**OPMERKING:** Op bepaalde computerschermen kunnen kleuren anders worden weergegeven dan wanneer ze worden afgedrukt op papier. In dat geval is er niets mis met de printer, de afdrukinstellingen of de inktcartridges. U hoeft verder geen probleem op te lossen.

6. Druk een afdrukkwaliteitsrapport af en evalueer deze Om dit rapport af te drukken, zie [Rapport](#page-104-0) [afdrukkwaliteit](#page-104-0).

Gebruik dit document om problemen met de afdrukkwaliteit op te lossen. [Klik hier voor meer](http://h20180.www2.hp.com/apps/Nav?h_pagetype=s-924&h_client=s-h-e004-01&h_keyword=lp70004-all-OJ6800&h_lang=nl&h_cc=nl)

[informatie online](http://h20180.www2.hp.com/apps/Nav?h_pagetype=s-924&h_client=s-h-e004-01&h_keyword=lp70004-all-OJ6800&h_lang=nl&h_cc=nl). Deze website is momenteel nog niet beschikbaar in alle talen.

## Problemen met het kopiëren oplossen

∠ TIP: (Windows) Start de [HP Print and Scan Doctor](http://h20180.www2.hp.com/apps/Nav?h_pagetype=s-924&h_client=s-h-e004-01&h_keyword=lp70044-win&h_lang=nl&h_cc=nl) om print-, scan- en kopieerproblemen op te sporen en automatisch op te lossen. De toepassing is slechts in enkele talen beschikbaar.

### Kopieën zijn blanco of vervaagd

- Het contrast is mogelijk te licht ingesteld. Druk op het scherm van het bedieningspaneel van de printer op Kopiëren, vervolgens op (Kopieerinstellingen), en ten slotte op Lichter/Donkerder, en gebruik dan de pijltjestoetsen om donkerdere kopieën te maken.
- De kwaliteitinstelling Snel (die instaat voor kopieën van een draft-kwaliteit) is mogelijk verantwoordelijk voor vage kopieën of voor het niet afdrukken van documenten. Wijzig naar de Normaal of Beste instelling.

### Het formaat is verkleind

- De functie verkleinen/vergroten en andere kopieerfuncties kunnen worden ingesteld vanaf het bedieningspaneel van de printer om de gescande afbeelding te verkleinen. Controleer de instellingen voor de kopieertaak om zeker te zijn dat ze van normaal formaat zijn.
- Een vuile glasplaat van de scanner kan de kwaliteit van de ingescande afbeelding verminderen. Reinig de glasplaat van de scanner en de binnenkant van het deksel Zie [Onderhoud aan de](#page-128-0) [printer uitvoeren](#page-128-0) voor meer informatie.
- Dit inkomende papierformaat kan groter zijn dat het origineel dat op dit moment is geplaatst.

### Kopieerkwaliteit is slecht

- Controleer de printer
	- Mogelijk is de scannerklep niet goed dicht.
	- De glasplaat of de klep van de scanner moeten misschien worden gereinigd. Zie [Onderhoud aan de printer uitvoeren](#page-128-0) voor meer informatie.
	- Als de printer over een documentinvoer beschikt, moet deze mogelijk worden gereinigd. Zie [Onderhoud aan de printer uitvoeren](#page-128-0) voor meer informatie.

### Ongewenste lijnen

De glasplaat van de scanner, de binnenkant van de klep of het kader moeten misschien worden gereinigd. Zie [Onderhoud aan de printer uitvoeren](#page-128-0) voor meer informatie.

### Kopie is verdraaid of scheef

Als u de documentinvoer gebruikt, controleer dan het volgende:

- Zorg ervoor dat de invoerlade van de documentinvoer niet te vol zit.
- Zorg ervoor dat de breedteregelaars van de documentinvoer stevig tegen de randen van het papier aanzitten.

Raadpleeg [Plaats een origineel in de documentinvoer](#page-29-0) voor meer informatie.

### Horizontale, korrelige of witte banden in de licht- en middelgrijze zones

De standaardinstelling voor verbetering is mogelijk niet geschikt voor de taak. Controleer de instelling en wijzig ze desgevallend om tekst of foto's te verbeteren. Raadpleeg [Kopiëren](#page-46-0) voor meer informatie.

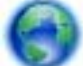

Vraag voor online probleemoplossing en kom te weten hoe u kopieerproblemen oplost. Klik

hier voor meer informatie online. Deze website is momenteel nog niet beschikbaar in alle talen.

## Scanproblemen oplossen

TIP: (Windows) Start de [HP Print and Scan Doctor](http://h20180.www2.hp.com/apps/Nav?h_pagetype=s-924&h_client=s-h-e004-01&h_keyword=lp70044-win&h_lang=nl&h_cc=nl) om print-, scan- en kopieerproblemen op te sporen en automatisch op te lossen. De toepassing is slechts in enkele talen beschikbaar.

### Scanner reageert niet

### Controleer het origineel

Zorg ervoor dat het origineel goed is geladen. Zie [Een origineel op de glasplaat plaatsen](#page-28-0) of [Plaats een origineel in de documentinvoer](#page-29-0) voor meer informatie.

### Controleer de printer

De printer start mogelijk op uit de Slaapstand na een periode inactiviteit, waardoor de verwerking tijdelijk wordt vertraagd.

### Controleer de HP-software

Controleer of de HP-software die bij de printer is geleverd goed is geïnstalleerd.

- Windows: Open de HP-printersoftware. Zie [Open de HP-printersoftware \(Windows\)](#page-31-0) voor meer informatie. Selecteer in het verschijnende venster Afdrukken, scannen & faxen of Afdrukken &Scannen, en selecteer dan Een document of foto scannen onder Scannen.
- OS X: Open het HP Hulpprogramma. Zie [HP-hulpprogramma's \(OS X\)](#page-93-0) voor meer informatie. Selecteer onder Scaninstellingen op Scannen naar computer en zorg ervoor dat Scannen naar computer inschakelen is geselecteerd.

### Scannen duurt te lang

- Scannen met een hogere scanresolutie duurt langer en levert grotere bestandsgroottes op. U kunt de resolutie lager instellen om sneller te scannen.
- Als u een afdruktaak of kopieertaak hebt verzonden voordat u probeerde te scannen, start het scannen als de scanner niet bezig is. Bij de afdruk- en scanprocedures wordt het geheugen echter gedeeld, dus het scannen kan langzamer gaan.

### Een deel van het document is niet gescand of er ontbreekt tekst

- Controleer het origineel
	- Zorg ervoor dat het origineel goed is geplaatst.

Zie [Een origineel op de glasplaat plaatsen](#page-28-0) of [Plaats een origineel in de documentinvoer](#page-29-0) voor meer informatie.

◦ Als het document vanaf de documentinvoer is gescand, moet u proberen om het document rechtstreeks van de glasplaat van de scanner te scannen.

Zie [Een origineel op de glasplaat plaatsen](#page-28-0) voor meer informatie.

De afbeeldingen op de voorgrond kunnen opgaan in een gekleurde achtergrond. Probeer de instellingen aan te passen voor u het origineel scant, of probeer het beeld na het scannen bij te werken.

### Controleer de instellingen

- Zorg ervoor dat het papierformaat in de invoerlade groot genoeg is voor het origineel dat u probeert te scannen.
- Als u de HP-printersoftware gebruikt, zijn de standaardinstellingen in de HP-printersoftware mogelijk automatisch ingesteld om een andere specifieke taak uit te voeren dan die u wilt uitvoeren. Raadpleeg de Help op het scherm van de printersoftware voor meer informatie over het wijzigen van eigenschappen.

### Tekst kan niet worden bewerkt

Zorg ervoor dat het OCR-programma (optical character recognition) is geïnstalleerd:

Ga, afhankelijk van het besturingssysteem, op een van de volgende manieren te werk:

- Windows 8.1: Klik op de pijl naar beneden in de linkerbenedenhoek van het Start-scherm, selecteer de printernaam en klik op Hulpprogramma's. Selecteer Printerinstellingen en softwareselectie. Klik op Meer software toevoegen, vervolgens op Softwareselecties aanpassen, en zorg ervoor dat de optie OCR is geselecteerd.
- Windows 8: Klik met de rechtermuisknop op een leeg gebied van het Start-scherm, klik op Alle apps op de app-balk, selecteer de printernaam en klik op Hulpprogramma's. Selecteer Printerinstellingen en softwareselectie. Klik op Meer software toevoegen, vervolgens op Softwareselecties aanpassen, en zorg ervoor dat de optie OCR is geselecteerd.
- Windows 7, Windows Vista en Windows XP: Selecteer op het bureaublad van de computer op Start, selecteer Alle Programma's, klik op HP, selecteer de naam van uw printer en vervolgens Printerinstellingen en Software. Klik op Meer software toevoegen, vervolgens op Softwareselecties aanpassen, en zorg ervoor dat de optie OCR is geselecteerd.

Wanneer u het origineel scant, moet u ervoor zorgen dat u een documenttype selecteert dat bewerkbare tekst aanmaakt. Als tekst als afbeelding werd geclassificeerd, wordt deze niet in tekst omgezet.

Indien u een afzonderlijk OCR-programma gebruikt, kan u dit linken aan een tekstverwerker die geen OCR-taken uitvoert. Raadpleeg de documentatie bij het OCR-programma voor meer informatie.

Zorg ervoor dat u een OCR-taal hebt geselecteerd die overeenkomt met de taal die u hebt gebruikt voor het document dat u scant. Raadpleeg voor meer informatie de documentatie bij het OCR-programma.

- Controleer de originelen
	- Zorg ervoor dat het origineel goed is geplaatst.

Zie [Een origineel op de glasplaat plaatsen](#page-28-0) of [Plaats een origineel in de documentinvoer](#page-29-0) voor meer informatie.

- Zorg ervoor dat het document niet scheef komt te liggen.
- De software herkent mogelijk geen tekst die dicht op elkaar staat. Hierdoor kunnen in de tekst die door het OCR-programma is omgezet, tekens ontbreken of tekens worden gecombineerd. De combinatie van de tekens "rn" kan dan bijvoorbeeld worden weergegeven als "m".
- De nauwkeurigheid van de software is afhankelijk van de beeldkwaliteit, tekstgrootte en structuur van het origineel en de scankwaliteit zelf. Zorg ervoor dat uw origineel goede beeldkwaliteit heeft.
- De afbeeldingen op de voorgrond kunnen te veel opgaan in een gekleurde achtergrond.

#### De kwaliteit van de gescande afbeelding is slecht

### Teksten of afbeeldingen aan de achterzijde van een tweezijdig bedrukt origineel verschijnen op de scan

Tweezijdige originelen kunnen tekst of afbeeldingen van de achterzijde naar de scan "lekken" als de originelen op te dun of te transparant papier zijn afgedrukt.

#### Ongewenste lijnen

Er zit mogelijk inkt, lijm, correctievloeistof of een ongewenste stof op de glasplaat van de scanner. Probeer de glasplaat van de scanner te reinigen.

Zie [Onderhoud aan de printer uitvoeren](#page-128-0) voor meer informatie.

### De gescande afbeelding is scheef

Mogelijk is het origineel niet goed geplaatst. Gebruik de papierbreedtegeleiders wanneer u de originelen in de documentinvoer plaatst. Zie [Plaats een origineel in de documentinvoer](#page-29-0) voor meer informatie.

Voor de beste resultaten kunt u beter scannen met de glasplaat van de scanner dan met de documentinvoer. Zie [Een origineel op de glasplaat plaatsen](#page-28-0) voor meer informatie.

#### De gescande afbeelding vertoont vegen, lijnen en verticale, witte strepen of andere defecten

◦ Als de glasplaat van de scanner vuil is, heeft de geproduceerde afbeelding niet de optimale helderheid.

Zie [Onderhoud aan de printer uitvoeren](#page-128-0) voor instructies over het reinigen.

◦ Mogelijk komen de defecten voor op het origineel en werden ze niet geproduceerd door het scannen.

#### Formaat is kleiner geworden

De instellingen van de HP-printersoftware kunnen worden ingesteld om de gescande afbeelding te verminderen.

Raadpleeg de Help van de HP-printersoftware voor meer informatie over het wijzigen van de instellingen.

#### Scannen naar e-mail is niet mogelijk

#### Het e-mailprofiel is niet correct ingesteld

Controleer of er in de HP-software geldige instellingen zijn opgegeven voor de uitgaande SMTPserver. Raadpleeg de documentatie die u van uw e-mailleverancier hebt ontvangen voor meer informatie over SMPT-serverinstellingen.

#### ● E-mailberichten worden verzonden naar bepaalde ontvangers, maar niet naar iedereen wanneer u naar meerdere ontvangers verzendt.

De e-mailadressen zijn misschien niet juist of worden niet herkend door de e-mailserver. Controleer of de e-mailadressen voor alle e-mailontvangers correct zijn ingevoerd in de HPsoftware. Controleer of uw Postvak IN berichten van de e-mailserver bevat over mislukte verzendingen.

### Grote e-mailberichten verzenden

Sommige e-mailservers zijn geconfigureerd voor het verwerpen van e-mailberichten die groter zijn dan een bepaald vooraf vastgesteld formaat. Om na te gaan of uw e-mailserver limiet voor de bestandsgrootte heeft, raadpleegt u de documentatie van uw e-mailserverleverancier. Als de e-mailserver dergelijke limiet niet heeft, wijzigt u de maximumgrootte van de e-mailbijlagen voor uitgaande e-mailprofielen naar een waarde die kleiner is dan die van de e-mailserver.

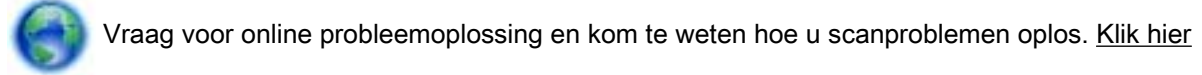

[voor meer informatie online](http://h20180.www2.hp.com/apps/Nav?h_pagetype=s-924&h_client=s-h-e004-01&h_keyword=lp70003-win-OJ6800&h_lang=nl&h_cc=nl). Deze website is momenteel nog niet beschikbaar in alle talen.

## Faxproblemen oplossen

Dit gedeelte bevat informatie over het oplossen van problemen met de faxinstallatie voor de printer. Indien de printer niet goed is geïnstalleerd voor faxen, ondervindt u mogelijk problemen bij het verzenden en/of ontvangen van faxen.

Indien u faxproblemen ondervindt, kunt u een faxtestrapport afdrukken om de status van de printer te controleren. De test mislukt als de printer niet goed is ingesteld voor faxen. Voer deze test uit nadat u de printer hebt ingesteld voor faxen.

Als de test is mislukt, bekijkt u het rapport voor informatie over het oplossen van de aangetroffen problemen. [Klik hier voor meer informatie online](http://h20180.www2.hp.com/apps/Nav?h_pagetype=s-924&h_client=s-h-e004-01&h_keyword=lp70048-all-OJ6800&h_lang=nl&h_cc=nl) over het uitvoeren van de faxtest.

Indien u problemen ondervindt bij het faxen, [klik dan hier voor online probleemoplossing](http://h20180.www2.hp.com/apps/Nav?h_pagetype=s-924&h_client=s-h-e004-01&h_keyword=lp70045-all-OJ6800&h_lang=nl&h_cc=nl) om

de problemen te verhelpen. Deze website is momenteel nog niet beschikbaar in alle talen.

Voor meer hulp gaat u naar de online ondersteuningswebsite van HP [www.hp.com/support.](http://h20180.www2.hp.com/apps/Nav?h_pagetype=s-001&h_page=hpcom&h_client=s-h-e008-1&h_product=5390299,5390306&h_lang=nl&h_cc=nl)

- De faxtest is mislukt
- [Op het scherm wordt altijd Telefoon van haak weergegeven](#page-119-0)
- [De printer heeft problemen met het verzenden en ontvangen van faxen](#page-119-0)
- [De printer kan geen faxen ontvangen maar wel verzenden](#page-121-0)
- [De printer kan geen faxen verzenden maar wel ontvangen](#page-122-0)
- [Er worden faxtonen opgenomen op mijn antwoordapparaat](#page-123-0)
- [Het telefoonsnoer dat bij de printer is geleverd, is niet lang genoeg](#page-123-0)
- [De computer kan geen faxen ontvangen \(HP Digital Fax\)](#page-123-0)

### De faxtest is mislukt

Controleer het rapport voor basisinformatie over de fout als een uitgevoerde faxtest is mislukt. Als u gedetailleerde informatie nodig hebt, controleert u eerst in het testrapport welk onderdeel van de test is mislukt en raadpleegt u vervolgens in dit gedeelte het desbetreffende onderwerp met mogelijke oplossingen.

### De faxhardwaretest is mislukt

- Schakel de printer uit door te drukken op (de Aan/uit-knop) op het bedieningspaneel van de printer, en koppel vervolgens het netsnoer los van de achterkant van de printer. Sluit het netsnoer na enkele seconden weer aan en schakel de printer vervolgens in. Voer de test opnieuw uit. Als de test opnieuw mislukt, zoekt u verder in de informatie over het oplossen van problemen in dit gedeelte.
- Probeer een fax te verzenden of te ontvangen. Als dit lukt, is er waarschijnlijk niets aan de hand.
- Als u de test uitvoert van de Wizard voor het instellen van de fax (Windows) of het HPhulpprogramma (OS X), moet u ervoor zorgen dat de printer niet bezig is met het voltooien van een andere taak, zoals het ontvangen van een fax of kopiëren. Controleer of op het scherm van de een bericht wordt weergegeven met de melding dat de printer bezet is. Als het apparaat is bezet, wacht u totdat het apparaat niet meer actief is en alle bewerkingen zijn voltooid en voert u de test opnieuw uit.
- Gebruik het telefoonsnoer dat bij de printer werd geleverd. Als u het meegeleverde telefoonsnoer niet gebruikt om de printer op de telefoonaansluiting aan te sluiten, kunt u waarschijnlijk geen faxen verzenden of ontvangen. Voer de faxtest nogmaals uit nadat u het bij de printer geleverde telefoonsnoer hebt aangesloten.
- Het gebruik van een splitter veroorzaakt mogelijk faxproblemen. (Een splitter is een verdeelstekker die wordt aangesloten op een telefoonaansluiting op de wand.) Probeer de problemen op te lossen door de splitter te verwijderen en de printer rechtstreeks op de telefoonaansluiting op de wand aan te sluiten.

Nadat u de gevonden problemen hebt opgelost, voert u de faxtest nogmaals uit om te controleren of de test slaagt en de printer gereed is om te faxen. Als de Faxhardwaretest blijft mislukken en er problemen zijn met het faxen, neemt u contact op met HP-ondersteuning. Ga naar [www.hp.com/](http://h20180.www2.hp.com/apps/Nav?h_pagetype=s-001&h_page=hpcom&h_client=s-h-e008-1&h_product=5390299,5390306&h_lang=nl&h_cc=nl) [support](http://h20180.www2.hp.com/apps/Nav?h_pagetype=s-001&h_page=hpcom&h_client=s-h-e008-1&h_product=5390299,5390306&h_lang=nl&h_cc=nl). Deze website biedt informatie en hulpmiddelen waarmee u veelvoorkomende printerproblemen kunt verhelpen. Selecteer uw land/regio wanneer dit wordt gevraagd en klik vervolgens op Alle HP-contacten voor informatie over het aanvragen van technische ondersteuning.

### Het testen van de verbinding van de fax met een actieve telefoonaansluiting is mislukt

- Controleer de verbinding tussen de wandcontactdoos voor de telefoon en de printer en zorg ervoor dat het telefoonsnoer correct is bevestigd.
- Gebruik het telefoonsnoer dat bij de printer werd geleverd. Als u het meegeleverde telefoonsnoer niet gebruikt om de printer op de telefoonaansluiting aan te sluiten, kunt u waarschijnlijk geen faxen verzenden of ontvangen. Voer de faxtest nogmaals uit nadat u het bij de printer geleverde telefoonsnoer hebt aangesloten.
- Zorg ervoor dat de printer goed is aangesloten op de telefoonaansluiting. Sluit het ene uiteinde van het meegeleverde telefoonsnoer aan op de telefoonaansluiting op de wand en het andere uiteinde op de poort 1-LINE aan de achterkant van de printer.

[Klik hier voor meer informatie online](http://h20180.www2.hp.com/apps/Nav?h_pagetype=s-924&h_client=s-h-e004-01&h_keyword=lp70048-all-OJ6800&h_lang=nl&h_cc=nl) over faxinstellingen en testen.

- Het gebruik van een splitter veroorzaakt mogelijk faxproblemen. (Een splitter is een verdeelstekker die wordt aangesloten op een telefoonaansluiting op de wand.) Probeer de problemen op te lossen door de splitter te verwijderen en de printer rechtstreeks op de telefoonaansluiting op de wand aan te sluiten.
- Probeer een werkende telefoon en een werkend telefoonsnoer aan te sluiten op de wandcontactdoos voor de telefoon die u gebruikt voor de printer en controleer of u een kiestoon hoort. Als u geen kiestoon hoort, neemt u contact op met de telefoonmaatschappij en verzoekt u hen de lijn te controleren.
- Probeer een fax te verzenden of te ontvangen. Als dit lukt, is er waarschijnlijk niets aan de hand.

Nadat u de gevonden problemen hebt opgelost, voert u de faxtest nogmaals uit om te controleren of de test slaagt en de printer gereed is om te faxen.

### Het testen van de verbinding van het telefoonsnoer met de juiste poort op de fax is mislukt

Gebruik het telefoonsnoer dat bij de printer werd geleverd. Als u het meegeleverde telefoonsnoer niet gebruikt om de printer op de telefoonaansluiting aan te sluiten, kunt u waarschijnlijk geen faxen

verzenden of ontvangen. Voer de faxtest nogmaals uit nadat u het bij de printer geleverde telefoonsnoer hebt aangesloten.

Het gebruik van een splitter veroorzaakt mogelijk faxproblemen. (Een splitter is een verdeelstekker die wordt aangesloten op een telefoonaansluiting op de wand.) Probeer de problemen op te lossen door de splitter te verwijderen en de printer rechtstreeks op de telefoonaansluiting op de wand aan te sluiten.

### Steek het telefoonsnoer in de juiste poort

- 1. Sluit het ene uiteinde van het meegeleverde telefoonsnoer aan op de telefoonaansluiting op de wand en het andere uiteinde op de poort 1-LINE aan de achterkant van de printer.
- **OPMERKING:** Indien u de 2-EXT-poort gebruikt om de printer aan te sluiten op de telefoonaansluiting op de wand, kunt u geen faxen verzenden of ontvangen. De 2-EXT-poort moet alleen worden gebruikt om andere apparatuur aan te sluiten, zoals een antwoordapparaat.

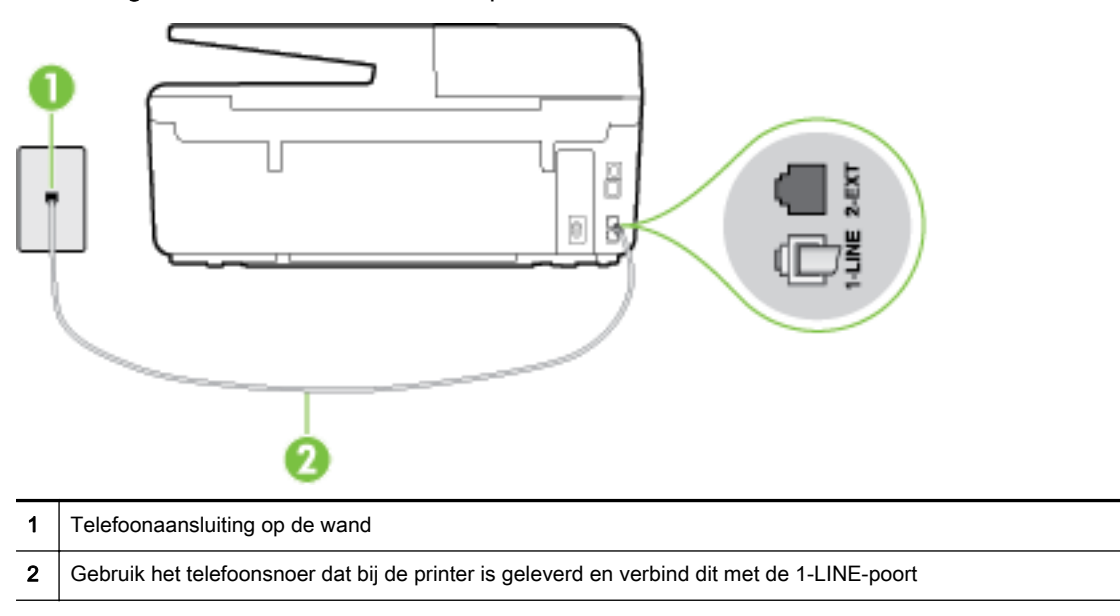

Afbeelding 10-1 Achteraanzicht van de printer

- 2. Nadat u het telefoonsnoer hebt verbonden met de 1-LINE-poort, voert u de faxtest nogmaals uit om te controleren of de printer klaar is om te faxen.
- 3. Probeer een fax te verzenden of te ontvangen.

### Het testen van het juiste soort telefoonsnoer met de fax is mislukt

Controleer of u het telefoonsnoer dat bij de printer werd geleverd voor de telefoonaansluiting hebt gebruikt. Het ene uiteinde van het telefoonsnoer moet worden aangesloten op de poort 1- LINE op de achterkant van de printer en het andere uiteinde op de telefoonaansluiting, zoals in de afbeelding is aangegeven.

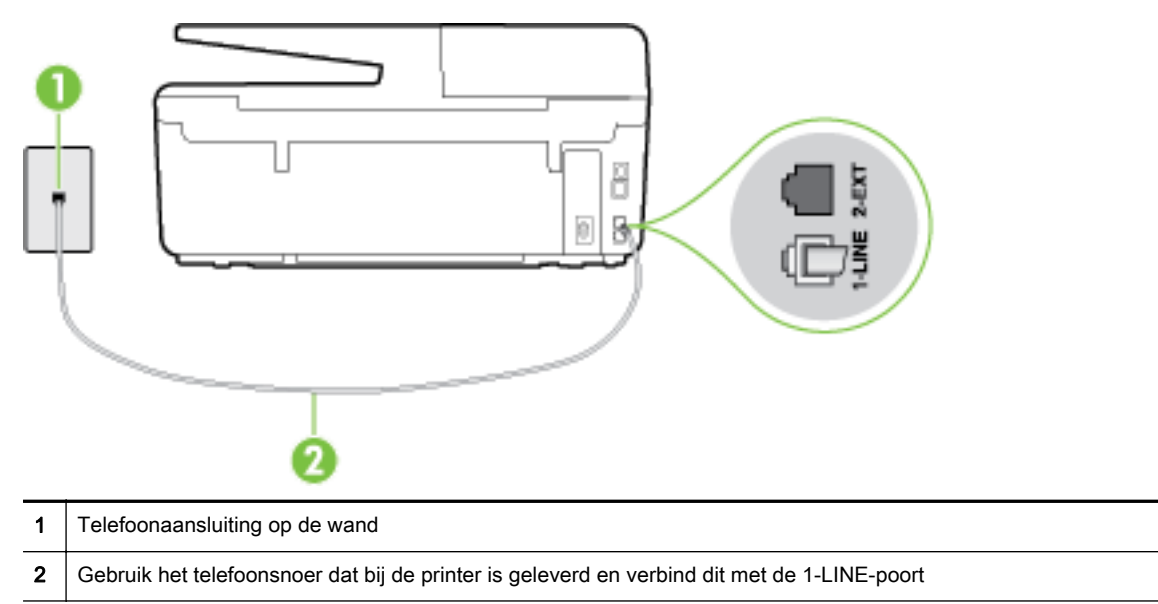

Als het telefoonsnoer dat bij de printer is geleverd niet lang genoeg is, kunt u een langere tweedradig telefoonsnoer gebruiken en het snoer verlengen. U kunt een dergelijk snoer kopen in een elektronicawinkel die telefoonaccessoires verkoopt.

- Controleer de verbinding tussen de wandcontactdoos voor de telefoon en de printer en zorg ervoor dat het telefoonsnoer correct is bevestigd.
- Gebruik het telefoonsnoer dat bij de printer werd geleverd. Als u het meegeleverde telefoonsnoer niet gebruikt om de printer op de telefoonaansluiting aan te sluiten, kunt u waarschijnlijk geen faxen verzenden of ontvangen. Voer de faxtest nogmaals uit nadat u het bij de printer geleverde telefoonsnoer hebt aangesloten.
- Het gebruik van een splitter veroorzaakt mogelijk faxproblemen. (Een splitter is een verdeelstekker die wordt aangesloten op een telefoonaansluiting op de wand.) Probeer de problemen op te lossen door de splitter te verwijderen en de printer rechtstreeks op de telefoonaansluiting op de wand aan te sluiten.

### De kiestoondetectietest is mislukt

- Andere apparatuur die gebruikmaakt van dezelfde telefoonlijn als de printer, kan ervoor zorgen dat de test mislukt. Koppel alles los van de telefoonlijn en voer de test nogmaals uit. Zo kunt u controleren of het probleem wordt veroorzaakt door andere apparatuur. Als de Kiestoondetectie wel slaagt als de andere apparatuur is losgekoppeld, wordt het probleem veroorzaakt door een of meer onderdelen van deze apparatuur. Voeg de onderdelen een voor een toe en voer elke keer een test uit, totdat u weet welk onderdeel het probleem veroorzaakt.
- Probeer een werkende telefoon en een werkend telefoonsnoer aan te sluiten op de wandcontactdoos voor de telefoon die u gebruikt voor de printer en controleer of u een kiestoon hoort. Als u geen kiestoon hoort, neemt u contact op met de telefoonmaatschappij en verzoekt u hen de lijn te controleren.
- Zorg ervoor dat de printer goed is aangesloten op de telefoonaansluiting. Sluit het ene uiteinde van het meegeleverde telefoonsnoer aan op de telefoonaansluiting op de wand en het andere uiteinde op de poort 1-LINE aan de achterkant van de printer.
- Het gebruik van een splitter veroorzaakt mogelijk faxproblemen. (Een splitter is een verdeelstekker die wordt aangesloten op een telefoonaansluiting op de wand.) Probeer de problemen op te lossen door de splitter te verwijderen en de printer rechtstreeks op de telefoonaansluiting op de wand aan te sluiten.
- Als uw telefoonsysteem geen standaardkiestoon gebruikt, zoals stommige PBX-systemen (private branch exchange), dan kan de test mislukken. Dit veroorzaakt geen probleem bij het verzenden of ontvangen van faxen. Probeer een testfax te verzenden of ontvangen.
- Controleer of de instelling voor land/regio op de juiste wijze is ingesteld voor uw land/regio. Als de instelling voor land/regio niet of niet goed is ingesteld, kan de test mislukken en zult u mogelijk problemen hebben met het verzenden en ontvangen van faxen.
- Zorg ervoor dat u de printer aansluit op een analoge telefoonlijn. Anders kunt u geen faxen verzenden of ontvangen. Als u wilt controleren of uw telefoonlijn digitaal is, sluit u een gewone analoge telefoon aan op de lijn en luistert u naar de kiestoon. Als u geen normale kiestoon hoort, is de telefoonlijn mogelijk bedoeld voor digitale telefoons. Sluit de printer aan op een analoge telefoonlijn en probeer een fax te verzenden of ontvangen.
- Gebruik het telefoonsnoer dat bij de printer werd geleverd. Als u het meegeleverde telefoonsnoer niet gebruikt om de printer op de telefoonaansluiting aan te sluiten, kunt u waarschijnlijk geen faxen verzenden of ontvangen. Voer de faxtest nogmaals uit nadat u het bij de printer geleverde telefoonsnoer hebt aangesloten.

Nadat u de gevonden problemen hebt opgelost, voert u de faxtest nogmaals uit om te controleren of de test slaagt en de printer gereed is om te faxen. Als de test **Beltoondetectie** blijft mislukken, vraagt u de telefoonmaatschappij om uw telefoonlijn te controleren.

### De faxlijnconditietest is mislukt

- Zorg ervoor dat u de printer aansluit op een analoge telefoonlijn. Anders kunt u geen faxen verzenden of ontvangen. Als u wilt controleren of uw telefoonlijn digitaal is, sluit u een gewone analoge telefoon aan op de lijn en luistert u naar de kiestoon. Als u geen normale kiestoon hoort, is de telefoonlijn mogelijk bedoeld voor digitale telefoons. Sluit de printer aan op een analoge telefoonlijn en probeer een fax te verzenden of ontvangen.
- Controleer de verbinding tussen de wandcontactdoos voor de telefoon en de printer en zorg ervoor dat het telefoonsnoer correct is bevestigd.
- Zorg ervoor dat de printer goed is aangesloten op de telefoonaansluiting. Sluit het ene uiteinde van het meegeleverde telefoonsnoer aan op de telefoonaansluiting op de wand en het andere uiteinde op de poort 1-LINE aan de achterkant van de printer.
- Andere apparatuur die gebruikmaakt van dezelfde telefoonlijn als de printer, kan ervoor zorgen dat de test mislukt. Koppel alles los van de telefoonlijn en voer de test nogmaals uit. Zo kunt u controleren of het probleem wordt veroorzaakt door andere apparatuur.
	- Als de Faxlijnconditietest wel slaagt als de andere apparatuur is losgekoppeld, wordt het probleem veroorzaakt door een of meer onderdelen van deze apparatuur. Voeg de onderdelen een voor een toe en voer elke keer een test uit, totdat u weet welk onderdeel het probleem veroorzaakt.
	- Als de Faxlijnconditietest niet slaagt als de andere apparatuur is losgekoppeld, sluit u de printer aan op een werkende telefoonlijn en zoekt u verder in de informatie over het oplossen van problemen in dit deel.
- <span id="page-119-0"></span>Het gebruik van een splitter veroorzaakt mogelijk faxproblemen. (Een splitter is een verdeelstekker die wordt aangesloten op een telefoonaansluiting op de wand.) Probeer de problemen op te lossen door de splitter te verwijderen en de printer rechtstreeks op de telefoonaansluiting op de wand aan te sluiten.
- Gebruik het telefoonsnoer dat bij de printer werd geleverd. Als u het meegeleverde telefoonsnoer niet gebruikt om de printer op de telefoonaansluiting aan te sluiten, kunt u waarschijnlijk geen faxen verzenden of ontvangen. Voer de faxtest nogmaals uit nadat u het bij de printer geleverde telefoonsnoer hebt aangesloten.

Nadat u de gevonden problemen hebt opgelost, voert u de faxtest nogmaals uit om te controleren of de test slaagt en de printer gereed is om te faxen. Als de Faxlijnconditietest blijft mislukken en er problemen blijven met faxen, vraagt u de telefoonmaatschappij om uw telefoonlijn te controleren.

### Op het scherm wordt altijd Telefoon van haak weergegeven

- U gebruikt het verkeerde type snoer. Zorg dat u het tweedradig snoer gebruikt dat bij de printer werd geleverd om de printer aan te sluiten op de telefoonlijn. Als het telefoonsnoer dat bij de printer is geleverd niet lang genoeg is, kunt u een langer telefoonsnoer gebruiken en het snoer verlengen. U kunt een dergelijk snoer kopen in een elektronicawinkel die telefoonaccessoires verkoopt.
- Mogelijk is er andere apparatuur die gebruikmaakt van dezelfde telefoonlijn als de printer. Zorg dat extensietoestellen (telefoontoestellen op dezelfde telefoonlijn, maar niet aangesloten op de printer) of andere apparatuur van de haak liggen of niet in gebruik zijn. U kunt de printer bijvoorbeeld niet gebruiken om te faxen als de hoorn van een telefoontoestel dat gebruik maakt van dezelfde telefoonlijn van de haak is, of als u de computermodem gebruikt om te e-mailen of te surfen op internet.

### De printer heeft problemen met het verzenden en ontvangen van faxen

Zorg ervoor dat de printer is ingeschakeld. Bekijk het scherm van de printer. Als het scherm leeg is en het lampje (de Aan/uit-knop) niet brandt, is de printer uitgeschakeld. Zorg dat het netsnoer stevig is aangesloten op de printer en een stopcontact. Druk op (<sup>I</sup>) (de Aan/uit-knop) om de printer aan te zetten.

Nadat u de printer hebt ingeschakeld, raadt HP u aan vijf minuten te wachten voordat u een fax verzendt of ontvangt. De printer kan geen faxen verzenden of ontvangen tijdens het initialisatieproces dat wordt uitgevoerd wanneer het apparaat wordt ingeschakeld.

Als HP Digital Fax is ingeschakeld, kunt u mogelijk geen faxen verzenden of ontvangen wanneer het faxgeheugen vol is (beperkt door het printergeheugen).

Controleer of u het telefoonsnoer dat bij de printer werd geleverd voor de telefoonaansluiting hebt gebruikt. Het ene uiteinde van het telefoonsnoer moet worden aangesloten op de poort 1- LINE op de achterkant van de printer en het andere uiteinde op de telefoonaansluiting, zoals in de afbeelding is aangegeven.

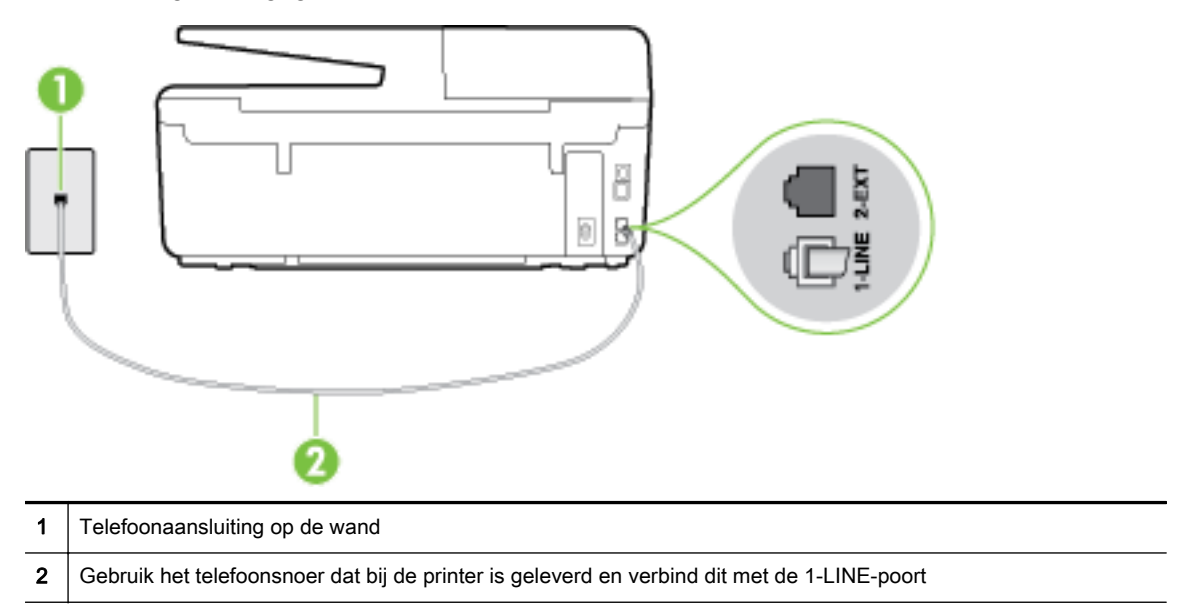

Als het telefoonsnoer dat bij de printer is geleverd niet lang genoeg is, kunt u een langere tweedradig telefoonsnoer gebruiken en het snoer verlengen. U kunt een dergelijk snoer kopen in een elektronicawinkel die telefoonaccessoires verkoopt.

- Probeer een werkende telefoon en een werkend telefoonsnoer aan te sluiten op de wandcontactdoos voor de telefoon die u gebruikt voor de printer en controleer of u een kiestoon hoort. Als u geen kiestoon hoort, neemt u contact op met de telefoonmaatschappij voor service.
- Mogelijk is er andere apparatuur die gebruikmaakt van dezelfde telefoonlijn als de printer. U kunt de printer bijvoorbeeld niet gebruiken om te faxen als de hoorn van een telefoontoestel dat gebruik maakt van dezelfde telefoonlijn van de haak is, of als u de computermodem gebruikt om te e-mailen of te surfen op internet.
- Controleer of de fout wordt veroorzaakt door een ander proces. Controleer of op het display of op de computer een foutmelding wordt weergegeven met informatie over het probleem en de manier waarop u het kunt oplossen. In geval van een fout kan de printer pas faxberichten verzenden of ontvangen wanneer de foutsituatie is opgelost.
- Mogelijk zit er ruis op de telefoonlijn. Telefoonlijnen met een slechte geluidskwaliteit (ruis) kunnen faxproblemen veroorzaken. Controleer de geluidskwaliteit van de telefoonlijn door een telefoontoestel op een telefoonaansluiting aan te sluiten en vervolgens te luisteren of er sprake is van storingen of andere ruis. Schakel als u ruis hoort de Foutcorrectiemodus (ECM) uit en probeer nogmaals te faxen. Zie [Fax verzenden in foutcorrectiemodus](#page-59-0) voor informatie over het wijzigen van de foutcorrectiemodus (ECM). Als het probleem zich blijft voordoen, neemt u contact op met uw telefoonmaatschappij.
- Als u een digitale telefoonaansluiting (DSL-service) gebruikt, moet u een DSL-filter gebruiken om goed te kunnen faxen. [Klik hier voor meer informatie online.](http://h20180.www2.hp.com/apps/Nav?h_pagetype=s-924&h_client=s-h-e004-01&h_keyword=lp70048-all-OJ6800&h_lang=nl&h_cc=nl)
- Zorg ervoor dat de printer niet is verbonden met een telefoonaansluiting die is ingesteld voor digitale telefoons. Als u wilt controleren of uw telefoonlijn digitaal is, sluit u een gewone analoge

<span id="page-121-0"></span>telefoon aan op de lijn en luistert u naar de kiestoon. Als u geen normale kiestoon hoort, is de telefoonlijn mogelijk bedoeld voor digitale telefoons.

- Als u een PBX of een ISDN-adapter (Integrated Services Digital Network) gebruikt, moet de printer zijn aangesloten op de juiste poort en moet de adapter zijn ingesteld op het juiste type switch voor uw land/regio (als dat mogelijk is). [Klik hier voor meer informatie online.](http://h20180.www2.hp.com/apps/Nav?h_pagetype=s-924&h_client=s-h-e004-01&h_keyword=lp70048-all-OJ6800&h_lang=nl&h_cc=nl)
- De printer deelt dezelfde telefoonlijn met een DSL-service en de DSL-modem is mogelijk niet correct geaard. Als de DSL-modem niet correct is geaard, kan deze ruis op de telefoonlijn veroorzaken. Telefoonlijnen met een slechte geluidskwaliteit (ruis) kunnen faxproblemen veroorzaken. U kunt de geluidskwaliteit van de telefoonlijn controleren door een telefoontoestel op een telefoonaansluiting aan te sluiten en te luisteren of u storingen of ander ruis hoort. Als u storingen of ruis hoort, schakelt u de DSL-modem uit en laat u de stekker gedurende minstens 15 minuten uit het stopcontact. Schakel de DSL-modem vervolgens opnieuw in en luister opnieuw naar de kiestoon.
- **OPMERKING:** Mogelijk zal er in de toekomst opnieuw ruis optreden op de telefoonlijn. Herhaal het proces als de printer geen faxen meer verzendt en ontvangt.

Als er nog steeds veel ruis op de lijn is, neemt u contact op met de telefoonmaatschappij. Neem contact op met de DSL-aanbieder voor informatie over het uitschakelen van de DSL-modem.

Het gebruik van een splitter veroorzaakt mogelijk faxproblemen. (Een splitter is een verdeelstekker die wordt aangesloten op een telefoonaansluiting op de wand.) Probeer de problemen op te lossen door de splitter te verwijderen en de printer rechtstreeks op de telefoonaansluiting op de wand aan te sluiten.

### De printer kan geen faxen ontvangen maar wel verzenden

- Als u geen service voor speciale belsignalen gebruikt, controleert u of de functie Specifiek belsignaal op de printer is ingesteld op Alle beltonen. Zie [Beantwoording belpatroon voor](#page-69-0) [specifieke beltonen wijzigen](#page-69-0) voor meer informatie.
- Als Automatisch antwoorden is ingesteld op Uit, moet u faxen handmatig ontvangen; omdat de printer de fax anders niet ontvangt. Raadpleeg [Een fax handmatig ontvangen](#page-60-0) voor informatie over het handmatig ontvangen van faxen.
- Als u een voicemail-service gebruikt op het telefoonnummer waarop u ook faxberichten ontvangt, kunt u de faxberichten alleen handmatig en niet automatisch ontvangen. Dit houdt in dat u binnenkomende faxen alleen persoonlijk kunt aannemen. [Klik hier voor meer informatie](http://h20180.www2.hp.com/apps/Nav?h_pagetype=s-924&h_client=s-h-e004-01&h_keyword=lp70048-all-OJ6800&h_lang=nl&h_cc=nl) [online](http://h20180.www2.hp.com/apps/Nav?h_pagetype=s-924&h_client=s-h-e004-01&h_keyword=lp70048-all-OJ6800&h_lang=nl&h_cc=nl) over het instellen van de printer met een voicemailservice. Raadpleeg [Een fax handmatig](#page-60-0) [ontvangen](#page-60-0) voor informatie over het handmatig ontvangen van faxen.
- Als u een computermodem gebruikt op dezelfde telefoonlijn als de printer, moet u controleren of de software van de modem niet is ingesteld op het automatisch ontvangen van faxen. Als de modemsoftware is ingesteld op het automatisch ontvangen van faxen, wordt de telefoonlijn automatisch overgenomen. In dat geval worden alle faxen door het modem ontvangen, zodat de printer geen faxoproepen kan ontvangen.
- Als u naast de printer een antwoordapparaat gebruikt op dezelfde telefoonlijn, kan een van de volgende problemen zich voordoen:
	- Het antwoordapparaat is mogelijk niet correct geïnstalleerd voor de printer.
	- Het bericht dat is ingesproken op het antwoordapparaat, kan te lang of te luid zijn, waardoor de printer geen faxtonen kan detecteren en het verzendende faxapparaat de verbinding verbreekt.
	- Mogelijk is de pauze na het ingesproken bericht te kort waardoor de printer geen faxtonen kan detecteren. Dit probleem komt het vaakst voor bij digitale antwoordapparaten.

<span id="page-122-0"></span>De volgende handelingen kunnen helpen bij het oplossen van deze problemen:

- Wanneer u een antwoordapparaat gebruikt op de telefoonlijn waarmee u ook faxt, moet u proberen om het antwoordapparaat rechtstreeks op de printer aan te sluiten. [Klik hier voor](http://h20180.www2.hp.com/apps/Nav?h_pagetype=s-924&h_client=s-h-e004-01&h_keyword=lp70048-all-OJ6800&h_lang=nl&h_cc=nl) [meer informatie online.](http://h20180.www2.hp.com/apps/Nav?h_pagetype=s-924&h_client=s-h-e004-01&h_keyword=lp70048-all-OJ6800&h_lang=nl&h_cc=nl)
- Controleer of de printer is ingesteld om faxen automatisch te ontvangen. Raadpleeg [Een](#page-60-0) [fax ontvangen](#page-60-0) voor meer informatie over het instellen van de printer voor het automatisch ontvangen van faxen.
- Controleer of bij de instelling **Hoe vaak overgaan** de telefoon is ingesteld op een groter aantal beltonen dan het antwoordapparaat. Raadpleeg [Het aantal beltonen voordat er](#page-69-0) [wordt opgenomen instellen](#page-69-0) voor meer informatie.
- Koppel het antwoordapparaat los en probeer vervolgens een faxbericht te ontvangen. Als u kunt faxen zonder het antwoordapparaat, ligt het probleem mogelijk bij het antwoordapparaat.
- Verbind het antwoordapparaat opnieuw en spreek het bericht opnieuw in. Neem een bericht op van ongeveer tien seconden. Spreek bij het opnemen van het bericht in een rustig tempo en met een niet te hard volume. Laat ten minste vijf seconden stilte na het einde van het gesproken bericht. Laat geen achtergrondgeluid toe tijdens het opnemen van deze stilte. Probeer opnieuw een fax te ontvangen.

**OPMERKING:** Sommige digitale antwoordapparaten nemen de opgenomen stilte aan het eind van uw uitgaande bericht niet op. Speel uw uitgaande bericht af om dit te controleren.

● Als de printer de telefoonlijn deelt met andere telefoonapparatuur, zoals een antwoordapparaat, een computermodem of een schakelkast met meerdere poorten, is het faxsignaal mogelijk minder sterk. Het faxsignaal kan ook minder sterk zijn als u een splitter gebruikt of extra snoeren aansluit om het bereik van de telefoon te vergroten. Een zwakker faxsignaal kan problemen met de ontvangst van faxen veroorzaken.

Als u wilt weten of andere apparatuur een probleem veroorzaakt, koppelt u alles van de telefoonlijn los behalve de printer en probeert u opnieuw een fax te ontvangen. Indien u zonder de andere apparatuur goed faxen kunt ontvangen, worden de problemen veroorzaakt door een of meer andere apparaten. Voeg de apparaten een voor een toe en ontvang na elk toegevoegd onderdeel een fax, totdat u kunt vaststellen welk apparaat het probleem veroorzaakt.

● Als aan uw faxnummer een speciaal belsignaal is toegewezen (via de service voor specifieke belsignalen van uw telefoonmaatschappij), moet u ervoor zorgen dat de instelling voor Specifiek belsignaal op de printer overeenkomt. Zie [Beantwoording belpatroon voor specifieke beltonen](#page-69-0) [wijzigen](#page-69-0) voor meer informatie.

### De printer kan geen faxen verzenden maar wel ontvangen

De printer kiest mogelijk te snel of te snel achter elkaar. Mogelijk moet u pauzes invoegen in de nummerreeks. Als u bijvoorbeeld een buitenlijn moet kiezen voordat u het telefoonnummer kiest, voegt u een pauze in na het toegangsnummer. Als uw nummer 95555555 is en u met een 9 toegang krijgt tot een buitenlijn, moet u mogelijk als volgt pauzes invoegen: 9-555-5555. Om een pauze in te voegen in het faxnummer dat u vormt, drukt u meermaals op \* tot er een streepje (-) op het scherm verschijnt.

U kunt ook faxen verzenden via handsfree kiezen. Hierdoor kunt u de telefoonlijn horen terwijl u een nummer kiest. U kunt de kiessnelheid zelf bepalen en reageren op kiestonen terwijl u een nummer kiest. Raadpleeg [Een fax verzenden met handsfree kiezen](#page-57-0) voor meer informatie.

Het nummer dat u hebt ingevoerd bij het verzenden van de fax heeft niet de juiste indeling of er zijn problemen met het faxapparaat dat de fax moet ontvangen. U kunt dit controleren door het

<span id="page-123-0"></span>desbetreffende faxnummer te bellen met een gewone telefoon en te luisteren of u ook faxtonen hoort. Als u geen faxtonen hoort, is het ontvangende faxapparaat mogelijk niet ingeschakeld of niet aangesloten of stoort een voicemailservice de communicatie via de telefoonlijn van de ontvanger. U kunt ook de ontvanger vragen om na te gaan of er misschien problemen zijn met het ontvangende faxapparaat.

### Er worden faxtonen opgenomen op mijn antwoordapparaat

- Wanneer u een antwoordapparaat gebruikt op de telefoonlijn waarmee u ook faxt, moet u proberen om het antwoordapparaat rechtstreeks op de printer aan te sluiten. [Klik hier voor meer](http://h20180.www2.hp.com/apps/Nav?h_pagetype=s-924&h_client=s-h-e004-01&h_keyword=lp70048-all-OJ6800&h_lang=nl&h_cc=nl) [informatie online](http://h20180.www2.hp.com/apps/Nav?h_pagetype=s-924&h_client=s-h-e004-01&h_keyword=lp70048-all-OJ6800&h_lang=nl&h_cc=nl). Als u het antwoordapparaat niet op de aanbevolen manier aansluit, is het mogelijk dat het antwoordapparaat faxtonen opneemt.
- Zorg ervoor dat de printer is ingesteld op het automatisch ontvangen van faxen en dat de instelling voor Hoe vaak overgaan juist is. Het aantal belsignalen voor beantwoorden moet voor de printer groter zijn dan voor het antwoordapparaat. Als het antwoordapparaat en de printer zijn ingesteld op hetzelfde aantal keren rinkelen om te antwoorden, zullen beide toestellen de oproep beantwoorden en worden faxtonen opgenomen op het antwoordapparaat.
- Stel het antwoordapparaat in op een klein aantal belsignalen en de printer op het hoogste aantal belsignalen dat is toegestaan. (Het maximum aantal belsignalen varieert per land/regio.) Bij deze instelling beantwoordt het antwoordapparaat de oproep en bewaakt de printer de lijn. Als de printer faxsignalen detecteert, ontvangt de printer de fax. Als de oproep een gespreksoproep betreft, zal het antwoordapparaat het binnenkomende bericht opnemen. Zie [Het aantal beltonen](#page-69-0) [voordat er wordt opgenomen instellen](#page-69-0) voor meer informatie.

### Het telefoonsnoer dat bij de printer is geleverd, is niet lang genoeg

Als het telefoonsnoer dat bij de printer is geleverd niet lang genoeg is, kunt u een langere tweedradig telefoonsnoer gebruiken en het snoer verlengen. U kunt een dergelijk snoer kopen in een elektronicawinkel die telefoonaccessoires verkoopt.

:  $\frac{1}{2}$  TIP: Als u een tweeaderige telefoonadapter gebruikt, moet u mogelijk een vieraderig telefoonsnoer gebruiken om de lengte te verlengen.

### Het telefoonsnoer verlengen

- 1. Gebruik het telefoonsnoer dat bij de printer is geleverd en verbind dit met de 1-LINE-poort
- 2. Verbind een ander telefoonsnoer en de open poort op het verbindingsstuk en de telefoonaansluiting, zoals hieronder wordt weergegeven.

### De computer kan geen faxen ontvangen (HP Digital Fax)

- De computer die is geselecteerd voor het ontvangen van faxen, is uitgeschakeld. Zorg dat de computer die is geselecteerd voor het ontvangen van faxen, altijd is ingeschakeld.
- Er zijn verschillende computers configureerd voor de installatie en het ontvangen van faxen, waarvan er een mogelijk is uitgeschakeld. Als de computer die faxen ontvangt niet dezelfde is als de computer voor de installatie, moeten beide computers altijd zijn ingeschakeld.
- HP Digital Fax is niet geactiveerd of de computer is niet ingesteld om faxen te ontvangen. Activeer HP Digital Fax en zorg ervoor dat de computer is geconfigureerd om faxen te ontvangen.

## Problemen oplossen bij gebruik van Webservices

Als u problemen ondervindt in het gebruik van Webservices, zoals HP ePrint en HP afdrukbare media, controleer dan het volgende:

Zorg ervoor dat de printer is aangesloten op het internet door middel van een Ethernet- of draadloze verbinding.

**OPMERKING:** U kunt deze webfuncties niet gebruiken indien de printer is aangesloten met een USB-kabel.

- Zorg ervoor dat de laatste productupdates zijn geïnstalleerd op de printer. Raadpleeg [De printer](#page-30-0) [bijwerken](#page-30-0) voor meer informatie.
- Zorg ervoor dat Webservices is ingeschakeld op de printer. Zie [Webservices instellen](#page-78-0) voor meer informatie.
- Controleer of de hub, switch of router van het netwerk is ingeschakeld en goed functioneert.
- Als u de printer aansluit met een Ethernet-kabel, moet u controleren of u geen telefoonsnoer of cross-kabel gebruikt om de printer met het netwerk te verbinden en of de Ethernet-kabel goed op de printer is aangesloten. Zie [Algemene netwerkproblemen oplossen](#page-125-0) voor meer informatie.
- Indien u de printer aansluit met een draadloze verbinding, moet u ervoor zorgen dat het draadloos netwerk correct werkt. Zie [Printer draadloos verbinden niet mogelijk](#page-125-0) voor meer informatie.
- Als u HP ePrint gebruikt, controleert u het volgende:
	- Zorg ervoor dat het e-mailadres van de printer correct is.
	- Zorg ervoor dat enkel het e-mailadres van de printer wordt weergegeven in de regel "Naar" van het e-mailbericht. Als er nog een ander e-mailadres staat in de regel "Naar", worden de bijlagen die u verzendt waarschijnlijk niet afgedrukt.
	- Zorg ervoor dat u documenten verstuurt die voldoen aan de HP ePrint vereisten. Ga voor meer informatie naar HP Connected op [www.hpconnected.com](http://www.hpconnected.com).
- Als uw netwerk proxy-instellingen gebruikt om verbinding te maken met het internet, zorg er dan voor dat de ingevoerde proxy-instellingen geldig zijn:
	- Controleer de instellingen van de webbrowser die u gebruikt (zoals Internet Explorer, Firefox, of Safari).
	- Neem contact op met de IT-beheerder of de persoon die uw firewall heeft ingesteld.

Als de proxyinstellingen voor uw firewall zijn gewijzigd, moet u deze instellingen ook op het bedieningspaneel van de printer of de geïntegreerde webserver bijwerken. Als deze instellingen niet zijn geüpdatet, kunt u Webservices niet gebruiken.

Zie [Webservices instellen](#page-78-0) voor meer informatie.

TIP: Voor meer informatie over het instellen en gebruiken van webservices kunt u HP Connected op [www.hpconnected.com](http://www.hpconnected.com) raadplegen.

## Netwerkproblemen oplossen

Dit gedeelte bevat oplossingen voor gebruikelijke problemen bij het verbinden met of gebruiken van de printer op een netwerk.

[Algemene netwerkproblemen oplossen](#page-125-0)

<span id="page-125-0"></span>Printer draadloos verbinden niet mogelijk

Voor meer informatie over netwerkproblemen kunt u het volgende controleren:

- Gebruik deze probleemoplossing om u te helpen bij het zoeken naar uw netwerkbeveiligingsinstellingen. [Klik hier voor meer informatie online](http://h20180.www2.hp.com/apps/Nav?h_pagetype=s-924&h_client=s-h-e004-01&h_keyword=lp70018-all-OJ6800&h_lang=nl&h_cc=nl). Deze website is momenteel nog niet beschikbaar in alle talen.
- Gebruik deze probleemoplossing die u helpt om van een USB-verbinding over te schakelen naar een draadloze verbinding. [Klik hier voor meer informatie online](http://h20180.www2.hp.com/apps/Nav?h_pagetype=s-924&h_client=s-h-e004-01&h_keyword=lp70015-win-OJ6800&h_lang=nl&h_cc=nl). Deze website is momenteel nog niet beschikbaar in alle talen.
- Gebruik deze probleemoplossing om u te helpen bij het verbinding maken met HP Wireless Direct, of bij het verhelpen van problemen met HP Wireless Direct, zoals geen verbinding kunnen maken met HP Wireless Direct, niet kunnen afdrukken bij het gebruik van HP Wireless Direct of geen verbinding kunnen maken met het internet. [Klik hier voor meer informatie online.](http://h20180.www2.hp.com/apps/Nav?h_pagetype=s-924&h_client=s-h-e004-01&h_keyword=lp70046-win-OJ6800&h_lang=nl&h_cc=nl) Deze website is momenteel nog niet beschikbaar in alle talen.
- Gebruik deze probleemoplossing om u uw printer (opnieuw) op uw netwerk aan te sluiten. [Klik](http://h20180.www2.hp.com/apps/Nav?h_pagetype=s-924&h_client=s-h-e004-01&h_keyword=lp70016-win-OJ6800&h_lang=nl&h_cc=nl) [hier voor meer informatie online.](http://h20180.www2.hp.com/apps/Nav?h_pagetype=s-924&h_client=s-h-e004-01&h_keyword=lp70016-win-OJ6800&h_lang=nl&h_cc=nl) Deze website is momenteel nog niet beschikbaar in alle talen.
- Gebruik deze probleemoplossing om uw printer op het netwerk te krijgen als u een firewall- of antivirusbescherming hebt die een probleem veroorzaakt. [Klik hier voor meer informatie online.](http://h20180.www2.hp.com/apps/Nav?h_pagetype=s-924&h_client=s-h-e004-01&h_keyword=lp70017-win-OJ6800&h_lang=nl&h_cc=nl) Deze website is momenteel nog niet beschikbaar in alle talen.

### Algemene netwerkproblemen oplossen

Als de software tijdens de software-installatie geen printer op het netwerk kan vinden, zal u worden gevraagd om het IP-adres van de printer in te voeren. Dit is terug te vinden op de netwerkconfiguratiepagina. Zie [Netwerkconfiguratiepagina](#page-101-0) voor meer informatie.

 $\therefore$  TIP: Ga naar de HP-website voor online ondersteuning op [www.hp.com/support](http://h20180.www2.hp.com/apps/Nav?h_pagetype=s-001&h_page=hpcom&h_client=s-h-e008-1&h_product=5390299,5390306&h_lang=nl&h_cc=nl) voor informatie en hulpmiddelen waarmee u veelvoorkomende printerproblemen kunt verhelpen.

(Windows) Start de [HP Print and Scan Doctor](http://h20180.www2.hp.com/apps/Nav?h_pagetype=s-924&h_client=s-h-e004-01&h_keyword=lp70044-win&h_lang=nl&h_cc=nl) om print-, scan- en kopieerproblemen op te sporen en automatisch op te lossen. De toepassing is slechts in enkele talen beschikbaar.

Zorg voor het volgende:

- Zorg er bij gebruik van een draadloze verbinding voor dat het lampje Draadloos brandt. Zie [De](#page-88-0) [draadloze functie van de printer in- of uitschakelen](#page-88-0) voor meer informatie.
- Zorg er bij gebruik van een Ethernet-verbinding voor dat u de Ethernet-kabel aansluit als hier tijdens de software-installatie om wordt gevraagd en controleer of het koppelingslampje bij de connector aan de achterkant van de printer gaat branden.
- Alle kabels zijn stevig op de computer en de printer aangesloten.
- Het netwerk operationeel zijn en de hub, switch of router van het netwerk zijn ingeschakeld.
- (Windows) Alle toepassingen, waaronder beveiliging tegen virussen en spyware en firewalls, moeten worden gesloten of tijdelijk worden uitgezet.

### Printer draadloos verbinden niet mogelijk

Zorg ervoor dat u de draadloze functies van de printer reeds hebt geïnstalleerd door de installatie van de draadloze verbinding te voltooien.

Zie [De printer instellen voor draadloze communicatie](#page-86-0) voor meer informatie over het instellen van de draadloze verbinding.

**OPMERKING:** Als uw printer Ethernet-netwerken ondersteunt, zorg er dan voor dat er geen Ethernet-kabel op de printer is aangesloten. De draadloze functies worden uitgeschakeld wanneer een Ethernet-kabel wordt aangesloten.

### Tabel 10-1 Betekenis van het lampje Draadloos (802.11) op printer

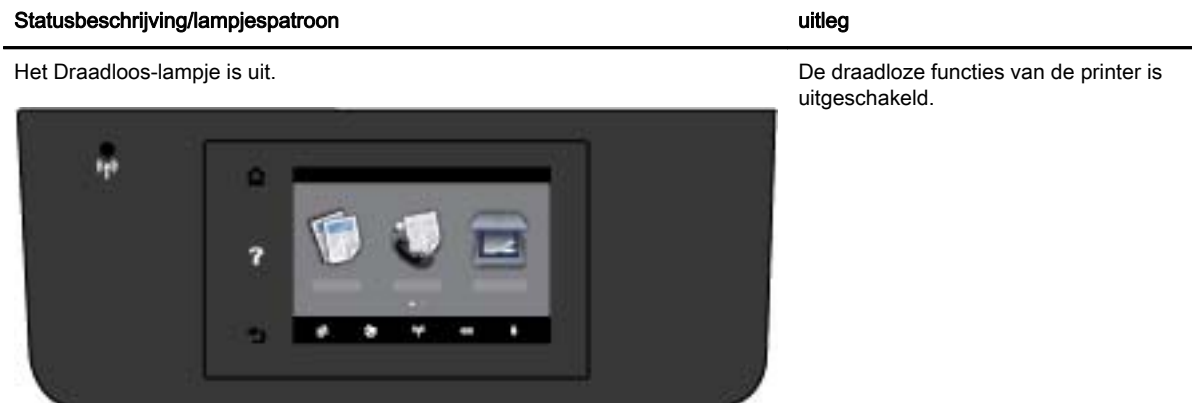

Het Draadloos-lampje brandt, maar knippert. De draadloze functies van de printer zijn

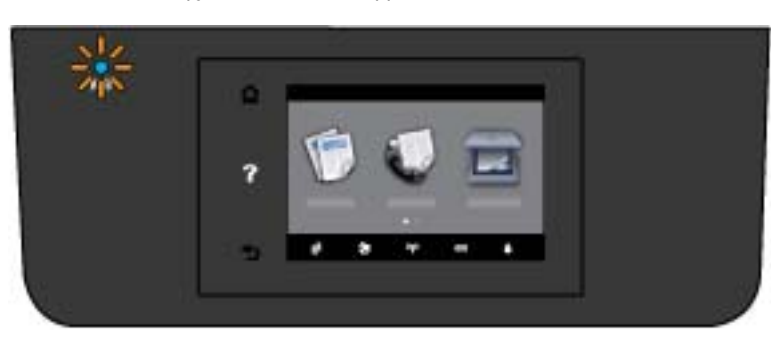

ingeschakeld en de printer is niet verbonden met een netwerk.

Het Draadloos lampje brandt en blijft branden. De draadloze functies van de printer zijn

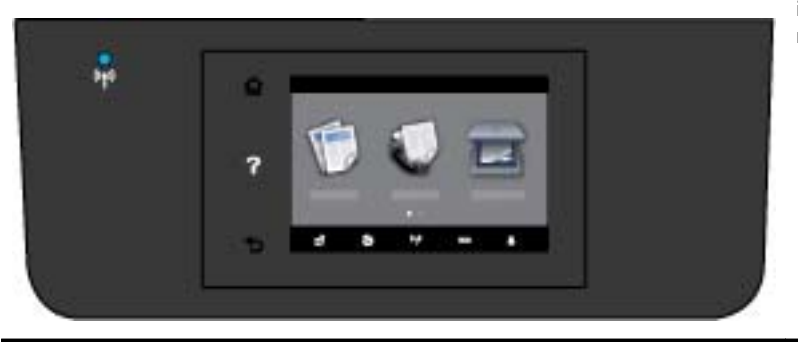

ingeschakeld en de printer is verbonden met een netwerk.

Probeer de volgende stappen om de printer draadloos te verbinden.

1. Zorg ervoor dat het lampje Draadloos (802.11) brandt. Als het blauwe lampje Draadloos niet brandt op het bedieningspaneel van de printer, zijn de draadloze functies van de printer mogelijk uitgeschakeld.

### De draadloze functies van de printer inschakelen

a. Druk op het bedieningspaneel van de printer op  $(\bullet)$  (de Draadloos-knop) en druk vervolgens op Instellingen.

### b. Raak Draadloze instellingen.

c. Verschuif de knop om de draadloze functies van de printer in te schakelen.

Als het lampje draadloos blauw knippert, betekent dit dat de printer niet is verbonden met een netwerk. Start de wizard Draadloos instellen vanaf het scherm van het bedieningspaneel van de printer om draadloze communicatie in te stellen. Zie [De printer instellen op uw draadloos](#page-87-0) [netwerk](#page-87-0) voor meer informatie.

2. Controleer of uw computer is verbonden met uw draadloos netwerk.

Als u de computer niet met het netwerk kunt verbinden, is er mogelijk een hardwareprobleem met de router of de computer.

- 3. Controleer of het IP-adres van de printer niet is gewijzigd. Als het IP-adres van de printer na de eerste installatie is gewijzigd, dan moet u het hulpprogramma Update IP starten vooraleer u opnieuw kunt afdrukken. Het hulpprogramma Update IP-adres werd samen met de software geïnstalleerd.
	- a. Open de printersoftware. Zie [Open de HP-printersoftware \(Windows\)](#page-31-0) voor meer informatie.
	- b. Selecteer het hulpprogramma Update IP-adres.

Als de test is mislukt, bekijk dan het testrapport voor informatie over het verhelpen van het probleem en voer de test opnieuw uit.

- 4. Start de test van de draadloze verbinding om zeker te zijn dat de draadloze verbinding correct werkt.
	- a. Controleer of de printer is ingeschakeld en of er papier in de lade aanwezig is.
	- b. Raak Installatie aan op het scherm van het bedieningspaneel van de printer.
	- c. Raak Netwerkinstallatie aan.
	- d. Raak Rapporten afdrukken aan.
	- e. Druk op Testrapport draadloze verbinding.

Als de test is mislukt, bekijk dan het testrapport voor informatie over het verhelpen van het probleem en voer de test opnieuw uit.

- 5. Herstart de onderdelen van het draadloze netwerk.
	- a. Schakel de router en de printer uit.
	- b. Schakel de router en de printer in deze volgorde opnieuw in: eerst de router en dan de printer.

Soms wordt een netwerkcommunicatieprobleem opgelost door de apparaten uit- en weer in te schakelen. Als u nog steeds geen verbinding kunt maken, zet u de router, de printer en uw computer uit en zet u deze vervolgens weer aan in deze volgorde: eerst de router, dan de printer en dan de computer.

Gebruik deze probleemoplossing om u uw printer (opnieuw) op uw netwerk aan te sluiten.

[Klik hier voor meer informatie online.](http://h20180.www2.hp.com/apps/Nav?h_pagetype=s-924&h_client=s-h-e004-01&h_keyword=lp70016-win-OJ6800&h_lang=nl&h_cc=nl) Deze website is momenteel nog niet beschikbaar in alle talen.

<span id="page-128-0"></span>Als u nog steeds problemen ondervindt, kunt u het HP Wireless Printing Center [\(www.hp.com/go/](http://www.hp.com/go/wirelessprinting) [wirelessprinting\)](http://www.hp.com/go/wirelessprinting) raadplegen. Deze website is momenteel nog niet beschikbaar in alle talen). Deze website bevat de nieuwste informatie over het instellen en gebruiken van de printer op een draadloos netwerk en het oplossen van problemen met een draadloze verbinding en beveiligingssoftware.

Indien u geen draadloze verbinding tot stand kunt brengen, kan de printer ook met het netwerk worden verbonden met behulp van een Ethernet-kabel.

## Onderhoud aan de printer uitvoeren

Aan de hand van de instructies in dit gedeelte kunt u ervoor zorgen dat de printer optimaal blijft functioneren. Voer de volgende onderhoudsprocedures uit voor zover nodig.

- De glasplaat van de scanner reinigen
- [De buitenkant reinigen](#page-129-0)
- [De documentinvoer schoonmaken](#page-129-0)
- [Onherdoud de printkop en inktcartridges](#page-131-0)

### De glasplaat van de scanner reinigen

Stof of vuil op de glasplaat van de scanner, op de binnenkant van de scannerklep of het scannerkader kunnen de werking van het apparaat vertragen en een negatieve invloed hebben op speciale functies, zoals het aanpassen van kopieën aan een bepaald paginaformaat.

De glasplaat van de scanner reinigen

 $\wedge$  WAARSCHUWING! Vooraleer u de printer reinigt, moet u de printer uitschakelen door op (<sup>1</sup>) (de Aan/uit-knop) te drukken en de stekker uit het stopcontact trekken.

1. Til de scannerklep op.

<span id="page-129-0"></span>2. Reinig het glas en de binnenkant van het deksel met een zachte, pluisvrije doek waarop een zacht glasreinigingsmiddel is gesproeid.

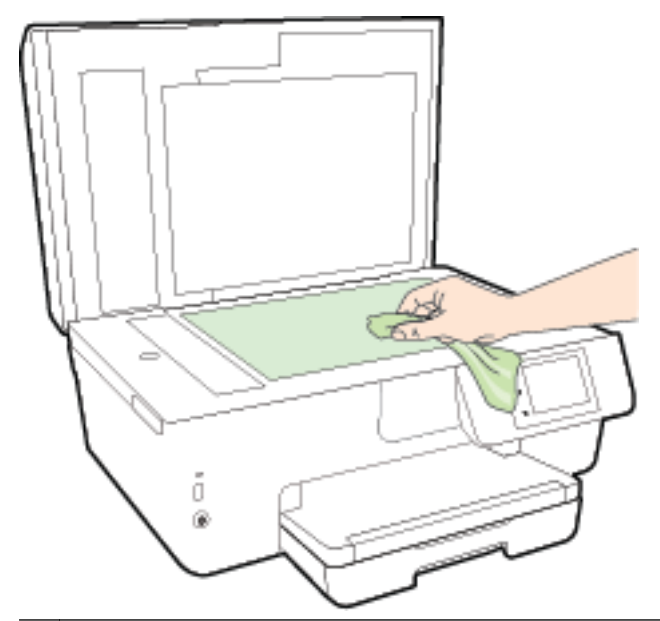

VOORZICHTIG: Gebruik alleen een glasreiniger om de glasplaat van de scanner te reinigen. Vermijd het gebruik van schoonmaakmiddelen met schuurmiddel, aceton, benzeen en koolstoftetrachlorine. Deze producten kunnen de glasplaat van de scanner beschadigen. Vermijd eveneens het gebruik van isopropylalcohol. Dit laat strepen achter op de glasplaat van de scanner.

VOORZICHTIG: Spuit de glasreiniger niet rechtstreeks op de glasplaat van de scanner. Wanneer u teveel product gebruikt, kan het onder de glasplaat van de scanner doorlekken en de scanner beschadigen.

3. Sluit de scannerklep en zet de printer aan.

### De buitenkant reinigen

A WAARSCHUWING! Vooraleer u de printer reinigt, moet u de printer uitschakelen door op (I) (de Aan/uit-knop) te drukken en de stekker uit het stopcontact trekken.

Gebruik een zachte, vochtige, pluisvrije doek om stof en vlekken van de behuizing te verwijderen. Zorg ervoor dat er geen vloeistoffen in de printer of op het bedieningspaneel van de printer terechtkomen.

### De documentinvoer schoonmaken

Als de documentinvoer meerdere pagina's tegelijk ontvangt of als deze geen gewoon papier ontvangt, kunt u de rollen en het scheidingsmechanisme reinigen.

De rollers of het scheidingskussen reinigen

 $\wedge$  WAARSCHUWING! Vooraleer u de printer reinigt, moet u de printer uitschakelen door op (<sup>t</sup>) (de Aan/uit-knop) te drukken en de stekker uit het stopcontact trekken.

1. Verwijder eventuele originelen uit de documentlader.

2. Til de kap van de documentinvoer op.

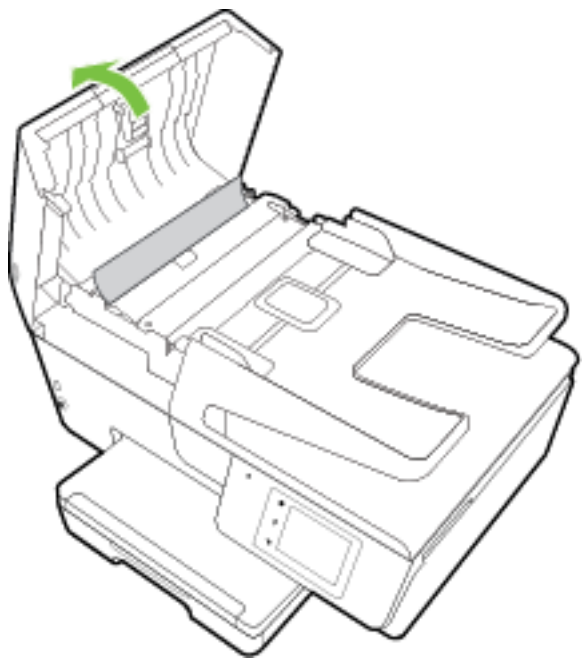

Zo kunt u goed bij de rollers (1) en het scheidingskussen (2).

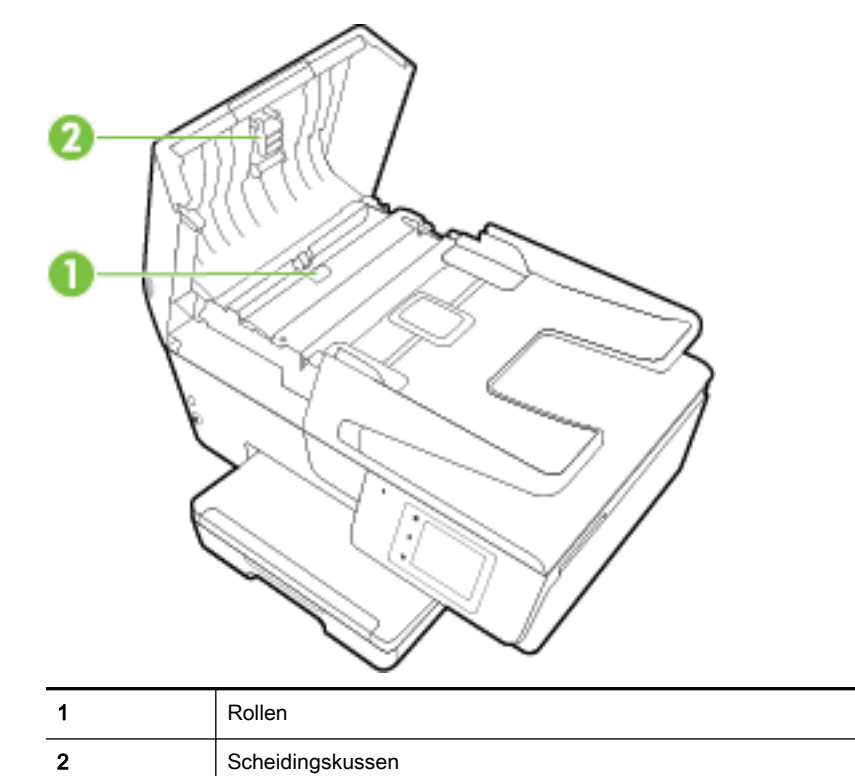

3. Bevochtig een schone pluisvrije doek met gedestilleerd water en wring de overtollige vloeistof uit de doek.

<span id="page-131-0"></span>4. Gebruik de bevochtigde doek om de rollers of het scheidingskussen te reinigen.

**OPMERKING:** Als het niet lukt om de aanslag te verwijderen met behulp van gedestilleerd water kunt u eventueel isopropylalcohol gebruiken.

5. Sluit de kap van de documentinvoer

### Onherdoud de printkop en inktcartridges

Als er problemen optreden tijdens het afdrukken, kan er iets mis zijn met de printkop. U moet de procedures in de volgende hoofdstukken alleen uitvoeren als u hiertoe opdracht krijgt om problemen met de afdrukkwaliteit op te lossen. Zie [Rapport afdrukkwaliteit](#page-104-0) voor meer informatie.

De uitlijn- en reinigingsprocedures onnodig uitvoeren kan inkt verspillen en de levensduur van de cartridges verkorten.

Reinig de printkop als uw afgedrukte kopie strepen bevat of als er kleuren ontbreken.

Er zijn drie reinigingsfasen. Elke fase neemt ongeveer twee minuten in beslag, verbruikt een blad papier en een toenemende hoeveelheid inkt. Controleer na elke fase, de kwaliteit van de afgedrukte pagina. U moet de volgende reinigingsfase enkel starten als de afdrukkwaliteit slecht is.

Als de afdrukkwaliteit nog steeds slecht lijkt na alle reinigingsfasen, probeer dan de printer uit te lijnen. Neem contact op met HP-ondersteuning als er na uitlijnen en reinigen nog steeds problemen met de afdrukkwaliteit zijn. Zie [HP-ondersteuning](#page-97-0) voor meer informatie.

Lijn de printer uit als de printerstatuspagina strepen of witte lijnen door een kleurenblok vertoont of als u problemen hebt met de afdrukkwaliteit van uw afdrukken.

De printer lijnt de printkop tijdens de eerste installatie automatisch uit.

Verwijder de inktvlekken als uw afgedrukte kopie vlekken op de achterkant heeft. Op sommige plaatsen in de printer kan inkt zijn opgestapeld en moet dus worden verwijderd.

**OPMERKING:** Het reinigen kost inkt. Reinig de printkop daarom uitsluitend wanneer dit noodzakelijk is. Dit reinigingsproces neemt enkele minuten in beslag. Dit proces kan wat geluid produceren.

Het fout uitschakelen van de printer kan problemen met de afdrukkwaliteit veroorzaken. Zie [Schakel](#page-31-0) [de printer uit](#page-31-0) voor meer informatie.

### Om de printkoppen schoon te maken of uit te lijnen of om inktvlekken te verwijderen

- 1. [Plaats](#page-23-0) ongebruikt, gewoon wit papier van Letter- of A4-formaat in de invoerlade. Zie Plaats [papier](#page-23-0) voor meer informatie.
- 2. Raak Installatie aan op het scherm van het bedieningspaneel van de printer.
- 3. Druk op Printeronderhoud, selecteer de gewenste optie en volg de instructies op het scherm.

**OPMERKING:** U kunt hetzelfde doen vanaf de HP-printersoftware of vanaf de geïntegreerde webserver (EWS). Om de software of de EWS te bereiken, zie [Open de HP-printersoftware](#page-31-0) [\(Windows\)](#page-31-0) of [De geïntegreerde webserver openen](#page-94-0).

## Papierstoringen verhelpen

Papierstoringen kunnen in de printer of in de documentinvoer voorkomen.

A VOORZICHTIG: Om mogelijke schade aan de printkoppen te voorkomen moet u papierstoringen zo snel mogelijk oplossen.

### Een papierstoring verhelpen

- VOORZICHTIG: Trek het vastgelopen papier niet uit de voorkant van de printer. Volg in plaats daarvan onderstaande stappen om de storing te verhelpen. Als u het vastgelopen papier uit de voorkant van de printer trekt, kan dit tot gevolg hebben dat het papier scheurt en dat er stukjes papier in de printer blijven zitten; dit kan resultaten in meer papierstoringen.
	- 1. Open de toegangsklep van de inktcartridges.

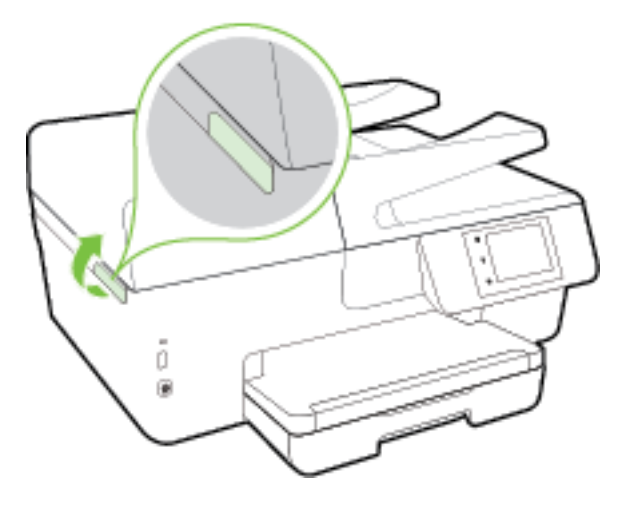

- 2. Controleer de papierbaan in de printer.
	- a. Til de hendel van de papierbaankap op en verwijder de kap.

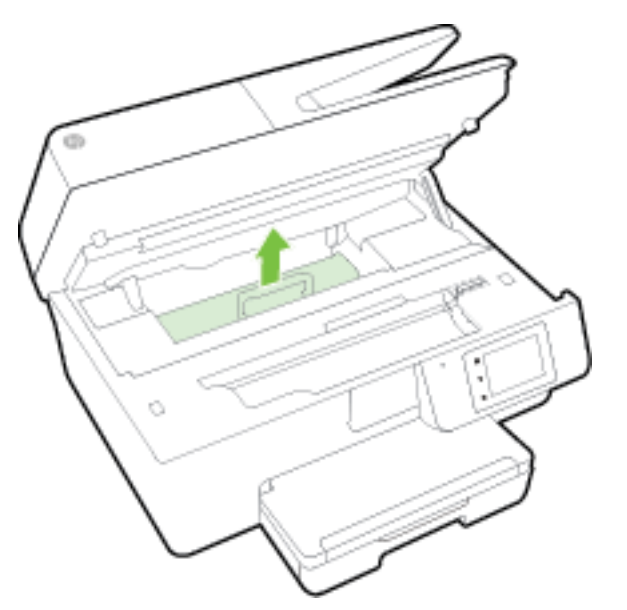

- b. Als u het vastgelopen papier in de printer hebt gevonden, pak het dan met beide handen vast en trek het naar u toe.
	- VOORZICHTIG: Als het papier scheurt wanneer u het van de rollen verwijdert, moet u de rollen en wieltjes controleren op gescheurde stukjes papier die in de printer kunnen zijn achtergebleven.

Als u niet alle stukjes papier uit de printer verwijdert, is de kans groot dat er nieuwe papierstoringen optreden.

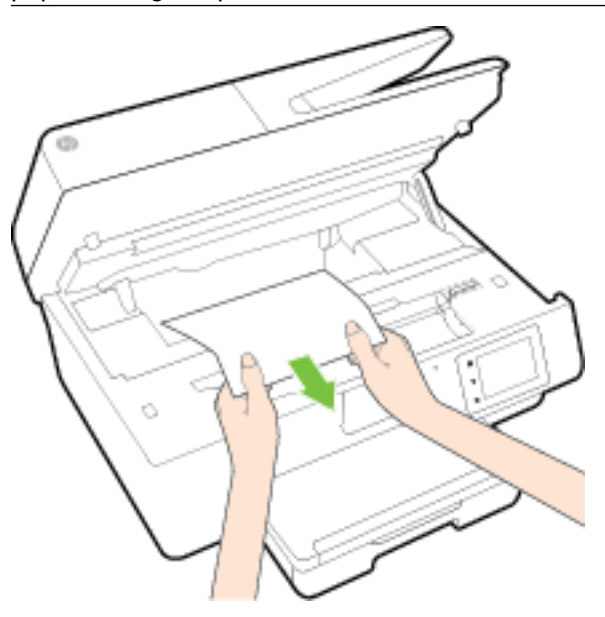

c. Plaats de papierbaankap terug tot ze terug op haar plaats zit.

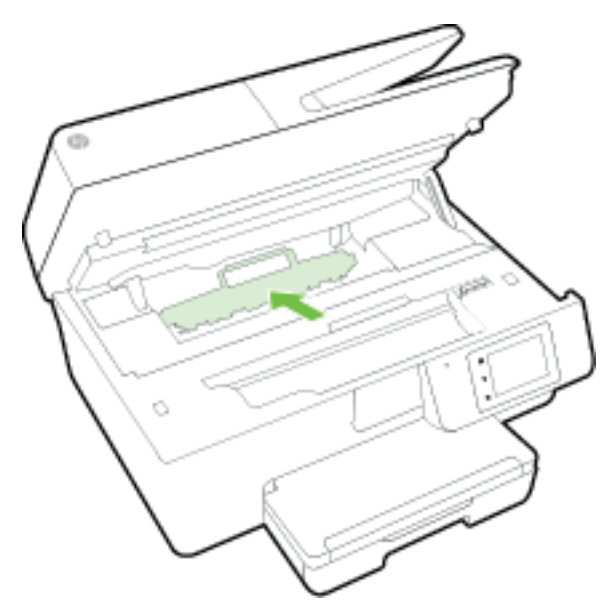

- 3. Als het probleem niet is opgelost, controleer dan de zone van de wagen met inktcartridges in de printer.
	- VOORZICHTIG: Vermijd tijdens het proces alle contact met de kabel aan de wagen met inktcartridges.

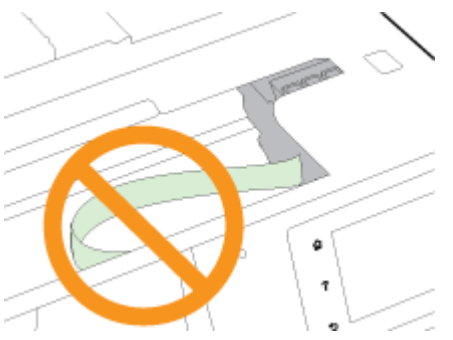

- a. Als er een vastgelopen papier aanwezig is, verplaats de wagen met inktcartridges dan naar de rechterkant van de printer, grijp het vastgelopen papier met twee handen vast en trek het naar u toe.
	- VOORZICHTIG: Als het papier scheurt wanneer u het van de rollen verwijdert, moet u de rollen en wieltjes controleren op gescheurde stukjes papier die in de printer kunnen zijn achtergebleven.

Als u niet alle stukjes papier uit de printer verwijdert, is de kans groot dat er nieuwe papierstoringen optreden.

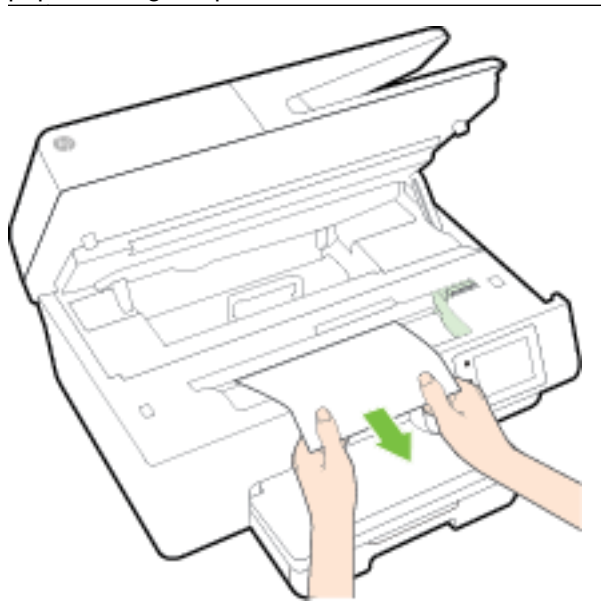

b. Verplaats de wagen naar de linkerkant van de printer en doe hetzelfde als in de vorige stap om afgescheurde stukjes papier te verwijderen.

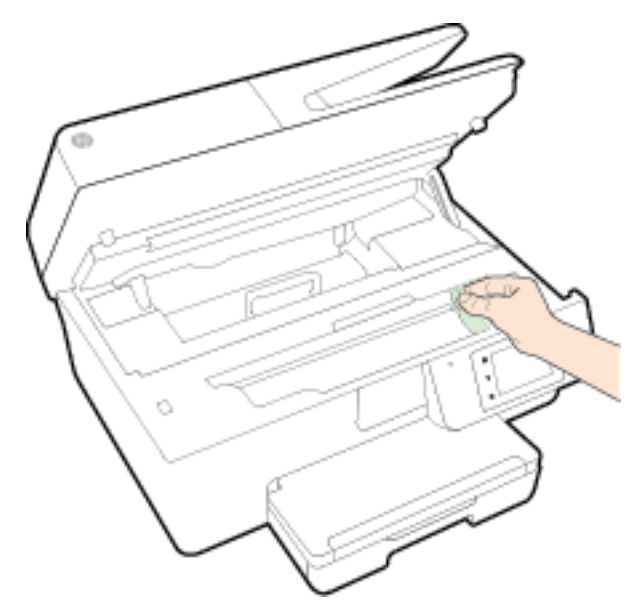

- 4. Sluit de toegangsklep van de inktcartridges.
- 5. Als het probleem nog steeds niet is opgelost, controleer dan de zone van de lade.
	- a. Trek de uitvoerlade naar boven.

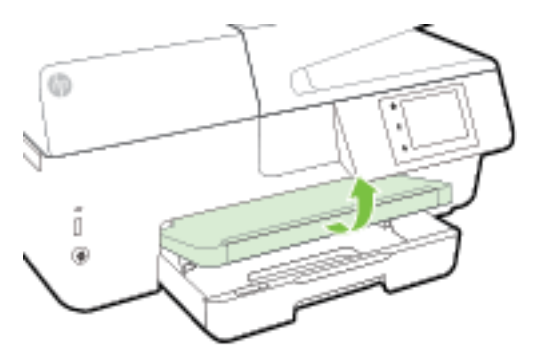

b. Trek de invoerlade naar buiten om ze te verlengen.

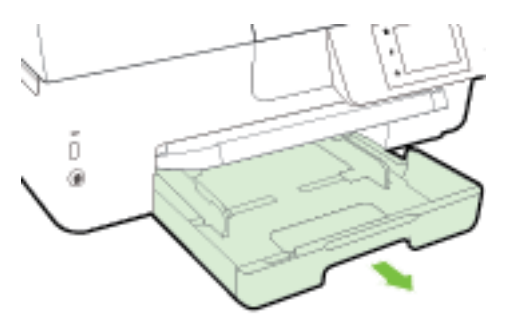

c. Druk de knoppen aan beide kanten van de invoerlade in en trek om de invoerlade te verwijderen.

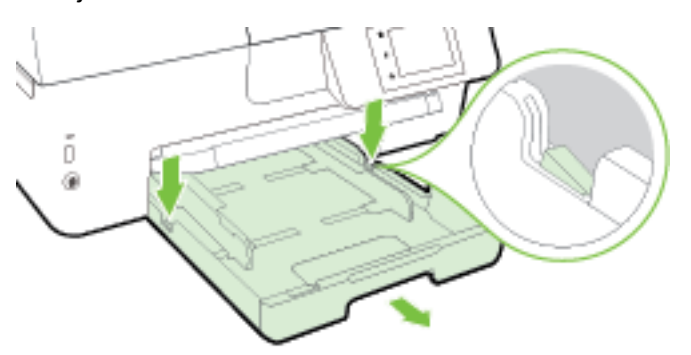

- d. Controleer de opening in de printer waar de invoerlade zich bevond. Als er vastgelopen papier aanwezig is, grijp dan in de opening en neem het papier met beide handen vast en trek het naar u toe.
- A VOORZICHTIG: Als het papier scheurt wanneer u het van de rollen verwijdert, moet u de rollen en wieltjes controleren op gescheurde stukjes papier die in de printer kunnen zijn achtergebleven.

Als u niet alle stukjes papier uit de printer verwijdert, is de kans groot dat er nieuwe papierstoringen optreden.

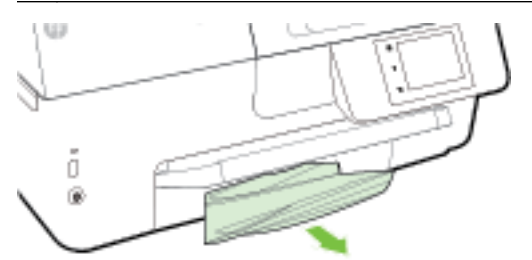

e. Plaats de invoerlade terug, plaats er papier in en laat de uitvoerlade zakken.

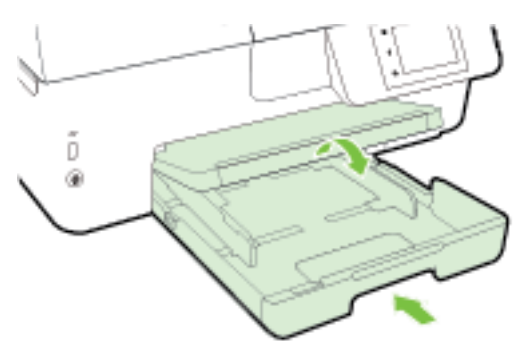

[Klik hier](http://h20180.www2.hp.com/apps/Nav?h_pagetype=s-924&h_client=s-h-e004-01&h_keyword=lp70005-all-OJ6800&h_lang=nl&h_cc=nl) om de online probleemoplossing van HP te gebruiken om een papierstoring te

verhelpen.

Als de wagen met inktcartridges niet kan worden bewogen, klik dan hier om de online

probleemoplossing van HP te gebruiken om een blokkering van de wagen met inktcartridges te verhelpen. Deze website is momenteel nog niet beschikbaar in alle talen.

### Om een papierstoring in de documentinvoer te verhelpen

1. Til de kap van de documentinvoer op.

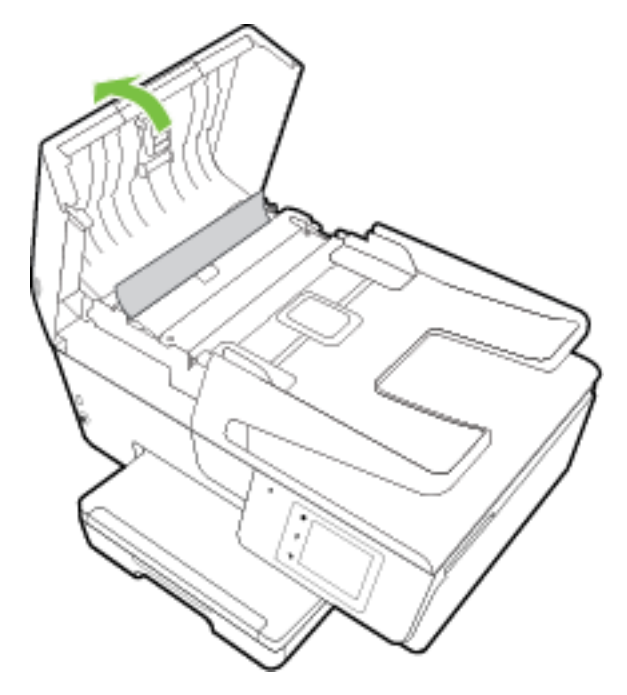

2. Til het groene lipje op de voorste rand van de documentinvoer op.

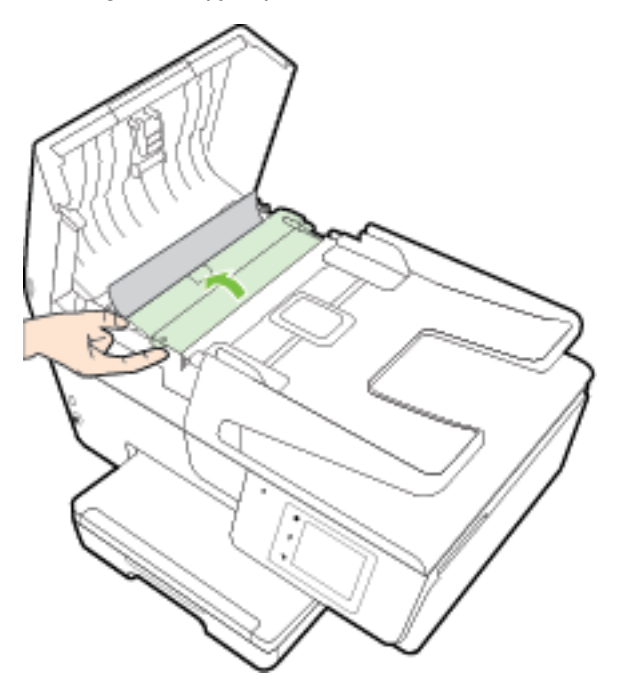

- 3. Trek het vastgelopen papier voorzichtig tussen de rollers vandaan.
	- VOORZICHTIG: Als het papier scheurt wanneer u het van de rollen verwijdert, moet u de rollen en wieltjes controleren op gescheurde stukjes papier die in de printer kunnen zijn achtergebleven.

Als u niet alle stukjes papier uit de printer verwijdert, is de kans groot dat er nieuwe papierstoringen optreden.

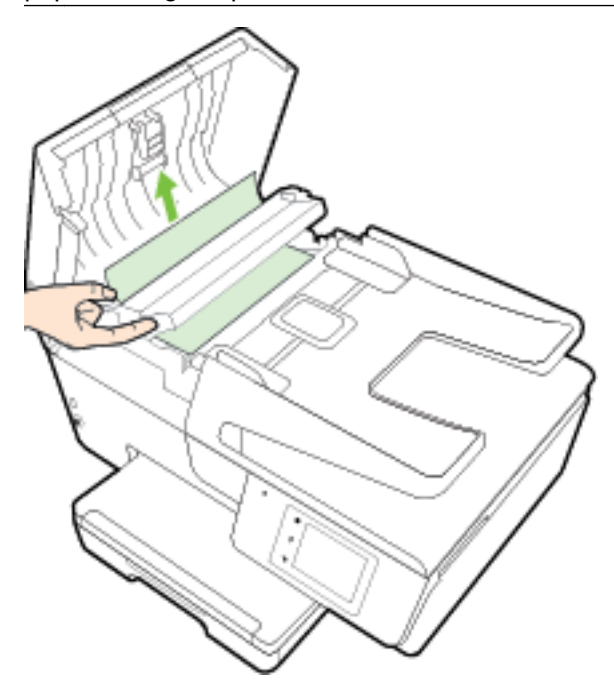

4. Sluit de kap van de documentinvoer door ze stevig neer te drukken tot ze weer op haar plaats zit.

Als de bovenstaande oplossingen het probleem niet verhelpen, [klik dan hier voor meer online](http://h20180.www2.hp.com/apps/Nav?h_pagetype=s-924&h_client=s-h-e004-01&h_keyword=lp70005-all-OJ6800&h_lang=nl&h_cc=nl)

[oplossingen.](http://h20180.www2.hp.com/apps/Nav?h_pagetype=s-924&h_client=s-h-e004-01&h_keyword=lp70005-all-OJ6800&h_lang=nl&h_cc=nl)

### Om papierstoringen te vermijden

Houd u aan de volgende richtlijnen om papierstoringen te voorkomen.

- Verwijder afgedrukte exemplaren regelmatig uit de uitvoerlade.
- Druk niet af op gekreukeld, gevouwen of beschadigd papier.
- Zorg dat papier niet krult of kreukt door al het ongebruikte papier in een hersluitbare verpakking te bewaren.
- Gebruik geen papier dat te dik of te dun is voor de printer.
- Zorg ervoor dat de lades correct geplaatst zijn en niet te vol zitten. Ga voor meer informatie naar [Plaats papier](#page-23-0).
- Zorg dat het papier plat in de invoerlade ligt en dat de randen niet omgevouwen of gescheurd zijn.
- Plaats niet teveel papier in de documentinvoerlade. Zie [Specificaties](#page-141-0) voor informatie over het maximale aantal vellen dat de documentinvoer mag bevatten.
- Leg niet papier van verschillende soorten en formaten tegelijk in de invoerlade; al het papier in de invoerlade moet van dezelfde soort en hetzelfde formaat zijn.
- Verschuif de papierbreedtegeleider in de invoerlade totdat deze vlak tegen het papier aanligt. Zorg dat de papierbreedtegeleider het papier in de papierlade niet buigt.
- Schuif het papier niet te ver in de invoerlade.
- Als u op beide zijden van een pagina afdrukt, druk dan geen volle afbeeldingen op licht papier af.
- Gebruik papiersoorten die worden aanbevolen voor de printer. Zie [Aanbevolen papiersoorten](#page-20-0) [om af te drukken](#page-20-0) voor meer informatie.
- Als het papier in de printer bijna op is, zorgt u dat de lade van de printer eerst leeg is voordat u papier toevoegt. Vul nooit papier bij terwijl de printer nog aan het afdrukken is.
- Zorg ervoor dat de printer schoon is. Zie [Onderhoud aan de printer uitvoeren](#page-128-0) voor meer informatie.

## De wagen met inktcartridges vrijmaken

Verwijder alle voorwerpen, bijvoorbeeld papier, die de wagen met printcartridges blokkeren.

Zie [Papierstoringen verhelpen](#page-131-0) voor meer informatie.

**OPMERKING:** Gebruik geen gereedschap of andere apparaten om vastgelopen papier te verwijderen. Wees altijd voorzichtig bij het verwijderen van vastgelopen papier in de printer.

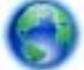

Als de wagen met inktcartridges niet kan worden bewogen, klik dan hier om de online

probleemoplossing van HP te gebruiken om een blokkering van de wagen met inktcartridges te verhelpen. Deze website is momenteel nog niet beschikbaar in alle talen.

## Standaardwaarden en instellingen terugzetten

Als u bepaalde functies wilt uitschakelen of instellingen wilt wijzigen, kunt u de printer herstellen naar de oorspronkelijke fabrieks- of netwerkinstellingen.

### De printer herstellen naar de oorspronkelijke fabrieksinstellingen

- 1. Raak Installatie aan op het scherm van het bedieningspaneel van de printer.
- 2. Raak Printeronderhoud aan.
- 3. Druk op Terugzetten.
- 4. Druk op Instellingen terugzetten.
- 5. Selecteer welke functie u wilt terugzetten naar de originele fabriekinstellingen:
	- **Kopiëren**
	- Scannen
	- Faxen
	- **Foto**
	- **Netwerk**
- Webservices
- **Printerinstellingen**

Druk op Terugzetten.

6. Er verschijnt een bericht waarin staat dat de instellingen worden teruggezet. Raak Ja aan.

### Om de printer terug te zetten naar de originele fabrieksinstellingen

- 1. Raak op het bedieningspaneel van de printer Installatie aan.
- 2. Raak Printeronderhoud aan.
- 3. Druk op Terugzetten.
- 4. Druk op Fabrieksinstellingen terugzetten.

Er verschijnt een bericht waarin staat dat de fabrieksinstelling worden teruggezet.

5. Een bericht verschijnt waarin staat dat de standaardinstellingen van het netwerk zijn hersteld. Druk op Terugzetten.

### De printer herstellen naar de oorspronkelijke netwerkinstellingen

- 1. Raak op het bedieningspaneel van de printer Installatie aan.
- 2. Raak Netwerk instellen aan.
- 3. Druk op Netwerkinstellingen terugzetten.
- 4. Er verschijnt een bericht waarin staat dat de netwerkinstellingen worden teruggezet. Raak Ja aan.
- 5. Druk de netwerkconfiguratiepagina af en controleer of de netwerkinstellingen zijn hersteld.

Zie [Netwerkconfiguratiepagina](#page-101-0) voor meer informatie.

**OPMERKING:** Voorheen geconfigureerde draadloze instellingen worden verwijderd wanneer u de netwerkinstellingen van de printer worden teruggezet.

in TIP: Ga naar de HP-website voor online ondersteuning op [www.hp.com/support](http://h20180.www2.hp.com/apps/Nav?h_pagetype=s-001&h_page=hpcom&h_client=s-h-e008-1&h_product=5390299,5390306&h_lang=nl&h_cc=nl) voor informatie en hulpmiddelen waarmee u veelvoorkomende printerproblemen kunt verhelpen.

(Windows) Start de [HP Print and Scan Doctor](http://h20180.www2.hp.com/apps/Nav?h_pagetype=s-924&h_client=s-h-e004-01&h_keyword=lp70044-win&h_lang=nl&h_cc=nl) om print-, scan- en kopieerproblemen op te sporen en automatisch op te lossen. De toepassing is slechts in enkele talen beschikbaar.

# <span id="page-141-0"></span>A Technische informatie

Dit gedeelte bevat de volgende onderwerpen:

- Specificaties
- [Wettelijk verplichte informatie](#page-144-0)
- [Programma voor milieubeheer](#page-155-0)

## **Specificaties**

Ga voor meer informatie naar [www.hp.com/support.](http://h20180.www2.hp.com/apps/Nav?h_pagetype=s-001&h_page=hpcom&h_client=s-h-e008-1&h_product=5390299,5390306&h_lang=nl&h_cc=nl) Selecteer uw land/regio. Klik op Productondersteuning en problemen oplossen. Voer de naam in die u terugvindt op de voorkant van de printer. Selecteer dan Zoeken. Klik op Productinformatie en vervolgens Productspecificaties.

### Systeemvereisten

- Software en systeemvereisten vindt u in het Leesmij-bestand. Dit bevindt zich op de cd met HPprintersoftware die bij uw printer werd geleverd.
- Voor meer informatie over toekomstige releases van het besturingssysteem verwijzen we naar de online ondersteunende website van HP op [www.hp.com/support.](http://h20180.www2.hp.com/apps/Nav?h_pagetype=s-001&h_page=hpcom&h_client=s-h-e008-1&h_product=5390299,5390306&h_lang=nl&h_cc=nl)

### Omgevingsspecificaties

- Bedrijfstemperatuur: 5° tot 40°C
- Vochtigheidsgraad in bedrijf: 15 tot 80 % relatieve luchtvochtigheid, niet-condenserend
- Aanbevolen bedrijfstemperatuur: 15° tot 32°C
- Aanbevolen relatieve luchtvochtigheid 20 tot 80 % niet-condenserend

### Capaciteit invoerlade

- Normaal papier (60 tot 105 g/m<sup>2</sup>) maximaal 225
- Enveloppen: maximaal 30
- Systeemkaarten: maximaal 80
- Vellen fotopapier: maximaal 100

### Capaciteit uitvoerlade

Normaal papier (60 tot 105 g/m<sup>2</sup>) maximaal 60

### Capaciteit documentinvoer

Normaal papier (60 tot 105 g/m<sup>2</sup>) maximaal 35

### Papierformaat en gewicht

Raadpleeg de HP-printersoftware voor een lijst van ondersteunde papierformaten.

- Gewoon papier: 60 tot 105  $g/m^2$
- **•** Enveloppen: 75 tot 90  $gr/m^2$
- Kaarten: Tot 200 g/m<sup>2</sup>
- $\bullet$  Fotopapier: 250 g/m<sup>2</sup>

### Afdrukspecificaties

- Afdruksnelheden variëren naargelang de complexiteit van het document en het printermodel
- Methode: afdrukken met druppelsgewijze thermische inktstraal
- Taal: PCL3 GUI
- Afdrukresolutie:

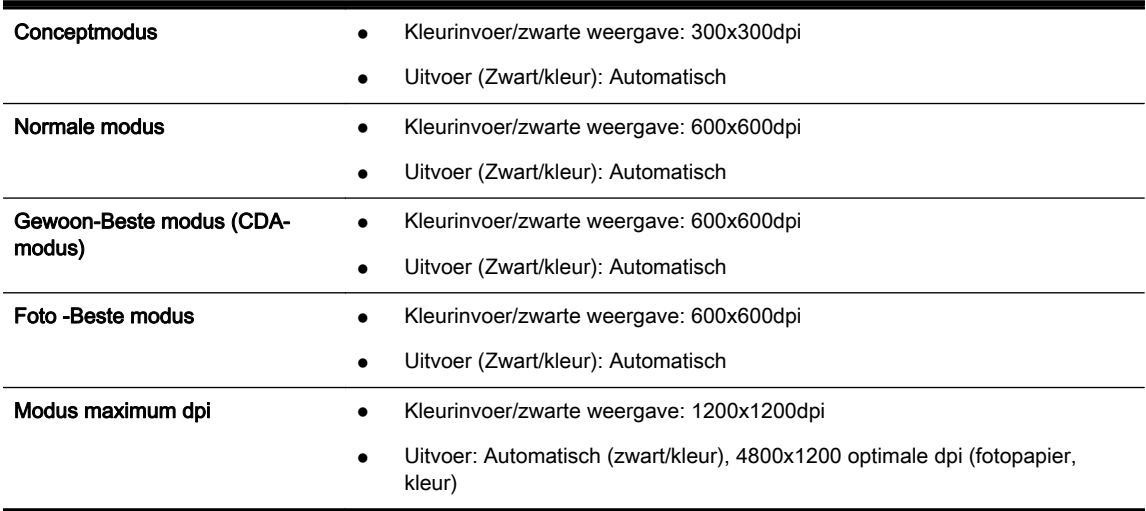

Om af te drukken met maximale dpi, zie [Afdrukken met maximum aantal dpi.](#page-41-0)

● Minimummarges instellen:

De documentmarges moeten overeenkomen met (of groter zijn dan) deze ingestelde marges in de oriëntatie Staand.

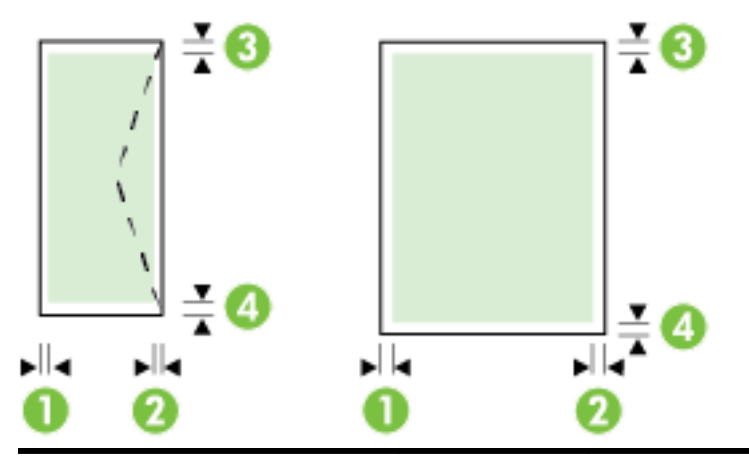

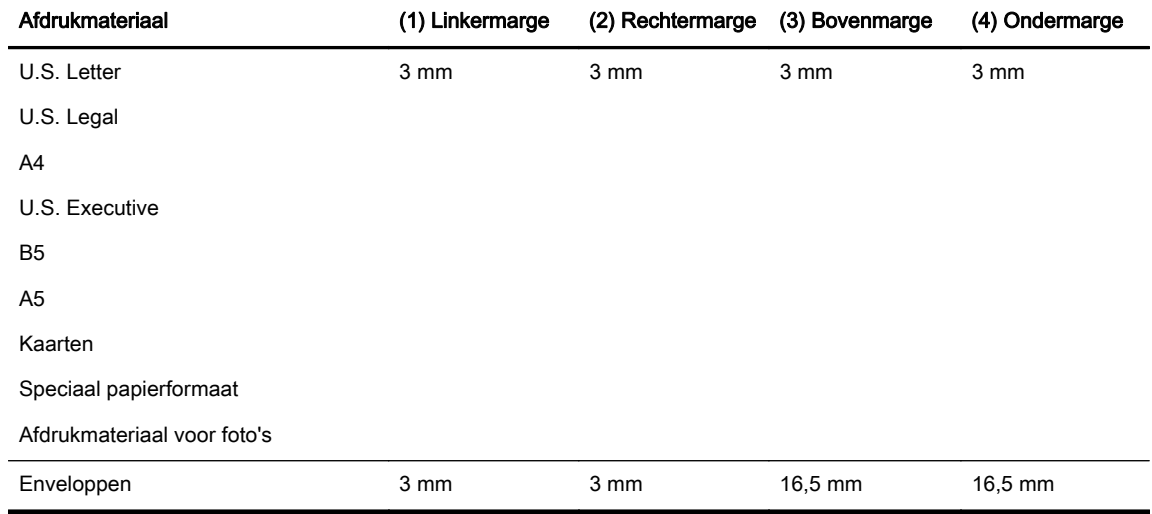

### Kopieerspecificaties

- Digitale beeldverwerking
- Kopieersnelheden variëren naargelang de complexiteit van het document en het printermodel
- Maximaal 99 kopieën van origineel
- Digitale zoom: van 25 tot 400%
- Aan pagina aanpassen, kopieervoorbeeld

### **Scanspecificaties**

● Resolutie: Tot 1200 x 1200 ppi optisch

Raadpleeg de HP-printersoftware voor meer informatie over de scanresolutie.

- Color (Kleur): 24-bits kleuren, 8-bits grijsschaal (256 grijstinten)
- Maximum scangrootte:
	- Glasplaat van de scanner: 216 x 297 mm
	- Documentinvoer 216 x 356 mm
#### Faxspecificaties

- Mogelijkheid voor zwart-wit en kleur bij apparaat.
- Fax handmatig verzenden en ontvangen.
- Automatisch tot vijf keer opnieuw kiezen bij "in gesprek" (verschilt per land/regio).
- Automatisch tot twee keer opnieuw kiezen bij "geen gehoor" (verschilt per land/regio).
- Automatisch tot vijf keer opnieuw keizen bij "communicatieprobleem" (verschilt per land/regio).
- Bevestigings- en activiteitenrapporten.
- CCITT/ITU Group 3-fax met foutcorrectiemodus.
- Overdracht tot 33,6 Kbps.
- Snelheid van 4 sec. per pagina bij 33,6 Kbps (volgens ITU-T-testafbeelding nr. 1 bij standaardresolutie). Meer complexe pagina's of een hogere resolutie duren langer en nemen meer geheugen in beslag.
- Oproepherkenning met automatisch schakelen tussen fax en antwoordapparaat.
- Faxresolutie:

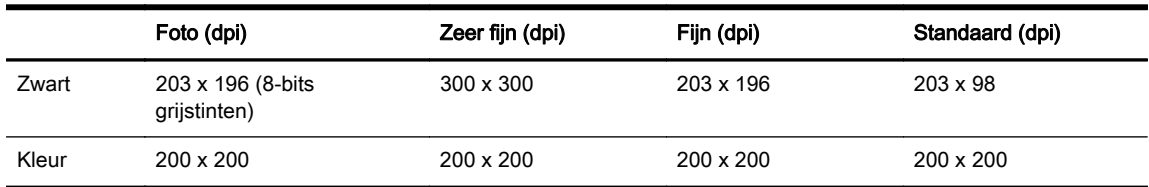

- Specificaties voor fax naar pc
	- Ondersteunde bestandstypen: TIFF en PDF
	- Ondersteunde faxtypen: zwart-witfaxen

#### Cartridgeopbrengst

Bezoek [www.hp.com/go/learnaboutsupplies](http://www.hp.com/go/learnaboutsupplies) voor meer informatie over de gewenste printcartridgeopbrengst.

#### Geluidsspecificaties

- Geluidsdruk (bij apparaat)
	- LpAm 55 (dBA) (mono kladafdruk)
- **Geluidsvermogen** 
	- LwAd 6.9 (BA)

# Wettelijk verplichte informatie

De printer voldoet aan de producteisen van overheidsinstellingen in uw land/regio.

Dit gedeelte bevat de volgende onderwerpen:

- [Voorgeschreven modelnummer:](#page-145-0)
- **[FCC-verklaring](#page-146-0)**
- <span id="page-145-0"></span>[Bericht aan gebruikers in Korea](#page-146-0)
- [VCCI \(Klasse B\) conformiteitverklaring voor gebruikers in Japan](#page-146-0)
- [Bericht aan gebruikers in Japan over het netsnoer](#page-146-0)
- [Verklaring geluidsemissie voor Duitsland](#page-147-0)
- [Verklaring beeldschermwerk voor Duitsland](#page-147-0)
- [Bericht aan gebruikers van het Amerikaanse telefoonnetwerk: FCC-vereisten](#page-148-0)
- [Bericht aan gebruikers van het Canadese telefoonnetwerk](#page-149-0)
- [Bericht aan gebruikers in de Europese Economische Ruimte](#page-149-0)
- [Bericht aan gebruikers van het Duitse telefoonnetwerk](#page-150-0)
- [Verklaring vaste fax Australië](#page-150-0)
- [Bericht voor de Europese Unie](#page-150-0)
- **[Conformiteitverklaring](#page-152-0)**
- [Wettelijke informatie inzake draadloze producten](#page-153-0)

### Voorgeschreven modelnummer:

Voor wettelijke identificatiedoeleinden is aan dit product een voorgeschreven modelnummer toegewezen. Het voorgeschreven modelnummer van uw product is SNPRC-1402-01. U moet dit voorgeschreven nummer niet verwarren met de merknaam (HP Officejet Pro 6830 e-All-in-One) of het productnummer (E3E02A).

### <span id="page-146-0"></span>FCC-verklaring

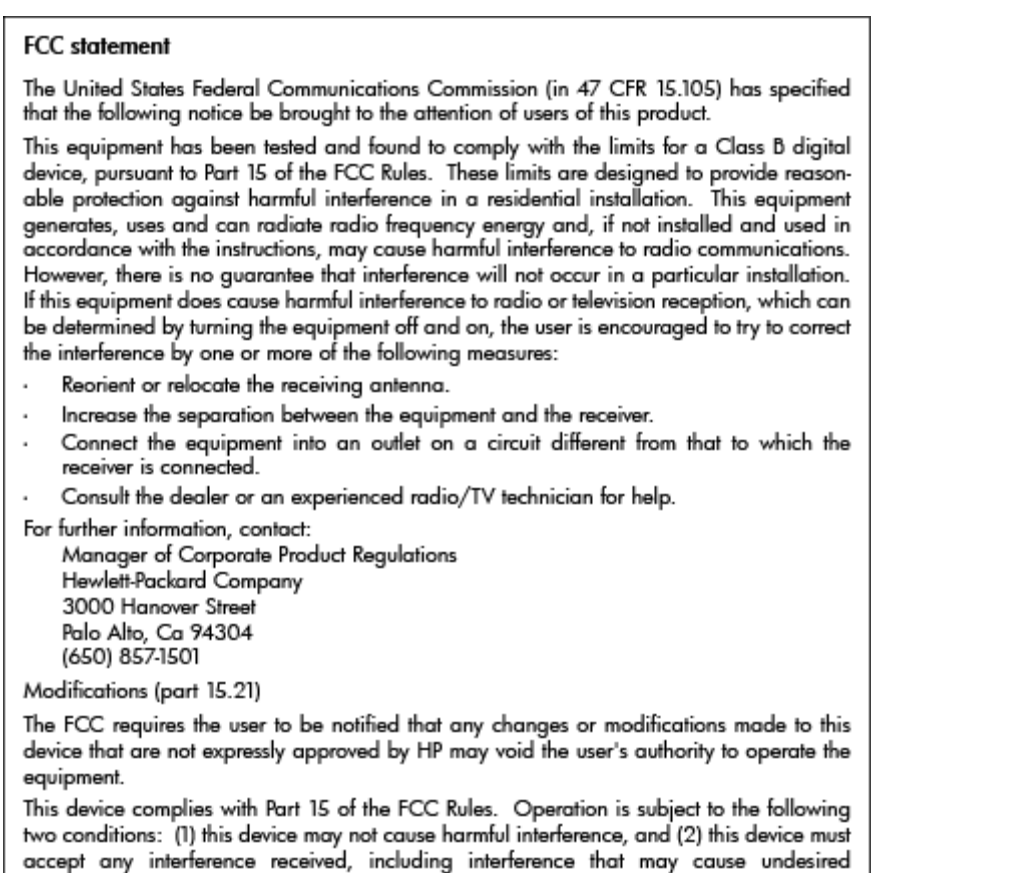

### Bericht aan gebruikers in Korea

operation.

 $\Gamma$ 

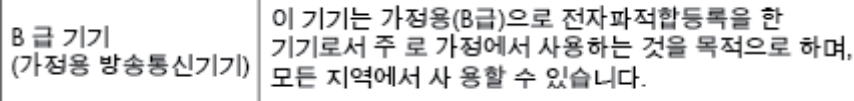

### VCCI (Klasse B) conformiteitverklaring voor gebruikers in Japan

この装置は、クラスB情報技術装置です。この装置は、家庭環境で使用することを目的として いますが、この装置がラジオやテレビジョン受信機に近接して使用されると、受信障害を引き 起こすことがあります。取扱説明書に従って正しい取り扱いをして下さい。

VCCI-B

### Bericht aan gebruikers in Japan over het netsnoer

ı

製品には、同梱された電源コードをお使い下さい。

同梱された電源コードは、他の製品では使用出来ません。

### <span id="page-147-0"></span>Verklaring geluidsemissie voor Duitsland

#### Geräuschemission

LpA < 70 dB am Arbeitsplatz im Normalbetrieb nach DIN 45635 T. 19

### Verklaring beeldschermwerk voor Duitsland

# GS-Erklärung (Deutschland)

Das Gerät ist nicht für die Benutzung im unmittelbaren Gesichtsfeld am Bildschirmarbeitsplatz vorgesehen. Um störende Reflexionen am Bildschirmarbeitsplatz zu vermeiden, darf dieses Produkt nicht im unmittelbaren Gesichtsfeld platziert werden.

### <span id="page-148-0"></span>Bericht aan gebruikers van het Amerikaanse telefoonnetwerk: FCC-vereisten

#### Notico to usors of the U.S Telephone network: FCC requirements

This equipment complies with Part 68 of the FCC rules and the requirements adopted by the ACTA. On the rear (or bottom) of this equipment is a label that contains, among other information, a product identifier in the format US:AAAEQ##TXXXX. If requested, this number must be provided to the telephone company.

Applicable connector jack Universal Service Order Codes ("USOC") for the Equipment is: RJ-11C.

A plug and jack used to connect this equipment to the premises wiring and telephone network must comply with the applicable FCC Part 68 rules and requirements adopted by the ACTA. A compliant comply with the applicable FCC Part 68 rules and requirements adopted by the ACIA. A compliant<br>telephone cord and modular plug is provided with this product. It is designed to be connected to a<br>compatible modular jack that

The REN is used to determine the number of devices that may be connected to a telephone line. Excessive RENs on a telephone line may result in the devices not ringing in response to an incoming call. In most but not all areas, the sum of RENs should not exceed five (5.0). To be certain of the number of devices that may be connected to a line, as determined by the total RENs, contact the local telephone company. For products approved after July 23, 2001, the REN for this product is part of the product identitier that has the format US:AAAEQ##TXXXX. The digits represented by ## are the REN without a decimal point (e.g., 00 is a REN of 0.0).

If this equipment causes harm to the telephone network, the telephone company will notify you in advance that temporary discontinuance of service may be required. But if advance notice isn't practical, the telephone company will notify the customer as soon as possible. Also, you will be advised of your right to file a complaint with the FCC if you believe it is necessary.

The telephone company may make changes in its facilities, equipment, operations or procedures that could affect the operation of the equipment. If this happens the telephone company will provide advance notice in order for you to make necessary modifications to maintain uninterrupted service.

If trouble is experienced with this equipment, please contact the manufacturer, or look elsewhere in this<br>manual, for repair or warranty information. If the equipment is causing harm to the telephone network, the telephone company may request that you disconnect the equipment until the problem is resolved.

Connection to party line service is subject to state tariffs. Contact the state public utility commission, public service commission or corporation commission for information

If your home has specially wired alarm equipment connected to the telephone line, ensure the installation of this equipment does not disable your alarm equipment. If you have questions about what will disable alarm equipment, consult your telephone company or a qualified installer.

WHEN PROGRAMMING EMERGENCY NUMBERS AND(OR) MAKING TEST CALLS TO EMERGENCY NUMBERS:

1) Remain on the line and briefly explain to the dispatcher the reason for the call.

2) Perform such activities in the off-peak hours, such as early morning or late evenings.

Note The FCC hearing aid compatibility rules for telephones are not applicable to this equipment.

The Telephone Consumer Protection Act of 1991 makes it unlawful for any person to use a computer or other electronic device, including FAX machines, to send any message unless such message clearly contains in a margin at the top or bottom of each transmitted page or on the first page of the transmission, the date and time it is sent and an identification of the business or other entity, or other individual sending the message and the telephone number of the sending machine or such business, other entity, or individual. (The telephone number provided may not be a 900 number or any other number for which charges exceed local or long-distance transmission charges.)

In order to program this information into your FAX machine, you should complete the steps described in the software

⋑

### <span id="page-149-0"></span>Bericht aan gebruikers van het Canadese telefoonnetwerk

Note à l'attention des utilisateurs du réseau téléphonique

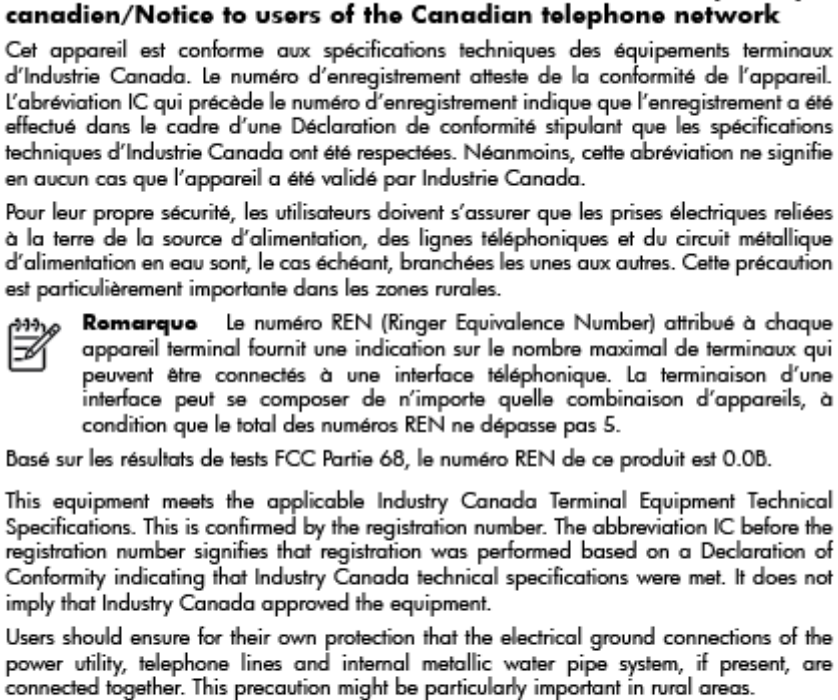

Noto The REN (Ringer Equivalence Number) assigned to each terminal device ⋑ provides an indication of the maximum number of terminals allowed to be connected to a telephone interface. The termination on an interface might consist of any combination of devices subject only to the requirement that the sum of the

Ringer Equivalence Numbers of all the devices does not exceed 5. The REN for this product is 0.0B, based on FCC Part 68 test results.

### Bericht aan gebruikers in de Europese Economische Ruimte

#### Notice to users in the European Economic Area

This product is designed to be connected to the analog Switched Telecommunication Networks (PSTN) of the European Economic Area (EEA) countries/regions.

Network compatibility depends on customer selected settings, which must be reset to use the equipment on a telephone network in a country/region other than where the product was purchased. Contact the vendor or Hewlett-Packard Company if additional product support is necessary.

This equipment has been certified by the manufacturer in accordance with Directive 1999/S/EC (annex II) for Pan-European single-terminal connection to the public switched telephone network (PSTN). However, due to differences between the individual PSTNs provided in different countries, the approval does not, of itself, give an unconditional assurance of successful operation on every PSTN network termination point.

In the event of problems, you should contact your equipment supplier in the first instance.

This equipment is designed for DTMF tone dialing and loop disconnect dialing. In the unlikely event of problems with loop disconnect dialing, it is recommended to use this equipment only with the DTMF tone dial setting.

### <span id="page-150-0"></span>Bericht aan gebruikers van het Duitse telefoonnetwerk

#### Hinweis für Benutzer des deutschen Telefonnetzwerks

Dieses HP-Fax ist nur für den Anschluss eines analogen Public Switched Telephone Network (PSTN) gedacht. Schließen Sie den TAE N-Telefonstecker, der im Lieferumfang des HP All-in-One enthalten ist, an die Wandsteckdose (TAE 6) Code N an. Dieses HP-Fax kann als einzelnes Gerät und/oder in Verbindung (mit seriellem Anschluss) mit anderen zugelassenen Endgeräten verwendet werden.

### Verklaring vaste fax Australië

In Australia, the HP device must be connected to Telecommunication Network through a line cord which meets the requirements of the Technical Standard AS/ACIF S008.

### Bericht voor de Europese Unie

( F

Producten met CE-label voldoen aan een of meer van de volgende EU-richtlijnen die mogelijk van toepassing zijn: Laagspanningsrichtlijn 2006/95/EC, EMC-richtlijn 2004/108/EC, Ecodesign-richtlijn 2009/125/EC, R&TTE-richtlijn 1999/5/EC, RoHS-richtlijn 2011/65/EU. Conformiteit met deze richtlijnen wordt beoordeeld aan de hand van de geldende European Harmonised Standards (Geharmoniseerde Europese Normen). Ook is de volledig Conformiteitsverklaring beschikbaar op de volgende website: [www.hp.com/go/certificates](http://www.hp.com/go/certificates) (zoeken op naam van productmodel of het Regulatory Model Number (RMN), dit bevindt zich op het certificeringsetiket.)

Contactpunt voor regulatoire informatie:

Hewlett-Packard GmbH, Dept./MS: HQ-TRE, Herrenberger Strasse 140, 71034 Boeblingen, DUITSLAND

#### Producten met externe AC-adapters

De EG-conformiteit van dit product is alleen geldig indien het wordt gebruikt samen met de CEgemarkeerde AC-adapter die door HP is geleverd.

#### Producten met draadloze functionaliteit

#### EMF

Dit product voldoet aan de internationale richtlijnen (ICNIRP) voor blootstelling aan radiofrequente straling.

Als het apparaat een radiozender en -ontvanger bevat, zorgt een minimale separatie-afstand van 20 cm er bij normaal gebruik voor dat de blootstellingsniveaus inzake radiofreqnuenties voldoen aan de EU-vereisten.

#### Draadloze functionaliteit in Europa

● Dit product is ontworpen voor gebruik zonder beperkingen in alle EU-landen plus IJsland, Liechtenstein, Noorwegen en Zwitserland.

#### Verklaring Europees telefoonnetwerk (modem/fax)

HP-producten met FAX-functionaliteit voldoen aan de vereisten van de R&TTE-richtlijn 1999/5/EC (Bijlage II) en kregen daarom een CE-markering. Omdat er echter technologische verschillen bestaan tussen de telefoonnetten in de verschillende landen, biedt deze algemene Europese goedkeuring geen volledige garantie dat het apparaat vanaf elk aansluitingspunt op het openbare netwerk naar behoren zal functioneren. Als u problemen hebt met het apparaat, neemt u in eerste instantie contact op met de leverancier van het apparaat.

### <span id="page-152-0"></span>Conformiteitverklaring

 $\overline{\phantom{a}}$ 

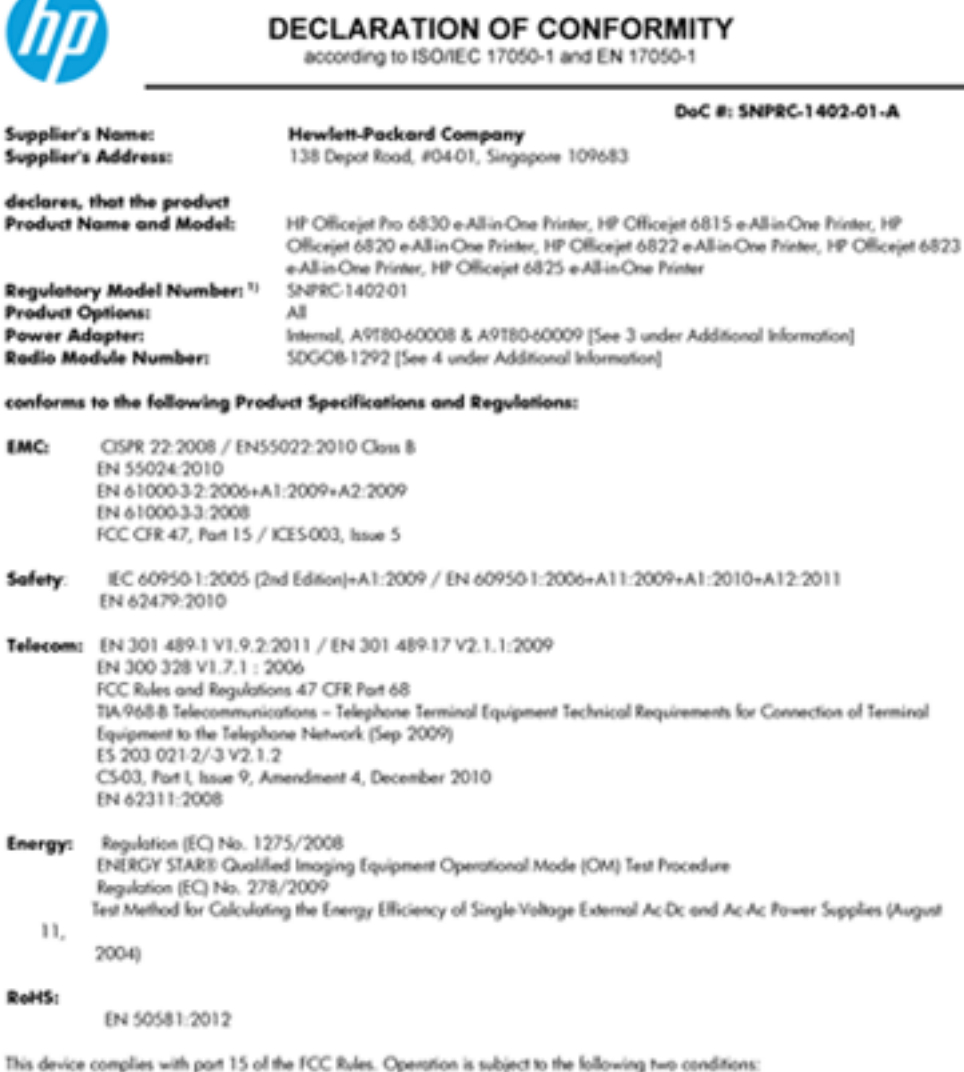

(1) This device may not cause harmful interference, and (2) this device must accept any interference received, including interference that may cause undesired operation.

The product herewith complies with the requirements of the Low Voltage Directive 2006/95/EC, the EMC Directive 2004/108/EC, the R&TTE Directive 1999/5/EC, the Ecodesign Directive 2009/125/EC, the RoHS Directive 2011/95/EU and carries the CE marking accordingly.

#### **Additional Information:**

- 1) This product is assigned a Regulatory Model Number which stays with the regulatory aspects of the design. The Regulatory Model Number is the main product identifier in the regulatory documentation and test reports, this number should not be confused with the marketing name or the product numbers.
- 
- 2) The product was tested in a typical configuration.<br>3) The internal power adapter APT80-60009 is for India and China market only.
- 4) WIFI module operates only in 2.4GHz band within this product.

Singapore 25 October 2013

Local contact for regulatory topics only:<br>EMEA: Hewlet-Packard GmbH, HQ-TRE, Hemenberger Strasse 140, 71034 Boeblingen, Germany<br>U.S.: Hewlet-Packard, 3000 Hanover St., Palo Alto 94304, U.S.A. 650-857-1501

www.hp.eu/certificates

### <span id="page-153-0"></span>Wettelijke informatie inzake draadloze producten

Dit hoofdstuk bevat de volgende overheidsinformatie met betrekking tot draadloze producten:

- Blootstelling aan straling op radiofrequentie
- Bericht voor gebruikers in Brazilië
- [Bericht voor gebruikers in Canada](#page-154-0)
- [Bericht aan gebruikers in Taiwan](#page-154-0)
- [Bericht aan gebruikers in Mexico](#page-155-0)
- [Bericht aan gebruikers in Japan in verband met draadloze netwerken](#page-155-0)

#### Blootstelling aan straling op radiofrequentie

#### Exposure to radio frequency radiation

Caution The radiated output power of this device is far below the FCC radio<br>frequency exposure limits. Nevertheless, the device shall be used in such a manner that the potential for human contact during normal operation is minimized. This product and any attached external antenna, if supported, shall be placed in such a manner to minimize the potential for human contact during normal operation. In order to avoid the possibility of exceeding the FCC radio frequency exposure limits, human proximity to the antenna shall not be less than 20 cm (8 inches) during normal operation.

#### Bericht voor gebruikers in Brazilië

#### Aviso aos usuários no Brasil

Este equipamento opera em caráter secundário, isto é, não tem direito à proteção contra interferência prejudicial, mesmo de estações do mesmo tipo, e não pode causar interferência a sistemas operando em caráter primário.

#### <span id="page-154-0"></span>Bericht voor gebruikers in Canada

#### Notice to users in Canada/Note à l'attention des utilisateurs canadiens

Under Industry Canada regulations, this radio transmitter may only operate using an antenna of a type and maximum (or lesser) gain approved for the transmitter by Industry Canada. To reduce potential radio interference to other users, the antenna type and its gain should be so chosen that the equivalent isotropically radiated power (e.i.r.p.) is not more than that necessary for successful communication.

This device complies with Industry Canada licence-exempt RSS standard(s). Operation is subject to the following two conditions: (1) this device may not cause interference, and (2) this device must accept any interference, including interference that may cause undesired operation of the device.

WARNING! Exposure to Radio Frequency Radiation The radiated output power of this device is below the Industry Canada radio frequency exposure limits. Nevertheless, the device should be used in such a manner that the potential for human contact is minimized during normal operation.

To avoid the possibility of exceeding the Industry Canada radio frequency exposure limits, human proximity to the antennas should not be less than 20 cm (8 inches).

Conformément au Règlement d'Industrie Canada, cet émetteur radioélectrique ne peut fonctionner qu'avec une antenne d'un type et d'un gain maximum (ou moindre) approuvé par Industrie Canada. Afin de réduire le brouillage radioélectrique potentiel pour d'autres utilisateurs, le type d'antenne et son gain doivent être choisis de manière à ce que la puissance isotrope rayonnée équivalente (p.i.r.e.) ne dépasse pas celle nécessaire à une communication réussie.

Cet appareil est conforme aux normes RSS exemptes de licence d'Industrie Canada. Son fonctionnement dépend des deux conditions suivantes : (1) cet appareil ne doit pas provoquer d'interférences nuisibles et (2) doit accepter toutes interférences reçues, y compris des interférences pouvant provoquer un fonctionnement non souhaité de l'appareil.

AVERTISSEMENT relatif à l'exposition aux radiofréquences. La puissance de rayonnement de cet appareil se trouve sous les limites d'exposition de radiofréquences d'Industrie Canada. Néanmoins, cet appareil doit être utilisé de telle sorte qu'il soit mis en contact le moins possible avec le corps humain.

Afin d'éviter le dépassement éventuel des limites d'exposition aux radiofréquences d'Industrie Canada, il est recommandé de maintenir une distance de plus de 20 cm entre les antennes et l'utilisateur.

#### Bericht aan gebruikers in Taiwan

#### 低功率電波輻射性電機管理辦法

#### 第十二條

經型式認證合格之低功率射頻電機,非經許可,公司、商號或使用者均不得擅自變更頻 率、加大功率或變更設計之特性及功能。

第十四條

低功率射频電機之使用不得影響飛航安全及干擾合法通信;經發現有干擾現象時,應立 即停用,並改善至無干擾時方得繼續使用。

前項合法通信,指依電信法規定作業之無線電通信。低功率射頻電機須忍受合法通信或 工業、科學及醫藥用電波輻射性電機設備之干擾。

#### <span id="page-155-0"></span>Aviso para los usuarios de México

La operación de este equipo está sujeta a las siguientes dos condiciones: (1) es posible que este equipo o dispositivo no cause interferencia perjudicial y (2) este equipo o dispositivo debe aceptar cualquier interferencia, incluyendo la que pueda causar su operación no deseada.

Para saber el modelo de la tarjeta inalámbrica utilizada, revise la etiqueta regulatoria de la impresora.

#### Bericht aan gebruikers in Japan in verband met draadloze netwerken

```
この機器は技術基準適合証明又は工事設計認証を受けた無線設備を搭載しています。
```
# Programma voor milieubeheer

Hewlett-Packard streeft ernaar om producten van hoge kwaliteit te leveren die op milieuvriendelijke wijze zijn geproduceerd.

- Dit product is ontworpen met het oog op recycling.
- Het aantal materialen is tot een minimum beperkt, zonder dat dit ten koste gaat van de functionaliteit en de betrouwbaarheid.
- Materialen en verschillende grondstoffen werden zo ontworpen dat ze gemakkelijk van elkaar te scheiden zijn.
- Strips en andere verbindingen zijn gemakkelijk te herkennen, gemakkelijk bereikbaar en gemakkelijk met gewoon gereedschap te verwijderen.
- Onderdelen met een hoge prioriteit werden zo ontworpen dat ze gemakkelijk bereikbaar zijn zodat ze efficiënt uit elkaar kunnen worden gehaald om te worden gerepareerd.

Bezoek [www.hp.com/ecosolutions](http://www.hp.com/ecosolutions) voor meer informatie.

Dit gedeelte bevat de volgende onderwerpen:

- [Papiergebruik](#page-156-0)
- **[Plastiek](#page-156-0)**
- [Veiligheidsinformatiebladen](#page-156-0)
- [Kringloopprogramma](#page-156-0)
- [Recyclingprogramma van HP inkjet-onderdelen](#page-156-0)
- [Wegwerpen van afgedankte apparatuur door gebruikers](#page-156-0)
- [Stroomverbruik](#page-157-0)
- [Chemische stoffen](#page-157-0)
- [Wegwerpen van batterijen in Taiwan](#page-157-0)
- [Batterijmelding voor Brazilië](#page-157-0)
- [California Perchloraat materiaalbericht](#page-157-0)
- <span id="page-156-0"></span>[Tabel giftige en gevaarlijke stoffen \(China\)](#page-158-0)
- [Beperking voor gevaarlijke producten \(Oekraïne\)](#page-158-0)
- [Beperking voor gevaarlijke producten \(India\)](#page-158-0)
- **[EPEAT](#page-158-0)**
- [Gebruikersinformatie China SEPA Ecolabel](#page-159-0)

### Papiergebruik

Dit product is geschikt voor het gebruik van kringlooppapier dat voldoet aan DIN-norm 19309 en EN 12281:2002.

### Plastiek

Onderdelen van kunststof die zwaarder zijn dan 25 gram zijn volgens de internationaal geldende normen gemerkt. Deze onderdelen kunnen hierdoor eenvoudig worden herkend en aan het einde van de levensduur van het product worden gerecycled.

### Veiligheidsinformatiebladen

MSDS (material safety data sheets - veiligheidsinformatiebladen) zijn verkrijgbaar op de website van HP website op:

[www.hp.com/go/msds](http://www.hp.com/go/msds)

### Kringloopprogramma

HP biedt in veel landen en regio's een toenemend aantal productrecyclingprogramma's. Daarnaast werkt HP samen met een aantal van de grootste centra voor het recyclen van elektronische onderdelen ter wereld. HP bespaart op het verbruik van kostbare hulpbronnen door een aantal van zijn populairste producten opnieuw te verkopen. Meer informatie over het recyclen van HP producten kunt u vinden op:

[www.hp.com/recycle](http://www.hp.com/recycle)

### Recyclingprogramma van HP inkjet-onderdelen

HP streeft ernaar om het milieu te beschermen. Het recyclingprogramma van HP Inkjet-onderdelen is in veel landen/regio's beschikbaar. Het programma biedt u de mogelijkheid gebruikte print- en inktcartridges gratis te recyclen. Ga voor meer informatie naar de volgende website:

[www.hp.com/hpinfo/globalcitizenship/environment/recycle/](http://www.hp.com/hpinfo/globalcitizenship/environment/recycle/)

### Wegwerpen van afgedankte apparatuur door gebruikers

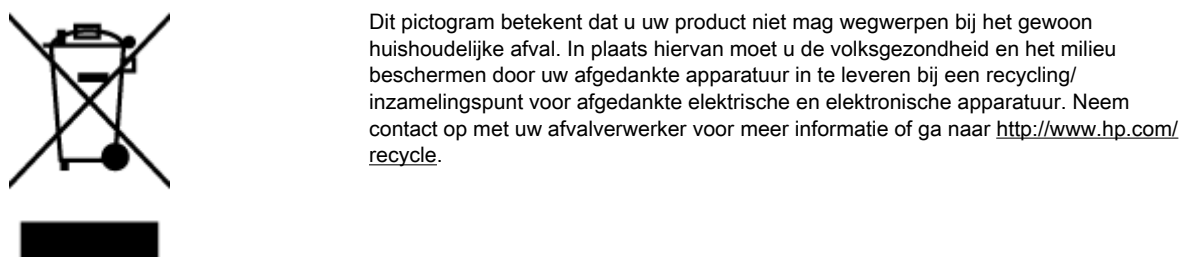

### <span id="page-157-0"></span>**Stroomverbruik**

Afdruk- en beeldbewerkingsapparatuur van Hewlett-Packard met het ENERGY STAR®-logo voldoet aan de ENERGY STAR-vereisten van de Environmental Protection Agency van de VS voor beeldbewerkingsapparatuur. Op beeldbewerkingsproducten met de kwalificatie ENERGY STAR wordt het volgende merk weergeven:

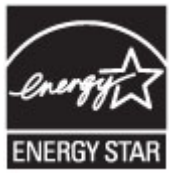

Meer informatie over beeldbewerkingsproducten met de ENERGY STAR-kwalificatie is te vinden op: [www.hp.com/go/energystar](http://www.hp.com/go/energystar)

### Chemische stoffen

HP engageert zich ertoe om onze klanten te informeren over chemische stoffen in onze producten, om te voldoen aan de wettelijke bepalingen, zoals REACH (EG-richtlijn 1907/2006 van het Europees parlement en de Raad). Een rapport met de chemische informatie over dit product vindt u hier: [www.hp.com/go/reach.](http://www.hp.com/go/reach)

### Wegwerpen van batterijen in Taiwan

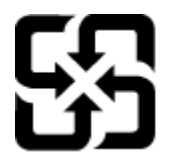

廢電池請回收

Please recycle waste batteries.

### Batterijmelding voor Brazilië

A bateria deste equipamento não foi projetada para ser removida pelo cliente.

### California Perchloraat materiaalbericht

### California Perchlorate Material Notice

Perchlorate material - special handling may apply. See: http://www.dtsc.ca.gov/hazardouswaste/perchlorate/

This product's real-time clock battery or coin cell battery may contain perchlorate and may require special handling when recycled or disposed of in California.

### <span id="page-158-0"></span>Tabel giftige en gevaarlijke stoffen (China)

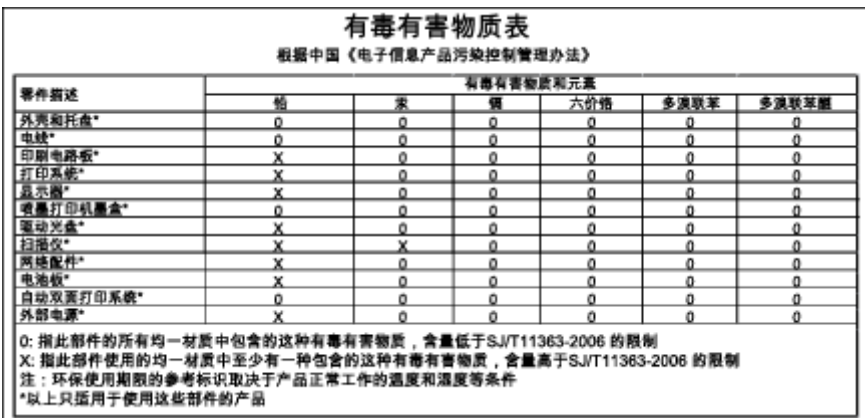

### Beperking voor gevaarlijke producten (Oekraïne)

### Технічний регламент щодо обмеження використання небезпечних речовин (Україна)

Обладнання відповідає вимогам Технічного регламенту щодо обмеження використання деяких небезпечних речовин в електричному та електронному обладнанні, затвердженого постановою Кабінету Міністрів України від 3 грудня 2008 № 1057

### Beperking voor gevaarlijke producten (India)

#### Restriction of hazardous substances (India)

This product complies with the "India E-waste (Management and Handling) Rule 2011" and prohibits use of lead, mercury, hexavalent chromium, polybrominated biphenyls or polybrominated diphenyl ethers in concentrations exceeding 0.1 weight % and 0.01 weight % for cadmium, except for the exemptions set in Schedule 2 of the Rule.

## EPEAT

### **EPEAT**

Most HP products are designed to meet EPEAT. EPEAT is a comprehensive environmental rating that helps identify greener electronics equipment. For more information on EPEAT go to www.epeat.net. For information on HP's EPEAT registered products go to www.hp.com/hpinfo/globalcitizenship/environment/pdf/epeat\_printers.pdf.

### <span id="page-159-0"></span>Gebruikersinformatie China SEPA Ecolabel

#### 中国环境标识认证产品用户说明

噪声大于63.0Db(A)的办公设备不宜放置于办公室内,请在独立的隔离区域使用。 如需长时间使用本产品或打印大量文件,请确保在通风良好的房间内使用。 如您需要确认本产品处于零能耗状态,请按下电源关闭按钮,并将插头从电源插 座断开。

您可以使用再生纸,以减少资源耗费。

# <span id="page-160-0"></span>B Bijkomende faxinstallatie

Nadat u alle stappen uit de beknopte gebruikershandleiding hebt uitgevoerd, kunt u met behulp van de instructies in dit gedeelte het installeren van de fax voltooien. Bewaar de beknopte gebruikershandleiding zorgvuldig, zodat u deze in de toekomst kunt raadplegen.

In dit gedeelte leest u hoe u de printer zo kunt instellen dat u een fax kunt verzenden zonder dat er problemen ontstaan met de reeds aanwezige apparatuur en services die van dezelfde telefoonlijn gebruikmaken als het apparaat.

Het TIP: U kunt ook de Wizard voor het instellen van de fax (Windows) of het HP-hulpprogramma (OS X) gebruiken om snel een aantal belangrijke faxopties in te stellen, zoals de antwoordmodus en de informatie van de faxkopregelgegevens. U kunt toegang krijgen tot deze tools via de HP-software die u met de printer hebt geïnstalleerd. Nadat u deze tools hebt uitgevoerd, moet u de procedures in dit deel volgen om de faxinstallatie te voltooien.

Dit gedeelte bevat de volgende onderwerpen:

- Faxen instellen (parallelle telefoonsystemen)
- [Seriële faxinstallatie](#page-185-0)
- **[Test Faxinstallatie](#page-186-0)**

# Faxen instellen (parallelle telefoonsystemen)

Voordat u begint met het instellen van de printer voor het uitvoeren van faxtaken, moet u vaststellen wat voor soort telefoonsysteem in uw land/regio wordt gebruikt. De instructies voor het instellen van de fax verschillen afhankelijk van de vraag of u een serieel of een parallel telefoonsysteem hebt.

● Als uw land of regio niet in de tabel voorkomt, gebruikt u waarschijnlijk een serieel telefoonsysteem. Als u een serieel telefoonsysteem gebruikt, kan het type connector op uw gedeelde apparatuur voor telefonie (modems, telefoon en antwoordapparaten) niet fysiek worden aangesloten op de 2-EXT-poort op de printer. In dit geval moet alle apparatuur worden aangesloten op de telefoonaansluiting.

**OPMERKING:** In sommige landen/regio's waar seriële telefoonsystemen worden gebruikt, is het telefoonsnoer dat bij de printer is meegeleverd soms voorzien van een extra stekker. Hiermee kunt u ook andere telecomapparaten op dezelfde telefoonaansluiting aansluiten waarop ook de printer is aangesloten.

U moet mogelijk het bijgeleverde telefoonsnoer aansluiten op de adapter voor uw land/regio.

● Als uw land of regio in de tabel voorkomt, hebt u waarschijnlijk een parallel telefoonsysteem. Als u een parallel telefoonsysteem gebruikt, kunt u gedeelde apparatuur voor telefonie aansluiten op de telefoonlijn via de poort "2-EXT" aan de achterzijde van de printer.

**OPMERKING:** Wij raden u in dat geval aan om het apparaat aan te sluiten op de telefoonaansluiting met het tweeaderige telefoonsnoer dat bij de printer werd geleverd.

#### Tabel B-1 Landen/regio's met een parallel telefoonsysteem

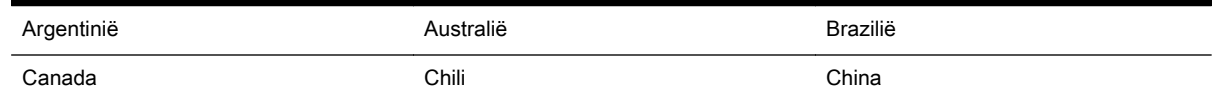

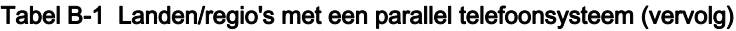

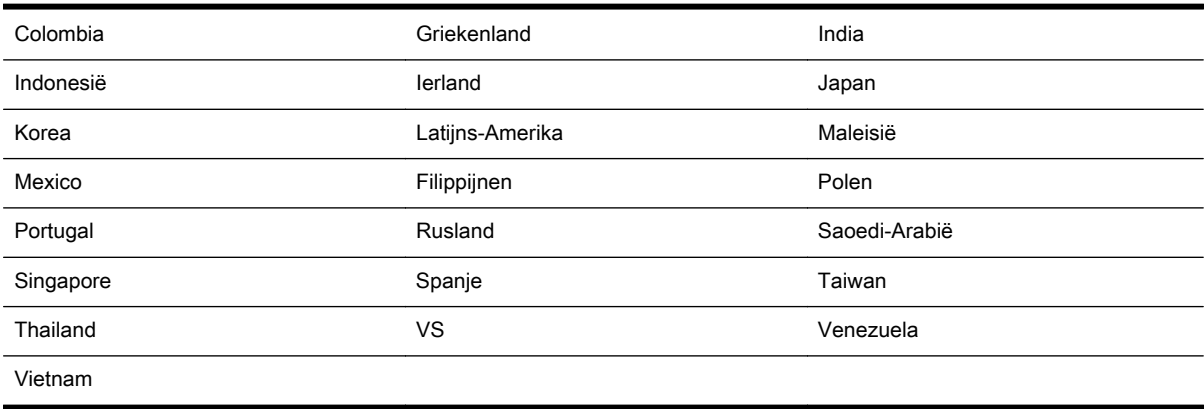

Als u niet zeker weet welk type telefoonsysteem u gebruikt (serieel of parallel), kunt u dat navragen bij uw telefoonmaatschappij.

Dit gedeelte bevat de volgende onderwerpen:

- De juiste faxinstellingen selecteren voor thuis of op kantoor
- [Situatie A: Aparte faxlijn \(er worden geen gespreksoproepen ontvangen\)](#page-164-0)
- [Situatie B: De printer configureren voor DSL](#page-164-0)
- [Situatie C: De printer configureren met een PBX-telefoonsysteem of een ISDN-lijn](#page-165-0)
- [Situatie D: Fax met een specifiek belsignaal op dezelfde lijn](#page-166-0)
- [Situatie E: Gedeelde telefoon-/faxlijn](#page-168-0)
- [Situatie F: Gedeelde gespreks-/faxlijn met voicemail](#page-169-0)
- [Situatie G: Gedeelde faxlijn met computermodem \(er komen geen gespreksoproepen binnen\)](#page-170-0)
- [Situatie H: Gedeelde lijn voor gespreks- en faxoproepen met computermodem](#page-173-0)
- [Situatie I: Gedeelde lijn voor gesprekken/fax met antwoordapparaat](#page-178-0)
- [Situatie J: Gedeelde lijn voor zowel gespreks- als faxoproepen, een computermodem en een](#page-179-0) [antwoordapparaat](#page-179-0)
- [Situatie K: Gedeelde lijn voor gespreks- en faxoproepen met een computermodem voor inbellen](#page-183-0) [en voicemail](#page-183-0)

### De juiste faxinstellingen selecteren voor thuis of op kantoor

Om goed te faxen, moet u weten welke apparatuur en diensten (indien van toepassing) dezelfde telefoonlijn delen met de printer. Dit is belangrijk omdat u mogelijk een deel van uw bestaande kantoorapparatuur direct op de printer moet aansluiten en ook mogelijk faxinstellingen moet wijzigen voordat u goed kunt faxen.

1. Bepaal of uw telefoonsysteem serieel of parallel is.

Zie [Faxen instellen \(parallelle telefoonsystemen\)](#page-160-0) voor meer informatie.

- a. Serieel telefoonsysteem zie [Seriële faxinstallatie](#page-185-0).
- b. Parallel telefoonsysteem ga naar stap 2.
- 2. Selecteer de combinatie van apparatuur en diensten die uw faxlijn deelt.
	- DSL: U hebt een DSL-service (Digital Subscriber Line) via uw telefoonmaatschappij. (DSL wordt in uw land/regio mogelijk ADSL genoemd.)
	- PBX: Een PBX-telefoonsysteem (Private Branch eXchange).
	- ISDN: Een ISDN-systeem (integrated services digital network).
	- Abonnement op specifieke belsignalen: Een abonnement op specifieke belsignalen bij uw telefoonmaatschappij biedt meerdere telefoonnummers met verschillende belpatronen.
	- Gespreksoproepen: Gespreksoproepen worden ontvangen op hetzelfde telefoonnummer dat u gaat gebruiken voor het ontvangen van faxoproepen met de printer.
	- Computermodem voor inbellen: Een computermodem voor inbellen staat op dezelfde telefoonlijn als de printer. Als u een van de volgende vragen met Ja beantwoordt, maakt u gebruik van een computermodem:
		- Kunt u rechtstreeks vanuit computertoepassingen faxberichten verzenden en ontvangen via een inbelverbinding?
		- Verzendt en ontvangt u e-mailberichten op uw computer via een inbelverbinding?
		- Maakt u verbinding met Internet door middel van een inbelverbinding?
	- Antwoordapparaat: Een antwoordapparaat dat gespreksoproepen beantwoordt op hetzelfde telefoonnummer dat u ook gebruikt voor het ontvangen van faxoproepen op de printer.
	- Voicemail-service: Een voice-mailservice bij uw telefoonmaatschappij op hetzelfde nummer dat u gebruikt voor faxoproepen op de printer.
- 3. Selecteer in volgende tabel de combinatie van apparaten en services die bij u thuis of in uw kantoor wordt gebruikt. Zoek vervolgens de aanbevolen faxinstelling. Voor elke situatie vindt u in de volgende gedeelten stapsgewijze instructies.

**PPMERKING:** Als uw thuis- of kantoorinstallatie in dit gedeelte niet wordt genoemd, stelt u de printer in als een gewone analoge telefoon. Sluit het ene uiteinde van het telefoonsnoer dat is meegeleverd in de doos aan op de telefoonaansluiting en het andere uiteinde op de poort met het label 1-LINE achter op de printer. Als u een ander telefoonsnoer gebruikt, zult u mogelijk problemen ondervinden met het verzenden en ontvangen van faxen.

U moet mogelijk het bijgeleverde telefoonsnoer aansluiten op de adapter voor uw land/regio.

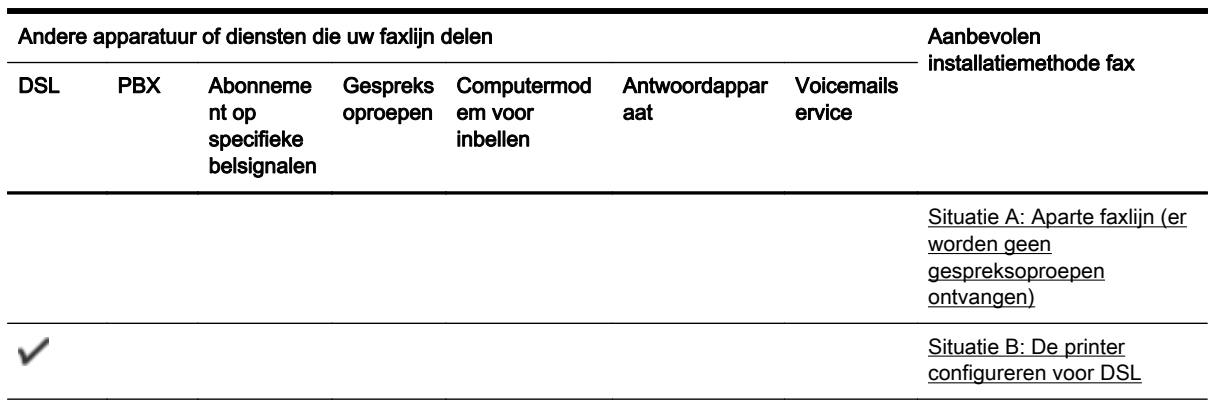

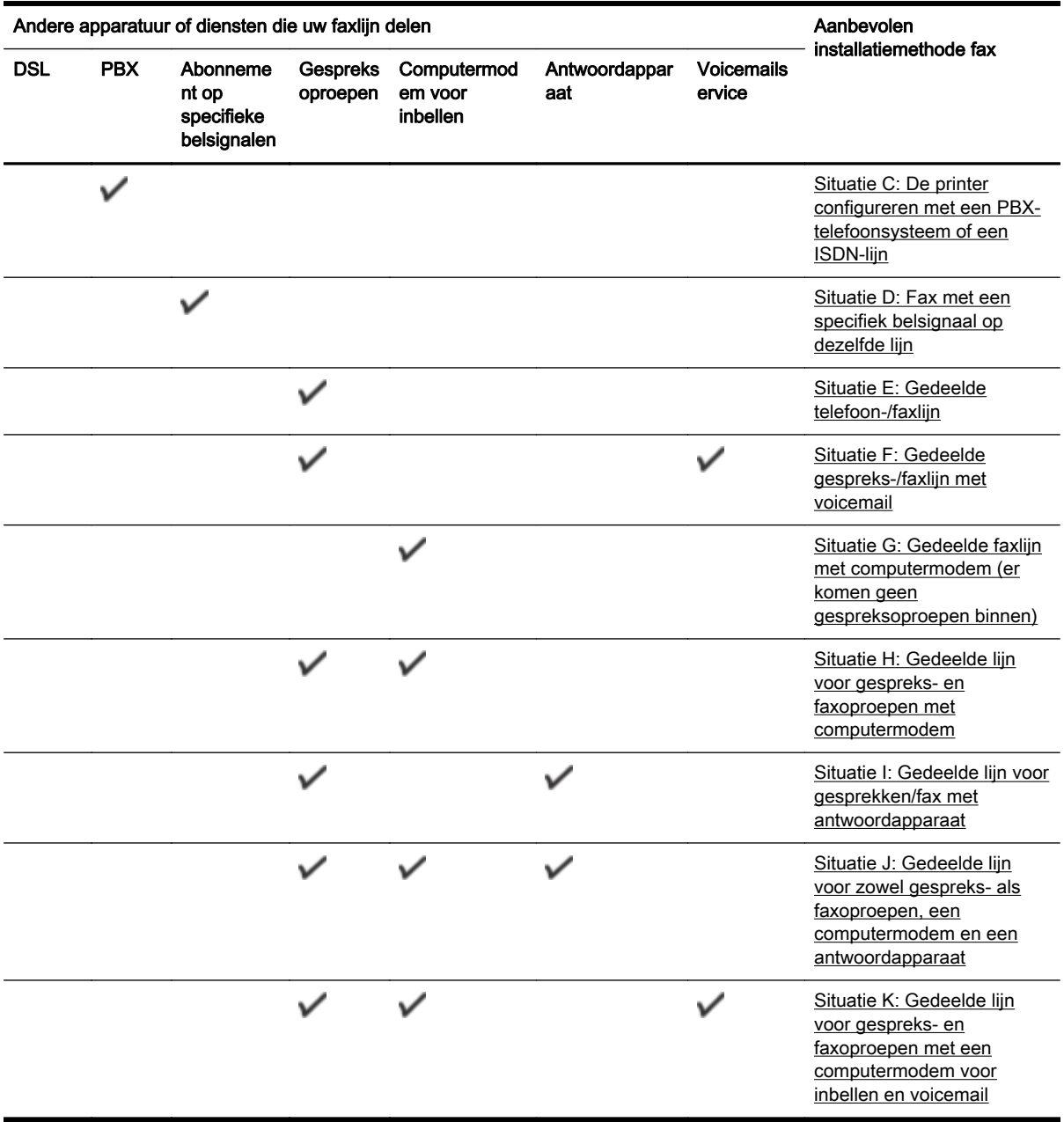

### <span id="page-164-0"></span>Situatie A: Aparte faxlijn (er worden geen gespreksoproepen ontvangen)

Als u een aparte telefoonlijn hebt waarop u geen gespreksoproepen ontvangt en er geen andere apparatuur op deze telefoonlijn is aangesloten, stelt u de printer in zoals in dit deel wordt beschreven.

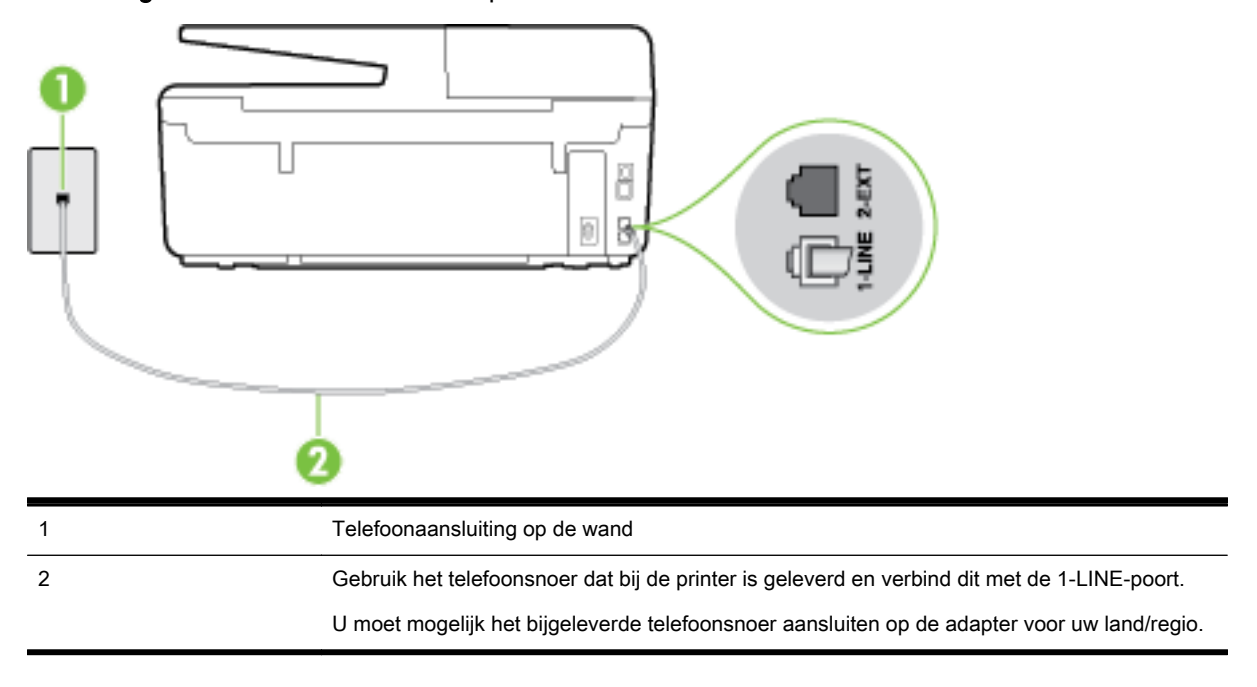

Afbeelding B-1 Achteraanzicht van de printer

#### De printer instellen met een aparte faxlijn

1. Sluit het ene uiteinde van het meegeleverde telefoonsnoer aan op de telefoonaansluiting op de wand en het andere uiteinde op de poort 1-LINE aan de achterkant van de printer.

**OPMERKING:** U moet mogelijk het bijgeleverde telefoonsnoer aansluiten op de adapter voor uw land/regio.

Als u het meegeleverde telefoonsnoer niet gebruikt om de printer op de telefoonaansluiting aan te sluiten, kunt u waarschijnlijk niet goed faxen. Dit speciale telefoonsnoer verschilt van de telefoonsnoeren die u mogelijk thuis of op kantoor gebruikt.

- 2. Zet de Automatisch antwoorden-instelling aan.
- 3. (Optioneel) Zet Hoe vaak overgaan op de laagste instelling (tweemaal overgaan).
- 4. Voer een faxtest uit.

Wanneer de telefoon overgaat, antwoordt de printer automatisch na het aantal belsignalen dat u hebt ingesteld met de instelling Hoe vaak overgaan. De printer begint tonen voor het ontvangen van een fax uit te zenden naar het verzendende faxapparaat en ontvangt de fax.

### Situatie B: De printer configureren voor DSL

Als u een DSL-service hebt via uw telefoonmaatschappij en geen apparatuur op de printer aansluit, volg dan de instructies in dit gedeelte om een DSL-filter aan te sluiten tussen de telefoonaansluiting en de printer. Het DSL-filter verwijdert het digitale signaal dat de printer kan verstoren, zodat de printer goed kan communiceren met de telefoonlijn. (DSL wordt in uw land/regio mogelijk ADSL genoemd.)

#### <span id="page-165-0"></span>OPMERKING: Als u over een DSL-lijn beschikt en u geen DSL-filter gebruikt, kunt u met de printer geen faxberichten verzenden en ontvangen.

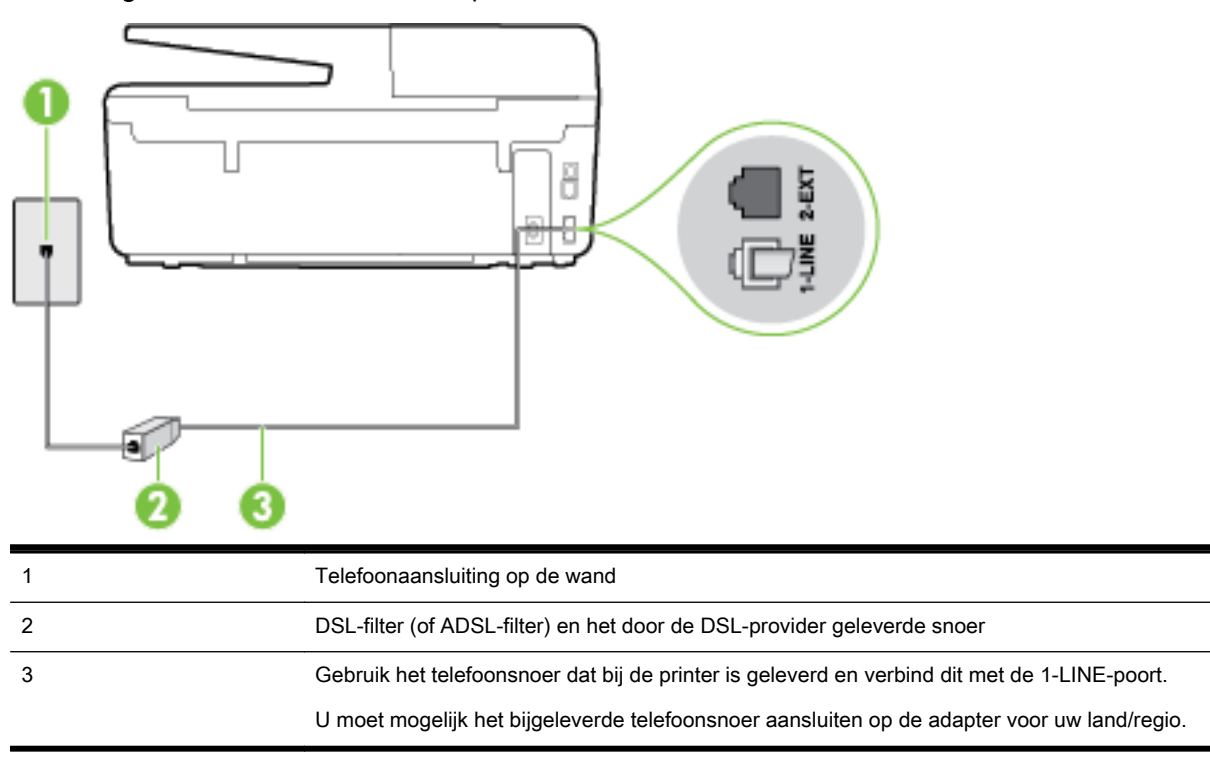

#### Afbeelding B-2 Achteraanzicht van de printer

#### De printer installeren met een DSL-lijn

- 1. U kunt een DSL-filter aanschaffen bij uw DSL-provider.
- 2. Gebruik het bij de printer geleverde telefoonsnoer om een verbinding te maken tussen de open poort op de DSL-filter en de poort met het label 1-LINE op de achterzijde van de printer.
	- **OPMERKING:** U moet mogelijk het bijgeleverde telefoonsnoer aansluiten op de adapter voor uw land/regio.

Als u niet het meegeleverde snoer gebruikt om het DSL-filter aan te sluiten op de printer, kunt u mogelijk niet goed faxen. Dit speciale telefoonsnoer verschilt van de telefoonsnoeren die u mogelijk thuis of op kantoor gebruikt.

Aangezien er slechts één telefoonsnoer wordt geleverd, hebt u voor deze installatie mogelijk extra snoeren nodig.

- 3. Maak met een extra telefoonsnoer een verbinding van de DSL-filter naar de wandcontactdoos.
- 4. Voer een faxtest uit.

Als u problemen heeft met het installeren van extra apparatuur op de printer, neem dan contact op met uw lokale serviceprovider of verkoper voor hulp.

### Situatie C: De printer configureren met een PBX-telefoonsysteem of een ISDNlijn

Als u een PBX- of een ISDN-converter/terminaladapter gebruikt, dient u het volgende te doen:

- <span id="page-166-0"></span>Sluit de printer aan op de poort die voor fax- en telefoongebruik is bedoeld als u een PBX- of een ISDN-converter/terminaladapter gebruikt. Zorg ook dat de adapter zo mogelijk is ingesteld op het juiste switch-type voor uw land/regio.
- **CPMERKING:** Bij sommige ISDN-systemen kunt u de poorten configureren voor specifieke telefoonapparatuur. U kunt bijvoorbeeld een poort toewijzen aan een telefoon en Groep 3 faxapparaat en een andere voor meerdere doelen. Als u steeds problemen ondervindt wanneer u bent verbonden met de fax-/telefoonpoort van uw ISDN-converter, kunt u proberen om het apparaat aan te sluiten op de multifunctionele poort. Die kan gemarkeerd zijn als "multi-combi" of iets dergelijks.
- Als u gebruik maakt van een telefooncentrale (PBX), stelt u de wisselgesprektoon in op 'uit'.

**OPMERKING:** Vele digitale PBX-systemen hebben een wachttoon die standaard op "aan" is ingesteld. De wachttoon verstoort de overdracht van faxen, waardoor u geen faxen kunt verzenden of ontvangen met de printer. Raadpleeg de documentatie die bij uw PBXtelefoonsysteem is geleverd voor instructie over hoe u de wachttoon kunt uitschakelen.

- Als u een PBX-telefooncentrale hebt, draait u het nummer van een buitenlijn voordat u het faxnummer draait.
- Zorg ervoor dat u het meegeleverde snoer gebruikt om de verbinding te maken tussen de telefoonaansluiting en de printer. Anders kunt u mogelijk niet goed faxen. Dit speciale telefoonsnoer verschilt van de telefoonsnoeren die u mogelijk thuis of op kantoor gebruikt. Indien het meegeleverde telefoonsnoer te kort is, kunt u een langer tweedradig telefoonsnoer kopen bij uw plaatselijke elektronicahandel.

U moet mogelijk het bijgeleverde telefoonsnoer aansluiten op de adapter voor uw land/regio.

Als u problemen heeft met het installeren van extra apparatuur op de printer, neem dan contact op met uw lokale serviceprovider of verkoper voor hulp.

### Situatie D: Fax met een specifiek belsignaal op dezelfde lijn

Als u een abonnement hebt op de service voor specifieke belsignalen (via uw telefoonmaatschappij) en u één telefoonlijn wilt gebruiken voor verschillende telefoonnummers waarvan elk een ander belpatroon heeft, stelt u de printer in zoals in dit deel wordt beschreven.

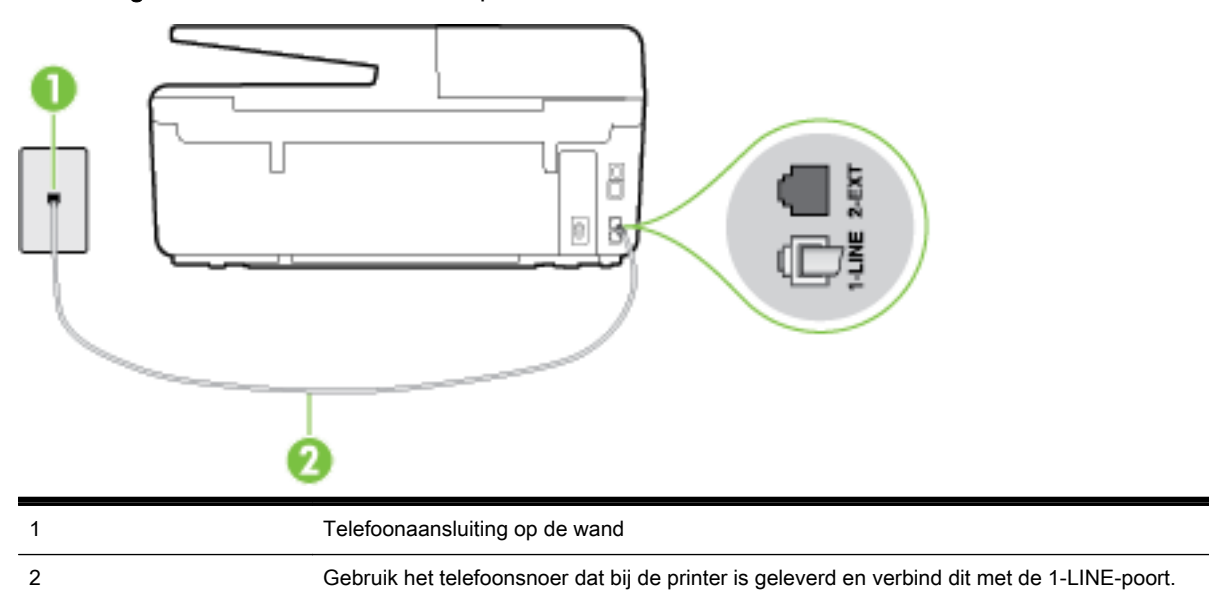

Afbeelding B-3 Achteraanzicht van de printer

U moet mogelijk het bijgeleverde telefoonsnoer aansluiten op de adapter voor uw land/regio.

#### De printer instellen met een service voor specifieke belsignalen

- 1. Sluit het ene uiteinde van het meegeleverde telefoonsnoer aan op de telefoonaansluiting op de wand en het andere uiteinde op de poort 1-LINE aan de achterkant van de printer.
- **OPMERKING:** U moet mogelijk het bijgeleverde telefoonsnoer aansluiten op de adapter voor uw land/regio.

Als u het meegeleverde telefoonsnoer niet gebruikt om de printer op de telefoonaansluiting aan te sluiten, kunt u waarschijnlijk niet goed faxen. Dit speciale telefoonsnoer verschilt van de telefoonsnoeren die u mogelijk thuis of op kantoor gebruikt.

- 2. Zet de Automatisch antwoorden-instelling aan.
- 3. Wijzig de instelling Specifiek belsignaal, zodat deze overeenstemt met het patroon dat de telefoonmaatschappij aan uw faxnummer heeft toegekend.
	- OPMERKING: De printer is standaard ingesteld om alle belpatronen te beantwoorden. Als u de Specifiek belsignaal niet instelt in overeenstemming met het belpatroon dat is toegekend aan uw faxnummer, dan beantwoordt de printer mogelijk zowel telefoonoproepen als faxoproepen of geen van beiden.
	- ∠ $\uparrow$  TIP: U kunt ook de functie voor belpatroondetectie op het bedieningspaneel van de printer gebruiken om een specifiek belsignaal in te stellen. Met deze functie herkent de printer het belpatroon van een binnenkomende oproep en wordt dit belpatroon vastgelegd. Gebaseerd op deze oproep wordt automatisch het specifieke belpatroon bepaald dat door uw telefoonbedrijf aan faxoproepen is toegewezen. Zie [Beantwoording belpatroon voor specifieke beltonen](#page-69-0) [wijzigen](#page-69-0) voor meer informatie.
- 4. (Optioneel) Zet **Hoe vaak overgaan** op de laagste instelling (tweemaal overgaan).
- 5. Voer een faxtest uit.

De printer beantwoordt automatisch inkomende oproepen met het belpatroon dat u hebt geselecteerd (de instelling Specifiek belsignaal) na het aantal belsignalen dat u hebt geselecteerd (de instelling Hoe vaak overgaan). De printer begint tonen voor het ontvangen van een fax uit te zenden naar het verzendende faxapparaat en ontvangt de fax.

Als u problemen heeft met het installeren van extra apparatuur op de printer, neem dan contact op met uw lokale serviceprovider of verkoper voor hulp.

### <span id="page-168-0"></span>Situatie E: Gedeelde telefoon-/faxlijn

Als u zowel gespreks- als faxoproepen op hetzelfde telefoonnummer ontvangt en geen andere kantoorapparatuur (of voicemail) op deze telefoonlijn is aangesloten, stelt u de printer in zoals in dit deel wordt beschreven.

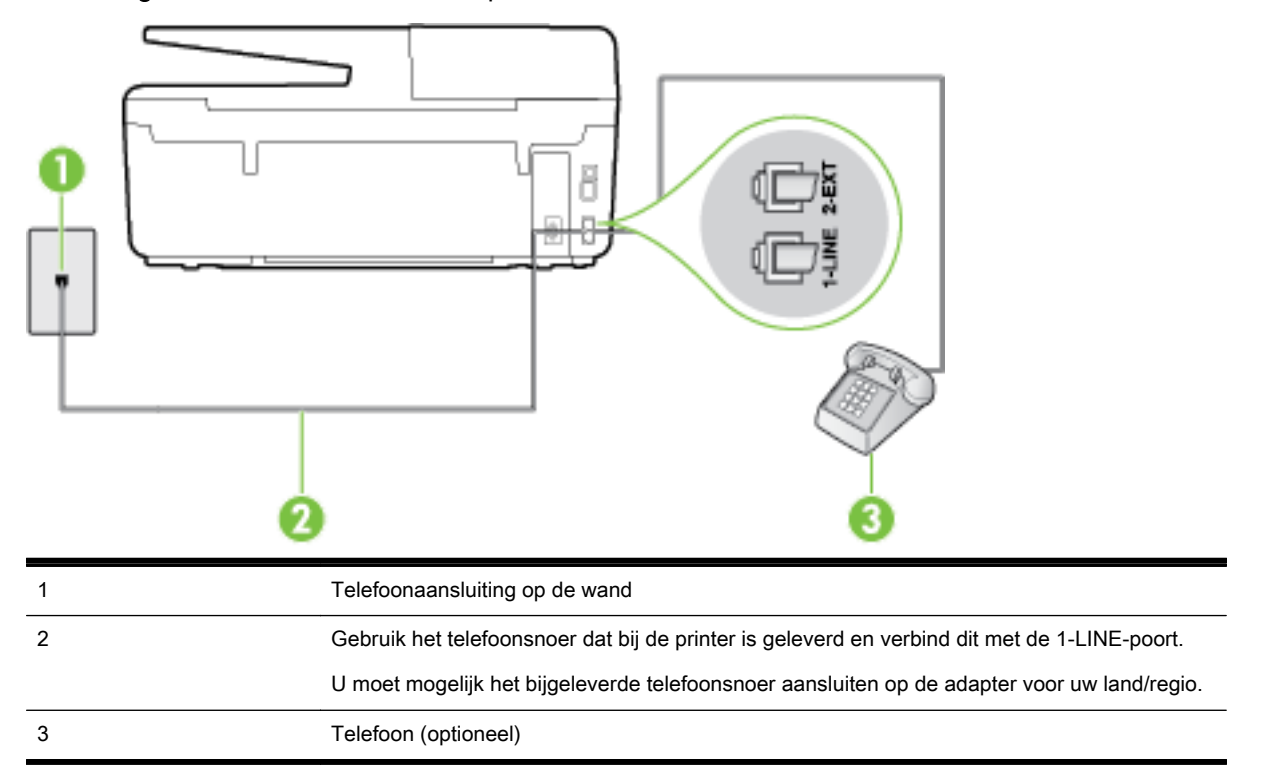

#### Afbeelding B-4 Achteraanzicht van de printer

#### De printer instellen met een gedeelde spraak- en faxlijn

1. Sluit het ene uiteinde van het meegeleverde telefoonsnoer aan op de telefoonaansluiting op de wand en het andere uiteinde op de poort 1-LINE aan de achterkant van de printer.

**OPMERKING:** U moet mogelijk het bijgeleverde telefoonsnoer aansluiten op de adapter voor uw land/regio.

Als u het meegeleverde telefoonsnoer niet gebruikt om de printer op de telefoonaansluiting aan te sluiten, kunt u waarschijnlijk niet goed faxen. Dit speciale telefoonsnoer verschilt van de telefoonsnoeren die u mogelijk thuis of op kantoor gebruikt.

- 2. Voer een van de volgende handelingen uit:
	- Als u een parallel telefoonsysteem hebt, verwijdert u de witte plug van de poort met het label 2-EXT achter op de printer en sluit u vervolgens een telefoon aan op deze poort.
	- Als u een serieel telefoonsysteem gebruikt, moet u de telefoon direct op de printerkabel aansluiten met de seriestekker.
- 3. Vervolgens moet u bepalen hoe u met de printer faxoproepen wilt beantwoorden: automatisch of handmatig:
	- Als u instelt dat de printer oproepen automatisch moet beantwoorden, beantwoordt het apparaat alle binnenkomende oproepen automatisch en ontvangt het faxberichten automatisch. De printer kan in dit geval geen onderscheid maken tussen fax- en

<span id="page-169-0"></span>gespreksoproepen. Als u vermoedt dat de oproep een gespreksoproep is, moet u antwoorden voordat de printer de oproep beantwoordt. Stel de printer in op automatisch beantwoorden van binnenkomende oproepen door Automatisch antwoorden in te schakelen.

- Als u de printer instelt op **handmatig** antwoorden bij faxen, moet u aanwezig zijn om de binnenkomende faxoproepen te accepteren, omdat de printer anders geen faxen kan ontvangen. Stel de printer in op het handmatig beantwoorden van binnenkomende oproepen door Automatisch antwoorden uit te schakelen.
- 4. Voer een faxtest uit.

Als u de telefoon opneemt voordat de printer reageert en u faxtonen hoort van een faxapparaat dat een fax verzendt, moet u de faxoproep handmatig beantwoorden.

Als u problemen heeft met het installeren van extra apparatuur op de printer, neem dan contact op met uw lokale serviceprovider of verkoper voor hulp.

### Situatie F: Gedeelde gespreks-/faxlijn met voicemail

Als u op hetzelfde telefoonnummer zowel gespreks- als faxoproepen ontvangt en u via uw telefoonmaatschappij bent geabonneerd op een voicemailservice, stelt u de printer in zoals in dit deel wordt beschreven.

**OPMERKING:** Als u een voicemailservice hebt op hetzelfde telefoonnummer dat u voor faxen gebruikt, kunt u niet automatisch faxen ontvangen. U moet de faxen handmatig ontvangen, wat betekent dat u zelf aanwezig moet zijn om binnenkomende faxoproepen te beantwoorden. Als u uw faxen liever automatisch ontvangt, neemt u contact op met uw telefoonmaatschappij voor een abonnement op een service voor specifieke belsignalen of om een aparte telefoonlijn aan te vragen voor het faxen.

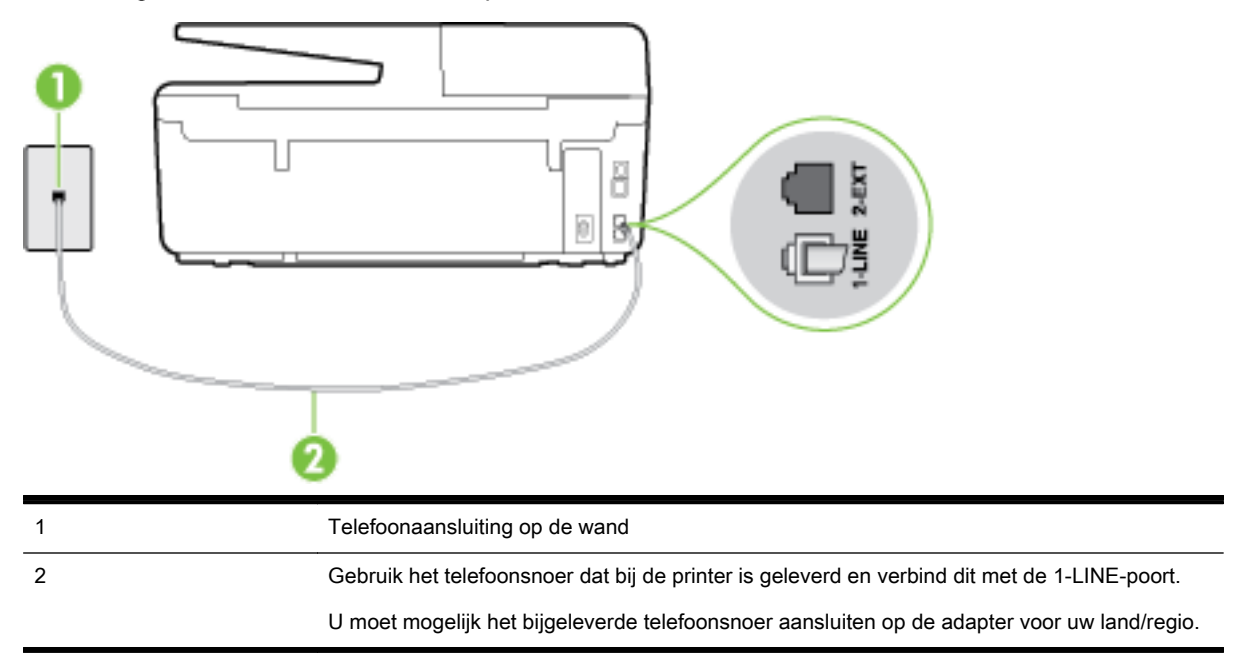

Afbeelding B-5 Achteraanzicht van de printer

#### <span id="page-170-0"></span>Instellen van de printer met voicemail

1. Sluit het ene uiteinde van het meegeleverde telefoonsnoer aan op de telefoonaansluiting op de wand en het andere uiteinde op de poort 1-LINE aan de achterkant van de printer.

U moet mogelijk het bijgeleverde telefoonsnoer aansluiten op de adapter voor uw land/regio.

**COPMERKING:** U moet mogelijk het bijgeleverde telefoonsnoer aansluiten op de adapter voor uw land/regio.

Als u het meegeleverde telefoonsnoer niet gebruikt om de printer op de telefoonaansluiting aan te sluiten, kunt u waarschijnlijk niet goed faxen. Dit speciale telefoonsnoer verschilt van de telefoonsnoeren die u mogelijk thuis of op kantoor gebruikt.

- 2. Schakel de instelling Automatisch antwoorden uit.
- 3. Voer een faxtest uit.

U moet zelf aanwezig moet zijn om binnenkomende faxoproepen te accepteren, anders kan de printer geen faxen ontvangen. U moet de handmatige fax starten voordat de voicemail opneemt.

Als u problemen heeft met het installeren van extra apparatuur op de printer, neem dan contact op met uw lokale serviceprovider of verkoper voor hulp.

### Situatie G: Gedeelde faxlijn met computermodem (er komen geen gespreksoproepen binnen)

Als u een faxlijn gebruikt waarop geen gespreksoproepen binnenkomen, maar waarop wel een computermodem is aangesloten, stelt u de printer in zoals in dit gedeelte is beschreven.

OPMERKING: Indien u een inbelmodem hebt op uw computer, deelt deze de telefoonlijn met de printer. U kunt niet tegelijkertijd uw modem en de printer gebruiken. U kunt bijvoorbeeld niet de printer gebruiken om te faxen terwijl u de computermodem gebruikt om een e-mailbericht te verzenden of te surfen op internet.

- [De printer installeren met een computermodem voor inbellen](#page-171-0)
- [De printer installeren met een DSL/ADSL-computermodem](#page-172-0)

#### <span id="page-171-0"></span>De printer installeren met een computermodem voor inbellen

Als u op dezelfde telefoonlijn faxt en een computermodem voor inbellen hebt, volg dan deze aanwijzingen om de printer te installeren.

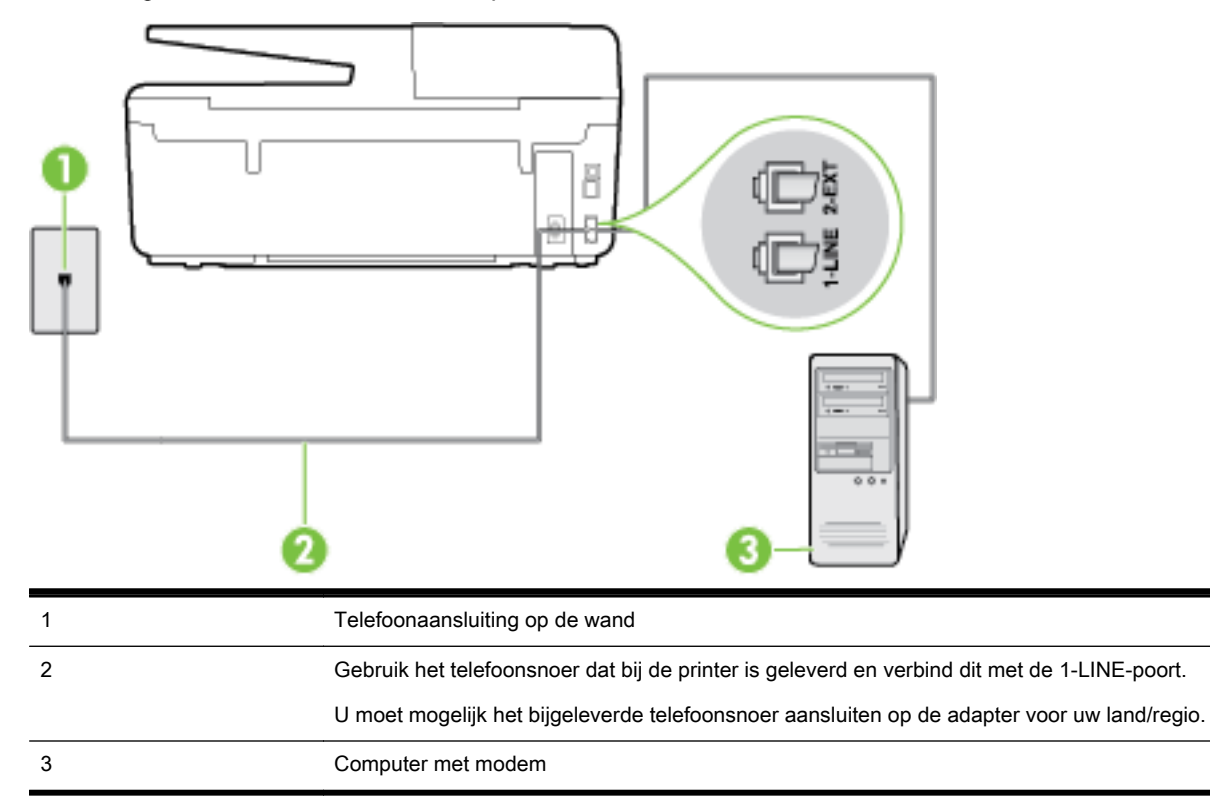

#### Afbeelding B-6 Achteraanzicht van de printer

#### De printer instellen met een computermodem voor inbellen

- 1. Verwijder de witte plug van de 2-EXT-poort achter op de printer.
- 2. Zoek het telefoonsnoer dat vanaf de achterzijde van de computer (de computerinbelmodem) is aangesloten op een telefoonaansluiting. Koppel het snoer los van de telefoonaansluiting en sluit het uiteinde aan op de 2-EXT-poort aan de achterkant van de printer.
- 3. Sluit het ene uiteinde van het meegeleverde telefoonsnoer aan op de telefoonaansluiting op de wand en het andere uiteinde op de poort 1-LINE aan de achterkant van de printer.

**OPMERKING:** U moet mogelijk het bijgeleverde telefoonsnoer aansluiten op de adapter voor uw land/regio.

Als u het meegeleverde telefoonsnoer niet gebruikt om de printer op de telefoonaansluiting aan te sluiten, kunt u waarschijnlijk niet goed faxen. Dit speciale telefoonsnoer verschilt van de telefoonsnoeren die u mogelijk thuis of op kantoor gebruikt.

- 4. Als de software van de pc-modem is ingesteld op het automatisch ontvangen van faxen op de computer, moet u die instelling uitschakelen.
	- **OPMERKING:** Als u de instelling voor automatische faxontvangst niet uitschakelt in de software van uw modem, kan de printer geen faxen ontvangen.
- 5. Zet de Automatisch antwoorden-instelling aan.
- <span id="page-172-0"></span>6. (Optioneel) Zet Hoe vaak overgaan op de laagste instelling (tweemaal overgaan).
- 7. Voer een faxtest uit.

Wanneer de telefoon overgaat, antwoordt de printer automatisch na het aantal belsignalen dat u hebt ingesteld met de instelling Hoe vaak overgaan. De printer begint tonen voor het ontvangen van een fax uit te zenden naar het verzendende faxapparaat en ontvangt de fax.

Als u problemen heeft met het installeren van extra apparatuur op de printer, neem dan contact op met uw lokale serviceprovider of verkoper voor hulp.

#### De printer installeren met een DSL/ADSL-computermodem

Als u een DSL-lijn hebt en die gebruikt om te faxen, volg dan deze aanwijzingen om uw fax te installeren.

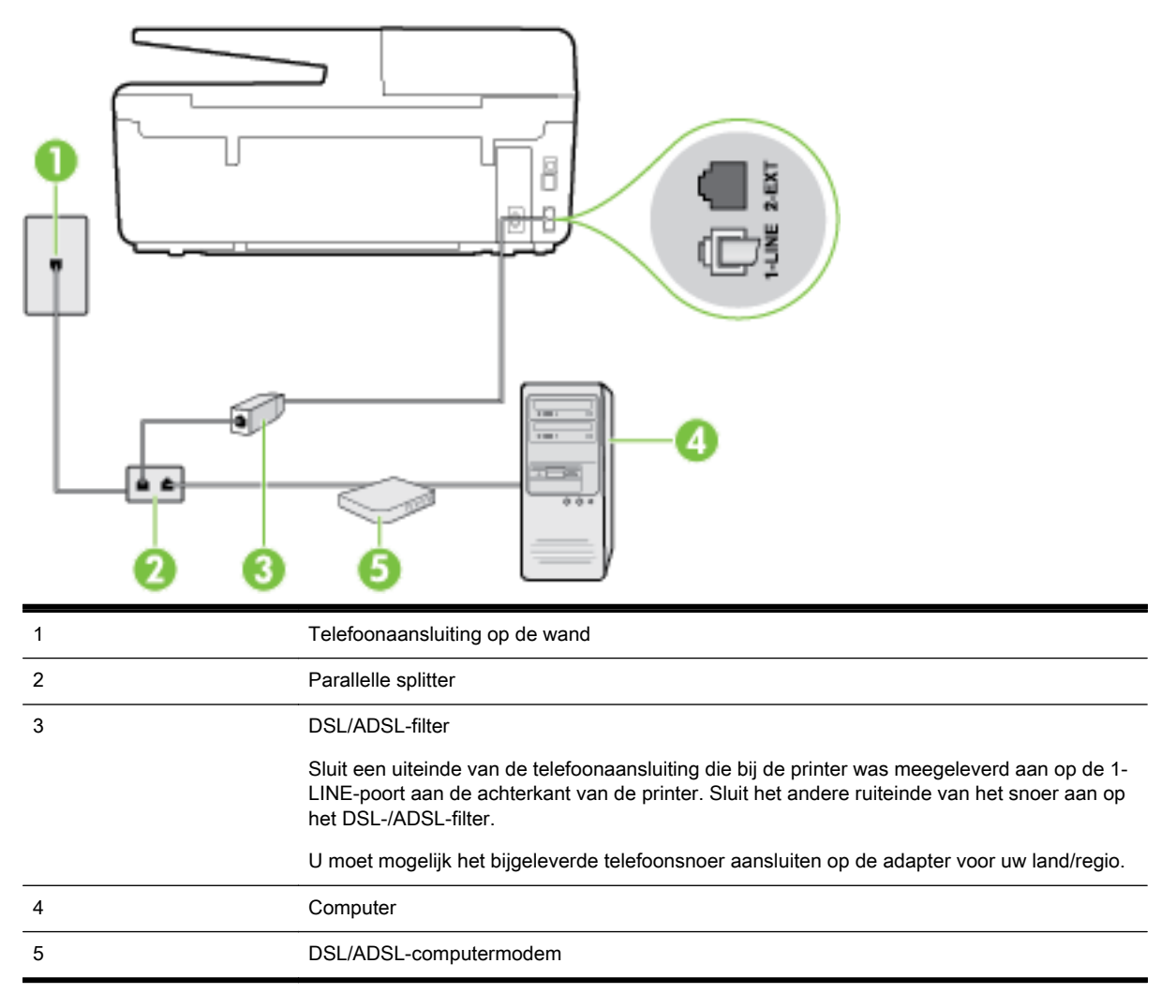

**OPMERKING:** U dient een parallelle splitter aan te schaffen. Een parallelle splitter heeft een RJ-11poort aan de voorkant en twee RJ-11-poorten aan de achterkant. Gebruik geen telefoonsplitters voor twee lijnen, seriële splitters of parallelle splitters met twee RJ-11-poorten aan de achterzijde.

<span id="page-173-0"></span>Afbeelding B-7 Voorbeeld van een parallelle splitter

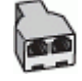

#### De printer installeren met een DSL/ADSL-computermodem

- 1. U kunt een DSL-filter aanschaffen bij uw DSL-provider.
- 2. Gebruik het bij de printer geleverde telefoonsnoer om een verbinding te maken tussen de DSLfilter en de poort met het label 1-LINE op de achterzijde van de printer.

**OPMERKING:** U moet mogelijk het bijgeleverde telefoonsnoer aansluiten op de adapter voor uw land/regio.

Als u niet het meegeleverde snoer gebruikt om het DSL-filter aan te sluiten op de achterkant van de printer, kunt u mogelijk niet goed faxen. Dit speciale telefoonsnoer verschilt van de telefoonsnoeren die u mogelijk thuis of op kantoor gebruikt.

- 3. Verbind de DSL-filter met de parallelle splitter.
- 4. Verbind de DSL-modem met de parallelle splitter.
- 5. Verbind de parallelle splitter met de wandcontactdoos.
- 6. Voer een faxtest uit.

Wanneer de telefoon overgaat, antwoordt de printer automatisch na het aantal belsignalen dat u hebt ingesteld met de instelling Hoe vaak overgaan. De printer begint tonen voor het ontvangen van een fax uit te zenden naar het verzendende faxapparaat en ontvangt de fax.

Als u problemen heeft met het installeren van extra apparatuur op de printer, neem dan contact op met uw lokale serviceprovider of verkoper voor hulp.

### Situatie H: Gedeelde lijn voor gespreks- en faxoproepen met computermodem

Afhankelijk van het aantal telefoonpoorten op de computer zijn er twee verschillende manieren waarop u de printer kunt instellen. Controleer voordat u begint of uw computer over één of twee telefoonpoorten beschikt:

**OPMERKING:** Als uw computer slechts één telefoonpoort heeft, moet u een parallelle splitter (coupler) aanschaffen, zoals in de volgende afbeelding wordt getoond. (Een parallelle splitter heeft een RJ-11-poort aan de voorkant en twee RJ-11-poorten aan de achterkant. Gebruik geen telefoonsplitters voor twee lijnen, seriële splitters of parallelle splitters met twee RJ-11-poorten aan de achterzijde.)

- Gedeelde gespreks-/faxlijn met computermodem voor inbellen
- [Gedeelde gespreks-/faxlijn met DSL/ADSL-computermodem](#page-175-0)

#### Gedeelde gespreks-/faxlijn met computermodem voor inbellen

Als u op dezelfde lijn faxt en telefoongesprekken maakt, volg dan deze aanwijzingen voor het installeren van de fax.

Afhankelijk van het aantal telefoonpoorten op de computer zijn er twee verschillende manieren waarop u de printer kunt instellen. Controleer voordat u begint of uw computer over één of twee telefoonpoorten beschikt:

**OPMERKING:** Als uw computer slechts één telefoonpoort heeft, moet u een parallelle splitter (coupler) aanschaffen, zoals in de volgende afbeelding wordt getoond. (Een parallelle splitter heeft een RJ-11-poort aan de voorkant en twee RJ-11-poorten aan de achterkant. Gebruik geen telefoonsplitters voor twee lijnen, seriële splitters of parallelle splitters met twee RJ-11-poorten aan de achterzijde.)

Afbeelding B-8 Voorbeeld van een parallelle splitter

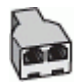

Afbeelding B-9 Achteraanzicht van de printer

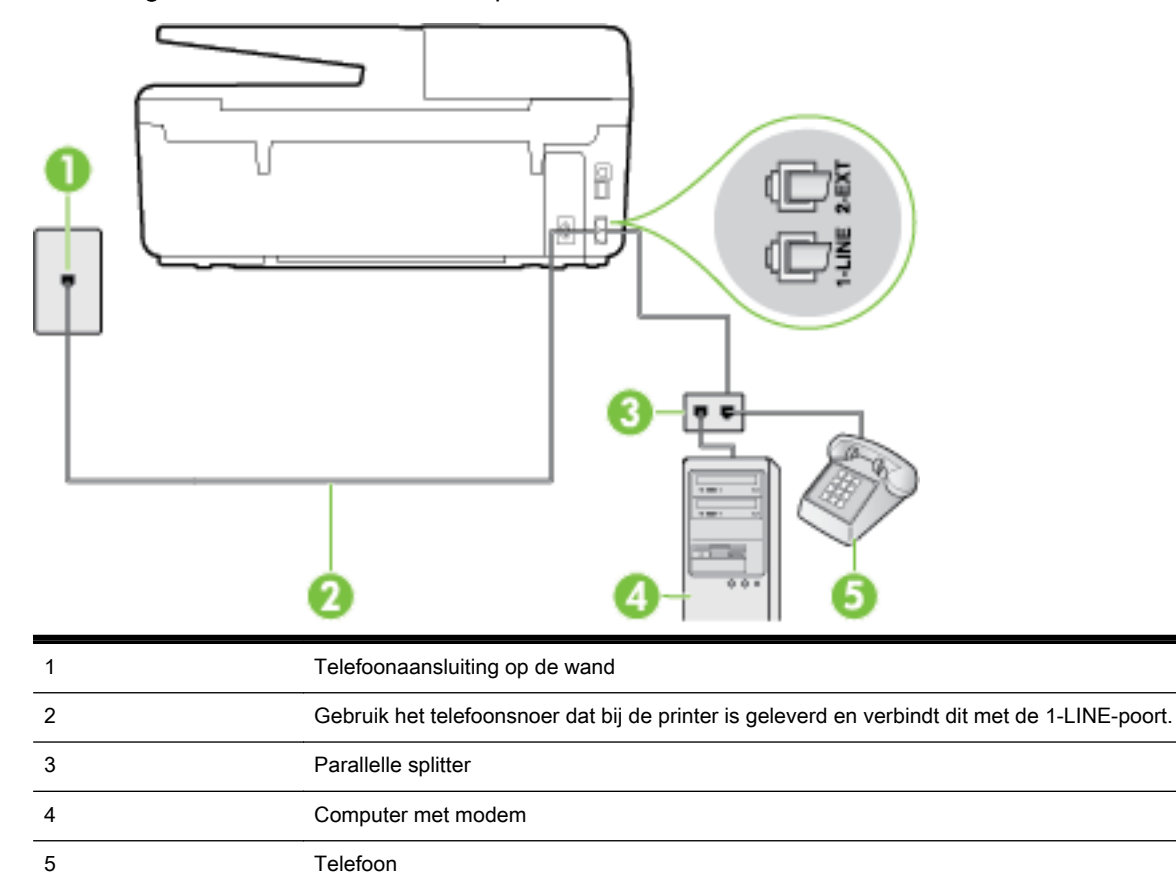

#### De printer op dezelfde telefoonlijn instellen als een computer met twee telefoonpoorten

- 1. Verwijder de witte plug van de 2-EXT-poort achter op de printer.
- 2. Zoek het telefoonsnoer dat vanaf de achterzijde van de computer (de computerinbelmodem) is aangesloten op een telefoonaansluiting. Koppel het snoer los van de telefoonaansluiting en sluit het uiteinde aan op de 2-EXT-poort aan de achterkant van de printer.
- 3. Sluit een telefoon aan op de telefoonuitgang achter op het computermodem.
- <span id="page-175-0"></span>4. Sluit het ene uiteinde van het meegeleverde telefoonsnoer aan op de telefoonaansluiting op de wand en het andere uiteinde op de poort 1-LINE aan de achterkant van de printer.
	- **OPMERKING:** U moet mogelijk het bijgeleverde telefoonsnoer aansluiten op de adapter voor uw land/regio.

Als u het meegeleverde telefoonsnoer niet gebruikt om de printer op de telefoonaansluiting aan te sluiten, kunt u waarschijnlijk niet goed faxen. Dit speciale telefoonsnoer verschilt van de telefoonsnoeren die u mogelijk thuis of op kantoor gebruikt.

5. Als de software van de pc-modem is ingesteld op het automatisch ontvangen van faxen op de computer, moet u die instelling uitschakelen.

**OPMERKING:** Als u de instelling voor automatische faxontvangst niet uitschakelt in de software van uw modem, kan de printer geen faxen ontvangen.

- 6. Vervolgens moet u bepalen hoe u met de printer faxoproepen wilt beantwoorden: automatisch of handmatig:
	- Als u instelt dat de printer oproepen automatisch moet beantwoorden, beantwoordt het apparaat alle binnenkomende oproepen automatisch en ontvangt het faxberichten automatisch. De printer kan in dit geval geen onderscheid maken tussen fax- en gespreksoproepen. Als u vermoedt dat de oproep een gespreksoproep is, moet u antwoorden voordat de printer de oproep beantwoordt. Stel de printer in op automatisch beantwoorden van binnenkomende oproepen door Automatisch antwoorden in te schakelen.
	- Als u de printer instelt op **handmatig** antwoorden bij faxen, moet u aanwezig zijn om de binnenkomende faxoproepen te accepteren, omdat de printer anders geen faxen kan ontvangen. Stel de printer in op het handmatig beantwoorden van binnenkomende oproepen door Automatisch antwoorden uit te schakelen.
- 7. Voer een faxtest uit.

Als u de telefoon opneemt voordat de printer reageert en u faxtonen hoort van een faxapparaat dat een fax verzendt, moet u de faxoproep handmatig beantwoorden.

Als u op uw telefoonlijn gesprekken voert, faxt en een computermodem voor inbellen hebt, volg dan deze aanwijzingen om de fax te installeren.

Als u problemen heeft met het installeren van extra apparatuur op de printer, neem dan contact op met uw lokale serviceprovider of verkoper voor hulp.

#### Gedeelde gespreks-/faxlijn met DSL/ADSL-computermodem

Volg deze instructies als uw computer beschikt over een DSL/ADSL-modem

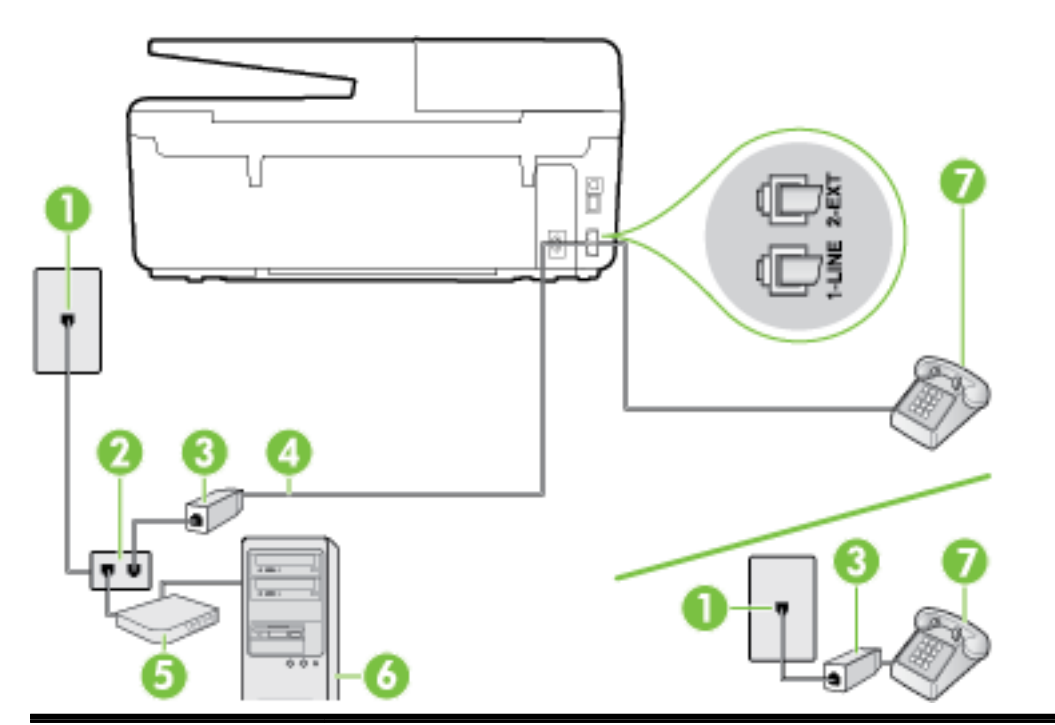

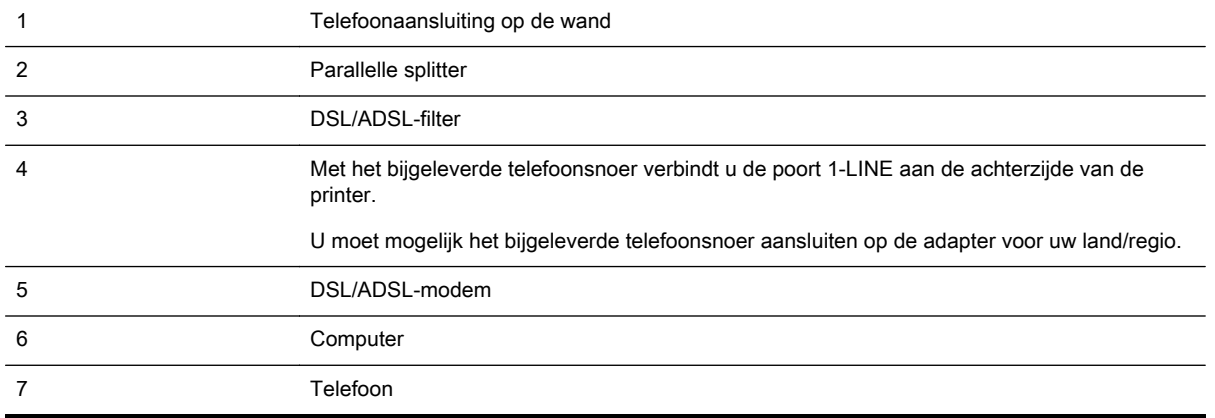

**OPMERKING:** U dient een parallelle splitter aan te schaffen. Een parallelle splitter heeft een RJ-11poort aan de voorkant en twee RJ-11-poorten aan de achterkant. Gebruik geen telefoonsplitters voor twee lijnen, seriële splitters of parallelle splitters met twee RJ-11-poorten aan de achterzijde.

Afbeelding B-10 Voorbeeld van een parallelle splitter

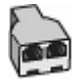

#### De printer installeren met een DSL/ADSL-computermodem

- 1. U kunt een DSL-filter aanschaffen bij uw DSL-provider.
- **OPMERKING:** Telefoons die elders thuis of op kantoor hetzelfde telefoonnummer delen met de DSL-dienst, moeten met extra DSL-filters zijn verbonden om ruis tijdens telefoongesprekken te voorkomen.
- 2. Met het bij de printer geleverde telefoonsnoer verbindt u het ene uiteinde met de DSL-filter en het andere uiteinde met de poort met het label 1-LINE aan de achterzijde van de printer.

**OPMERKING:** U moet mogelijk het bijgeleverde telefoonsnoer aansluiten op de adapter voor uw land/regio.

Als u niet het meegeleverde snoer gebruikt om het DSL-filter aan te sluiten op de printer, kunt u mogelijk niet goed faxen. Dit speciale telefoonsnoer verschilt van de telefoonsnoeren die u mogelijk thuis of op kantoor gebruikt.

- 3. Als u een parallel telefoonsysteem hebt, verwijdert u de witte plug van de poort met het label 2- EXT achter op de printer en sluit u vervolgens een telefoon aan op deze poort.
- 4. Verbind de DSL-filter met de parallelle splitter.
- 5. Verbind de DSL-modem met de parallelle splitter.
- 6. Verbind de parallelle splitter met de wandcontactdoos.
- 7. Voer een faxtest uit.

Wanneer de telefoon overgaat, antwoordt de printer automatisch na het aantal belsignalen dat u hebt ingesteld met de instelling Hoe vaak overgaan. De printer begint tonen voor het ontvangen van een fax uit te zenden naar het verzendende faxapparaat en ontvangt de fax.

Als u problemen heeft met het installeren van extra apparatuur op de printer, neem dan contact op met uw lokale serviceprovider of verkoper voor hulp.

### <span id="page-178-0"></span>Situatie I: Gedeelde lijn voor gesprekken/fax met antwoordapparaat

Als u op hetzelfde telefoonnummer zowel gespreks- als faxoproepen ontvangt en u ook een antwoordapparaat gebruikt dat gespreksoproepen beantwoordt op dit telefoonnummer, stelt u de printer in zoals in dit deel wordt beschreven.

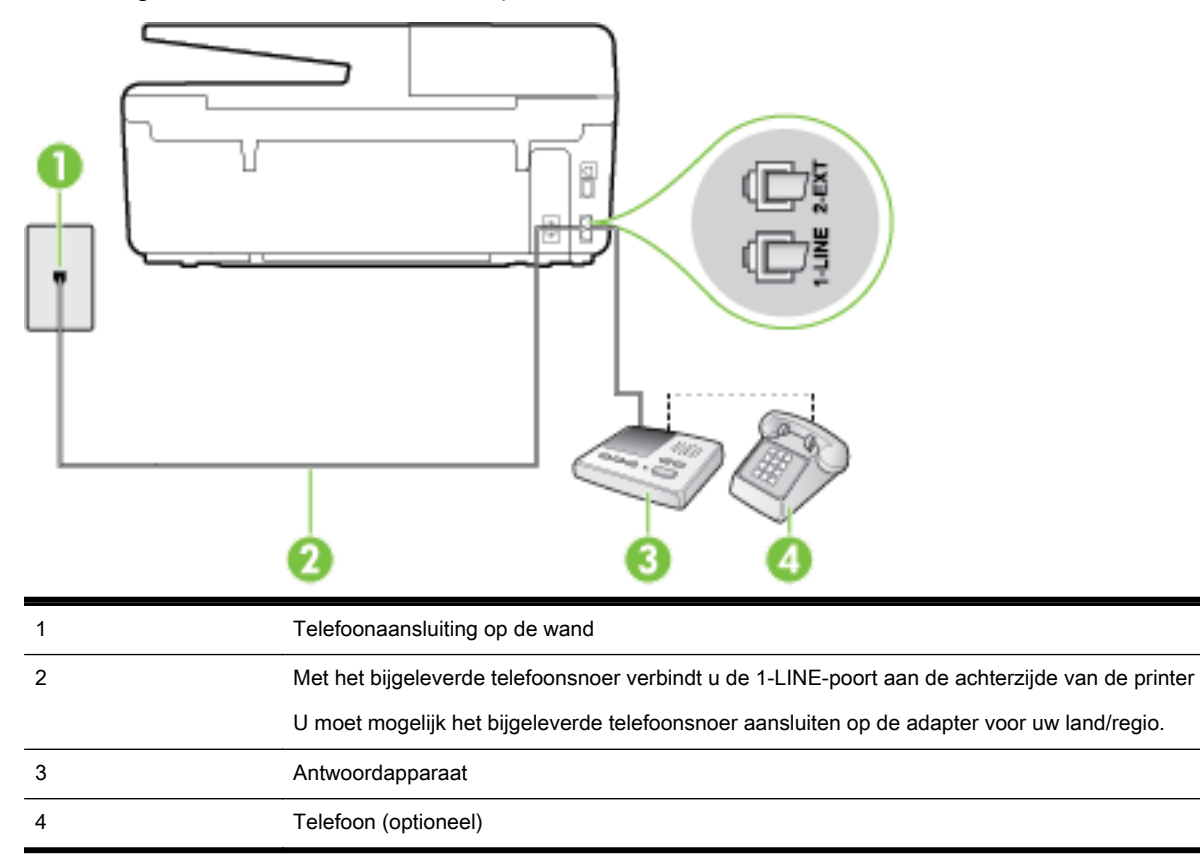

Afbeelding B-11 Achteraanzicht van de printer

#### De printer instellen met een gedeelde spraak- en faxlijn met antwoordapparaat

- 1. Verwijder de witte plug van de 2-EXT-poort achter op de printer.
- 2. Koppel het antwoordapparaat los van de telefoonaansluiting en sluit het aan op de poort met het label 2-EXT achter op de printer.

**OPMERKING:** Als u het antwoordapparaat niet rechtstreeks op de printer aansluit, worden de faxtonen van een faxapparaat dat een fax verzendt, mogelijk opgenomen door het antwoordapparaat en kunt u mogelijk geen faxberichten ontvangen met de printer.

3. Sluit het ene uiteinde van het meegeleverde telefoonsnoer aan op de telefoonaansluiting op de wand en het andere uiteinde op de poort 1-LINE aan de achterkant van de printer.

**OPMERKING:** U moet mogelijk het bijgeleverde telefoonsnoer aansluiten op de adapter voor uw land/regio.

Als u het meegeleverde telefoonsnoer niet gebruikt om de printer op de telefoonaansluiting aan te sluiten, kunt u waarschijnlijk niet goed faxen. Dit speciale telefoonsnoer verschilt van de telefoonsnoeren die u mogelijk thuis of op kantoor gebruikt.

- <span id="page-179-0"></span>4. (Optioneel) Als het antwoordapparaat niet is uitgerust met een ingebouwde telefoon, kunt u voor uw gemak een telefoon op de "OUT"-poort aan de achterkant van het antwoordapparaat aansluiten.
	- **OPMERKING:** Als u geen externe telefoon kunt aansluiten op uw antwoordapparaat, kunt u een parallelle splitter (of verdeelstekker) aanschaffen. Hiermee kunnen zowel het antwoordapparaat als de telefoon op de printer worden aangesloten. Voor deze verbindingen kunt u standaard telefoonsnoeren gebruiken.
- 5. Zet de Automatisch antwoorden-instelling aan.
- 6. Stel het antwoordapparaat in op beantwoorden na een klein aantal belsignalen.
- 7. Wijzig de instelling voor **Hoe vaak overgaan** op de printer in het maximale aantal dat voor de printer mogelijk is. (Het maximum aantal belsignalen varieert per land/regio.)
- 8. Voer een faxtest uit.

Als de telefoon overgaat, beantwoordt het antwoordapparaat de oproep na het ingestelde aantal belsignalen. De door u ingesproken tekst wordt afgespeeld. De printer controleert ondertussen de telefoonlijn en "luistert" of er in de oproep ook faxtonen te horen zijn. Indien inkomende faxtonen worden gedetecteerd, geeft de printer tonen voor faxontvangst af en wordt de fax ontvangen. Als er geen faxtonen zijn, stopt de printer met het bewaken van de lijn en kan uw antwoordapparaat een bericht opnemen.

Als u problemen heeft met het installeren van extra apparatuur op de printer, neem dan contact op met uw lokale serviceprovider of verkoper voor hulp.

### Situatie J: Gedeelde lijn voor zowel gespreks- als faxoproepen, een computermodem en een antwoordapparaat

Als u op hetzelfde telefoonnummer zowel gespreks- als faxoproepen ontvangt en u ook een computermodem en een antwoordapparaat op deze telefoonlijn hebt aangesloten, stelt u de printer in zoals in dit deel wordt beschreven.

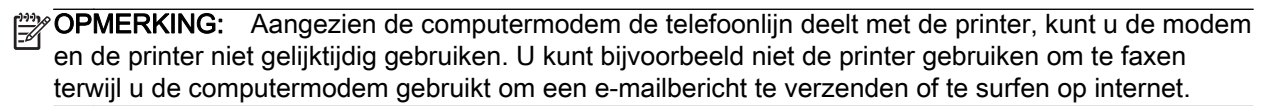

- Gedeelde lijn voor zowel gespreks- als faxoproepen, een computermodem voor inbellen en een antwoordapparaat
- [Gedeelde lijn voor zowel gespreks- als faxoproepen, een DSL/ADSL-modem en een](#page-182-0) [antwoordapparaat](#page-182-0)

#### Gedeelde lijn voor zowel gespreks- als faxoproepen, een computermodem voor inbellen en een antwoordapparaat

Afhankelijk van het aantal telefoonpoorten op de computer zijn er twee verschillende manieren waarop u de printer kunt instellen. Controleer voordat u begint of uw computer over één of twee telefoonpoorten beschikt:

**OPMERKING:** Als uw computer slechts één telefoonpoort heeft, moet u een parallelle splitter (coupler) aanschaffen, zoals in de volgende afbeelding wordt getoond. (Een parallelle splitter heeft een RJ-11-poort aan de voorkant en twee RJ-11-poorten aan de achterkant. Gebruik geen telefoonsplitters voor twee lijnen, seriële splitters of parallelle splitters met twee RJ-11-poorten aan de achterzijde.)
Afbeelding B-12 Voorbeeld van een parallelle splitter

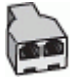

#### Afbeelding B-13 Achteraanzicht van de printer

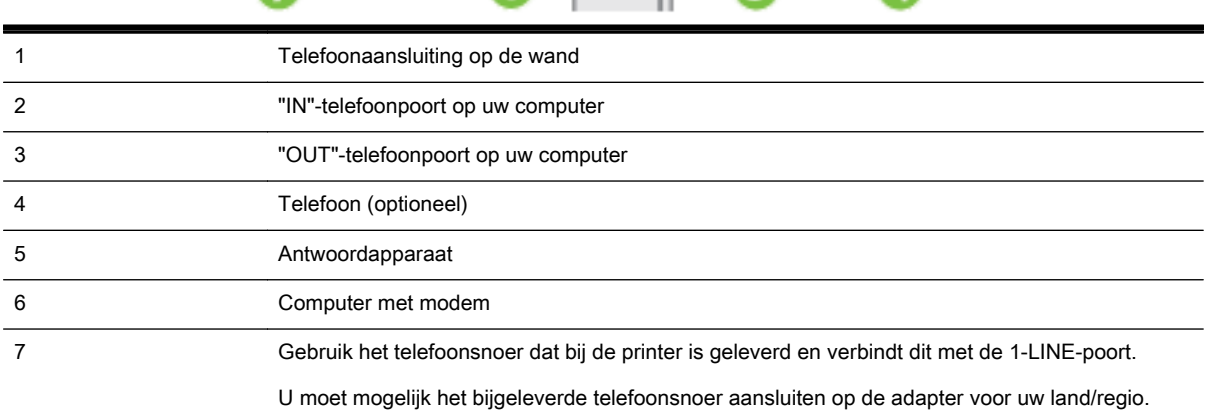

#### De printer op dezelfde telefoonlijn instellen als een computer met twee telefoonpoorten

- 1. Verwijder de witte plug van de 2-EXT-poort achter op de printer.
- 2. Zoek het telefoonsnoer dat vanaf de achterzijde van de computer (de computerinbelmodem) is aangesloten op een telefoonaansluiting. Koppel het snoer los van de telefoonaansluiting en sluit het uiteinde aan op de 2-EXT-poort aan de achterkant van de printer.
- 3. Koppel het antwoordapparaat los van de telefoonaansluiting op de wand en sluit het apparaat aan op de poortuitgang achter op de computer (het computerinbelmodem).
- 4. Sluit het ene uiteinde van het meegeleverde telefoonsnoer aan op de telefoonaansluiting op de wand en het andere uiteinde op de poort 1-LINE aan de achterkant van de printer.
	- **OPMERKING:** U moet mogelijk het bijgeleverde telefoonsnoer aansluiten op de adapter voor uw land/regio.

Als u het meegeleverde telefoonsnoer niet gebruikt om de printer op de telefoonaansluiting aan te sluiten, kunt u waarschijnlijk niet goed faxen. Dit speciale telefoonsnoer verschilt van de telefoonsnoeren die u mogelijk thuis of op kantoor gebruikt.

5. (Optioneel) Als het antwoordapparaat niet is uitgerust met een ingebouwde telefoon, kunt u voor uw gemak een telefoon op de "OUT"-poort aan de achterkant van het antwoordapparaat aansluiten.

**OPMERKING:** Als u geen externe telefoon kunt aansluiten op uw antwoordapparaat, kunt u een parallelle splitter (of verdeelstekker) aanschaffen. Hiermee kunnen zowel het antwoordapparaat als de telefoon op de printer worden aangesloten. Voor deze verbindingen kunt u standaard telefoonsnoeren gebruiken.

- 6. Als de software van de pc-modem is ingesteld op het automatisch ontvangen van faxen op de computer, moet u die instelling uitschakelen.
- **OPMERKING:** Als u de instelling voor automatische faxontvangst niet uitschakelt in de software van uw modem, kan de printer geen faxen ontvangen.
- 7. Zet de Automatisch antwoorden-instelling aan.
- 8. Stel het antwoordapparaat in op beantwoorden na een klein aantal belsignalen.
- 9. Wijzig de instelling Hoe vaak overgaan op de printer en stel het maximale aantal belsignalen in dat door uw product wordt ondersteund. (Het maximumaantal belsignalen varieert per land/ regio.)
- 10. Voer een faxtest uit.

Als de telefoon overgaat, beantwoordt het antwoordapparaat de oproep na het ingestelde aantal belsignalen. De door u ingesproken tekst wordt afgespeeld. De printer controleert ondertussen de telefoonlijn en "luistert" of er in de oproep ook faxtonen te horen zijn. Indien inkomende faxtonen worden gedetecteerd, geeft de printer tonen voor faxontvangst af en wordt de fax ontvangen. Als er geen faxtonen zijn, stopt de printer met het bewaken van de lijn en kan uw antwoordapparaat een bericht opnemen.

Als u problemen heeft met het installeren van extra apparatuur op de printer, neem dan contact op met uw lokale serviceprovider of verkoper voor hulp.

#### Gedeelde lijn voor zowel gespreks- als faxoproepen, een DSL/ADSL-modem en een antwoordapparaat

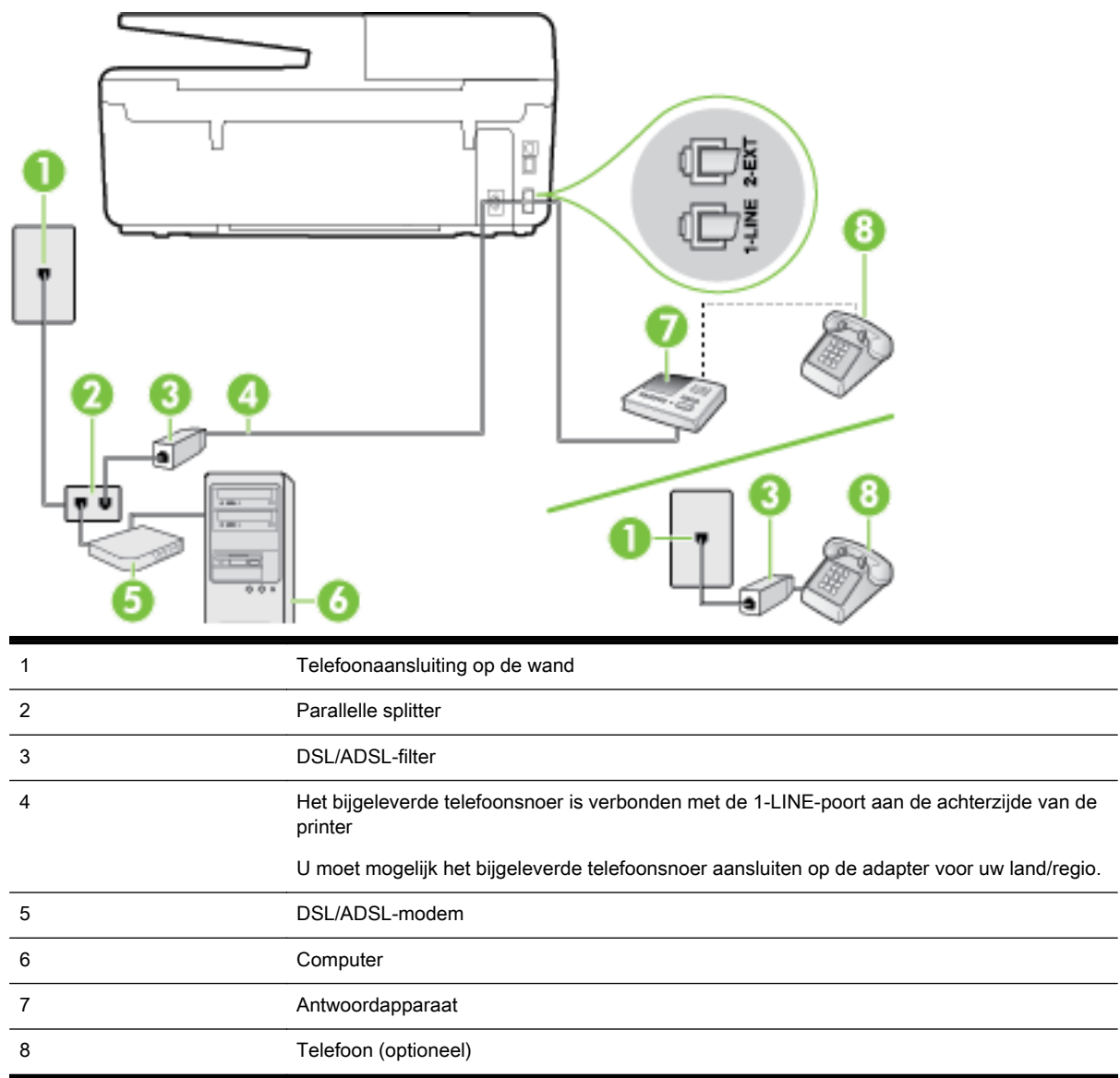

**OPMERKING:** U dient een parallelle splitter aan te schaffen. Een parallelle splitter heeft een RJ-11poort aan de voorkant en twee RJ-11-poorten aan de achterkant. Gebruik geen telefoonsplitters voor twee lijnen, seriële splitters of parallelle splitters met twee RJ-11-poorten aan de achterzijde.

Afbeelding B-14 Voorbeeld van een parallelle splitter

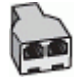

#### <span id="page-183-0"></span>De printer installeren met een DSL/ADSL-computermodem

- 1. U kunt een DSL/ADSL-filter aanschaffen bij uw DSL/ADSL-provider.
- **OPMERKING:** Telefoons die elders thuis of op kantoor hetzelfde telefoonnummer delen met de DSL/ADSL-dienst moeten met extra DSL/ADSL-filters zijn verbonden om ruis tijdens telefoongesprekken te voorkomen.
- 2. Gebruik het bij de printer geleverde telefoonsnoer om een verbinding te maken tussen de DSL-/ ADSL-filter en de poort met het label 1-LINE op de achterzijde van de printer.

**OPMERKING:** U moet mogelijk het bijgeleverde telefoonsnoer aansluiten op de adapter voor uw land/regio.

Als u niet het meegeleverde snoer gebruikt om het DSL-/ADSL-filter aan te sluiten op de printer, kunt u mogelijk niet goed faxen. Dit speciale telefoonsnoer verschilt van de telefoonsnoeren die u mogelijk thuis of op kantoor gebruikt.

- 3. Verbind de DSL/ADSL-filter met de splitter.
- 4. Koppel het antwoordapparaat los van de wandcontactdoos en sluit het aan op de poort met het label 2-EXT achter op de printer.

OPMERKING: Als u het antwoordapparaat niet rechtstreeks op de printer aansluit, worden de faxtonen van een faxapparaat dat een fax verzendt, mogelijk opgenomen door het antwoordapparaat en kunt u mogelijk geen faxberichten ontvangen met de printer.

- 5. Verbind de DSL-modem met de parallelle splitter.
- 6. Verbind de parallelle splitter met de wandcontactdoos.
- 7. Stel het antwoordapparaat in op beantwoorden na een klein aantal belsignalen.
- 8. Wijzig de instelling voor **Hoe vaak overgaan** op de printer in het maximale aantal dat voor de printer mogelijk is.

**OPMERKING:** Het maximale aantal belsignalen varieert per land/regio. ⊯

9. Voer een faxtest uit.

Als de telefoon overgaat, beantwoordt het antwoordapparaat de oproep na het ingestelde aantal belsignalen. De door u ingesproken tekst wordt afgespeeld. De printer controleert ondertussen de telefoonlijn en "luistert" of er in de oproep ook faxtonen te horen zijn. Indien inkomende faxtonen worden gedetecteerd, geeft de printer tonen voor faxontvangst af en wordt de fax ontvangen. Als er geen faxtonen zijn, stopt de printer met het bewaken van de lijn en kan uw antwoordapparaat een bericht opnemen.

Als u op dezelfde telefoonlijn telefoneert, faxt en een DSL-computermodem hebt, volg dan deze aanwijzingen om de fax te installeren.

Als u problemen heeft met het installeren van extra apparatuur op de printer, neem dan contact op met uw lokale serviceprovider of verkoper voor hulp.

#### Situatie K: Gedeelde lijn voor gespreks- en faxoproepen met een computermodem voor inbellen en voicemail

Stel de printer in volgens de instructies in dit gedeelte als u op dezelfde lijn gespreks- als faxoproepen ontvangt, terwijl u tegelijkertijd een computermodem voor inbellen hebt aangesloten en een voicemailservice van uw telefoonmaatschappij hebt ingesteld.

**OPMERKING:** Als u een voicemailservice hebt op hetzelfde telefoonnummer dat u voor faxen gebruikt, kunt u niet automatisch faxen ontvangen. U moet de faxen handmatig ontvangen, wat betekent dat u zelf aanwezig moet zijn om binnenkomende faxoproepen te beantwoorden. Als u uw faxen liever automatisch ontvangt, neemt u contact op met uw telefoonmaatschappij voor een abonnement op een service voor specifieke belsignalen of om een aparte telefoonlijn aan te vragen voor het faxen.

Aangezien de computermodem de telefoonlijn deelt met de printer, kunt u de modem en de printer niet gelijktijdig gebruiken. U kunt bijvoorbeeld niet de printer gebruiken om te faxen terwijl u de computermodem gebruikt om een e-mailbericht te verzenden of te surfen op internet.

Afhankelijk van het aantal telefoonpoorten op de computer zijn er twee verschillende manieren waarop u de printer kunt instellen. Controleer voordat u begint of uw computer over één of twee telefoonpoorten beschikt:

Als uw computer slechts één telefoonpoort heeft, moet u een parallelle splitter (coupler) aanschaffen, zoals in de volgende afbeelding wordt getoond. (Een parallelle splitter heeft een RJ-11-poort aan de voorkant en twee RJ-11-poorten aan de achterkant. Gebruik geen telefoonsplitters voor twee lijnen, seriële splitters of parallelle splitters met twee RJ-11-poorten aan de achterzijde.)

Afbeelding B-15 Voorbeeld van een parallelle splitter

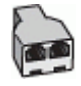

Als de computer is voorzien van twee telefoonpoorten, kunt u de printer als volgt configureren:

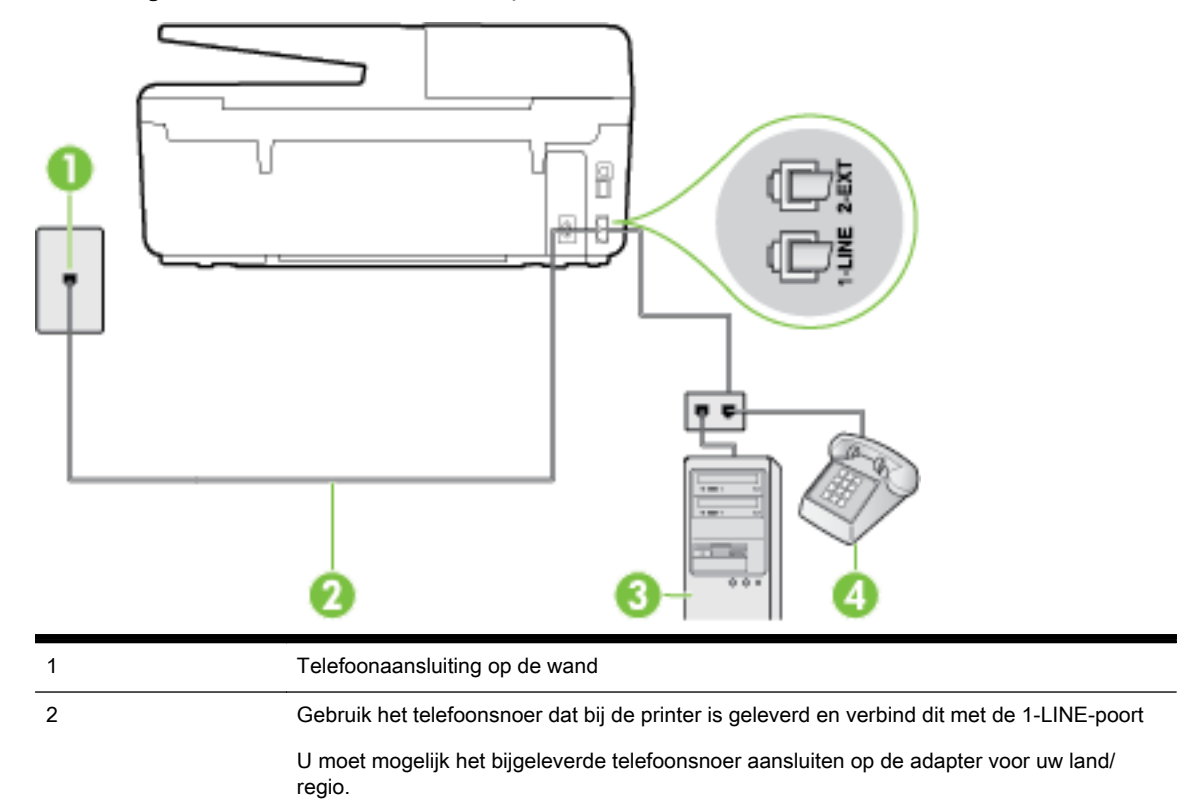

Afbeelding B-16 Achteraanzicht van de printer

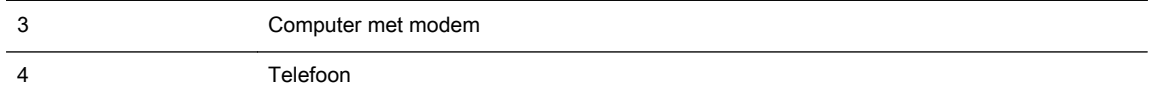

#### De printer op dezelfde telefoonlijn instellen als een computer met twee telefoonpoorten

- 1. Verwijder de witte plug van de 2-EXT-poort achter op de printer.
- 2. Zoek het telefoonsnoer dat vanaf de achterzijde van de computer (de computerinbelmodem) is aangesloten op een telefoonaansluiting. Koppel het snoer los van de telefoonaansluiting en sluit het uiteinde aan op de 2-EXT-poort aan de achterkant van de printer.
- 3. Sluit een telefoon aan op de telefoonuitgang achter op het computermodem.
- 4. Sluit het ene uiteinde van het meegeleverde telefoonsnoer aan op de telefoonaansluiting op de wand en het andere uiteinde op de poort 1-LINE aan de achterkant van de printer.

**COPMERKING:** U moet mogelijk het bijgeleverde telefoonsnoer aansluiten op de adapter voor uw land/regio.

Als u het meegeleverde telefoonsnoer niet gebruikt om de printer op de telefoonaansluiting aan te sluiten, kunt u waarschijnlijk niet goed faxen. Dit speciale telefoonsnoer verschilt van de telefoonsnoeren die u mogelijk thuis of op kantoor gebruikt.

5. Als de software van de pc-modem is ingesteld op het automatisch ontvangen van faxen op de computer, moet u die instelling uitschakelen.

**CPMERKING:** Als u de instelling voor automatische faxontvangst niet uitschakelt in de software van uw modem, kan de printer geen faxen ontvangen.

- 6. Schakel de instelling Automatisch antwoorden uit.
- 7. Voer een faxtest uit.

U moet zelf aanwezig moet zijn om binnenkomende faxoproepen te accepteren, anders kan de printer geen faxen ontvangen.

Als u problemen heeft met het installeren van extra apparatuur op de printer, neem dan contact op met uw lokale serviceprovider of verkoper voor hulp.

### Seriële faxinstallatie

Raadpleeg de faxconfiguratiewebsite voor uw land/regio voor informatie over hoe u de printer installeert om te faxen met een serieel telefoonsysteem.

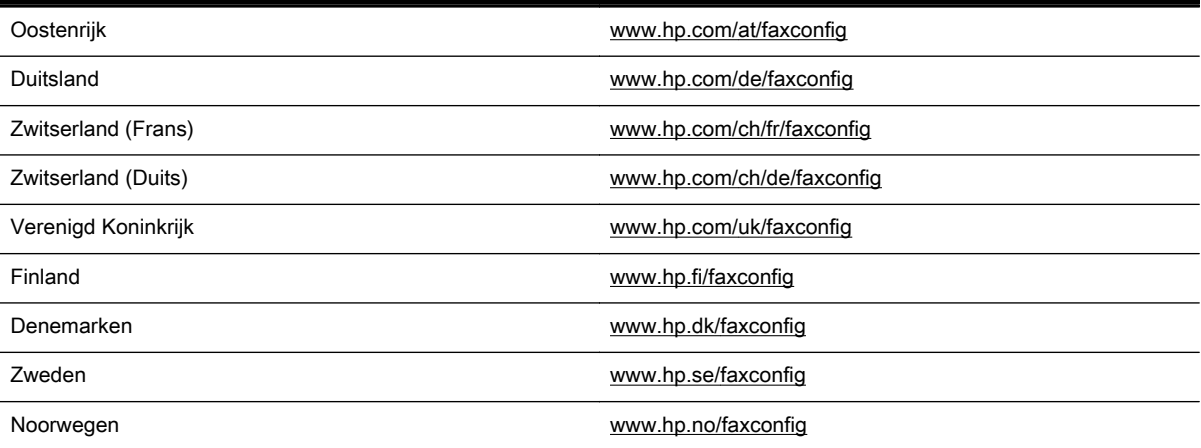

<span id="page-186-0"></span>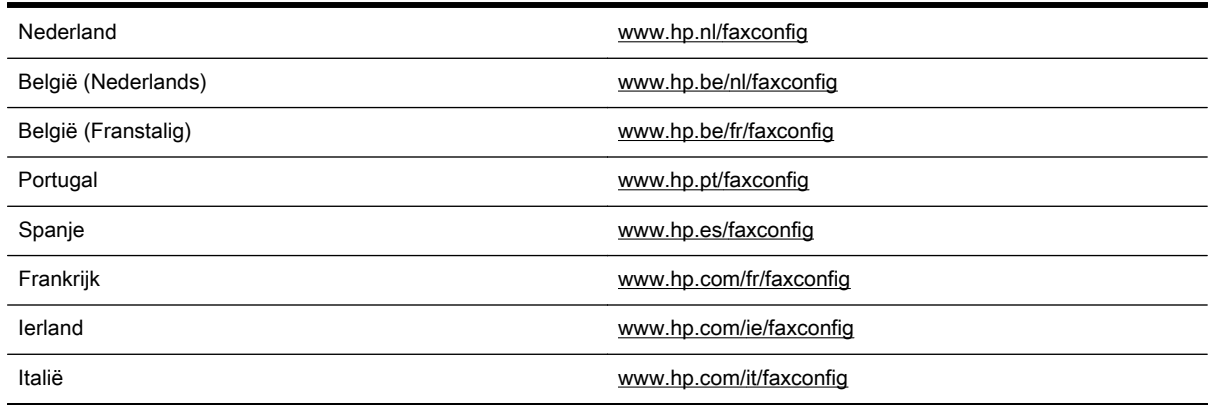

### Test Faxinstallatie

U kunt uw faxinstallatie testen om de status van de printer te controleren en om na te gaan of de instellingen juist zijn om te kunnen faxen. Voer deze test uit nadat u de printer hebt ingesteld voor faxen. De test controleert het volgende:

- Test de faxhardware
- Controleert of het juiste type telefoonsnoer is aangesloten op de printer
- Controleert of het telefoonsnoer op de juiste poort is aangesloten
- Controleert de aanwezigheid van een kiestoon
- Controleert op de aanwezigheid van een actieve telefoonlijn
- Controleert de status van de telefoonlijnverbinding

De printer drukt een rapport af met de testresultaten. Als de test is mislukt, bekijkt u het rapport voor informatie over het oplossen van het probleem en voert u de test opnieuw uit.

#### De faxinstellingen testen via het bedieningspaneel van de printer

- 1. Stel de printer in op faxen volgens uw specifieke installatie-instructies voor thuis of op kantoor.
- 2. Zorg ervoor dat de inktcartridges zijn geïnstalleerd en dat volledige vellen papier in de invoerlade zijn geplaatst voor u met de test begint.
- 3. Raak op het bedieningspaneel van de printer Installatie aan.
- 4. Raak Faxinstellingen aan.
- 5. Raak Hulpprogramma's aan en vervolgens Faxtest uitvoeren.

De printer geeft de status van de test weer op het scherm en drukt een rapport af.

- 6. Bekijk het rapport.
	- Controleer of de faxinstellingen in het rapport juist zijn als er nog steeds sprake is van problemen met faxen, terwijl de test is geslaagd. Een lege of onjuiste faxinstelling kan faxproblemen veroorzaken.
	- Als de test is mislukt, kunt u in het rapport informatie vinden over het oplossen van de aangetroffen problemen.

# C Fouten (Windows)

- Inkt bijna op
- [Inkt bijna op.](#page-188-0)
- [Probleem met inktcartridge](#page-188-0)
- [Papierformaat foutief](#page-189-0)
- [Wagen met inktcartridges geblokkeerd](#page-189-0)
- [Papierstoring of probleem met de lade](#page-189-0)
- [Het papier is op](#page-189-0)
- [Document afdrukken mislukt](#page-190-0)
- **[Printerfout](#page-190-0)**
- [Klep is open](#page-190-0)
- [Probleem met de inktcatrtride](#page-190-0)
- [Upgrade printerbenodigdheden mislukt](#page-190-0)
- [Advies omtrent nagemaakte cartridges](#page-190-0)
- [Gebruik SETUP-cartridges](#page-191-0)
- [Gebruik geen SETUP-cartridges](#page-191-0)
- [Niet compatibele inktcartridges](#page-191-0)
- [Probleem met printervoorbereiding](#page-191-0)
- [Papier te kort](#page-191-0)
- [Inktcartridge is niet juist geïnstalleerd](#page-191-0)
- [Probleem met de instelling van de cartridges](#page-192-0)
- [Probleem met de printkop](#page-192-0)
- [Incompatibele HP Instant Ink cartridge](#page-192-0)
- [Gebruikte HP Instant Ink cartridge](#page-192-0)
- [Gelieve de printer te verbinden met HP Connected](#page-192-0)
- [Afdrukken niet mogelijk](#page-192-0)
- [Uitvoerlade gesloten](#page-193-0)
- [Papierstoring in de automatische documentinvoer](#page-193-0)
- [HP Protected cartridge geïnstalleerd](#page-193-0)

### Inkt bijna op

De inktcartridge geïdentificeerd in het bericht is bijna leeg.

<span id="page-188-0"></span>Waarschuwingen en indicatorlampjes voor het inktniveau bieden uitsluitend schattingen om te kunnen plannen. Wanneer u een waarschuwingsbericht voor een laag inktniveau krijgt, overweeg dan om een vervanginktcartridge klaar te houden om eventuele afdrukvertragingen te vermijden. U hoeft de inktcartridges niet te vervangen voordat de afdrukkwaliteit onaanvaardbaar wordt.

Zie [Inktcartridges vervangen](#page-82-0) voor informatie over het vervangen van inktcartridges. Zie [Inktcartridges](#page-84-0) [bestellen](#page-84-0) voor informatie over het bestellen van inktcartridges. Zie [Recyclingprogramma van](#page-156-0) [HP inkjet-onderdelen](#page-156-0) voor meer informatie over het recyclen van gebruikte inkten.

OPMERKING: Tijdens het afdrukproces wordt de inkt van de inktcartridges op verschillende manieren gebruikt, onder meer voor de initialisatieprocedure die de printer en de inktcartridges voorbereidt op het afdrukken. Daarnaast blijft er altijd wat inkt in de cartridge achter na gebruik. Zie [www.hp.com/go/inkusage](http://www.hp.com/go/inkusage) voor meer informatie.

### Inkt bijna op.

De inktcartridge geïdentificeerd in het bericht is bijna leeg.

Waarschuwingen en indicatorlampjes voor het inktniveau bieden uitsluitend schattingen om te kunnen plannen. Wanneer u een waarschuwingsbericht voor een laag inktniveau krijgt, raadt HP u aan om een vervangcartridge klaar te houden om eventuele afdrukvertragingen te vermijden. U moet de cartridges pas vervangen als de afdrukkwaliteit onaanvaardbaar wordt.

Zie [Inktcartridges vervangen](#page-82-0) voor informatie over het vervangen van inktcartridges. Zie [Inktcartridges](#page-84-0) [bestellen](#page-84-0) voor informatie over het bestellen van inktcartridges. Zie [Recyclingprogramma van](#page-156-0) [HP inkjet-onderdelen](#page-156-0) voor meer informatie over het recyclen van gebruikte inkten.

**OPMERKING:** Tijdens het afdrukproces wordt de inkt van de inktcartridges op verschillende manieren gebruikt, onder meer voor de initialisatieprocedure die de printer en de inktcartridges voorbereidt op het afdrukken. Daarnaast blijft er altijd wat inkt in de cartridge achter na gebruik. Zie [www.hp.com/go/inkusage](http://www.hp.com/go/inkusage) voor meer informatie.

## Probleem met inktcartridge

De inktcartridge die is geïdentificeerd in het bericht ontbreekt, is beschadigd, niet-compatibel of is in de verkeerde sleuf van de printer geplaatst.

**OPMERKING:** Als de cartridge in het bericht wordt aangeduid als een incompatibele cartridge, raadpleegt u [Inktcartridges bestellen](#page-84-0) voor informatie over het aanschaffen van cartridges voor de printer.

Probeer de volgende oplossingen om dit probleem op te lossen. De oplossingen staan in volgorde, met de meest waarschijnlijke oplossing eerst. Als de eerste oplossing het probleem niet oplost, gaat u verder met de resterende oplossingen tot het probleem is opgelost.

- Oplossing 1: Schakel de printer uit en weer in.
- Oplossing 2: Installeer de inktcartridges op de juiste wijze.

#### Oplossing 1: Schakel de printer uit en weer in

Zet de printer uit en vervolgens weer aan.

Als het probleem zich blijft voordoen, probeer dan de volgende oplossing.

#### Oplossing 2: Installeer de inktcartridges juist

Zorg ervoor dat alle inktcartridges juist in de printer zijn geplaatst:

- <span id="page-189-0"></span>1. Controleer of de printer aanstaat.
- 2. Open de toegangsklep van de inktcartridges.

**OPMERKING:** Wacht tot de printerwagen niet meer beweegt voor u verder gaat.

- 3. Druk op de voorkant van de inktcartridge om deze te ontgrendelen, en verwijder deze vervolgens uit de sleuf.
- 4. Plaats de cartridge in de sleuf. Druk de cartridge goed aan om te zorgen dat er goed contact wordt gemaakt.
- 5. Sluit de toegangsklep van de inktcartridges.

### Papierformaat foutief

Het papierformaat of papiertype (papiersoort) dat in het printerstuurprogramma is geselecteerd, komt niet overeen met dat van het papier dat in de printer is geplaatst. Zorg ervoor dat het juiste papier is geladen in de printer en druk vervolgens het document opnieuw af. Zie [Plaats papier](#page-23-0) voor meer informatie.

**OPMERKING:** Als het papier dat in de printer is geplaatst, het gewenste formaat heeft, wijzigt u het geselecteerde papierformaat in het printerstuurprogramma en drukt u het document opnieuw af.

### Wagen met inktcartridges geblokkeerd

De wagen met inktcartridges (het deel van de printer waarin de inktcartridges zich bevinden) wordt door iets geblokkeerd.

Controleer de printer op storingen om de blokkering te verhelpen.

Zie [Papierstoringen verhelpen](#page-131-0) voor meer informatie.

### Papierstoring of probleem met de lade

Papier is vastgelopen in de printer.

Controleer voordat u de storing probeert te verhelpen het volgende:

- Zorg ervoor dat u papier hebt geplaatst dat aan de specificaties voldoet en dat niet gekreukeld, gevouwen of beschadigd is. Raadpleeg [Aanbevolen papiersoorten om af te drukken](#page-20-0) voor meer informatie.
- Zorg ervoor dat de printer schoon is. Zie [Onderhoud aan de printer uitvoeren](#page-128-0) voor meer informatie.
- Zorg ervoor dat de lades correct geplaatst zijn en niet te vol zitten. Zie [Plaats papier](#page-23-0) voor meer informatie.

Voor instructies om storingen te verhelpen, en meer informatie over hoe u storingen kunt vermijden, zie [Papierstoringen verhelpen](#page-131-0).

### Het papier is op

De standaard lade is leeg.

Plaats meer papier en raak vervolgens OK aan.

Zie [Plaats papier](#page-23-0) voor meer informatie.

### <span id="page-190-0"></span>Document afdrukken mislukt

De printer kan het document niet afdrukken omdat er een probleem is opgetreden in het afdruksysteem.

Zie [Printerproblemen oplossen](#page-105-0) voor informatie over het oplossen van afdrukproblemen.

### **Printerfout**

Er was een probleem met de printer of het inktsysteem. Meestal kunt u dergelijke problemen oplossen door de volgende stappen uit te voeren:

- 1. Druk op (de Aan/uit-knop) om de printer uit te zetten.
- 2. Koppel het netsnoer los en sluit het weer aan.
- 3. Druk op (de Aan/uit-knop) om de printer aan te zetten.

Als het probleem zich blijft voordoen, noteer dan de foutcode die in de melding wordt gegeven en neem vervolgens contact op met HP-ondersteuning. Zie [HP-ondersteuning](#page-97-0) voor meer informatie over contact opnemen met HP-ondersteuning.

### Klep is open

Voordat de printer documenten kan afdrukken, moeten alle deuren en kleppen gesloten zijn.

∠ TIP: Bij de meeste deuren en kleppen is een klik hoorbaar als ze volledig worden gesloten.

Als het probleem blijft bestaan nadat u alle deuren en kleppen goed hebt dichtgedaan, neemt u contact op met HP-ondersteuning. Zie [HP-ondersteuning](#page-97-0) voor meer informatie.

### Probleem met de inktcatrtride

De cartridges die in het bericht worden aangeduid, zijn beschadigd of werken niet.

Zie [Inktcartridges vervangen](#page-82-0).

### Upgrade printerbenodigdheden mislukt

De upgrade van printerbenodigdheden is mislukt. De cartridges die in het bericht worden vermeld, kunnen nog steeds in deze printer worden gebruikt. Vervang de upgradecartridge. Raadpleeg [Inktcartridges vervangen](#page-82-0) voor meer informatie.

### Advies omtrent nagemaakte cartridges

De geïnstalleerde cartridge is geen nieuwe, authentieke HP-cartridge. Neem contact op met de winkel waar u deze cartridge hebt gekocht. Om verdachte fraude te rapporteren gaat u naar HP op [www.hp.com/go/anticounterfeit.](http://www.hp.com/go/anticounterfeit) Als u de cartridge verder wilt gebruiken, klikt u op Doorgaan.

## <span id="page-191-0"></span>Gebruik SETUP-cartridges

Bij de eerste installatie van de printer moet u de cartridges installeren die in de doos met de printer zitten. Deze cartridges hebben het label SETUP, en ze kalibreren uw printer voor de eerste afdruktaak. Het niet plaatsen van de SETUP-cartridges tijdens de eerste installatie veroorzaakt een fout. Als u een set normale cartridges hebt geplaatst, verwijder ze dan en plaats de SETUPcartridges om de printerinstallatie te voltooien. Na het voltooien van de printerinstallatie kunt u gewone cartridges gebruiken.

als u nog steeds foutberichten krijgt en de printer de inktsysteeminitialisatie niet kan voltooien, contacteer de HP ondersteuning. Zie [HP-ondersteuning](#page-97-0) voor meer informatie.

[Klik hier voor meer informatie online.](http://www.hp.com/support) Deze website is momenteel nog niet beschikbaar in alle talen.

### Gebruik geen SETUP-cartridges

Nadat de printer is geïnitialiseerd, kunt u de SETUP-cartridges niet meer gebruiken. Verwijder de SETUP-cartridges en plaats gewone cartridges. Raadpleeg [Inktcartridges vervangen](#page-82-0) voor meer informatie.

### Niet compatibele inktcartridges

De inktcartridge is niet compatibel met uw printer.

Oplossing: Verwijder deze cartridge onmiddellijk en plaats een compatibele inktcartridge. Zie [Inktcartridges vervangen](#page-82-0) voor informatie over het plaatsen van nieuwe inktcartridges.

### Probleem met printervoorbereiding

De printerklok werkt niet goed, zodat de inkt niet goed wordt verwerkt. Het geschatte inktniveau van de inktmeter is mogelijk onjuist.

Oplossing: Controleer de afdrukkwaliteit van de afdruktaak. Als deze onvoldoende is, kunt u dit mogelijk verhelpen door de reinigingsprocedure voor de printkop uit te voeren. U vindt deze in de werkset.

### Papier te kort

Het geplaatste papier is korter dan de minimumvereiste. Er moet papier worden geplaatst dat voldoet aan de printervereisten. Zie [Aanbevolen papiersoorten om af te drukken](#page-20-0) en [Plaats papier](#page-23-0) voor meer informatie.

### Inktcartridge is niet juist geïnstalleerd

De inktcartridge geïdentificeerd in het bericht is niet juist geïnstalleerd.

Zorg ervoor dat alle inktcartridges juist in de printer zijn geplaatst:

- 1. Controleer of de printer aanstaat.
- 2. Open de toegangsklep van de inktcartridges.

**OPMERKING:** Wacht tot de printerwagen niet meer beweegt voor u verder gaat.

- <span id="page-192-0"></span>3. Druk op de voorkant van de inktcartridge om deze te ontgrendelen, en verwijder deze vervolgens uit de sleuf.
- 4. Plaats de cartridge in de sleuf. Druk de cartridge goed aan om te zorgen dat er goed contact wordt gemaakt.
- 5. Sluit de toegangsklep van de inktcartridges.

### Probleem met de instelling van de cartridges

Er is een probleem met de instelling van de cartridges en de printer kan de initialisatie van het inktsysteem niet voltooien. Neem contact op met [HP-ondersteuning.](#page-97-0)

### Probleem met de printkop

Er is een probleem met de printkop.

Zet de printer uit en vervolgens weer aan.

Als het probleem zich blijft voordoen, neem dan contact op met HP-ondersteuning voor hulp. Zie [HP](#page-97-0)[ondersteuning](#page-97-0) voor meer informatie.

### Incompatibele HP Instant Ink cartridge

Deze cartridge kan enkel worden gebruikt in een printer van HP Instant Ink.

Als u denkt dat uw printer deze cartridge moet aanvaarden, gelieve dan contact op te nemen met [www.hp.com/buy/supplies.](http://www.hp.com/buy/supplies)

### Gebruikte HP Instant Ink cartridge

De HP Instant Ink cartridge(s) in de lijst op het scherm van het bedieningspaneel van de printer kan enkel worden gebruikt in de HP Instant Ink printer die de cartridge oorspronkelijk heeft geïnstalleerd. De inktcartridge moet worden vervangen.

Zie [Inktcartridges vervangen](#page-82-0) voor informatie over het vervangen van inktcartridges. Zie [Inktcartridges](#page-84-0) [bestellen](#page-84-0) voor informatie over het bestellen van inktcartridges. Zie [Recyclingprogramma van](#page-156-0) [HP inkjet-onderdelen](#page-156-0) voor meer informatie over het recyclen van gebruikte inkten.

### Gelieve de printer te verbinden met HP Connected

De printer moet met HP Connected worden verbonden, anders zult u, zonder waarschuwing, binnenkort niet meer kunnen afdrukken. Raadpleeg het bedieningspaneel van de printer voor meer instructies voor de verbinding.

### Afdrukken niet mogelijk

De printer moet verbonden zijn met HP Connected voor de update van de status van Instant Ink.

U zult niet kunnen afdrukken tot de printer is verbonden voor de update van de status van Instant Ink. Raadpleeg het bedieningspaneel van de printer voor meer instructies voor de verbinding.

### <span id="page-193-0"></span>Uitvoerlade gesloten

Open de uitvoerlade en ga verder met afdrukken.

### Papierstoring in de automatische documentinvoer

Verwijder een papierstoring in de documentinvoer. Zie [Papierstoringen verhelpen](#page-131-0) voor meer informatie.

### HP Protected cartridge geïnstalleerd

De inktcartridge in de lijst op het bediendingspaneel van de printer kan enkel worden gebruikt in een printer die de cartridge oorspronkelijk heeft beschermd door middel van de functie HP Cartridgebescherming. De inktcartridge moet opnieuw in deze printer worden geplaatst.

Zie [Inktcartridges vervangen](#page-82-0) voor meer informatie over de installatie van een nieuwe inktcartridge.

# Index

#### A

aansluitingen, locatie [5](#page-17-0) accessoires statusrapport voor de printer [88](#page-100-0) achterpaneel illustratie [5](#page-17-0) ADSL, fax configureren met parallelle telefoonsystemen [152](#page-164-0) afdrukken details laatste fax [63](#page-75-0) diagnosepagina [92](#page-104-0) dubbelzijdig [28](#page-40-0) faxen [49](#page-61-0) faxen vanuit het geheugen [49](#page-61-0) faxlogs [63](#page-75-0) faxrapporten [61](#page-73-0) problemen oplossen [93](#page-105-0) afdrukken, aan beide zijden [28](#page-40-0) afdrukkwaliteit vlekken verwijderen [119](#page-131-0) afdrukmateriaal dubbelzijdig afdrukken [28](#page-40-0) antwoordapparaat configuratie met fax en modem [167](#page-179-0) installatie met fax (parallelle telefoonsystemen) [166](#page-178-0) opgenomen faxtonen [111](#page-123-0) automatisch fax verkleinen [50](#page-62-0)

#### B

back-upfax [49](#page-61-0) bedieningspaneel Knoppen [6](#page-18-0) lampjes [6](#page-18-0) statuspictogrammen [6](#page-18-0) bedieningspaneel van printer netwerkinstelllingen [76](#page-88-0) zoeken [4](#page-16-0) belpatroon beantwoorden parallelle telefoonsystemen [154](#page-166-0) beltonen voor opnemen [57](#page-69-0)

beltoon beantwoorden wijzigen [57](#page-69-0) benodigdheden statusrapport voor de printer [88](#page-100-0) bevestigingsrapporten, fax [61](#page-73-0) bewerken tekst in OCR-programma [39](#page-51-0) blanco pagina's, problemen oplossen kopie [98](#page-110-0) Brochures afdrukken printen [22](#page-34-0)

#### C

cartridges [72](#page-84-0) clear (wissen) faxlogboeken [63](#page-75-0) computermodem gedeeld met fax (parallelle telefoonsystemen) [158](#page-170-0) gedeeld met fax en antwoordapparaat (parallelle telefoonsystemen) [167](#page-179-0) gedeeld met fax en voicemail (parallelle telefoonsystemen) [171](#page-183-0) gedeeld met lijn voor gesprekken en modem (parallelle telefoonsystemen) [161](#page-173-0) configuratie DSL (parallelle telefoonsystemen) [152](#page-164-0) ISDN-lijn (parallelle telefoonsystemen) [153](#page-165-0) PBX-systeem (parallelle telefoonsystemen) [153](#page-165-0)

#### D

diagnosepagina [92](#page-104-0) documentinvoer invoerproblemen, problemen oplossen [117](#page-129-0)

plaats originelen [17](#page-29-0) schoonmaken [117](#page-129-0) draadloze communicatie instellen [74](#page-86-0) wettelijke informatie [141](#page-153-0) DSL, fax configureren met parallelle telefoonsystemen [152](#page-164-0) dubbelzijdig afdrukken [28](#page-40-0)

#### E

ECM. Zie foutcorrectiemodus EWS (geïntegreerde webserver). Zie geïntegreerde webserver (EWS)

#### F fax

antwoordapparaat, problemen oplossen [111](#page-123-0) antwoordapparaat en modem, gedeeld met (parallelle telefoonsystemen) [167](#page-179-0) back-upfaxontvangst [49](#page-61-0) beltonen voor opnemen [57](#page-69-0) details laatste transactie afdrukken [63](#page-75-0) geluidsvolume [60](#page-72-0) handsfree kiezen [47](#page-59-0) Internet-protocol, over [60](#page-72-0) ISDN-lijn, configureren (parallelle telefoonsystemen) [153](#page-165-0) log, afdrukken [63](#page-75-0) logboek, wissen [63](#page-75-0) modem en antwoordapparaat, gedeeld met (parallelle telefoonsystemen) [167](#page-179-0) PBX-systeem, configureren (parallelle telefoonsystemen) [153](#page-165-0) snelheid [59](#page-71-0) soorten instellingen [149](#page-161-0) telefoonaansluiting testen, mislukt [103](#page-115-0)

testen soort telefoonsnoer mislukt [105](#page-117-0) voicemail, installeren (parallelle telefoonsystemen) [157](#page-169-0) faxen antwoordapparaat, installatie (parallelle telefoonsystemen) [166](#page-178-0) aparte geïnstalleerde lijn (parallelle telefoonsystemen) [152](#page-164-0) automatisch antwoorden [57](#page-69-0) bevestigingsrapporten [61](#page-73-0) doorsturen [50](#page-62-0) DSL, configureren (parallelle telefoonsystemen) [152](#page-164-0) foutcorrectiemodus [47](#page-59-0) foutrapporten [62](#page-74-0) gedeelde telefoonlijninstallatie (parallelle telefoonsystemen) [156](#page-168-0) handmatig ontvangen [48](#page-60-0) handsfree kiezen [45](#page-57-0) installatie specifiek belsignaal (parallelle telefoonsystemen) [154](#page-166-0) installatie test [174](#page-186-0) instellingen wijzigen [56](#page-68-0) kiessysteem, instellen [58](#page-70-0) kiestoontest, mislukt [105](#page-117-0) kopschrift [56](#page-68-0) lijnconditietest, mislukt [106](#page-118-0) lijn voor gesprekken en modem, gedeeld met (parallelle telefoonsystemen) [161](#page-173-0) modem, gedeeld met (parallelle telefoonsystemen) [158](#page-170-0) modem and voicemail, gedeeld met (parallelle telefoonsystemen) [171](#page-183-0) nummers blokkeren [51](#page-63-0) ontvangen [48](#page-60-0) ontvangen, problemen oplossen [107,](#page-119-0) [109](#page-121-0) opnieuw afdrukken [49](#page-61-0) opties opnieuw kiezen [59](#page-71-0) parallelle telefoonsystemen [148](#page-160-0) problemen oplossen [102](#page-114-0)

rapporten [61](#page-73-0) specificaties [132](#page-144-0) specifieke beltoon, patroon wijzigen [57](#page-69-0) telefoonsnoer te kort [111](#page-123-0) test is mislukt [102](#page-114-0) test van de verbinding van het telefoonsnoer, mislukt [103](#page-115-0) verkleining [50](#page-62-0) verzenden [43](#page-55-0) verzenden, problemen oplossen [107,](#page-119-0) [110](#page-122-0) faxen, testen installatie [174](#page-186-0) faxen doorsturen [50](#page-62-0) faxen ontvangen aantal beltonen voor opnemen [57](#page-69-0) automatisch [48](#page-60-0) doorsturen [50](#page-62-0) faxnummers blokkeren [51](#page-63-0) handmatig [48](#page-60-0) modus automatisch antwoorden [57](#page-69-0) problemen oplossen [107,](#page-119-0) [109](#page-121-0) faxen rondzenden verzenden [47](#page-59-0) faxen verzenden basisfax [43](#page-55-0) handsfree kiezen [45](#page-57-0) problemen oplossen [107,](#page-119-0) [110](#page-122-0) vanaf een telefoon [45](#page-57-0) Faxscherm [7](#page-19-0) firewalls, problemen oplossen [95](#page-107-0) FoIP [60](#page-72-0) formaat kopieerproblemen oplossen [98](#page-110-0) scans, problemen oplossen [101](#page-113-0) foto's plaats een USB-stick [18](#page-30-0) Foto-knop [7](#page-19-0) foutcorrectiemodus [47](#page-59-0) foutrapporten, fax [62](#page-74-0)

#### G

geblokkeerde faxnummers installeren [51](#page-63-0)

geheugen faxberichten opslaan [49](#page-61-0) faxen opnieuw afdrukken [49](#page-61-0) geïntegreerde webserver openen [82](#page-94-0) Webscan [39](#page-51-0) geïntegreerde webserver (EWS) info over [82](#page-94-0) problemen oplossen, kan niet worden geopend [83](#page-95-0) gekleurde tekst en OCR [39](#page-51-0) geluidsdruk [132](#page-144-0) geluidsinformatie [132](#page-144-0) geluidsproductie [132](#page-144-0) glasplaat, scanner schoonmaken [116](#page-128-0) zoeken [4](#page-16-0) glasplaat van de scanner origineel laden [16](#page-28-0) schoonmaken [116](#page-128-0) zoeken [4](#page-16-0)

#### H

handmatig faxen ontvangen [48](#page-60-0) verzenden [45](#page-57-0) handsfree kiezen [45](#page-57-0), [47](#page-59-0) hardware, faxinstallatietest [102](#page-114-0) Help-knop [7](#page-19-0) HP-hulpprogramma (OS X) openen [81](#page-93-0)

#### I

identificatiecode van de abonnee [56](#page-68-0) inbelmodem gedeeld met fax (parallelle telefoonsystemen) [158](#page-170-0) gedeeld met fax en voicemail (parallelle telefoonsystemen) [171](#page-183-0) gedeeld met lijn voor fax en gesprekken (parallelle telefoonsystemen) [161](#page-173-0) informatie is onjuist of ontbreekt, problemen oplossen [96](#page-108-0) inktcartridges [5](#page-17-0) artikelnummers [72](#page-84-0) onderdeelnummers [89](#page-101-0) status [89](#page-101-0)

vervaldatums garantie [89](#page-101-0) zoeken [5](#page-17-0) Inktcartridges controleren van inktniveaus [69](#page-81-0) Tips [69](#page-81-0) vervangen [70](#page-82-0) Inktcartridges vervangen [70](#page-82-0) inktniveaupictogrammen [7](#page-19-0) inktniveaus controleren [69](#page-81-0) installatie antwoordapparaat (parallelle telefoonsystemen) [166](#page-178-0) aparte faxlijn (parallelle telefoonsystemen) [152](#page-164-0) computermodem (parallelle telefoonsystemen) [158](#page-170-0) computermodem en voicemail (parallelle telefoonsystemen) [171](#page-183-0) faxen, met parallelle telefoonsystemen [148](#page-160-0) gedeelde telefoonlijn (parallelle telefoonsystemen) [156](#page-168-0) lijn voor computermodem en gesprekken (parallelle telefoonsystemen) [161](#page-173-0) specifiek belsignaal (parallelle telefoonsystemen) [154](#page-166-0) specifieke beltoon [57](#page-69-0) testfax [174](#page-186-0) voicemail en computermodem (parallelle telefoonsystemen) [171](#page-183-0) installeren voicemail (parallelle telefoonsystemen) [157](#page-169-0) instellen antwoordapparaat en modem (parallelle telefoonsystemen) [167](#page-179-0) computermodem en antwoordapparaat (parallelle telefoonsystemen) [167](#page-179-0) instellen, opties opnieuw kiezen [59](#page-71-0) instellingen faxscenario's [149](#page-161-0) netwerk [76](#page-88-0) snelheid, fax [59](#page-71-0)

Instellingen volume, fax [60](#page-72-0) Instellingen-knop [7](#page-19-0) Internet Protocol (internetprotocol) fax, gebruiken [60](#page-72-0) IP-adres printer opsporen [84](#page-96-0) IP-instellingen [77](#page-89-0) ISDN-lijn, configureren met fax parallelle telefoonsystemen [153](#page-165-0)

J

juiste poort testen, fax [103](#page-115-0)

#### K

kiessysteem, instellen [58](#page-70-0) kiestoontest, mislukt [105](#page-117-0) klantenondersteuning elektronische [86](#page-98-0) knoppen, bedieningspaneel [6](#page-18-0) kopie kwaliteit [98](#page-110-0) kopiëren problemen oplossen [97](#page-109-0) specificaties [131](#page-143-0) Kopiëren [6](#page-18-0) kopschrift, fax [56](#page-68-0) korrelige of witte banden op kopieën, problemen oplossen [98](#page-110-0) kwaliteit, problemen oplossen kopie [98](#page-110-0) scannen [101](#page-113-0)

#### L

laden afbeelding breedtegeleider voor het papier [4](#page-16-0) papierstoringen verhelpen [119](#page-131-0) Plaats papier [11](#page-23-0) problemen met het invoeren oplossen [94](#page-106-0) zoeken [4](#page-16-0) lampjes, bedieningspaneel [6](#page-18-0) lijnconditietest, fax [106](#page-118-0)

lijnen kopieën, problemen oplossen [98](#page-110-0) scans, problemen oplossen [101](#page-113-0) log, fax afdrukken [63](#page-75-0) luchtvochtigheidspecificaties [129](#page-141-0)

#### M

Mac OS [22](#page-34-0) marges instellen, specificaties [130](#page-142-0) meerdere vellen, problemen oplossen [94](#page-106-0) milieubeschermingsprogramma [143](#page-155-0) Modelnummer [88](#page-100-0) modem gedeeld met fax (parallelle telefoonsystemen) [158](#page-170-0) gedeeld met fax en antwoordapparaat (parallelle telefoonsystemen) [167](#page-179-0) gedeeld met fax en voicemail (parallelle telefoonsystemen) [171](#page-183-0) gedeeld met lijn voor fax en gesprekken (parallelle telefoonsystemen) [161](#page-173-0) modemsnelheid [59](#page-71-0) modem voor inbellen gedeeld met fax en antwoordapparaat (parallelle telefoonsystemen) [167](#page-179-0)

#### N

na de ondersteuningsperiode [87](#page-99-0) netaansluiting, locatie [5](#page-17-0) netwerken firewalls, problemen oplossen [95](#page-107-0) illustratie van aansluiting [5](#page-17-0) instellingen, wijzigen [76](#page-88-0) instellingen draadloze communicatie [74](#page-86-0) instellingen voor draadloze verbinding [89](#page-101-0) instellingen weergeven en afdrukken [77](#page-89-0)

IP-instellingen [77](#page-89-0) problemen op te lossen [112](#page-124-0) verbindingssnelheid [77](#page-89-0)

### O

**OCR** gescande documenten bewerken [39](#page-51-0) problemen oplossen [100](#page-112-0) omgevingsspecificaties [129](#page-141-0) onderhoud controleren van inktniveaus [69](#page-81-0) diagnosepagina [92](#page-104-0) Inktcartridges vervangen [70](#page-82-0) printkop [119](#page-131-0) printkop reinigen [119](#page-131-0) printkop uitlijnen [119](#page-131-0) schoonmaken [117](#page-129-0) onderhouden printkop [119](#page-131-0) vlekken [119](#page-131-0) ondersteunde besturingssystemen [129](#page-141-0) ondersteuning [85](#page-97-0) ongewenste-faxmodus [51](#page-63-0) opslaan faxberichten in geheugen [49](#page-61-0) OS X HP-hulpprogramma [81](#page-93-0)

#### P

papier HP, bestellen [10](#page-22-0) lade plaatsen [11](#page-23-0) problemen met het invoeren oplossen [94](#page-106-0) scheef invoeren van pagina's [94](#page-106-0) selecteren [10](#page-22-0) specificaties [130](#page-142-0) storingen [126](#page-138-0) storingen verhelpen [119](#page-131-0) parallelle telefoonsystemen aparte geïnstalleerde lijn [152](#page-164-0) DSL-configuratie [152](#page-164-0) gedeelde lijninstallatie [156](#page-168-0) installatie antwoordapparaat [166](#page-178-0)

installatie modem en voicemail [171](#page-183-0) installatie specifiek belsignaal [154](#page-166-0) ISDN-configuratie [153](#page-165-0) landen/regio's met [148](#page-160-0) modem en antwoordapparaat, configuratie [167](#page-179-0) modem gedeeld met lijninstallatie voor gesprekken [161](#page-173-0) modeminstallatie [158](#page-170-0) PBX-configuratie [153](#page-165-0) soorten instellingen [149](#page-161-0) PBX-systeem, configureren met fax parallelle telefoonsystemen [153](#page-165-0) periode telefonische ondersteuning periode voor ondersteuning [87](#page-99-0) pictogrammen voor draadloze verbindingen [7](#page-19-0) printen statusrapport voor de printer [88](#page-100-0) printerbedieningspaneel faxen verzenden [44](#page-56-0) printersoftware (Windows) openen [19,](#page-31-0) [81](#page-93-0) over [81](#page-93-0) printkop [119](#page-131-0) schoonmaken [119](#page-131-0) printkop, uitlijnen [119](#page-131-0) printkop uitlijnen [119](#page-131-0) problemen met de papieraanvoer, problemen oplossen [94](#page-106-0) problemen oplossen afdrukken [93](#page-105-0) afdrukprobleem [95](#page-107-0) antwoordapparaten [111](#page-123-0) drukt niet af [95](#page-107-0) faxen [102](#page-114-0) faxen ontvangen [107,](#page-119-0) [109](#page-121-0) faxen verzenden [107,](#page-119-0) [110](#page-122-0) faxhardwaretest is mislukt [102](#page-114-0) faxkiestoontest mislukt [105](#page-117-0) faxlijntest is mislukt [106](#page-118-0)

faxtesten [102](#page-114-0) firewalls [95](#page-107-0) geïntegreerde webserver (EWS) [83](#page-95-0) hulp van het bedieningspaneel [87](#page-99-0) kopieerkwaliteit [98](#page-110-0) kopiëren [97](#page-109-0) meerdere vellen opgenomen [94](#page-106-0) netwerkconfiguratiepagina [89](#page-101-0) netwerkproblemen oplossen [112](#page-124-0) ontbrekende of onjuiste informatie, problemen oplossen [96](#page-108-0) papier wordt niet van de lade aangevoerd [94](#page-106-0) problemen met de papieraanvoer [94](#page-106-0) scankwaliteit [101](#page-113-0) scannen [99](#page-111-0) scheef invoeren van pagina's [94](#page-106-0) scheve kopieën [98](#page-110-0) statusrapport voor de printer [88](#page-100-0) storingen, papier [126](#page-138-0) telefoonaansluiting van de fax testen, mislukt [103](#page-115-0) testen soort fax/telefoonsnoer mislukt [105](#page-117-0) test van de verbinding van het fax/telefoonsnoer mislukt [103](#page-115-0) voeding [94](#page-106-0) pulskeuze [58](#page-70-0)

#### R

radiointerferentie wettelijke informatie [141](#page-153-0) rapport afdrukkwaliteit [92](#page-104-0) rapporten bevestiging, fax [61](#page-73-0) diagnose [92](#page-104-0) faxtest is mislukt [102](#page-114-0) fout, fax [62](#page-74-0) test draadloze verbinding [93](#page-105-0) webtoegang [93](#page-105-0) rapport webtoegang [93](#page-105-0)

recycling printcartridges [144](#page-156-0)

#### S

scannen kwaliteit [101](#page-113-0) langzaam [99](#page-111-0) OCR [39](#page-51-0) problemen oplossen [99](#page-111-0) Scanscherm [7](#page-19-0) scanspecificaties [131](#page-143-0) vanuit Webscan [39](#page-51-0) scanner, glasplaat originelen laden [16](#page-28-0) Scanscherm [7](#page-19-0) scans verzenden problemen oplossen [99](#page-111-0) voor OCR [39](#page-51-0) scheef, probleemoplossing printen [94](#page-106-0) scheef, problemen oplossen kopiëren [98](#page-110-0) scannen [101](#page-113-0) schoonmaken buitenkant [117](#page-129-0) documentinvoer [117](#page-129-0) glasplaat van de scanner [116](#page-128-0) printkop [119](#page-131-0) seriële telefoonsystemen landen/regio's met [148](#page-160-0) soorten instellingen [149](#page-161-0) serienummer [88](#page-100-0) snelheid scannerproblemen oplossen [99](#page-111-0) software OCR [39](#page-51-0) Webscan [39](#page-51-0) specificaties fysiek [129](#page-141-0) geluidsproductie [132](#page-144-0) papier [130](#page-142-0) systeemvereisten [129](#page-141-0) specifiek belsignaal parallelle telefoonsystemen [154](#page-166-0) specifieke beltoon wijzigen [57](#page-69-0)

**Status** netwerkconfiguratiepagina [89](#page-101-0) statusrapport voor de printer [88](#page-100-0) statuspictogrammen [6](#page-18-0) statusrapport voor de printer informatie over [88](#page-100-0) printen [88](#page-100-0) storingen papier [126](#page-138-0) papier dat u beter niet kunt gebruiken [10](#page-22-0) verhelpen [119](#page-131-0) strepen op scans, problemen oplossen [101](#page-113-0) systeemvereisten [129](#page-141-0)

#### T

technische gegevens faxspecificaties [132](#page-144-0) kopieerspecificaties [131](#page-143-0) scanspecificaties [131](#page-143-0) tekst kan niet worden bewerkt na het scannen, problemen oplossen [100](#page-112-0) ontbreekt van de scan, problemen oplossen [99](#page-111-0) telefonische ondersteuning [86](#page-98-0) telefoon, faxen vanaf ontvangen [48](#page-60-0) telefoon, fax van verzenden [45](#page-57-0) verzenden, [45](#page-57-0) telefoonaansluiting, fax [103](#page-115-0) telefoonaansluiting testen, fax [103](#page-115-0) telefoonboek contacten verwijderen [55](#page-67-0) contact wijzigen [54](#page-66-0) fax verzenden [43](#page-55-0) groepen instellen [55](#page-67-0) groepen wijzigen [55](#page-67-0) instellen [54](#page-66-0) lijst afdrukken [56](#page-68-0) telefoonlijn, belpatroon beantwoorden [57](#page-69-0) telefoonsnoer testen juiste soort mislukt [105](#page-117-0)

test van de verbinding met de juiste poort mislukt [103](#page-115-0) verlengen [111](#page-123-0) temperatuurspecificaties [129](#page-141-0) testen, fax faxlijnconditie [106](#page-118-0) hardware, mislukt [102](#page-114-0) kiestoon, mislukt [105](#page-117-0) mislukt [102](#page-114-0) poortverbinding, mislukt [103](#page-115-0) telefoonaansluiting [103](#page-115-0) testen soort fax/telefoonsnoer mislukt [105](#page-117-0) testrapport draadloze verbinding [93](#page-105-0) toegangsklep voor inktcartridges, zoeken [5](#page-17-0) toegankelijkheid [2](#page-14-0) toonkeuze [58](#page-70-0) tweezijdig afdrukken [28](#page-40-0)

#### U

uitvoerlade zoeken [4](#page-16-0) USB-stick plaatsen [18](#page-30-0) USB-verbinding poort, locatie [4,](#page-16-0) [5](#page-17-0)

#### V

verbindingssnelheid, instellen [77](#page-89-0) verkleinen van fax [50](#page-62-0) verzenden, faxen geheugen, vanuit [46](#page-58-0) handsfree kiezen [47](#page-59-0) voeding problemen oplossen [94](#page-106-0) voicemail installatie met fax en computermodem (parallelle telefoonsystemen) [171](#page-183-0) installeren met fax (parallelle telefoonsystemen) [157](#page-169-0) volume faxgeluiden [60](#page-72-0) voorgeschreven modelnummer [133](#page-145-0)

#### W

wagen storingen met de wagen oplossen [127](#page-139-0) wat te doen bij problemen [85](#page-97-0) Webscan [39](#page-51-0) websites klantenondersteuning [86](#page-98-0) milieuprogramma's [143](#page-155-0) toegankelijkheidsinformatie [2](#page-14-0) weergeven netwerkinstelllingen [77](#page-89-0) wettelijke informatie [141](#page-153-0) wettelijk verplichte informatie [132](#page-144-0) Windows brochures afdrukken [21](#page-33-0) systeemvereisten [129](#page-141-0) witte banden of strepen, problemen oplossen kopieën [98](#page-110-0) scans [101](#page-113-0)

#### Z

zwart-wit pagina's fax [43](#page-55-0)

### © 2014 Hewlett-Packard Development Company, L.P. www.hp.com

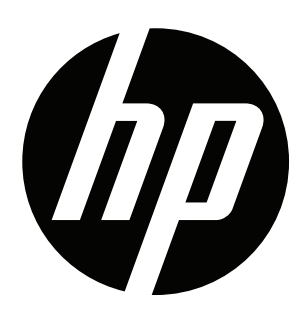